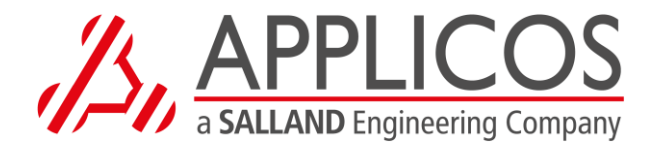

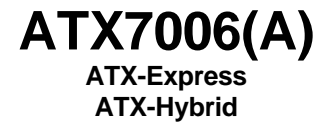

# **User manual**

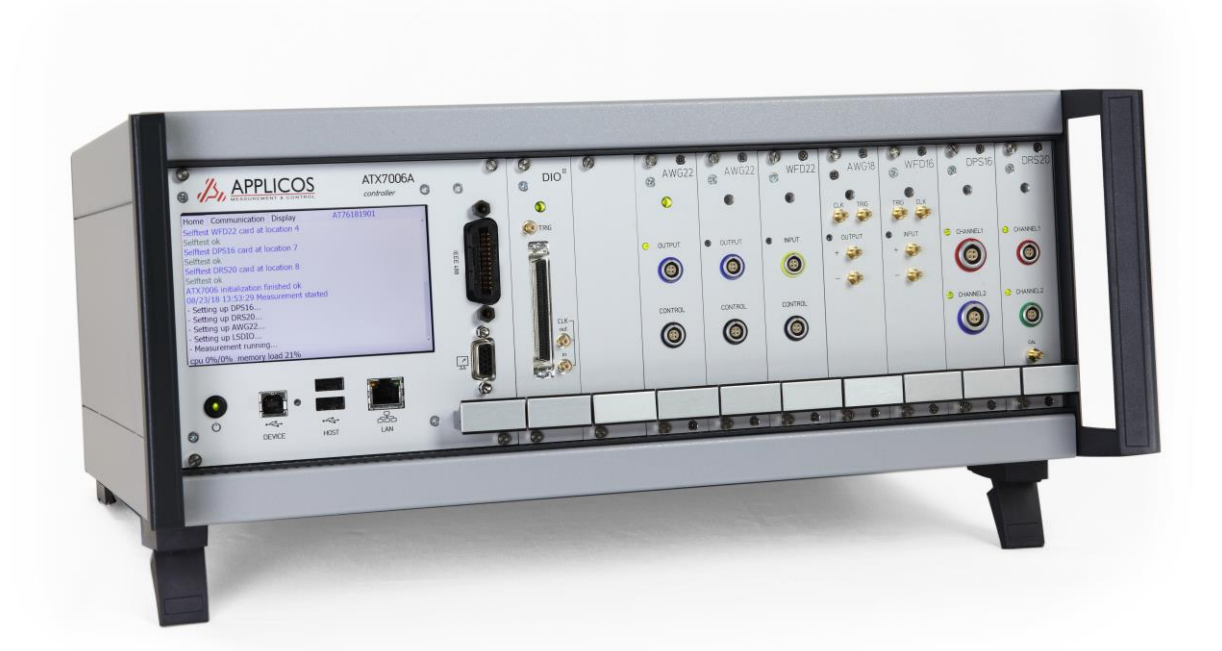

**Revision 2.21 August 2022**

**APPLICOS bv, Boerendanserdijk 39, 8024 AE, Zwolle, The Netherlands**

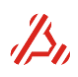

# <span id="page-1-0"></span>1 Table of Contents

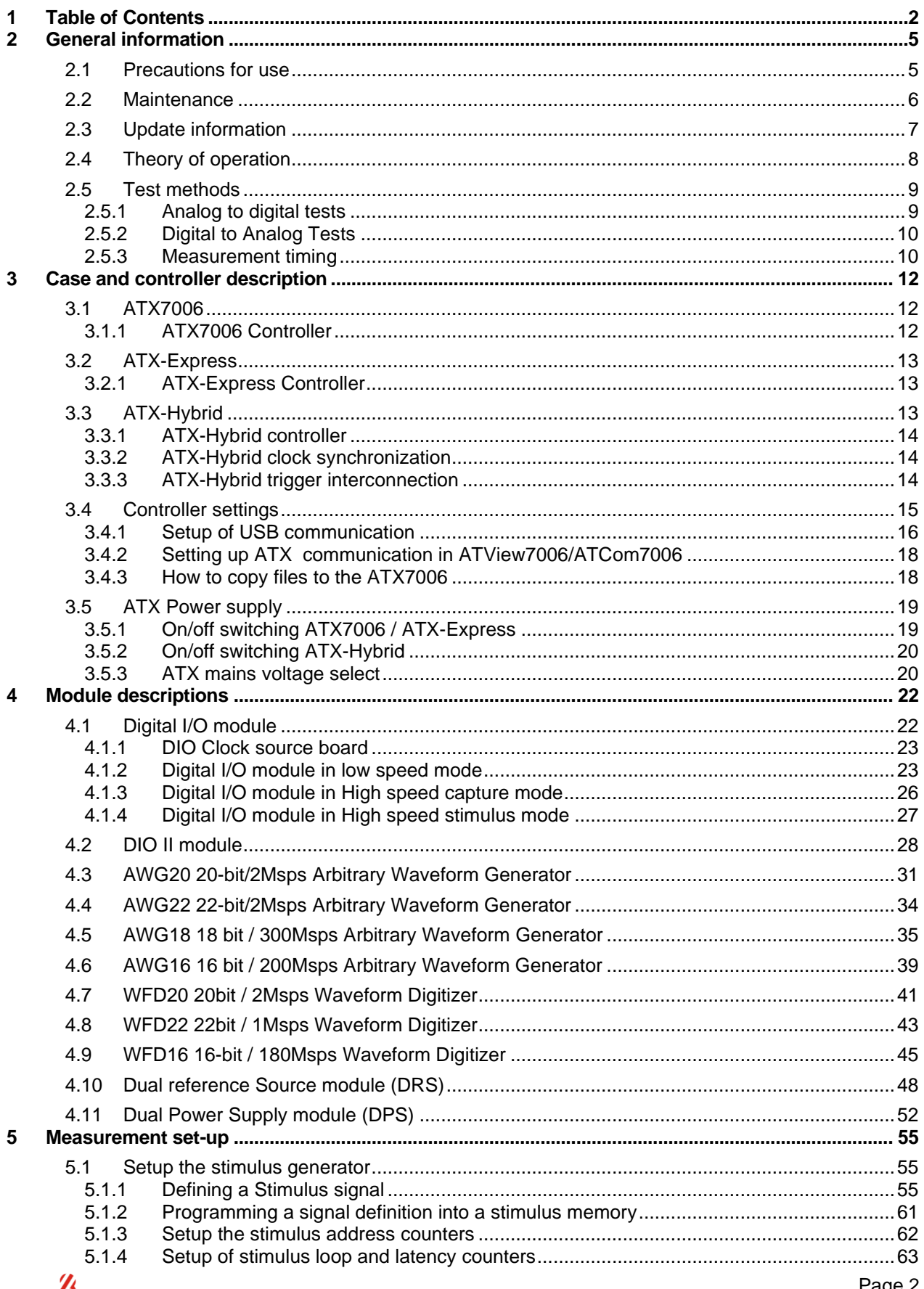

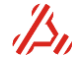

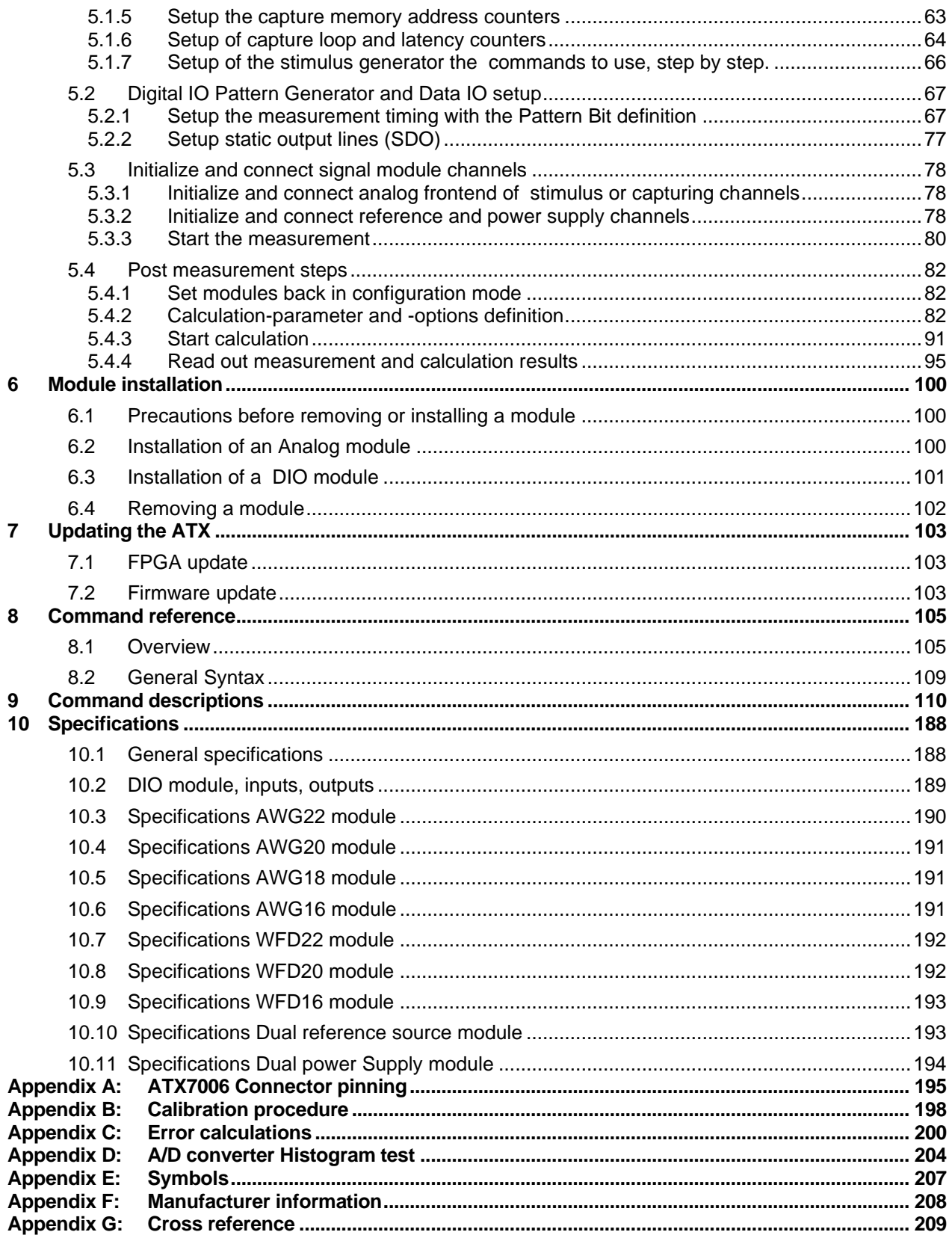

### *LIABILITY DISCLAIMER*

The product described in this manual is warranted in accordance with the terms as set forward in applicable quotations or purchase orders. Product performance is affected by configuration, application, software control, and other factors. The suitability of this product for a specific application must be determined by the customer and is not warranted by APPLICOS.

APPLICOS shall not be liable for any special, incidental or consequential damage.

Information in this manual is intended to be accurate and reliable. However APPLICOS assumes no responsibility for any errors, which may appear in this document nor does it make any commitment to update the information contained herein.

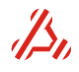

# <span id="page-4-0"></span>**2 General information**

The ATX7006 is fully integrated system containing all hardware for testing A/D and D/A converters. The controller module runs the Windows XP operating system and controls the complete system including communication, signal calculation, and measurement result analysis.

Via Ethernet or GPIB, the ATX communicates with a pc or tester. Software on the PC gives an easy to use graphic interface and measurement setup tools.

Equipped with the standard ATX7006 modules, the system is suitable for testing A/D and D/A converters of 16 bit or more. The test speed is programmable up to 2MHz. Various analog modules are available to cover measurements from DC up to 400Msps

# <span id="page-4-1"></span>*2.1 Precautions for use*

Read this user manual thoroughly, before using the ATX 7006 system.

The ATX system is intended for indoor use only.

**Caution: Always operate the ATX7006 with the correct mains voltage. A mains voltage higher than selected with the mains selector may result in damage to the ATX.**

**When the mains voltage selector setting is changed, make sure the fuse rating of the mains fuse corresponds to the voltage selection. Refer to section [3.5.3](#page-19-1) for more information.**

### **The ATX system is an appliance class I product. Make sure to power the system using the supplied earthed IEC mains power cable and an earthed wall socket.**

**Use the supplied IEC mains power cable. The Cable is applied with an EMC suppressing Snap on ferrite.** Other cables may be used, but an EMC suppressing ferrite clamp, Wurth 742 758 15S should be applied close to the IEC connector side of the power cable

Before switching on the ATX, extend the tip-up feet situated beneath the frontend of the ATX7006 case. With the feet extended, the fans in the case bottom are able to take enough cool air for cooling the ATX system

### **The ATX7006 is preferably operated in an ESD safe environment. This prevents undesired Electrostatic discharges along the ATX connectors.**

All module connectors perform under ESD performance criterion B according EN61000-4-2, with exception of:

- -DRS20 CAL connector (4kV contact discharge)
- IEEE 488 connector (8kV air discharge)

On these connectors, a *higher ESD susceptibility* (ESD performance criterion C) has been observed. In case of an ESD impact, no hardware damage is observed. However, relevant hardware register settings can get lost. As a result of an ESD impact, the following situations may occur:

-Measurements run in an infinite loop condition and will not finish. -Measurements gets disrupted, leading to incorrect results.

To resolve this issue, a user intervention is required to reinitialize the ATX. This can in be done in either of two ways:

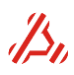

-Rebooting the ATX by pressing the Reboot button. This button is situated in the "Communication" window on the ATX7006 touch screen. -Send the command [ATX7006\\_RESTARTFIRMWARE](#page-114-0), which restarts the ATX7006 firmware application.

Refer to section [3.5](#page-18-0) describing the normal power on- and off sequence.

For safety reasons, make sure that the mains switch can be switched off without impediment at all time during operation. Alternatively, the mains cord can be plugged into a (switched) wall outlet that is within easy reach, so the ATX can be switched off or unplugged immediately if the situation so requires.

Use this instrument is for measurements performed on circuits not directly connected to the MAINS voltage.

Never remove connectors by pulling on its wire leads.

ATX modules have highly in- and output sensitive circuits. Never apply voltage higher than 15V or lower than -15V to the analog inputs. Do not apply logic levels higher than 5V to logic inputs. Do not apply negative voltage levels to logic inputs.

Do not open the ATX case frame by removing the back panel, top or bottom covers.

When replacement, installation or removal of an ATX module is desired, carefully follow the instructions on installing or removing modules, described in section [6](#page-99-0) of this document.

### <span id="page-5-0"></span>*2.2 Maintenance*

**Before performing any maintenance, always switch off the ATX7006 using the back panel switch and remove the mains plug from the outlet.**

Refer to section [3.5](#page-18-0) describing the normal power on- and off sequence.

Do not attempt to repair this instrument. It contains no user serviceable parts. Contact Applicos for repair or servicing.

#### **Cleaning**

To clean the system, use a dry soft dust cloth to remove dust form the case. Do not use solvents such as thinners, acetone and similar things in any case, because otherwise the case varnish, front panel labeling or plastic parts will be damaged. Do not attempt to clean internally.

#### **Storing and Packing**

The instrument can be stored at a temperature between -40°C to +70°C, in a clean and dry storage. When stored for an extended time period, protect the instrument against moisture and dust. Use a sturdy cardboard box of suitable size and carefully wrap the instrument in a generous amount of protective foil, to protect it against mechanical damage.

#### **Exchanging fuses**

Make sure the fuse rating of the mains fuse corresponds to the voltage selection. Refer to section [3.5.3](#page-19-1) for more information on correct fuse values and types.

#### **Installing or removing a module**

When replacement, installation or removal of an ATX module is desired, carefully follow the instructions on installing or removing modules, described in section [6](#page-99-0) of this document.

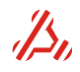

### **Mains cable**

Use the supplied IEC mains power cable. The cable has an EMC suppressing Snap-On ferrite**.** Other IEC-320-C13 cables with at least 3x1.5mm<sup>2</sup> conductors and a maximum length of 2m may be used, but an EMC suppressing ferrite clamp, Wurth 742 758 15S should be applied close to the IEC connector side of the power cable.

### **Battery information**

The instrument uses a CR2032 (Coin type 20mm 3V battery), located in a holder inside the controller module, on the IEEE-VGA board. Do not use a replacement battery type other than CR2032. It is recommended to have the battery replaced every 3 to 4 years, by Applicos service personnel. The battery may be replaced by the customer following the following steps:

-Switch off the ATX7006 completely and disconnect the power cord.

-Unscrew the controller front panel screws, in the module panel corners.

-Gently slide out the controller module.

-Unscrew the 4 screws holding the right side screen of the controller module.

-Remove the right side screen of the controller module, the battery holder is within reach.

-Remove the old battery using your fingers or a none conductive tool .

### **Failing to remove the battery properly might damage the socket. Do not tilt or push the battery by using excessive force.**

-Place the new battery, minus sign facing down.

-Avoid touching the new battery with your fingers, this may contaminate the battery surface. -Place the right side screen back and fix it using the four screws.

-Slide the controller back into the system and fix it with the four front panel screws.

-After system power up, check the ATX system time and date settings, using ATX commands [ATX7006\\_DATE](#page-109-1) and [ATX7006\\_TIME](#page-114-1).

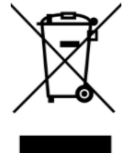

Do not throw batteries away, but collect as small chemical waste. Dispose as required by local ordinances or regulations.

#### **Check the correct functioning of the ATX**

After performing any of the above maintenance work, the correct function of the ATX can be checked by switching on the ATX7006. After initialization of the instrument, the controller module display reflects the self-test status of each individual installed module. The status of each Init and Selftest should read "Init ok" and "Selftest ok" subsequently.

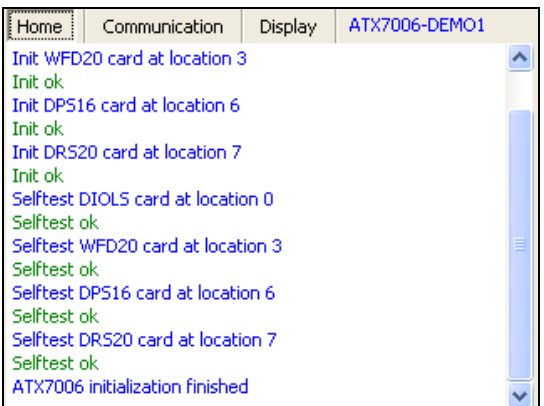

Alternatively, for example in case of a ATX Express controller without display, the command [ATX7006\\_POWERUPSTATUS](#page-113-0)**?** can be used to verify the correct function of the ATX after powerup.

### <span id="page-6-0"></span>*2.3 Update information*

ATX7006 features and commands are added, adjusted and extended on a regularly basis.

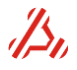

On [www.atx7006.com](http://www.atx7006.com/) , the latest manual version and a complete ATX command overview can be found. The site also contains articles, frequently asked questions and application notes. It is recommended to check the site regularly, to be informed about the latest developments.

# <span id="page-7-0"></span>*2.4 Theory of operation*

The ATX7006 is controlled by a PC or by means of commands sent via Ethernet or IEEE-488 communication. The block diagram shows the basic structure of an ATX7006 test setup.

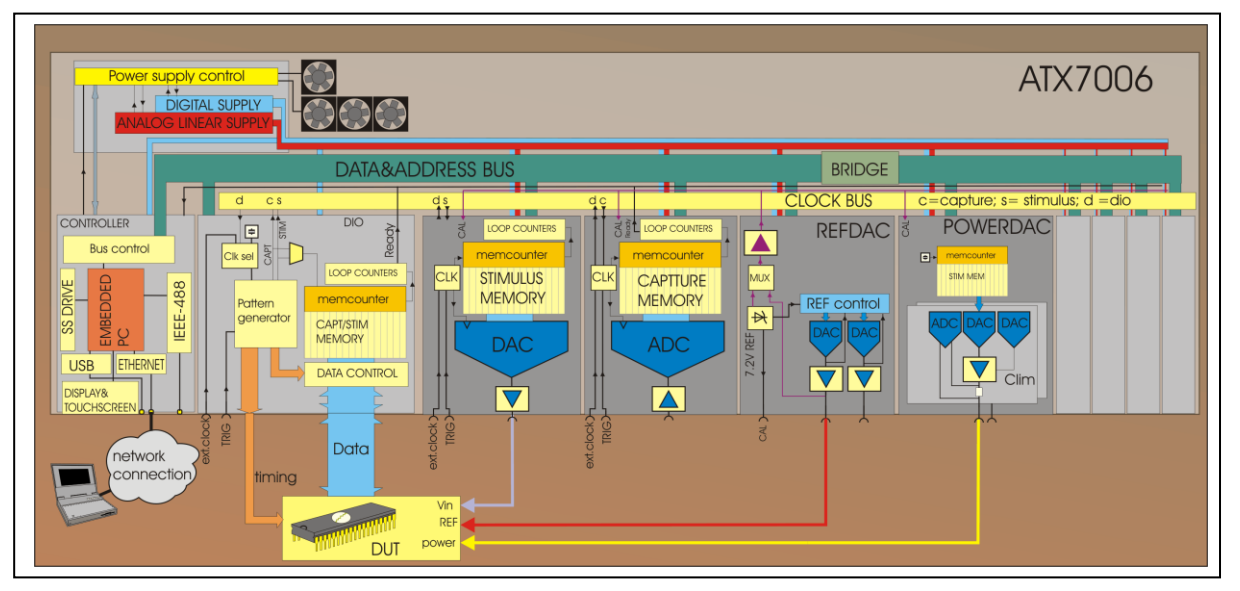

The controller receives commands for setting up the measurement, calculates the desired stimulus waveforms and stores it to the appropriate sourcing module, and sets up the modules for the measurement. Storage of more than one stimulus signal in one module is possible.

In each generating or capturing module, loop counters are built in for applying or capturing a signal repeatedly during settling (settle loops) or measurement (measurement loops) When all settling and measurement loops are captured, a "ready" signal is set active by the capturing module, indicating the end of the measurement.

The digital IO module has a double function. The module captures digital results or sources digital stimulus the Device Under Test (DUT). An addition to this, the DIO has control over the timing of the measurement by means of a built-in, user-programmable Pattern Bit Generator.

The Pattern Generator generates 8 universal signals that are available for synchronization between the ATX7006 and the DUT (i.e. start conversion). 7 dedicated Pattern Bit channels are used for internal synchronization and IO data control, 2 of which are the capture and stimulus-clock, both lead through the backplane to clock the generator and digitizer modules. Other dedicated clocks are used for serializing or de-serializing in the data path between DUT and capture/stimulus memory.

The clock source for the Pattern Generator can either be the internal 200MHz clock, a user applied front clock or a backplane clock. This backplane clock can be driven by one of the modules in the system.

After the measurement, the results are read from the capturing modules and analyzed by the controller by means of several implemented calculation algorithms.

Besides capturing and generating modules, an ATX carries a reference module with a high precision temperature controlled reference source, from which two programmable reference channels are derived. The reference module is also used as the reference source for auto calibration of the ATX modules.

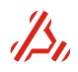

A Power supply module with two independent channels is available for powering the device under test. The module has options for PSRR measurements, current measurements and current limited operation. The maximum channel output current is 200mA.

The system is powered by a unique power supply , consisting of a low noise linear analog power supply block for the analog module frontends and a powerful switching supply that provides power to the digital part of the ATX modules. System Power supply current can be monitored. Also the fans in the ATX system are controlled from the power supply module.

### <span id="page-8-0"></span>*2.5 Test methods*

The tests available in the ATX are various. The test method, dynamic or linear, is determined by the type of stimulus signal that is applied to the DUT and the calculation algorithm chosen for the analysis of the captured results. The timing of the measurement in normal DIO mode operation is determined by the programming of the Pattern Generator.

### <span id="page-8-1"></span>*2.5.1 Analog to digital tests*

For A/D tests, the DIO is the capturing module and should be set to input. Prior to the measurement a waveform generator module is loaded with one or more stimulus signal(s). During the measurement, the content of the stimulus memory is converted, the analog signal and appears at the module output. Optionally an additional offset is added to the stimulus signal. The converter data can either be captured parallel, byte wise or serial. After the measurement the contents of the DIO memory is analyzed. If the device under test generates two's complement code, the DIO data control box can perform an XOR function over the captured data, inverting the MSB.

### **Available signal types:**

### **Analog ramp**

Defined with number of steps, start and end voltage or by start voltage and voltage increment. This type of signal is commonly used for D/A linearity tests and statistical tests.

For *linearity tests*, the ramp steps should be of a higher resolution than the converter under test. The resolution of the ramp steps is dependent on the chosen AWG output range, and the number of steps used.

For *statistical tests*, multiple ramps can be stored the stimulus memory. Alternatively the stimulus contents can be applied repeatedly. The DIO memory then stores a multiple of the applied ramps. The statistical parameter consists of the number of occurrences of each code in the measurement array.

### **Analog sine wave**

Defined by number of stimulus steps, number of periods within this stimulus, offset, amplitude and phase. for FFT purposes, the number of steps preferably is a power of 2 number. The number of periods used is preferably a prime number. This signal type is commonly used for A/D dynamic tests

### **Analog triangle wave**

Defined by number of stimulus steps, number of periods within this stimulus, offset, amplitude, phase and symmetry.

### **Analog Square wave**

Defined by number of stimulus steps, number of periods within this stimulus, offset, amplitude, phase and symmetry.

### **Available linearity calculation methods :**

### **A/D linearity calculation**

The calculation delivers parameters like gain-, offset- and full-scale error, INLE, DNLE, TUE. Additionally, a report of missing codes can be generated. Error calculation can be performed using an endpoint line or a best fitting line. Additionally, an array containing the deviations from the chosen reference line is available

With several ramps in one measurement it is possible to perform statistical parameter calculations.

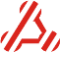

### **A/D dynamic calculation**

This calculation delivers parameters like SINAD,THS,SND,SFDR Peak distortion Peak Spurious and ENOB. Additionally, the complete FFT array and list of harmonics are available.

### <span id="page-9-0"></span>*2.5.2 Digital to Analog Tests*

For D/A tests the DIO is the sourcing module and should be set to output. Prior to the measurement a DIO stimulus memory is loaded with one or more signals. During the measurement, the content of the memory is put via the ATX digital output to the DUT. The data can be applied either parallel, byte wise or serial.

If the device under test needs two's complement code, the DIO data control block can perform an XOR function over the stimulus, inverting the MSB. Additionally unused bits can be masked out with an AND function.

After the measurement the contents of a digitizer module memory is analyzed.

### **Available signal types:**

### **Digital ramp**

Defined with number of steps, start and end code or by start code and code increment. A digital ramp commonly used for D/A linearity tests. For averaging purposes, it is possible to define a ramp that applies the same code multiple times. The ramp increment value should then be fraction. Alternatively the stimulus contents can be applied repeatedly.

#### **Digital sine wave**

Defined by number of stimulus steps, number of periods within this stimulus, offset code, amplitude and phase. The digital sine wave signal is used for D/A dynamic tests . For FFT purposes, the number of steps is preferably a power of 2 number. The number of periods used is preferably a prime number.

#### **Digital triangle wave**

Defined by number of stimulus steps, number of periods within this stimulus, offset, amplitude, phase and symmetry.

#### **Digital Square wave**

Defined by number of stimulus steps, number of periods within this stimulus, offset, amplitude, phase and symmetry.

### **Available calculation methods:**

Calculation procedures are implemented for measurement result analysis. After calculation, the calculated error plots and error parameters are available.

### **D/A linearity calculation**

This calculation delivers the gain- and offset error , full scale error, INLE, DNLE, TUE.. With several ramps in one measurement it is possible to perform statistical parameter calculations.

#### **D/A dynamic calculation**

This calculation is not different from the A/D dynamic calculation. In fact, the same calculation commands are used, resulting in the same parameters SINAD,THS,SND,SFDR, Peak distortion, Peak Spurious and ENOB.

Chapter 4 will describe in detail how to setup the calculation and retrieve the calculation results.

### <span id="page-9-1"></span>*2.5.3 Measurement timing*

During the test, a user-defined stimulus signal (digital or analog) is applied to a converter under test.

.B.

The dedicated ATX7006 StimClk Pattern Bit is used for clocking the stimulus signal in the generating module.

The DUT converts each applied sample, optionally controlled by one or more of the eight user available Pattern Bit channels.

The converted result is captured and stored in the memory of the capturing module. The timing of capture and storage is controlled with CaptClk, one of the dedicated Pattern Bit channels.

Both CaptClk and StimClk are controlled by the Pattern Generator and available on the backplane of the ATX7006.

More dedicated Pattern Bit channels may be needed, i.e. to (byte wise) latch the incoming data or to clock the serial data. The use and function of the Pattern Bit channels are discussed in more detail in the section *" [Setup the measurement timing with the Pattern Bit](#page-66-1) definition"*

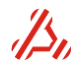

# <span id="page-11-0"></span>**3 Case and controller description**

There are three ATX models:

- ATX7006 a nine slots fully integrated test solution with GPIB and Touchscreen.
- ATX-Express a five slots fully integrated test solution.
- ATX-Hybrid a seven slots ATX combined with 6 user assignable PXI slots.

This chapter explains the differences and similarities between the three models.

# <span id="page-11-1"></span>*3.1 ATX7006*

The ATX7006 case has space for a maximum of 9 modules. The controller is provided with a touchscreen to see the ATX status and change settings from the ATX 7006 Controller.

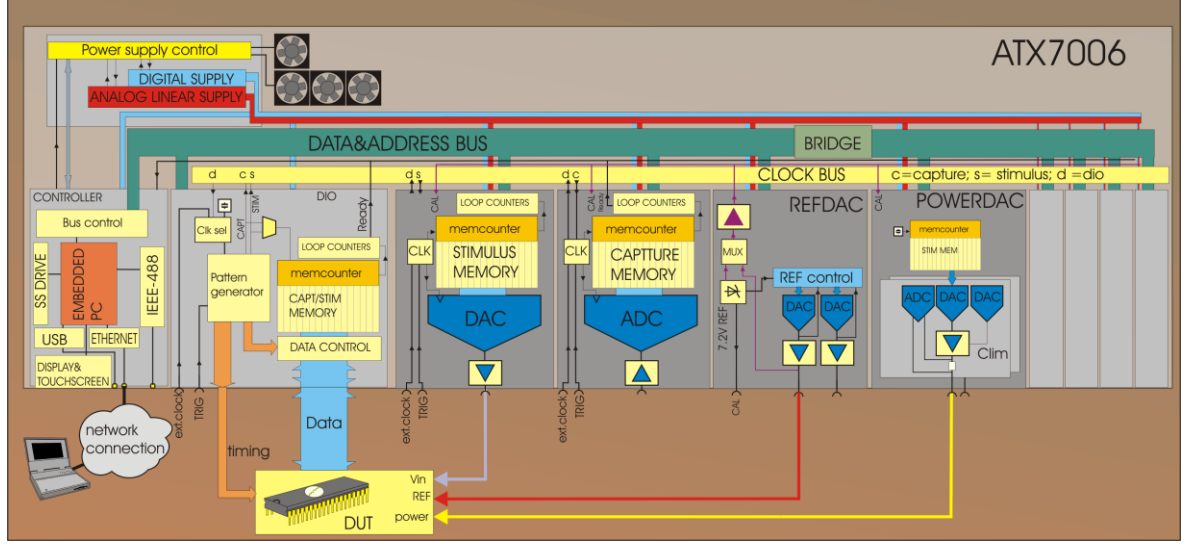

**Figure 1 ATX7006 block diagram**

### <span id="page-11-2"></span>*3.1.1 ATX7006 Controller*

The controller module is a Windows-XP™ based controller unit that has control over the ATX7006 specific backplane bus.

After switching on the ATX7006 with the power switch on the backside, the Power supply starts up the standby voltage. In standby mode, the Controller power switch LED lights up yellow. The ATX can then be switched on by pressing the power switch. The power switch led then lights green. When the power switch is pressed again the ATX shuts down and the power supply then switches over to standby mode. **Avoid switching off the system with the backside main switch when the ATX is not in standby mode**.

After power up, the controller starts the operating system and then starts the ATX7006 firmware application. This application controls the modules in the system, handles all communication, calculates stimulus signals and performs signal analysis calculations

Communication is established via GPIB (IEEE communication port) or Ethernet. To establish communication using the Ethernet connector, the ATX can be connected to a local network . For a direct communication link between a PC and the ATX, a crosslink Ethernet cable or optionally an USB to Ethernet adapter can be used.

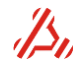

# <span id="page-12-0"></span>*3.2 ATX-Express*

The ATX-Express is a smaller version of the ATX7006. The ATX-Express case has space for a maximum of 5 modules. To see the ATX status and change settings from the ATX-Express Controller a mouse, keyboard and monitor must be connected.

### <span id="page-12-1"></span>*3.2.1 ATX-Express Controller*

The controller module is a Windows-XP™ based controller unit that has control over the ATX-Express specific backplane bus.

After switching on the ATX-Express with the power switch on the backside, the Power supply starts up the standby voltage. In standby mode, the Controller power switch LED lights up yellow. The ATX can then be switched on by pressing the power switch. The power switch led then lights green. When the power switch is pressed again the ATX shuts down and the power supply then switches over to standby mode. **Avoid switching off the system with the backside main switch when the ATX is not in standby mode**.

After power up, the controller starts the operating system and then starts the ATX-Express firmware application. This application controls the modules in the system, handles all communication, calculates stimulus signals and performs signal analysis calculations

Communication is established via Ethernet. To establish communication using the Ethernet connector, the ATX can be connected to a local network . For a direct communication link between a PC and the ATX, a crosslink Ethernet cable or optionally an USB to Ethernet adapter can be used.

# <span id="page-12-2"></span>*3.3 ATX-Hybrid*

The ATX-Hybrid is a combination from the ATX7006 and a PXI rack. The ATX-Hybrid has a 7 slot ATX- section for high performance ATX-modules and a 6 slot PXI section that allows usage of the many general-purpose PXI-modules available in the market.

A special bridge on the backplane makes the connection between the PXI side and the ATX side. By bridging clocks and triggers between the two sections, a full integration between ATX- and PXI resources is achieved.

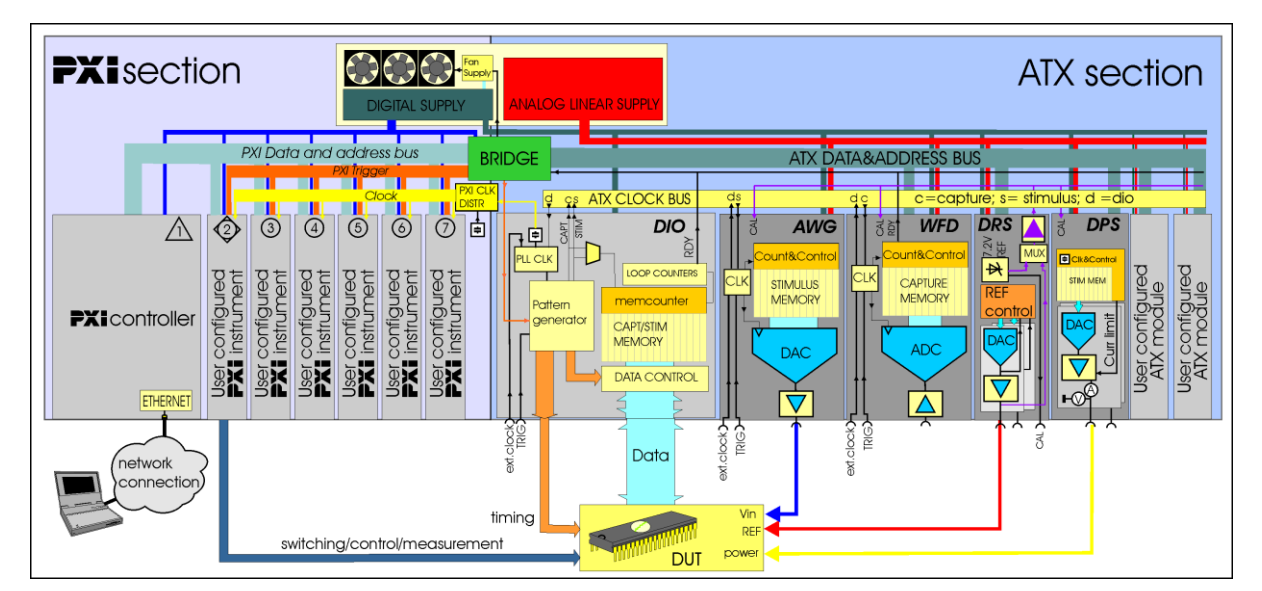

**Figure 2 ATX-Hybrid block diagram**

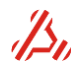

### <span id="page-13-0"></span>*3.3.1 ATX-Hybrid controller*

The controller for the ATX-Hybrid is a standard PXI System Controller. On this controller the ATX-Hybrid firmware application is installed. This application controls the modules in the system, handles all communication, calculates stimulus signals and performs signal analysis calculations

Communication is established via Ethernet. To establish communication using the Ethernet connector, the ATX can be connected to a local network . For a direct communication link between a PC and the ATX, a crosslink Ethernet cable or optionally an USB to Ethernet adapter can be used.

### <span id="page-13-1"></span>*3.3.2 ATX-Hybrid clock synchronization*

By synchronizing the 10MHz reference clock between the ATX- and PXI section, a coherent measurement with ATX and PXI modules is achieved. The main clock generator for the ATX section is the ATX DIO-module. The ATX DIO-module has a on board 10MHz high precision temperature controlled oscillator. When the ATX DIO-module is in the ATX Hybrid, this module delivers the 10MHz reference clock to the PXI section through the backplane. All the PXI-modules that use the 10MHz backplane clock as reference are now synchronized to the ATX DIO-module. If there is no ATX DIOmodule in the Hybrid system a 10MHz clock on the backplane takes over. (see [Figure 3\)](#page-13-3)

### <span id="page-13-2"></span>*3.3.3 ATX-Hybrid trigger interconnection*

Setting up a measurement with PXI instruments and ATX modules can be done by using the PXI triggers. Different PXI triggers can be used to trigger the ATX section. With the commando [PXI\\_TRIG](#page-176-0) the PXI trigger source can be selected. With the [CTRIG](#page-141-0) command the PXI trigger can be selected as trigger source for the DIO. It is not possible to trigger a PXI instrument by the DIO because there is no trigger output on the DIO module. (See [Figure 3\)](#page-13-3)

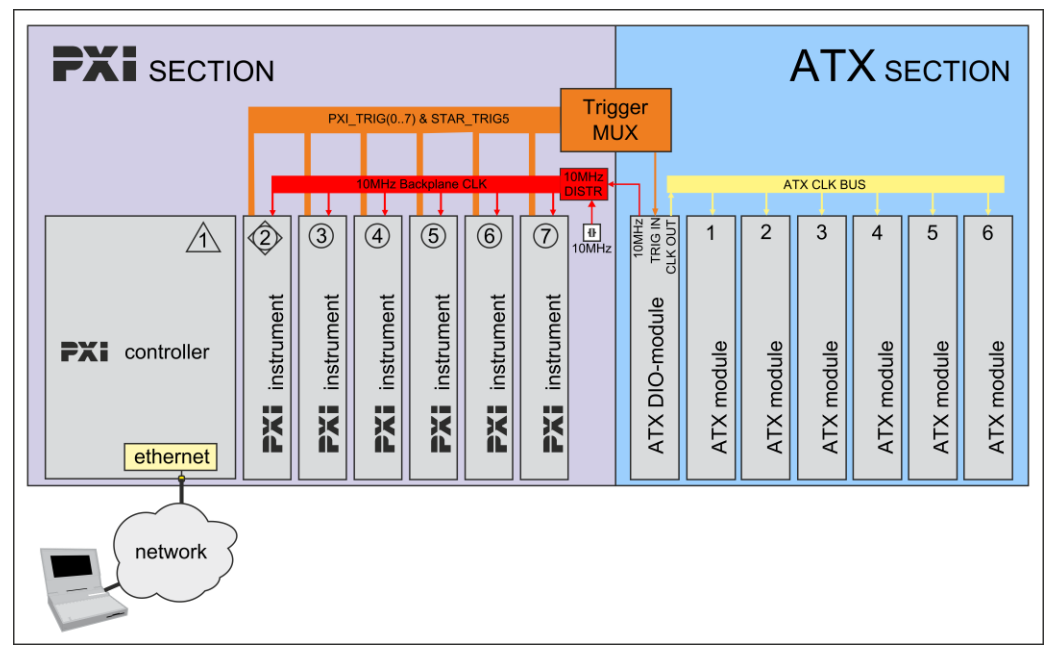

<span id="page-13-3"></span>**Figure 3 Hybrid Trigger and clocking**

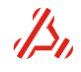

# <span id="page-14-0"></span>*3.4 Controller settings*

Every ATX model has the same software running on the controller. Depending on the model the system has an internal screen or an external monitor but the settings are the same..

Depending on the display settings, the touchscreen display shows the *"Home***"** window giving status information of the ATX, command interpretation and the installed modules.

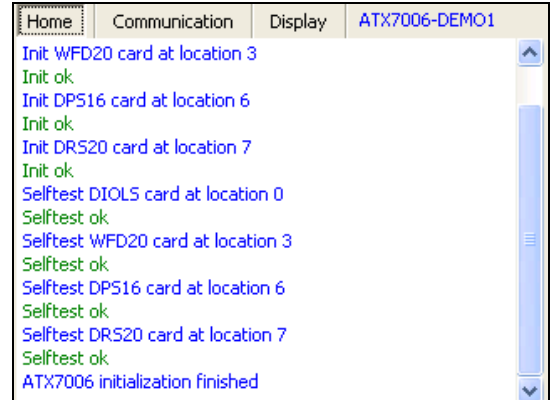

The tabs on top of the window, lead to communication and display configuration settings. Selections can be made using the touch screen, or a mouse.

<span id="page-14-1"></span>To change the communication settings, select the *communication tab* and the communication settings window opens. The GPIB communication can be enabled and the used GPIB address can be configured . Alternatively, the commands [GPIB\\_ADDR](#page-159-0) and [GPIB\\_STATUS](#page-159-1) can be used for this. The network configuration settings can be found in this tab.

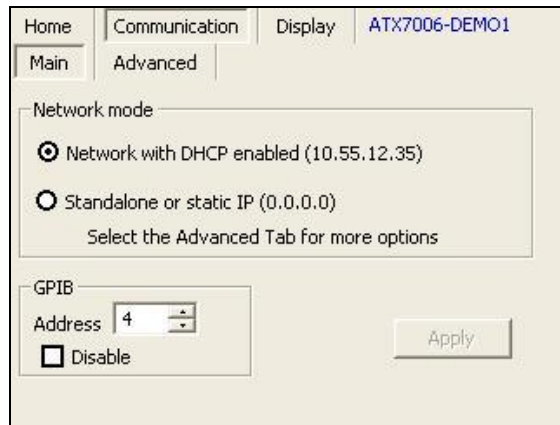

Most network connections will be provided with a DHCP server. Select "Network with DHCP enabled". This is the default setting.

If a static IP is required, or if a USB communication is preferred, the Standalone mode should be selected. In that case, the IP address and subnet mask should be filled in at the "**Advanced**" tab.

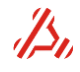

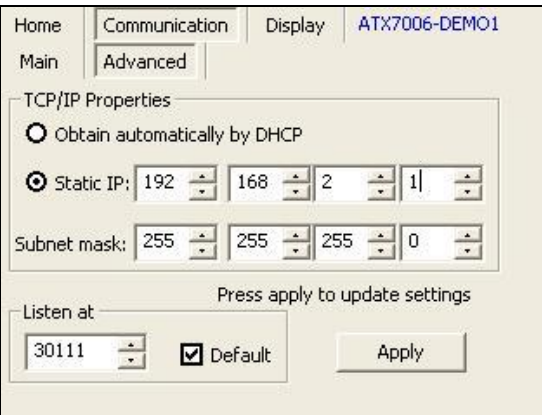

An example of a valid subnet is 255.255.255.0. This value should correspond with the subnet mask on the client (pc) side. A valid IP address could be 192.168.2.2.

The corresponding commands for the network configuration are [LAN\\_STATICIP](#page-164-0), [LAN\\_DHCP](#page-164-1) and [LAN\\_SUBNETMASK](#page-164-2).

It is also possible to change the default port at which the ATX7006 is listening for incoming data, on the "Advanced" tab. The corresponding command to change the port is **[LAN\\_PORT](#page-164-3).** 

The "**Display**" tab allows to configure the display setup of the ATX7006.

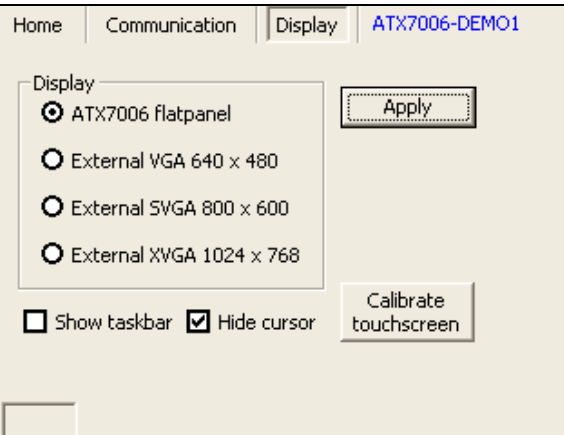

When an external display is connected and selected to be used, the ATX7006 flat panel is disabled. The touch screen calibration can also be started in this window. This calibration is to link the sensed touch screen sensor coordinates to the right spot on the screen. The software of the touchscreen interface "learns" which spots on the touch sensor overlay which spots on the screen.

### <span id="page-15-0"></span>*3.4.1 Setup of USB communication*

For USB communication with the ATX7006 system, a Network USB adapter is provided. Please connect the USB cable to your PC and connect the network side with a cross link cable to the ATX7006. The ATX7006 should be configured in Standalone/Static IP network mode (see description **[above](#page-14-1)**). On the pc side follow the next steps:

- Go to Control Panel -> Network Connections and select the Local Area Connection of the Sitecom USB to Ethernet adapter
- Double click this icon select properties. Then select Internet Protocol (TCP/IP).

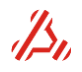

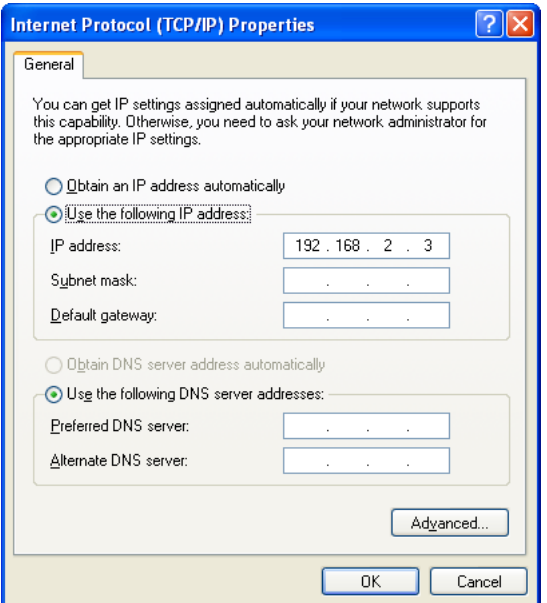

- Click on Properties and select "Use the following IP address:"
- Fill in e.g. **192.168.2.3** for the IP address and **255.255.255.0** for the Subnet mask. The subnet mask should correspond with the subnet mask on the ATX7006, while the IP address should be different from the ATX7006 IP address .
- Click on the Advanced button and select the tab WINS

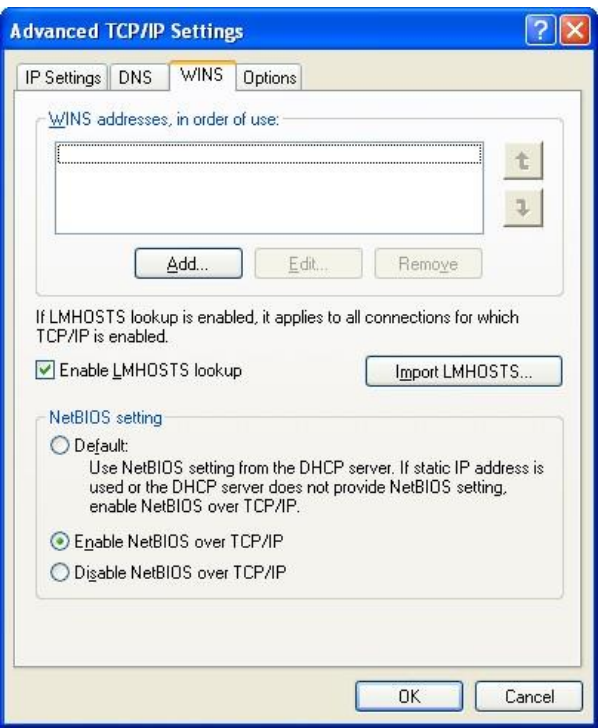

- At the NetBIOS settings, select the second item "*Enable NetBIOS over TCP/IP* "
- Click Ok, again Ok and Close If the ATX7006 is configured with a static IP (e.g. 192.168.2.2)

Now, communication should be possible by using the IP address or NetBIOS name.

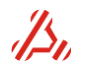

### <span id="page-17-0"></span>*3.4.2 Setting up ATX communication in ATView7006/ATCom7006*

Start ATView7006 and from the menu, select [Options]→[Communication settings]. Alternatively, these settings can be configured in ATCom, using [File]→[Communication]. The configuration dialog opens:

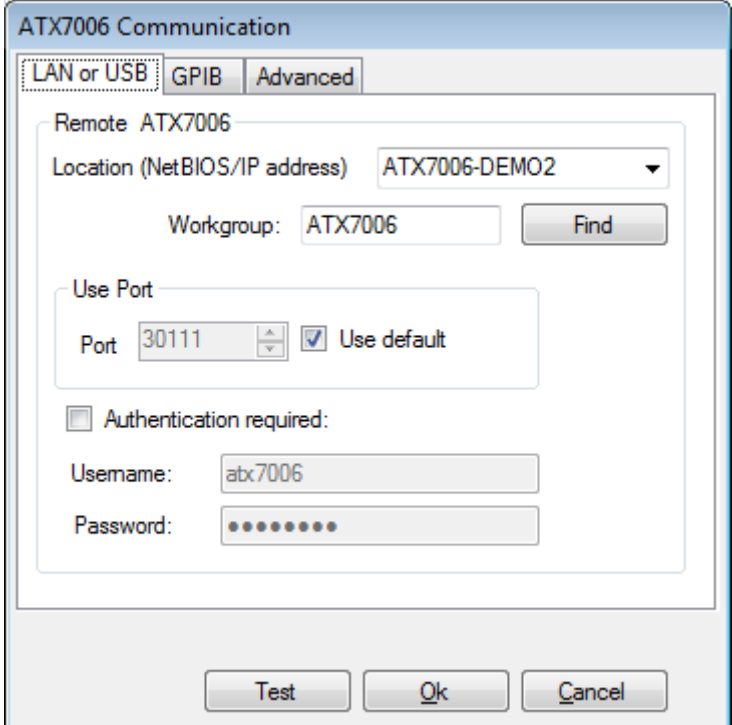

Type the ATX NetBIOS name or IP address in the location field. The NetBIOS name can be found in the upper-right corner of the ATX7006 controller display. On the ATX-Express the NetBIOS name can be found on the controller handle label.

Alternatively, the dialog can find all ATX systems in a specified workgroup. For this, specify the workgroup name in the workgroup field and click find. (This will take some time). After this, the ATX system can be selected from a list in the location field.

Optionally, the ATX server port can be specified. This port is set to 30111 by default. Authentication is disabled by default on the ATX. Authentication can be configured using the commands **[LAN\\_USER](#page-165-0)** and **[LAN\\_ENABLEAUTH.](#page-164-4)**

Press "Test" to check if communication settings are correct.

For GPIB communication settings, select the GPIB tab. In this tab, GPIB address and communication timeout can be configured. Note that the entered GPIB address should correspond with the GPIB address setting in the ATX. The GPIB address factory setting is address 4. To change this address, use the command **[GPIB\\_ADDR](#page-159-0)**. Alternatively, these settings can be changed using the ATX7006 touch screen, as described in section **[3.4](#page-14-0)**.

### <span id="page-17-1"></span>*3.4.3 How to copy files to the ATX7006*

For using the ATX commands **[EXECUTE\\_CMDFILE](#page-158-0)** and **[EXECUTE\\_SCRIPT](#page-158-1)**, the user needs to copy the desired command file(s) or lua script file to the ATX system. For this, a connection should be established for file transport. There are two possible ways to establish such a connection with the ATX7006:

- Network sharing
- **FTP** connection

#### **Network sharing**

By default, the ATX7006 has network sharing for the **userdata** folder enabled. Please browse to the workgroup ATX7006 (default) and select the ATX7006. A username and password is required to get

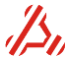

access. The Network sharing username and password is a windows setting. The password and username for network sharing is *atx7006*.

### **FTP connection**

The ATX7006 has a build in ftp server. To start this server, refer to the command **[FTP](#page-159-2)** (FTP START to start the server listening on the default port 21). Again, the default start folder of the ftp server is "userdata". If the ATX7006 LAN communication is not protected with a specified username and password, use the default username and password. The default Username is *atx7006*, the default password is *atx7006* as well. If the ATX7006 LAN communication is protected with a password, please use the corresponding username and password.

LAN usernames and passwords are managed with the command **[LAN\\_USER](#page-165-0)**.

### *file location.*

As described above, the user file *source* directory is located on the ATX7006 system: **c:/userdata.** When using a command or Lua file, a complete filename should be entered, including the file extension and the path *under* the user data directory (excluding the folder name c:/userdata).

### *Example:*

To run a command file named **test.cmd**, located in ATX folder **c:\userdata\cmdfiles**: **EXECUTE\_CMDFILE cmdfiles\test.cmd**

### <span id="page-18-0"></span>*3.5 ATX Power supply*

The power supply of the ATX systems consists of a switching and a linear section. The switching supply provides the controller module and digital section of the modules. The linear section provides the Analog section of the modules.

### <span id="page-18-1"></span>*3.5.1 On/off switching ATX7006 / ATX-Express*

The main power switch is situated on the ATX Back panel. When switched on, the digital supply starts up the standby supply voltage. The controller power switch-led lights up yellow. The primary part of the analog supply also switches on, but the regulator circuitry is disabled.

➢ Wait at least 6 seconds after switching on the main power switch before pressing the front power switch. Possibly, earlier switch activations will not be detected.

When the power switch on the controller module is pressed, the ATX supply switches over from standby to on. All digital and analog supplies are switched on and the fans start to run. The controller power switch-led then lights up green. The ATX starts up the operating system and the application software. **Switching off the ATX with the backside main power switch while the ATX is not in standby mode should be prevented.** To shut down, first press the front power button. The operating system is shut down and then the power supply switches back to "stand-by". After this, the power supply main switch can be switched off.

The supply current can optionally be monitored by means of the command **[PS\\_CURRENT.](#page-175-0)**

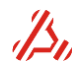

### <span id="page-19-0"></span>*3.5.2 On/off switching ATX-Hybrid*

The main power switch is situated on the backside from the ATX Hybrid. When switched on all digital and analog supplies are switched on and the fans start to run. The ATX-Hybrid starts up the operating system and the application software. **Switching off the ATX-Hybrid with the backside main power switch while the ATX is not properly shut down should be prevented.** To power off, first shut down the operating system. When the operating system is shut down then the power supply main switch can be switched off.

### <span id="page-19-1"></span>*3.5.3 ATX mains voltage select*

Fuse and mains voltage selection is dependent of the back panel configuration.

**Caution: Always operate the ATX7006 with the correct mains voltage. A mains voltage higher than selected with the mains selector may result in damage to the ATX.**

**Fuse replacement (110-240V Mains voltage ) Always remove the mains plug from the outlet before exchanging a fuse.**

**The fuses should always be replaced with the same type and value.**

### **Back panel Configuration A**

### **Mains selector (110-240V Mains voltage)**

The factory setting of the mains selector is the 240V, unless agreed otherwise. For a mains voltage of 110-120V, the mains selector should be switched to "120" using an average-size blade screwdriver. The fuse rating should correspond to the mains voltage selected. The current rating is dependent of the mains voltage selected: FUSE A:

220-240VAC: 0.63A 110-120VAC: 1.25A FUSE B: 220-240VAC: 2.5A 110-120VAC: 5A

The fuse should have a minimum <sup>2</sup>t value of 14. Recommended Fuse type is Littelfuse 213 series with "Time lag surge withstand".

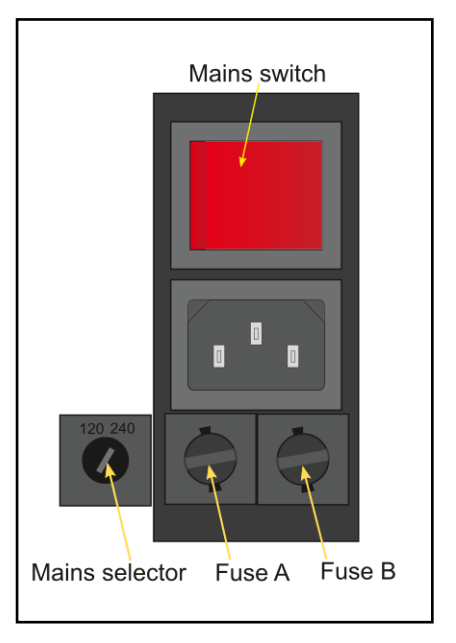

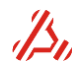

### **Back panel Configuration B**

#### **Mains selector (110-240V Mains voltage)**

The factory setting of the mains selector is the 240V, unless agreed otherwise. For a mains voltage of 110-120V, the mains selector should be switched to "120" using an average-size blade screwdriver. The fuse rating should correspond to the mains voltage selected.

The fuse should always be replaced with the same type and value. The replacement fuse should be of a Antisurge (T) 20mm x 5mm. The current rating is dependent of the mains voltage selected: 220-240VAC: 2.5A

110-120VAC: 5A

The fuse should have a minimum <sup>2</sup>t value of 14. Recommended Fuse type is Littelfuse 213 series with "Time lag surge withstand".

### **Back panel Configuration C**

#### **100V Mains supply**

In case of a 100V mains supply, the mains voltage should be at least 96V.The maximum allowed mains voltage is 110V. **Operation with incorrect mains voltage will result in damage to the ATX7006.**

At the Power entry, a second fuse holder is situated at the mains selector position.

The replacement fuse should be of a Antisurge (T) 20mm x 5mm. For a 100V mains voltage, the current rating is :

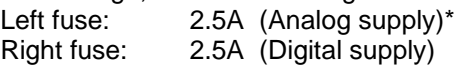

\*The fuse should have a minimum <sup>2</sup>t value of 14. Recommended Fusetype is Littelfuse 213 series with "Time lag surge withstand".

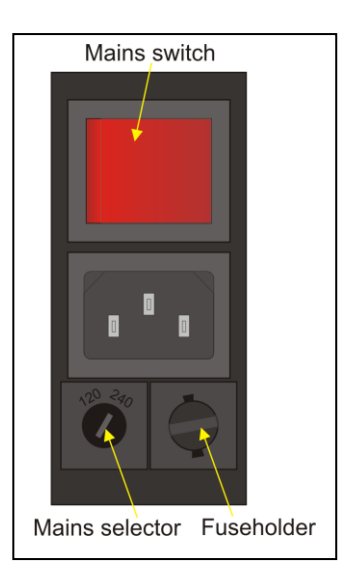

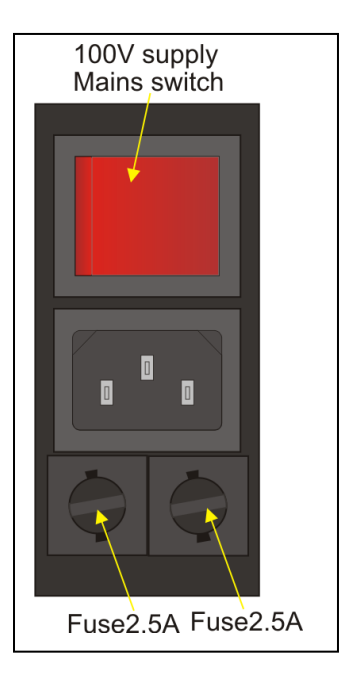

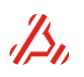

# <span id="page-21-0"></span>**4 Module descriptions**

The ATX7006 is a modular system. In this section, the modules are described in detail. The figure below represents a possible ATX7006, configuration.

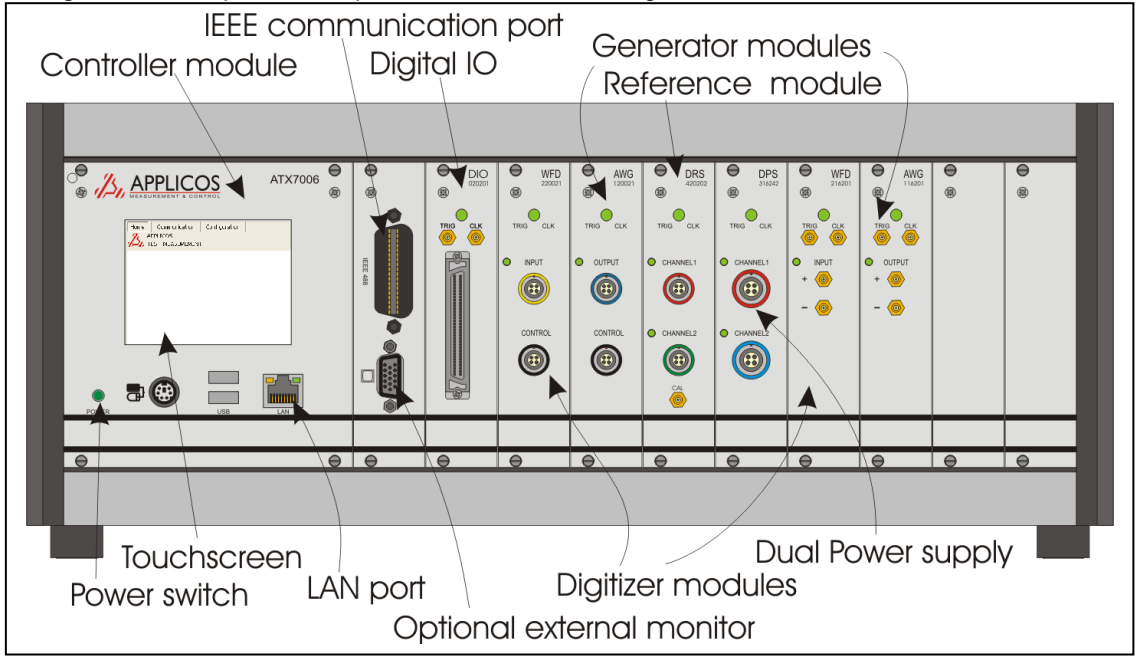

The ATX has space for modules of various kind. The first available slot position is assigned to the DIO module. The remaining slots are universal and can be assigned unrestrictedly.

### <span id="page-21-1"></span>*4.1 Digital I/O module*

The DIO module can operate in the following configurations:

### **Low speed mode (DIOLS)**

In this mode, both capture and stimulus mode are supported. The data IO lines can be programmed as input or output and can support up to 20-bit parallel or 24-bit serial formats. By default, the capture and source memory depth is b 4M-words x 24bit. Using the **[DIO\\_IOMODE](#page-146-0)** command, it is possible to select a memory depth of 8M-words x16 bit. This option is supported from DIO FPGA revision 8 (see **[CID](#page-131-0)**) and higher and firmware release 1.26 and higher.

The maximum data rate is 50MHz while the maximum Pattern Generator input clock frequency is 100MHz. The single ended IO levels are programmable to support 3.3V to 5V CMOS.

### **High speed (DIOHS) Capture mode**

In the High speed capture mode, the DIO memory captures measurement data. The data width is maximum 16-bits and is captured parallel on the SCSI connector. All inputs are operating in LVDS format.

The measurement timing is controlled using delay lines. The maximum data rate is 200MHz.

### **High speed (DIOHS) Stimulus mode**

In the High speed stimulus mode, the DIO memory holds stimulus data. The data width is maximum 16 bit and is applied parallel on the SCSI connector. All outputs are operating in LVDS format. The measurement timing is controlled using delay lines. The maximum data rate is 200MHz.

By default, the DIO module starts in the DIOLS mode. When the operational mode is changed, the module FPGA is reloaded automatically. Refer to the **[DIO\\_OPMODE](#page-147-0)** command for more information.

### **DIO Front panel led**

The DIO has one LED on the front panel, indicating the DIO status.

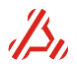

off Module is in configuration mode.

green Module is in measurement mode.

red During power-up and at FPGA (re)load.

### <span id="page-22-0"></span>*4.1.1 DIO Clock source board*

Every DIO has an on board 200MHz crystal oscillator that generates a basic clock for the module. Beside this oscillator, there is a clock source board.

On older DIO models this clock source board holds crystal oscillators of 120MHz, 140MHz , 160MHz and 180MHz.

Newer DIO modules are equipped with a PLL clock generator board, which can generate virtually any clock frequency between 2kHz to 945MHz. This PLL also emulates the legacy oscillator clock sources, if they are selected.

The older modules can be recognized by their FPGA revision: in low speed mode, they have an FPGA revision below 5, in high speed mode the FPGA revision is below 4.

The clock source can be selected with **[CCS](#page-128-0)**. The PLL frequency can be set with **[DIO\\_PLL\\_FREQ](#page-150-0)**.

### <span id="page-22-1"></span>*4.1.2 Digital I/O module in low speed mode*

In low speed mode , the DIO module operates in a Pattern Generator based configuration. The figure illustrates a simplified block diagram of the DIO in this configuration.

### **Pattern Generator**

The measurement timing is controlled by the programming of the Pattern Generator . The timing of one sample consists of one pattern memory loop through a user defined part of the pattern memory. The Pattern Bit memory depth is 256kWord.

The Pattern Generator runs at a maximum clock frequency of 100MHz, resulting in a 10ns timing resolution.

The generator has 16 user programmable channels. Eight of those pattern channels are available to the user as so called user Pattern Bits. The remaining bits are dedicated Pattern Bit channels, used for internal synchronisation and IO data control. Two of those dedicated Pattern Bit channels are the stimulus and capture-clock.

**The Capture-clock** is used to sample and store incoming (converted) data for the DIO in capture mode and for all capturing (digitizing) modules in the system.

**The Stimulus-clock** is used to sample the outgoing DIO data, as well as being the sample clock for all generator modules in the system. The capture-clock and stimulus-clock are provided through the backplane to all module slots. The stimulus-clock is also available on the SCSI connector HSO pin.

For fine-tuning of the timing, additional programmable delay lines are put in the capture-clock and stimulus-clock lines.

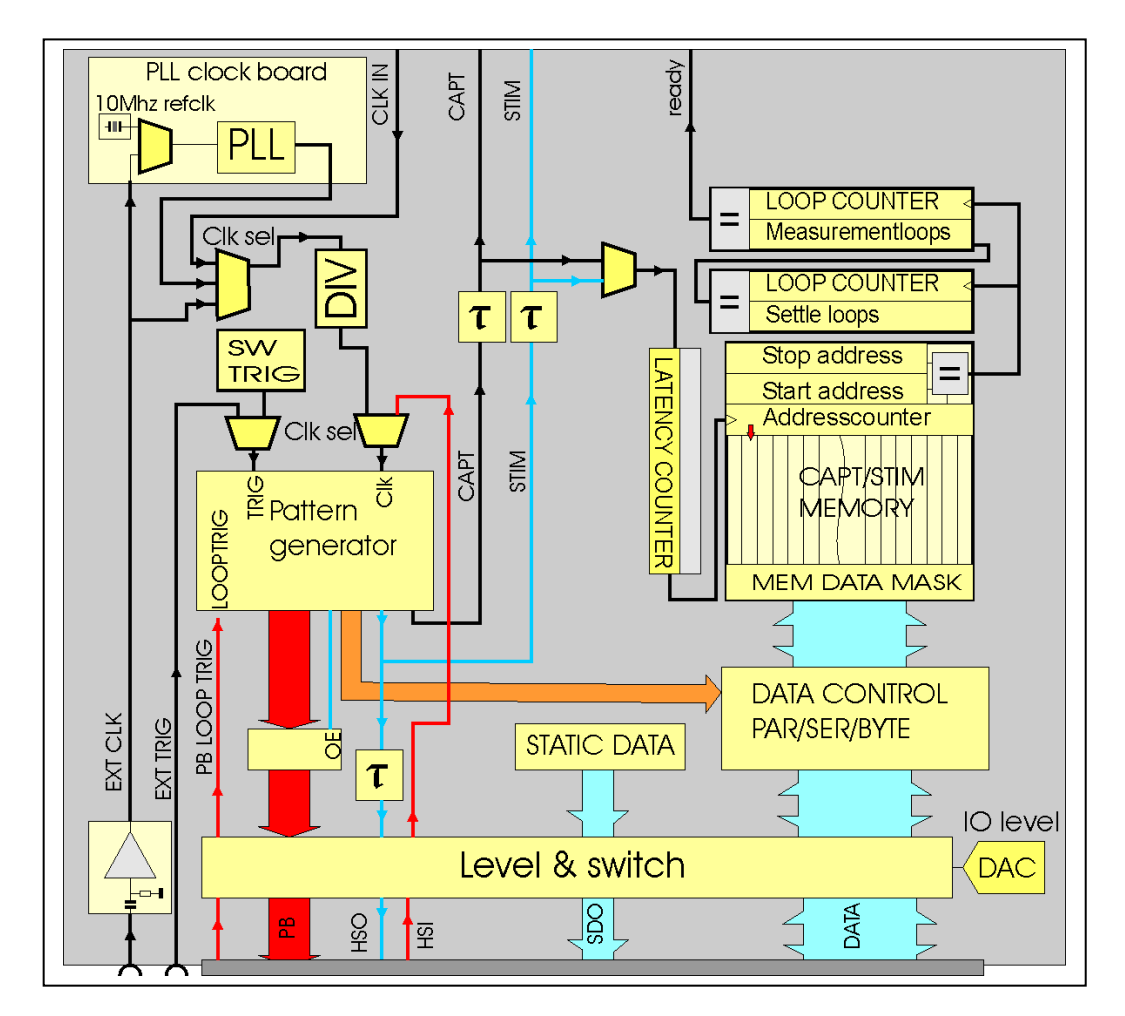

### **Clock sources**

The Pattern Generator input clock is selected from a range of clock sources.

- The PLL clock source board
- Backplane Clock, Optionally sourced by one of the installed modules
- An external clock source, connected to the front panel. The front clock input impedance is 50ohms, AC coupled and has a minimum input frequency of 1 MHz. The maximum input clock frequency is 400MHz. The applied clock level may range from 500mVpp to 3.3Vpp. For optimal performance, low clock input levels should be avoided, especially for sinusoid signals.

The Pattern Generator maximum input clock frequency of 100MHz. The mentioned clock sources can therefore be divided by a factor 1, 2, 4, 8 or 16 (for modules with clock source board), or 1..32 (for modules with the PLL clock board).

In addition, HSI or a backplane clock can be chosen as clock source for the Pattern Generator. HSI is an input line coming from the SCSI connector. The backplane clock can be driven by one of the installed modules for synchronized timing with a distinct module clock frequency. The PLL clock in its turn has a on board 10MHz oscillator reference. The 10MHz PLL clock reference may also be applied externally, on the frontpanel. When an external clock is used as PLL reference, the clock frequency should be 10Mhz.

Clock source selection is managed by the **[CCS](#page-128-0)** command.

### **Note: DIO modules with FPGA revision lower than 5 are not equipped with a PLL board. A revision check can be done using the [CID](#page-131-0) command.**

### **Trigger**

Once the module is set in measurement mode, it waits for the trigger to be activated. By default, the trigger is a software trigger, a bit set on receipt of the trigger command **[CTRIG\\_STATUS](#page-142-0)**.

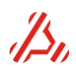

Alternatively, a trigger can be supplied from the front-panel and used to synchronize the start of the pattern generation from an external source.

The level sensitivity is depending on the hardware- and FPGA revision.

For new FPGA revisions (5 or above for lowspeed mode, or 4 and above for highspeed mode), the trigger input for the DIO is *high sensitive*.

For older FPGA revisions (below 5 for lowspeed mode, and belof 4 for highspeed mode), the trigger input for the DIO is *low sensitive*.

The trigger input pin has an internal pulldown resistor, so leaving the input open sets the trigger input low.

### **Pattern generator loop trigger**

Optionally, the start of each pattern loop of the pattern generator can be controlled by a dedicated pattern loop trigger pin, situated on the SCSI DIO connector pin 32. This is implemented to synchronize the pattern generator loop with external signals, for example a *"Conversion ready"* signal from a DUT. For more information, refer to the command **[PB\\_MODE](#page-174-0)**.

#### **Stimulus data generation and data capture**

The capture/stimuli memory is 4 Mwordx24 bits. The maximum data rate is 50Mhz. In **stimulus mode,** the StimClk from the Pattern Generator clocks the address counter. For data generation, a user defined part of the memory is used. This way it is possible to store different stimulus signals into different segments of the memory. The segment containing the stimulus data can be repeated (looped) for settling purposes (Settle loops) or averaging purposes (Measurement loops).

In **capture mode**, the CaptureClk increments the address counter. The captured data is stored in the capture memory once the settle loops are finished (the settle loop counter has counted down to zero) Generally, the number of measurement loops is one. Otherwise data of a preceding measurement loop is overwritten.

#### **Data control**

The DIO supports the following IO modes for capturing or generation:

- **Parallel** The maximum data width is 20 bit, limited by the number of available data IO pins
- **Byte by byte** The maximum data width 2x 8 bits
- **Serial data mode** The maximum data width is 24 bits, limited by the memory word length.

The timing of the data IO is controlled with dedicated Pattern Bit channels.

#### **IO levels**

The IO levels are adjustable, using the **[DIO\\_IOV](#page-147-1)** command. They can be set to a voltage of 1.2 Volts or to an adjustable voltage between 1.8 and 3.3 Volts (in ca. 256 steps). When the DIO operates in capture mode, it is recommended to adjust the DIO IO level to the IO level applied. *Note*: The level of the Pattern Bit channels goes along with the programmed IO level.

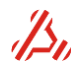

### <span id="page-25-0"></span>*4.1.3 Digital I/O module in High speed capture mode*

This high speed operation mode is set with **[DIO\\_OPMODE1](#page-147-0)** . The functional block diagram of the High speed DIO has much in common with the low speed DIO diagram.

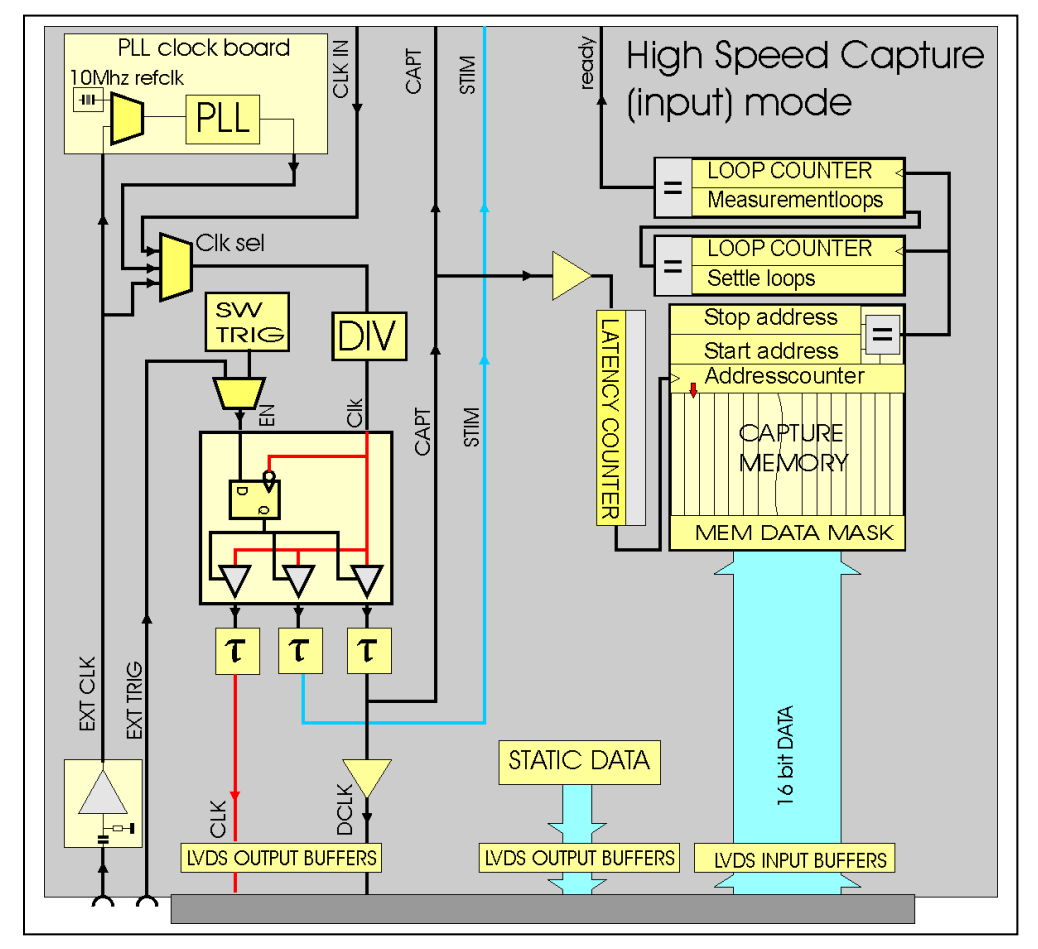

The data direction is now set to parallel input and all IO levels are differential LVDS.

The measurement timing is now derived from the clock source selection.

An on board PLL clock source with 10MHz PLL reference is available. Alternatively, the backplane clock or an external clock source, connected to the front panel, can be used. The front clock input impedance is 50 ohms, AC coupled and has a minimum input frequency of 1 MHz and a maximum input clock frequency of 400MHz. The front clock may also be used as 10MHz reference clock source for the PLL clock circuit.

Clock source selection is managed by the **[CCS](#page-128-0)** command.

The mentioned clock sources can be divided with the Card Clock Divider (see **[CCLKDIV](#page-127-0)** command) by a factor 1, 2, 4, 8 or 16 (for modules with clock source board), or 1..32 (for modules with the PLL clock board).

**Note: DIO modules with FPGA revision lower than 5 are not equipped with a PLL board. A revision check can be done using the [CID](#page-131-0) command.** 

The Trigger signal, either being an external or a software trigger, enables the clock source synchronously. The clock is split into three clocks, each timed with a delay line:

- **DUT Clock** which is lead directly to the SCSI connector .
- **CaptureClk** which clocks the capturing module, in this case the DIO capture memory.
- **StimClk** which clocks the stimulus module, for example the AWG16 module.

The clock that leads to the DIO capture memory is also available on the SCSI connector as DCLK.

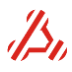

The timing relation between stimulus, capture and DUT clock can be adjusted by programming the delay lines with **[DIO\\_CLKDELAY](#page-145-0)**

### <span id="page-26-0"></span>*4.1.4 Digital I/O module in High speed stimulus mode*

This high speed operation mode is set with **[DIO\\_OPMODE2](#page-147-0)** . The functional block diagram of the High speed stimulus mode has much in common with the previously described DIOHS capture mode.

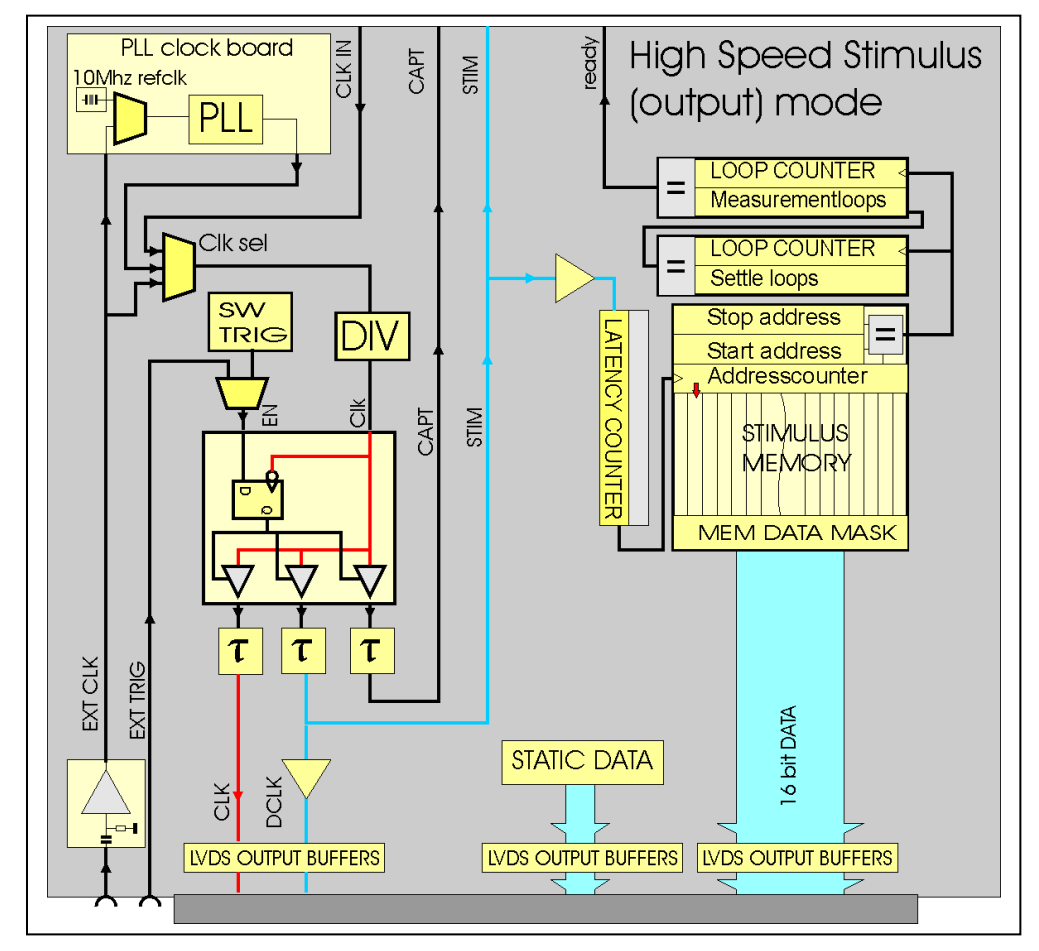

The data direction is now set to parallel output and, again, all IO levels are differential LVDS. The measurement timing is also derived from the selected card clock source, selected with **[CCS](#page-128-0)**. The same clock sources as described in the HSDIO capture mode are available.

The Trigger signal, either being an external or a software trigger, enables the clock source synchronously. The clock is split into three clocks, each timed with a delay line:

- The **DUT clock** and is lead directly to the SCSI connector.
- **CaptureClk** which clocks the capturing module, for example the WFD16 module.
- **StimClk** now clocks the DIO stimulus memory.

The **stimulus clock** that leads to the DIO memory is also available on the SCSI connector as DCLK.

The timing relation between stimulus, capture and DUT clock can be adjusted by programming the delay lines with **[DIO\\_CLKDELAY](#page-145-0)**

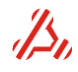

# <span id="page-27-0"></span>*4.2 DIO II module*

The DIO II module is similar to the DIO module. The main difference is a low jitter clock source.

This module will be identified with PCB revision 5 or higher and driver revision 3.0 or higher. The commands **[CINFO?](#page-131-1)** or **[CID](#page-131-0)** may be used to identify a module.

The clock configuration when the DIO module is in low speed mode does have the following layout:

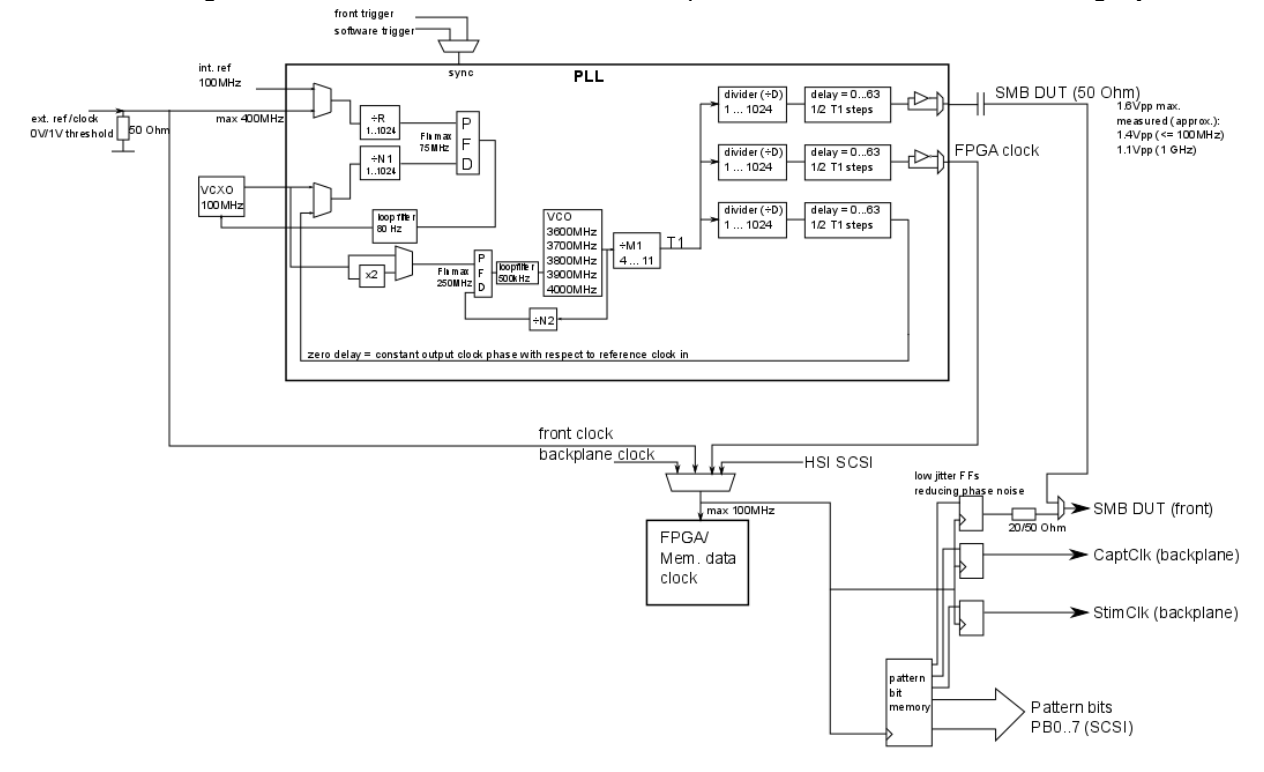

Main differences with respect to the other DIO module in low speed mode are:

- Availability of an SMB DUT clock at the front of the DIO module. This clock source can be an output of the pattern bit generator (bit 8) or directly from the low jitter PLL output.
- The Stimuli and Capture clock sources can be sourced by the patter bits (default) or by the low jitter PLL (command **[DIO\\_STIMCAPT\\_CLKSEL](#page-154-0)**).
- The reference input clock may have a frequency up to 400MHz. This value should be filled in at the 3rd parameter of **[CCS](#page-128-0)**
- The Capture and Stimuli clock are synchronized with the PLL FPGA output clock for the best jitter performance.
- PLL output clocks can be individual shifted in phase in 64 steps and divided up to 1024.

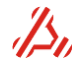

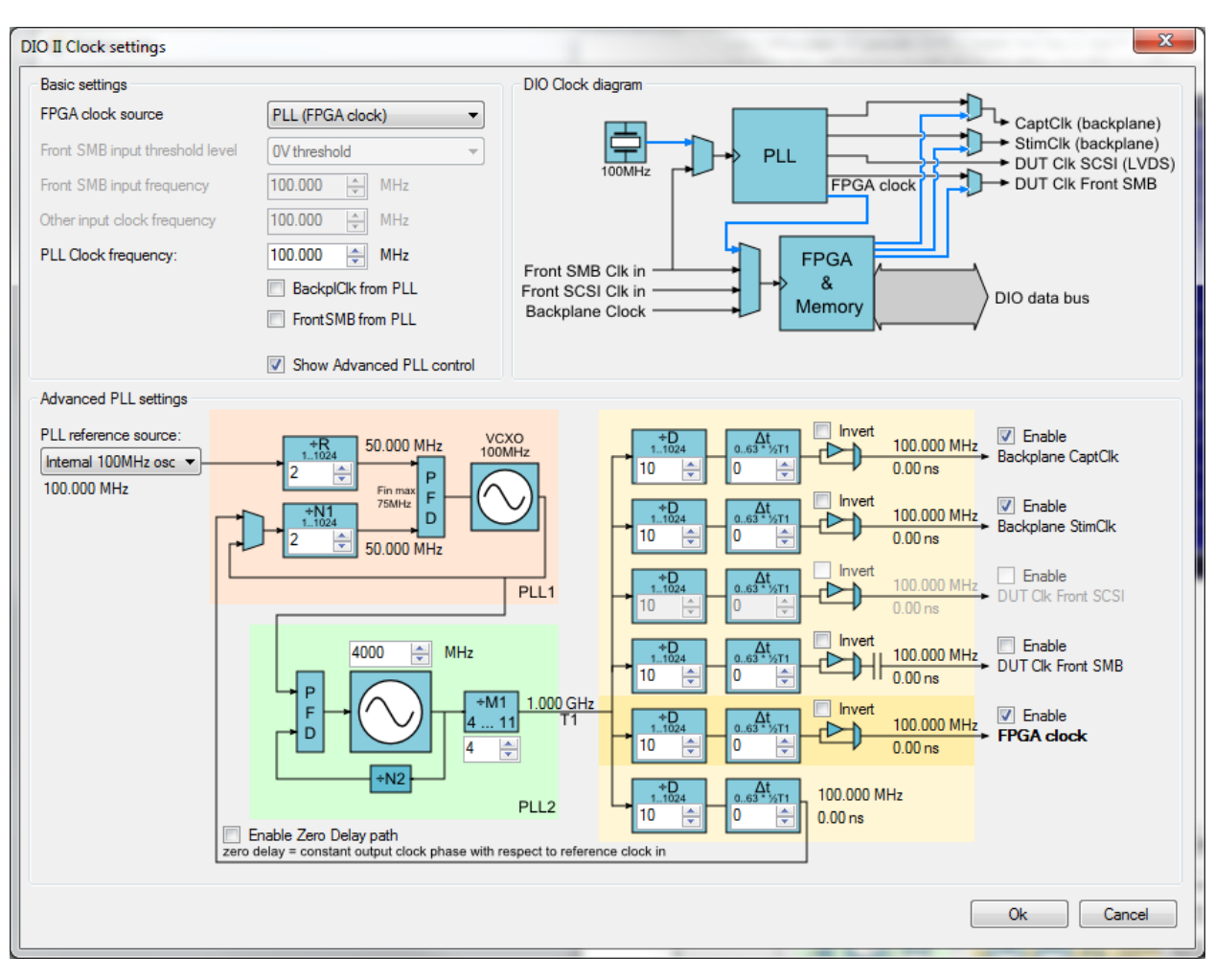

The software ATView7006 v1.42 and later includes a window for the new advanced clock settings:

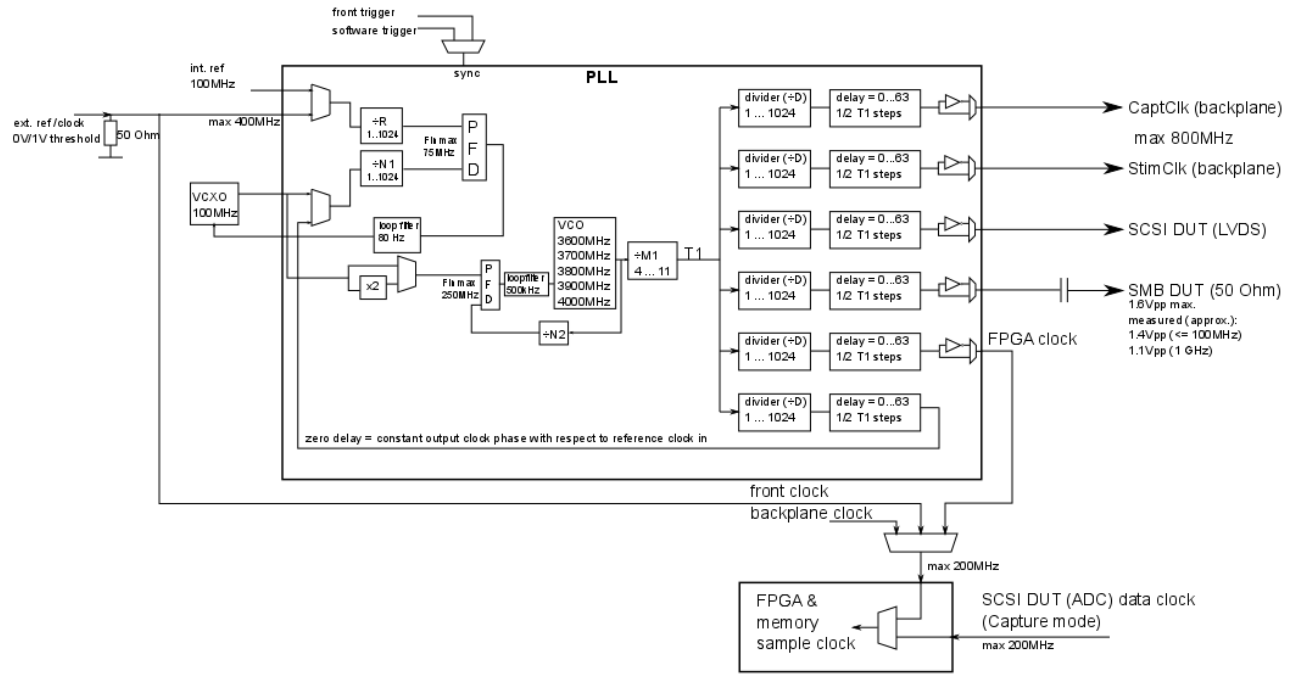

The clock configuration when the DIO module is in high speed mode does have the following layout:

Main differences with respect to the other DIO module in high speed mode are:

- Availability of an SMB DUT clock at the front of the DIO module. This clock source is directly connected to the low jitter PLL output. Output level can be influenced using the command **[DIO\\_PLL\\_CLKOUTLEVEL](#page-148-0)**
- The Stimuli and Capture clock do have a separate PLL clock output and can be programmed at different frequencies using the PLL output divider (commands **[DIO\\_PLL\\_ODIV](#page-151-0)** and **[DIO\\_PLL\\_CLKCONFIG](#page-148-1)**)
- The reference input clock may have a frequency up to 400MHz. This value should be filled in at the 3rd parameter of **[CCS](#page-128-0)**
- PLL output clocks can be individual shifted in phase in 64 steps(command **[DIO\\_PLL\\_PH](#page-151-1)**) and divided up to 1024 (command **[DIO\\_PLL\\_ODIV](#page-151-0)**).
- Availability of a DUT data capture clock at the SCSI connector. This clock may be used to capture digital data from and ADC with a data output clock.
- An option to have a constant phase shift between the reference clock input and clock output using the zero delay mode, command **[DIO\\_PLL\\_ZDM](#page-155-0)**.

# <span id="page-30-0"></span>*4.3 AWG20 20-bit/2Msps Arbitrary Waveform Generator*

The AWG20 module is a 20-bit, 2Msps Arbitrary Waveform Generator for medium speed / high resolution waveform generation. The module has 8 output ranges to accommodate different DUT input ranges.

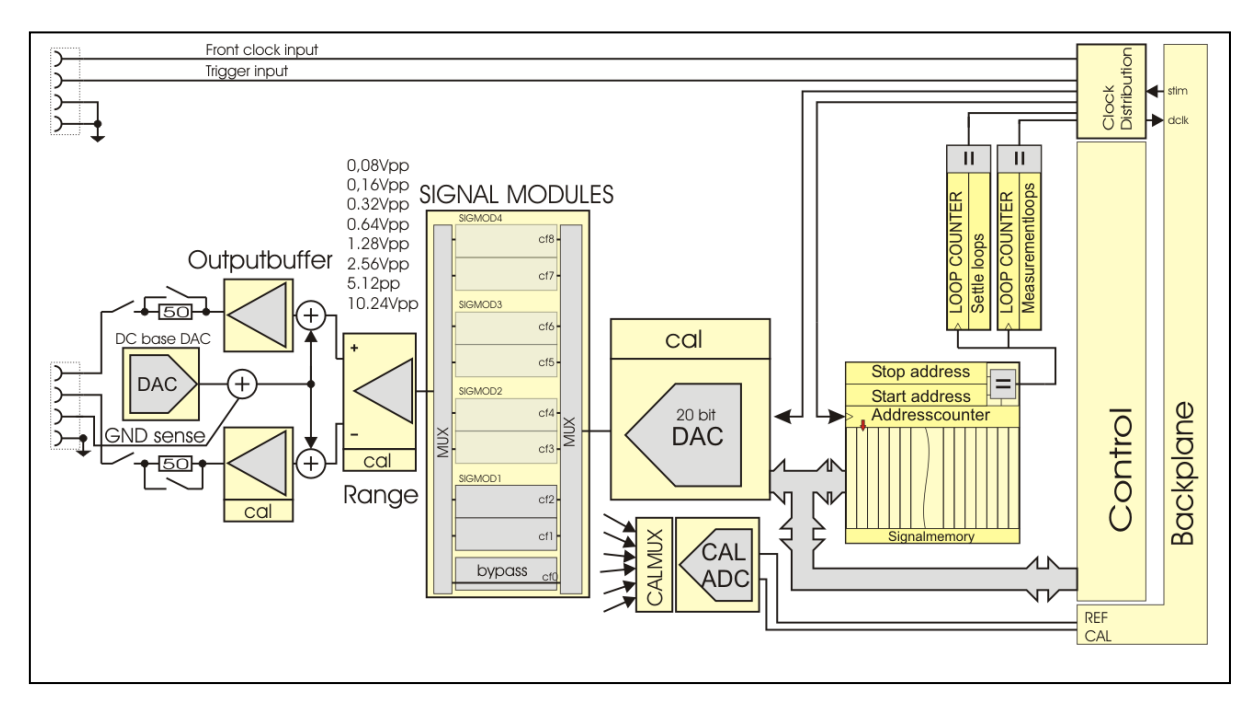

### **Output voltage and available signal ranges**

The output voltage swing is -10.24V to +10.24V for each output.

The output range (Signal voltage difference output relative to ground) can be set to : 0.08V, 0.16V, 0.32V, 0.64V, 1.28V, 2.56V, 5.12V, 10.24V (Vpp, single ended) . The *differential* output voltage (between both outputs) is twice the programmed output voltage.

### **DC offset**

The DC offset is added to the signal voltage by the DC offset DAC. The offset voltage range is from - 5.12V to 5.12V , programmable in a 9,76uV resolution. The DC offset DAC is always connected to the signal path. The voltage sensed on the ground sense input is added to the programmed offset voltage to compensate for DC voltage loss over the ground connection. The output voltage is composed as follows:

$$
V_{\text{outpos}} = V_{\text{signal}} + (V_{\text{debase}} + V_{\text{gndsense}})
$$
  

$$
V_{\text{outneg}} = -V_{\text{signal}} + (V_{\text{debase}} + V_{\text{gndsense}})
$$

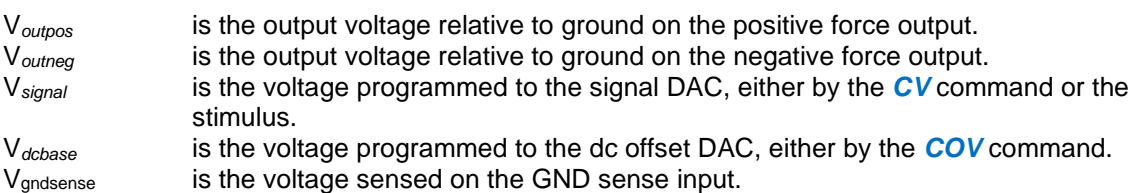

### **Signal module selection**

On board there are 4 signal module sockets. Each signal module can be equipped with 2 signal conditioning functions.

By default, there is one signal module installed, containing two low pass filters to remove quantization noise and improve THD at higher frequencies. This signal module carries the following filters:

- 1.2kHz Active 4-pole Butterworth low pass filter selected with command **[CPATH1](#page-137-1)**
- 12kHz Active 4-pole Butterworth low pass filter selected with command **[CPATH2](#page-137-1)**
- 40kHz Active 4-pole Butterworth low pass filter selected with command **[CPATH3](#page-137-1)**
- 200kHz Active 4-pole Butterworth low pass filter selected with command **[CPATH4](#page-137-1)**

The signal conditioning function of each signal path can be read and is set with **[CPATH\\_INFO](#page-138-0)** Placement of extra signal modules, up to a total of 4, is optional. Customized signal modules can be designed for application specific purposes, to add extra ranges or specific filter types.

Alternatively, with command **[CPATH0](#page-137-1)**, the signal can bypass the signal modules.

#### **Connection options:**

The switching of the gate relays can be configured with the **[CC](#page-122-0)** command in the following ways:

- 1. Both outputs disconnected (CC0)
- 2. Differential, low impedance output with GND sense active (CC1)
- 3. Differential, 50 ohms output with GND sense active ( (CC2)
- 4. Differential, low impedance output with GND sense internally connected to AGND (CC3)
- 5. Differential, 50 ohms output with GND sense internally connected to AGND (CC4)

#### **Clocks and trigger**

The stimulus address counter is clocked either by the stimulus-clock coming from the backplane or by an external clock. The backplane stimulus-clock is generated by the DIO module.

The clock applied will be used as sample clock and stimulus address counter clock and will not be divided on this module. The applied clock frequency is equal to the sample frequency. **The minimum high time of the sample clock is 200ns**.

The external clock can be connected to the backplane DIO clock line and can then be used as clock source for the Pattern Generator. The clock can be switched to the backplane with parameter **o** of the **[CCS](#page-128-0)** command.

In most applications, a software trigger is used to start generation of the signal. Optionally, an external trigger can be applied. An external trigger logic 3.3V TTL level sensitive. Trigger polarity (active low or high) is for the external trigger programmable. Trigger source and polarity are defined with the **[CTRIG](#page-141-0)** command.

#### **Latency counter**

The clock to the signal memory counter can be delayed by a Latency Counter. Optionally, this counter can be programed to create an additional clock latency, which can be seen as a user configurable hold off counter. In normal AD converter measurements, it is not likely to use this function; the Latency counter value should then kept to value 0. For other measurement setups, the hold off feature may be useful.

#### **Module auto calibration**

For optimum accuracy performance, it is recommended to observe a warming-up period of at least one hour after power up. The module auto calibration should be run at least every three months. An auto calibration can be started with the command "**[CCAL\\_START](#page-126-0)**". The calibration time is dependent of the number of available signal paths, and takes about 10 minutes plus 10 minutes for each signal path. The auto-cal of an AWG module with 2 signal paths takes approximately 30 minutes. Refer to **[Calibration procedure](#page-197-0)** for details on the auto calibration sequence.

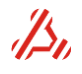

### **Front panel LEDs:**

The front panel LEDs reflect the status of the module and the channel connection:

#### **The main module led:**

- off Module is in configuration mode.
- 
- green Module is in measurement mode.<br>red During initialization, self-test, auto During initialization, self-test, auto-cal. Remains red after self-test error or initialization error.

### **The Channel gate led (small led near the connector) :**

- off Gate relays are open
- green Gate relays are closed
- red Channel auto-cal active

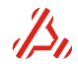

# <span id="page-33-0"></span>*4.4 AWG22 22-bit/2Msps Arbitrary Waveform Generator*

The AWG22 module is a 22-bit, 2Msps Arbitrary Waveform Generator for medium speed / high resolution waveform generation. The module has 8 output ranges to accommodate different DUT input ranges, and 4 standard filters to further reduce noise and glitch energy.

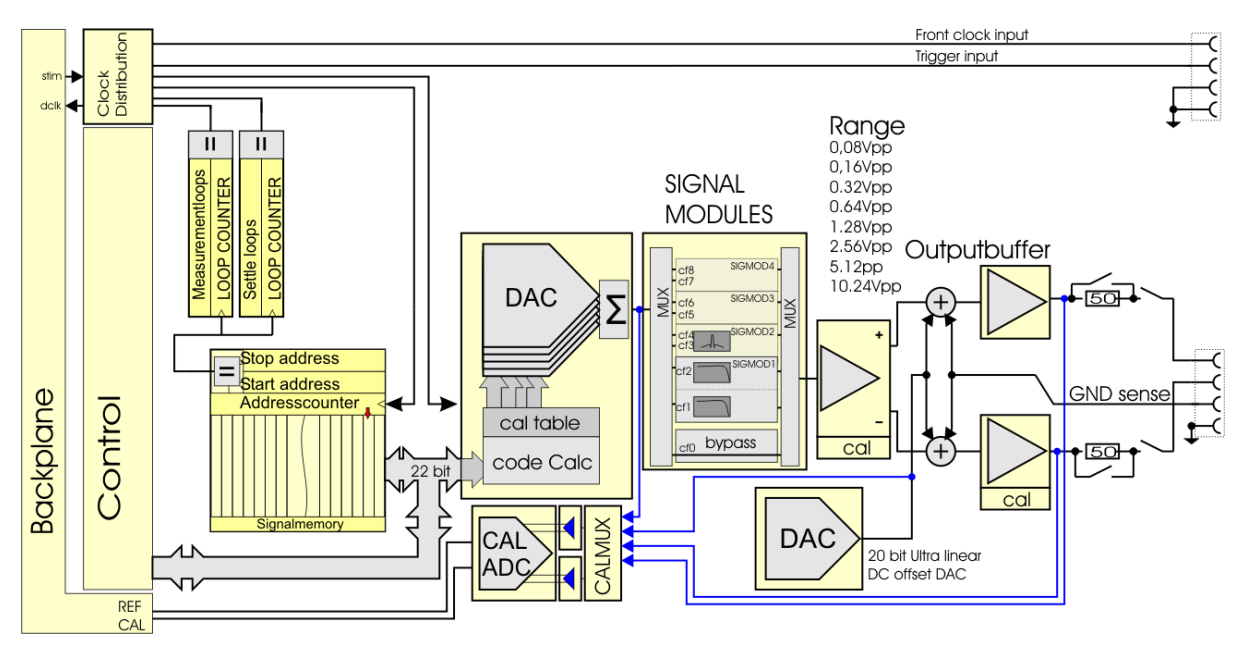

The AWG22 module is very similar to the AWG20 module, so for most information it's best to refer to the AWG20 information. Differences are described below:

### **Output voltage and available signal ranges**

The output voltage swing is -10.20V to +10.20V for each output.

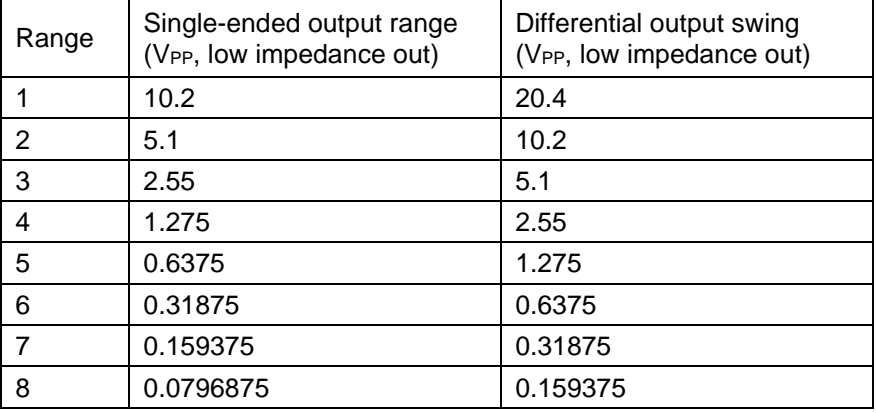

The table below shows the available output ranges:

The DC-offset range is -5.10V to + 5.10V

The module does have a pipe line of 2 clock cycles. So the first output voltage is available at the 3<sup>rd</sup> clock cycle. The initial voltage is determined by the commands CV and COV.

### **Calibration**

For optimum accuracy performance, it is recommended to observe a warming-up period of at least one hour after power up. The module auto calibration should be run at least every three months. An auto calibration can be started with the command "**[CCAL\\_START](#page-126-0)**". The calibration time is dependent of the number of available signal paths, and takes about 10 minutes plus 10 minutes for each signal path. The auto-cal of an AWG module with 2 signal paths takes approximately 30 minutes. Refer to **[Calibration procedure](#page-197-0)** for details on the auto calibration sequence.

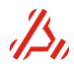

# <span id="page-34-0"></span>*4.5 AWG18 18 bit / 300Msps Arbitrary Waveform Generator*

The AWG-18 module is a 18-bit, 300Msps Data update rate waveform generator, for high frequency signal generation. In combination with a user selectable 2x or 4x or interpolation filter, the DAC is capable of sampling at a frequency up to 1.2GHz. The maximum generated signal frequency is 150MHz, limited by the maximum 300Msps data rate. Interpolation reduces the influence of sin(x)/x at high signal frequencies. The maximum DIO-generated clock frequency is 200MHz. For Sample frequencies above 200MHz, an external clock should be applied.

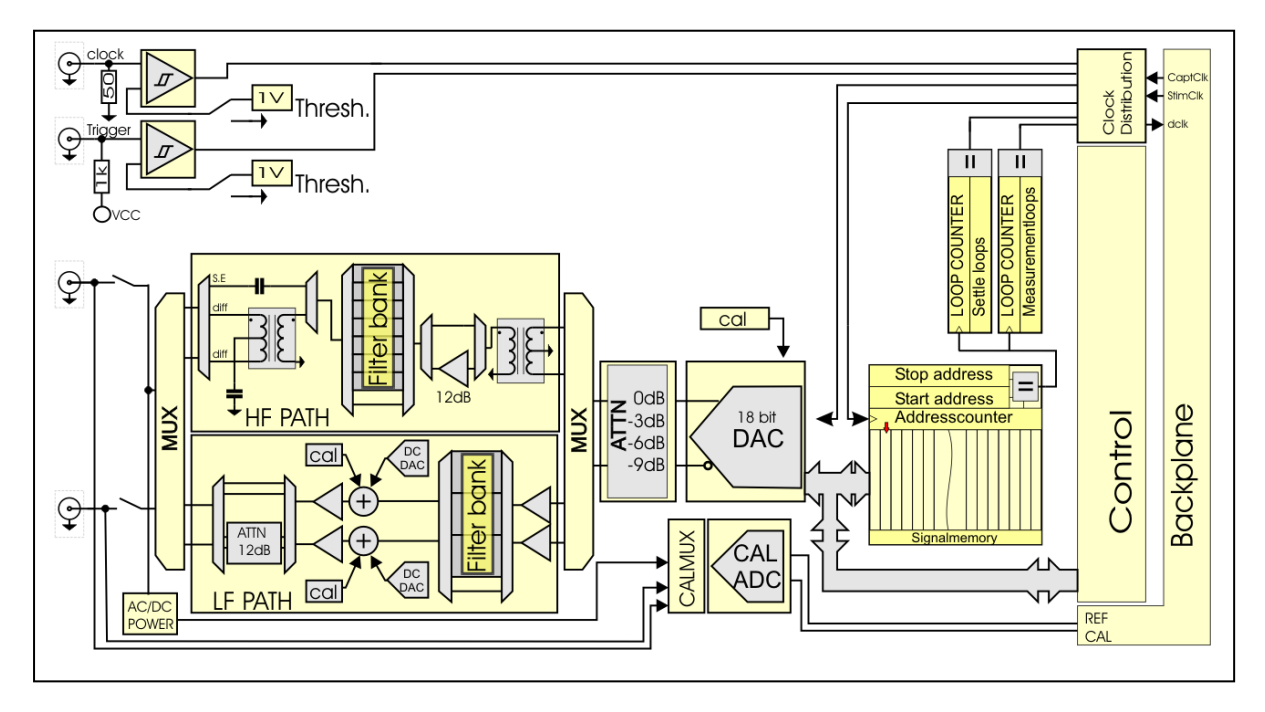

### **Ranges**

The following ranges can be set:

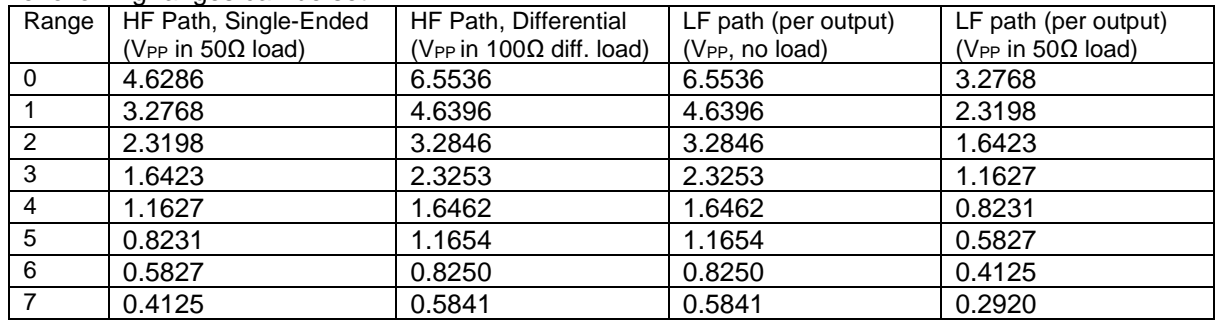

Note that the range values are noted with finite precision. In reality, only range 0 exactly matches this table, but ranges 1..7 are derived from range 0 with -3dB steps. So, for example, HF-Path Singleended range 1 should be *4.6286 \* 10(-3/20) = 3.276797857600…….* etc.

#### **Output impedance**

The output impedance of both Signal paths is 50Ω. Therefore, signal amplitude is load dependent. When the HF path is used in differential output mode, a 100Ω differential load should be connected between the outputs. In single ended mode, the P output should be loaded with a 50 $\Omega$  load. The P output is disconnected.

**HF path**

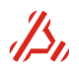

The HF path has a pass band of 10Mhz..100MHz and will not output DC. A differential or single ended output configuration can be selected. In single ended output configuration, The P output is AC coupled by means of an output capacitor, while the N output is open. In Differential output configurations, the output is coupled by means of a single ended to differential HF transformer The output transformer common is AC coupled to GND by means of a capacitor..

#### **HF path Filters**

The HF path has a filter bank containing 6 low pass filters. One Filter is optional an may be custom specified . The installed filters have a 7-pole elliptic low pass characteristic. The "Signal path selection" section in this paragraph list the available filters.

### **LF path**

The LF path has a pass band of DC..50Mhz.

The filter bank in the LF path consists of two 3-pole low pass filters with the following cutoff frequencies.

15 MHz

30 MHz

To optimize noise performance in the lowest voltage , the range attenuator is situated close to the output.

#### **DC offset**

The LF path has a separate DC offset DAC for P and N output. This way it is possible to program two different output offset levels on the output. An offset voltage can be set in the range from - 2.5V to +2.5V , at no load condition. When the output is loaded with 50 ohms, the offset voltage is divided to a range of -1.25V to +1.25V.

In the lowest ranges, (range 4, 5, 6 and 7) the output attenuator is switched in the signal path. In this situation, the offset is also attenuated with a factor 12dB.

#### **Signal path selection**

As described, the board has an LF path and an HF path, each with a filter bank. The signal path is set using **[CPATH](#page-137-1) command.**

The following signal path configuration can be chosen:

- LF signal path, Bypass filter: **[CPATH0](#page-137-1)** • LF signal path through 15M Hz low pass filter: **[CPATH1](#page-137-1)** • LF signal path through 30M Hz low pass filter: **[CPATH2](#page-137-1)** • HF signal path, Bypass filter: **[CPATH1](#page-137-1)0** • HF signal path, through 117 MHz low pass filter: **[CPATH1](#page-137-1)1** • HF signal path, through 80 MHz low pass filter: **[CPATH1](#page-137-1)2** • HF signal path, through 56 MHz low pass filter: **[CPATH1](#page-137-1)3**
- HF signal path, through 38 MHz low pass filter: **[CPATH1](#page-137-1)4**
- HF signal path, through 25 MHz low pass filter: **[CPATH1](#page-137-1)5**
- HF signal path, through 17 MHz low pass filter: **[CPATH1](#page-137-1)6**
- HF signal path, through Custom pass filter: **[CPATH1](#page-137-1)7,** (filter is not installed by default)

The signal conditioning function of each signal path can be read and is set with **[CPATH\\_INFO](#page-138-0)** In the HF path, placement of an extra Filter module is optional. Customized Filter modules may be designed to replace the default filter for application specific purposes, to add specific filter types.

### **Connection options:**

The switching of the gate relays can be configured with the **[CC](#page-122-0)** command in the following ways:

- 1. Both outputs disconnected (CC0)
- 2. Differential, 50 ohms output (both HF and LF path) (CC1)
- 3. Single ended 50 ohms output (HF path only) (CC2)

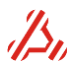
### **Clocks and trigger**

The stimulus address counter is clocked either by the stimulus-clock coming from the backplane or by an external (user) clock. The backplane stimulus-clock is sourced by the DIO module.

The applied clock will be used as sample clock and stimulus address counter clock.

The applied clock can be divided internally up to a factor of 4 (CCLKDIV).

When external clock frequencies higher than 300MHz are applied, the clock to the stimulus memory needs to be divided, because of the 300MHz maximum data rate limit. In this case, the converter should be set to an interpolation mode. The command COPMODE is used to set the desired interpolation mode :

COPMODE 1: (normal mode:  $f_{\text{sample}} = f_{\text{data}}$ ) COPMODE 2: (f<sub>sample</sub>=2xf<sub>data</sub>) COPMODE 4: (f<sub>sample</sub>=4xf<sub>data</sub>).

Where fsample is equal to the applied clock, divided by the setting of CCLKDIV The product of the value set with CCLKDIV and the value set with COPMODE is limited by hardware and has a maximum value of 4.

The possible combinations of CCLKDIV and COPMODE are:

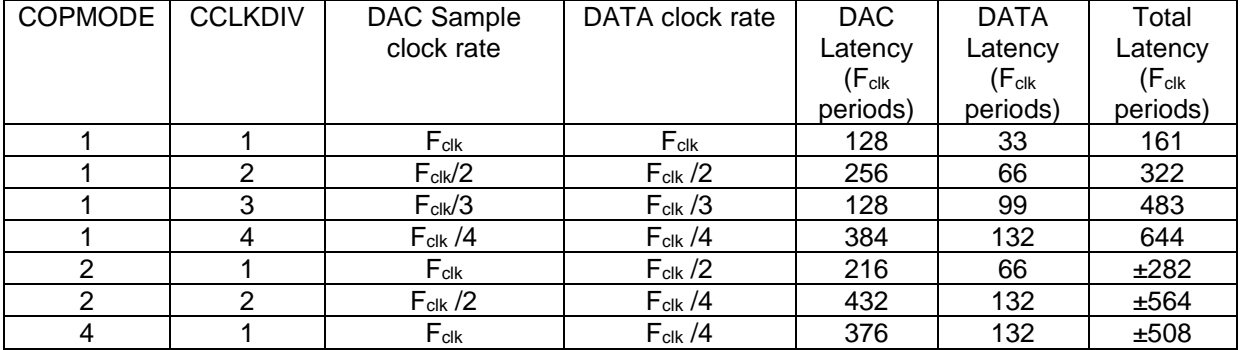

**F**<sub>clk</sub> is the module input clock frequency either from the front or from the DIO.

The external trigger source cannot be used in combination with the internal sample clock.

The threshold levels of the trigger and clock source can be programmed to either 0V (for AC trigger or clock sources) or to 1V for TTL compatible clock sources. The trigger is active when the level is higher than the chosen threshold level.

### **Module latency and Initialization conversions**

The latency of the module is dependent of the interpolation mode and clock divider setting. The Table in the clocks and trigger section of this chapter shows the total latency according to the interpolation and clock divider setting. After the measurement is started, it takes the total number of latency clock cycles before the first digital sample can be measured at the analog output.

#### **Memory**

The module contains an 8 M word stimulus memory. The stimulus memory array size must be a multiple of eight.

#### **Module auto calibration**

For optimum performance, it is recommended to observe a warming-up period of at least one hour after power up. The module auto calibration should be run at least every 3 months. An auto calibration can be started with the command "**[CCAL\\_START](#page-126-0)**". Refer to **[Calibration procedure](#page-197-0)** for details on the auto calibration sequence.

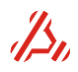

### **Front panel LEDs:**

The front panel LEDs reflect the status of the module and the channel connection:

### **The main module led:**

- off Module is in configuration mode.
- green Module is in measurement mode.
- red During initialization, self-test, auto-cal. Remains red after self-test error or initialization error

## **The Channel gate led:**

- off Gate relays are open
- green Gate relays are closed<br>red Channel auto-cal active
- Channel auto-cal active

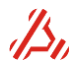

## *4.6 AWG16 16 bit / 200Msps Arbitrary Waveform Generator*

The AWG-16 module is a 16-bit, 200Msps update rate Arbitrary Waveform Generator for high frequency waveform generation.

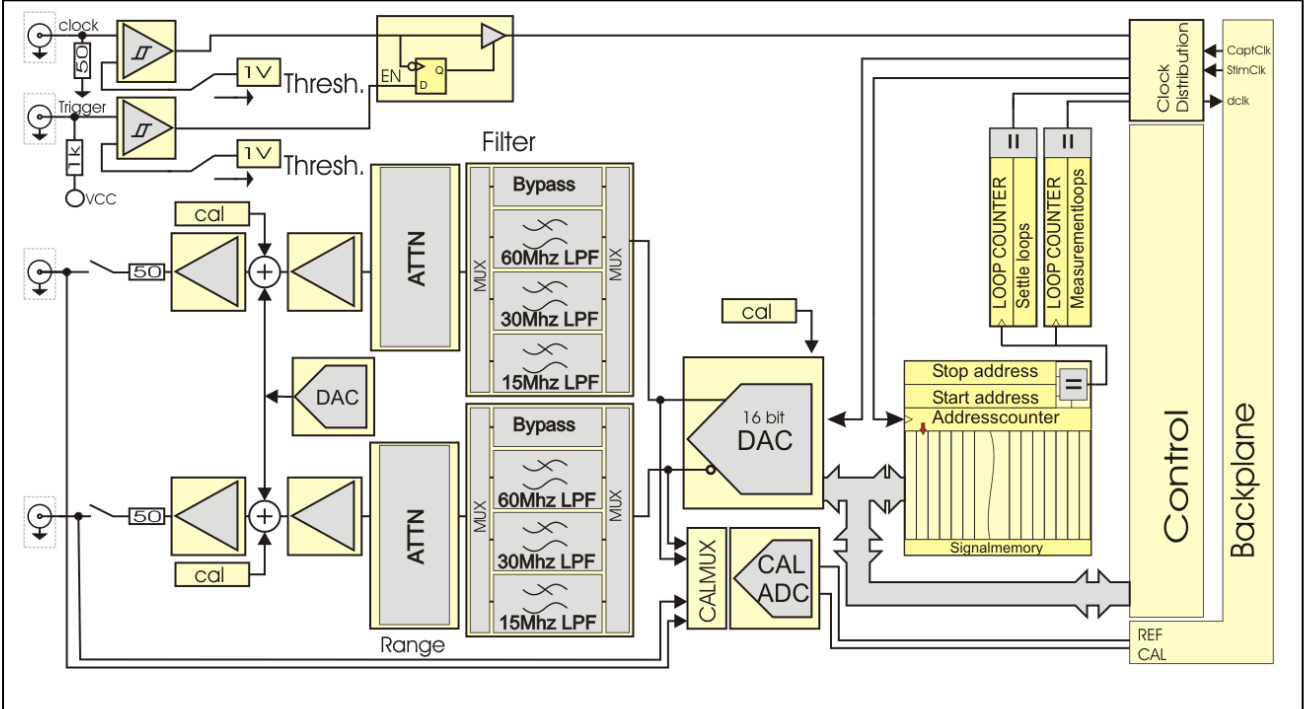

### **Output voltage and available signal ranges**

The output voltage range is -5.12V to +5.12V for each output.

The output signal range (Signal DAC voltage swing relative to ground) can be set to : 240mV, 320mV, 480mV, 640mV, 960mV, 1.28V 1.92V, 2.56V (VP, single ended) The range is set with command **[CRA](#page-138-0)**. The *differential* output voltage (between both outputs) is twice the programmed output voltage.

### **DC offset**

The DC offset is added by a so called DC offset DAC. The voltage range is from -2.56V to 2.56V, programmable with 78.125 µV resolution. The offset is always connected to the signal path.

The output voltage is composed as follows:

$$
V_{outpos} = V_{signal} + V_{dcbase}
$$
  

$$
V_{outneg} = -V_{signal} + V_{dcbase}
$$

V*outpos* is the output voltage relative to ground on the positive force output.

V*outneg* is the output voltage relative to ground on the negative force output.

V*signal* is the voltage programmed to the 20 bit signal DAC, either by the **[CV](#page-143-0)** command or the stimulus. V*dcbase* is the voltage programmed to the 20 bit dc offset DAC, either by the **[COV](#page-137-0)** command.

### **Filter section**

One of the three third order Butterworth low pass filters can be switched into the signal path .The available filters have a cut off frequency of resp. 15MHz , 30MHz and 60MHz.

### **Clocks and trigger**

The stimulus address counter is clocked either by the stimulus-clock coming from the backplane or by an external (user) clock. The backplane stimulus-clock is sourced by the DIO module.

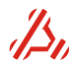

The clock will be used as sample clock and stimulus address counter clock and will not be divided on this module. The applied clock frequency is equal to the sample frequency.

The external clock first leads through a clock-enable circuit. The trigger signal is synchronized with the negative edge of the applied clock and then enables the passage of the clock signal to the clock mux.

The external trigger source cannot be used in combination with the internal sample clock.

The threshold levels of the trigger and clock source can be programmed to either 0V (for AC trigger or clock sources) or to 1V for TTL compatible clock sources. The trigger is active when the level is higher than the chosen threshold level.

### **Initialization conversions**

The DAC chip that is used on this module has a built-in self-calibrating feature. Each time the sample clock is started, this self-calibration requires ca. 8500 clock cycles (and thus conversions) to reach it's optimum accuracy.

The latency of this module is 23. This means that after the measurement is started, it takes 23 clocks before the first digital sample can be measured at the analog output.

### **Memory**

The module contains a 8 M word stimulus memory. The stimulus memory array size must be a multiple of eight.

### **Module auto calibration**

For optimum performance, it is recommended to observe a warming-up period of at least one hour after power up. The module auto calibration should be run at least every 3 months. An auto calibration can be started with the command "**[CCAL\\_START](#page-126-0)**" . Refer to **[Calibration procedure](#page-197-0)** for details on the auto calibration sequence.

### **Front panel LEDs:**

The front panel LEDs reflect the status of the module and the channel connection:

### **The main module led:**

- off Module is in configuration mode.
- green Module is in measurement mode.
- red During initialization, self-test, auto-cal. Remains red after self-test error or initialization error

### **The Channel gate led:**

- off Gate relays are open
- green Gate relays are closed
- red Channel auto-cal active

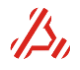

## *4.7 WFD20 20bit / 2Msps Waveform Digitizer*

This module is a 20 bit Waveform Digitizer for medium-speed / high resolution waveform capturing and analyzing. The module has a large number of configuration options. There are 8 input ranges to choose from, which gives easy solutions for applying DUTs with various output voltages. A filter-bank with 3 Low Pass filters provide signal conditioning options to obtain the best result in dynamic performance: low noise and anti-aliasing. The special combination of four 18 bit ADCs to a 20 bit

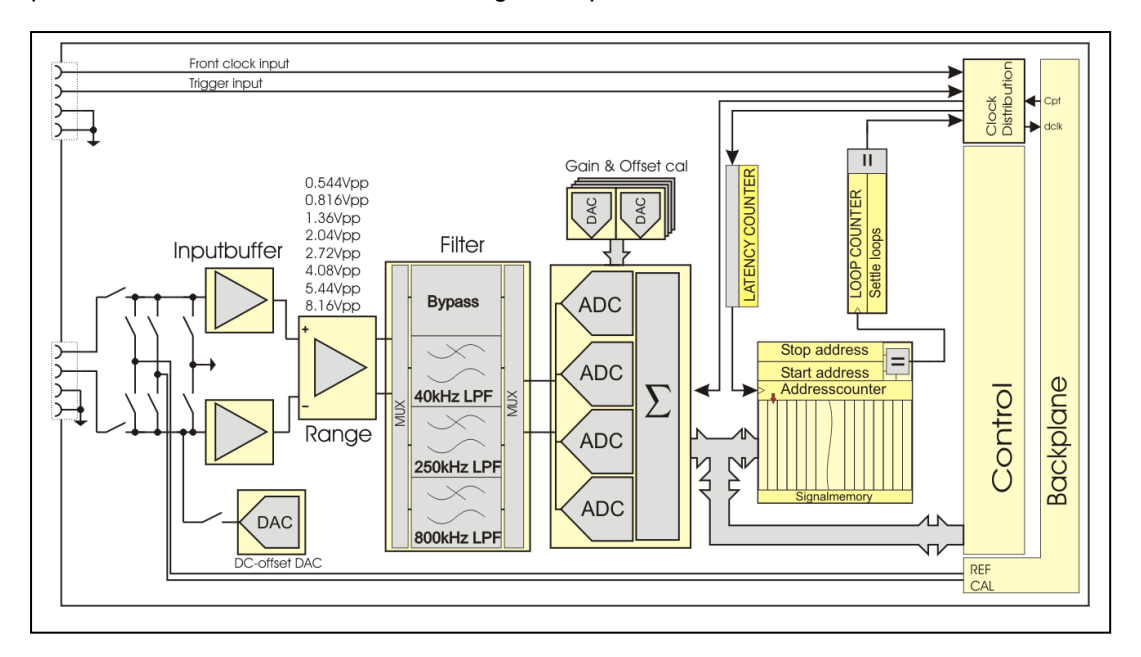

converter gives an excellent SNR and linearity. With 4M-word (12M-byte) of memory a large number of samples can be captured.

### **Input voltage and available input ranges**

The common mode input voltage range is -10 to +10V for each input. The input range (voltage difference over both inputs) can be set to : 0.544V, 0.816V, 1.36V, 2.04V, 2.72V, 4.08V, 5.44V, 8.16V (Vpp)

### **DC offset DAC**

Voltage range -5V to 5V programmable in a 9,54uV resolution. When used, the DC offset DAC applies a common mode voltage to the - input of the input buffer. The DC voltage is not available on the front connector. The DC offset DAC is connected, using the **[CC](#page-122-0)** command.

### **filter selection**

The following on board filters are available:

40kHz Active 4-pole Butterworth low pass filter 250kHz Passive 5-pole Butterworth low pass filter 800kHz Passive 6-pole elliptic low pass filter

Filter path selection is set with the **[CPATH](#page-137-1)** command.

### **Connection options:**

The switching of the gate relays can be configured with the **[CC](#page-122-0)** command in the following ways:

- n=0 Both inputs disconnected (gate relays open)
- n=1 Single ended: +input connected, input connected to AGND
- n=2 Single ended: +input connected, input connected to DC offset DAC
- n=3 Both inputs connected to front
- n=4 Single ended: + to AGND , -input connected to front

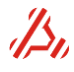

- n=5 Single ended: + to AGND , -input connected to DC offset DAC
- n=6 Both inputs connected to AGND
- n=7 Single ended: +input connected, input GND sense for DC offset DAC, internally to DC offset voltage

The input impedance for + and – input is 100Mohm typical, when connected.

### **Capture-clock timing**

The maximum throughput rate of the module is 2Msps in Warp mode, and 1.5Msps in normal mode. The operational mode is set with *[COPMODE](#page-136-0)*.

For optimum performance it is recommended to program the falling edge of the capture-clock within 70ns after the rising Capture-clock edge. A minimum clock high time of 20ns should be observed. Alternatively, the capture-clock high time can be programmed to at least 385ns in Warp mode or to 520ns in normal mode.

In Warp mode, the time between conversions should not exceed 1ms.

### **Clock source selection**

The memory address counter is clocked either by the Capture-clock coming from the backplane or by an external clock. The backplane Capture is generated by the DIO module. The chosen clock will not be divided on this module.

The external clock may be connected to the backplane DIO clock line and can then be used as clock source for the Pattern Generator. The clock can be switched to the backplane with parameter **o** of the **[CCS](#page-128-0)** command.

### **Module auto calibration**

A module auto calibration should be run at least every 3 months. For optimum accuracy performance, it is recommended to observe a warming-up period of at least one hour after power up. An auto calibration can be started with the command "**[CCAL\\_START](#page-126-0)**" and takes approximately two minutes. Refer to **[Calibration procedure](#page-197-0)** for details on the auto calibration sequence.

### **Front panel LEDs:**

The front panel LEDs reflect the status of the module and the channel connection:

# **The main module led:**

- Module is in configuration mode.
- green Module is in measurement mode.
- red During initialization, self-test, auto-cal. Remains red after self-test error or initialization error

**The Channel gate led** (small led near the connector) :

off Gate relays are open

green Gate relays are closed

## *4.8 WFD22 22bit / 1Msps Waveform Digitizer*

This module is a 22 bit Waveform Digitizer for medium-speed / high resolution waveform capturing and analyzing. The module has a large number of configuration options. There are 10 input ranges to choose from, which gives easy solutions for applying DUTs with various output voltages. A filter-bank with 3 Low Pass filters provide signal conditioning options to obtain the best result in dynamic performance: low noise and anti-aliasing

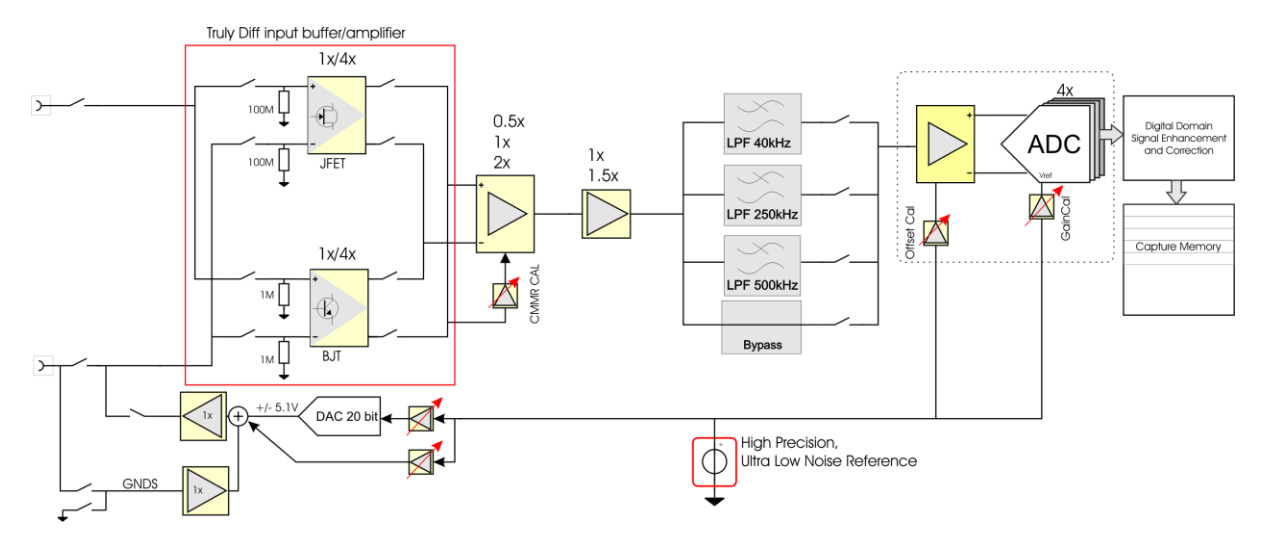

### **Input voltage and available input ranges**

The common mode input voltage range is -10.2 to +10.2V for each input. The input range (voltage difference over both inputs) can be set to : 0.425V, 0.637V, 0.850V, 1.275V, 1.70V, 2.55V, 3.40V, 5.10V, 6.80, 10.20 (Vpp)

### **DC offset DAC**

Voltage range -5.1V to 5.1V programmable in a 10uV resolution. When used, the DC offset DAC applies a common mode voltage to the - input of the input buffer. The DC voltage is not available on the front connector. The DC offset DAC is connected, using the **[CC](#page-122-0)** command.

### **filter selection**

The following on board filters are available:

40kHz Active 4-pole Butterworth low pass filter 250kHz Passive 5-pole Butterworth low pass filter 500kHz Passive 7-pole elliptic low pass filter

Filter path selection is set with the **[CPATH](#page-137-1)** command.

### **Connection options:**

The WFD22 does have two signal paths: a DC accurate path and a path for maximum dynamic performance. The the **[CC](#page-122-0)** command determines which signal path is selected.

The switching of the gate relays can be configured with the **[CC](#page-122-0)** command in the following ways: *1 – 6, high impedance (100MOhm) input connections*:

- n=0 Both inputs disconnected (gate relays open)
- n=1 Single ended: +input connected, input connected to AGND
- n=2 Single ended: +input connected, input connected to DC offset DAC

n=3 Single ended: +input connected, - input GND sense for DC offset DAC, internally connected to DC offset voltage

- n=4 Both inputs connected to front
- n=5 Single ended: + to AGND , -input connected to front

n=6 Single ended: + to AGND , -input disconnected from front, internally to DC offset DAC *7 - 11, low impedance (1MOhm) input connection:*

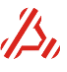

*n=*7 +input connected , -input disconnected from front, internally to AGND n=8 +input connected, -input disconnected from front, internally to DC Offset n=9 +input connected, -input gnd sense for DC offset voltage, internally to DC Offset voltage n=10 differential connected n==11 +input AGND, disconnected from front, -input connected

The input impedance for + and – input is 100Mohm typical, when connected.

### **Capture-clock timing**

The maximum throughput rate of the module is 1Msps The minimum capture-clock high time is 20ns.

#### **Clock source selection**

The memory address counter is clocked either by the Capture-clock coming from the backplane or by an external clock. The backplane Capture is generated by the DIO module. The chosen clock will not be divided on this module.

The external clock may be connected to the backplane DIO clock line and can then be used as clock source for the Pattern Generator. The clock can be switched to the backplane with parameter **o** of the **[CCS](#page-128-0)** command.

#### **Module auto calibration**

A module auto calibration should be run at least every 3 months. For optimum accuracy performance, it is recommended to observe a warming-up period of at least one hour after power up. An auto calibration can be started with the command "**[CCAL\\_START](#page-126-0)**" and takes approximately two minutes. Refer to **[Calibration procedure](#page-197-0)** for details on the auto calibration sequence.

### **Front panel LEDs:**

The front panel LEDs reflect the status of the module and the channel connection:

### **The main module led:**

- off Module is in configuration mode.
- green Module is in measurement mode.
- red During initialization, self-test, auto-cal. Remains red after self-test error or initialization error

### **The Channel gate led** (small led near the connector) :

off Gate relays are open

green Gate relays are closed

## *4.9 WFD16 16-bit / 180Msps Waveform Digitizer*

The WFD16 module is a 16-bit, up to 180Msps sample rate Waveform Digitizer for high frequency waveform digitizing.

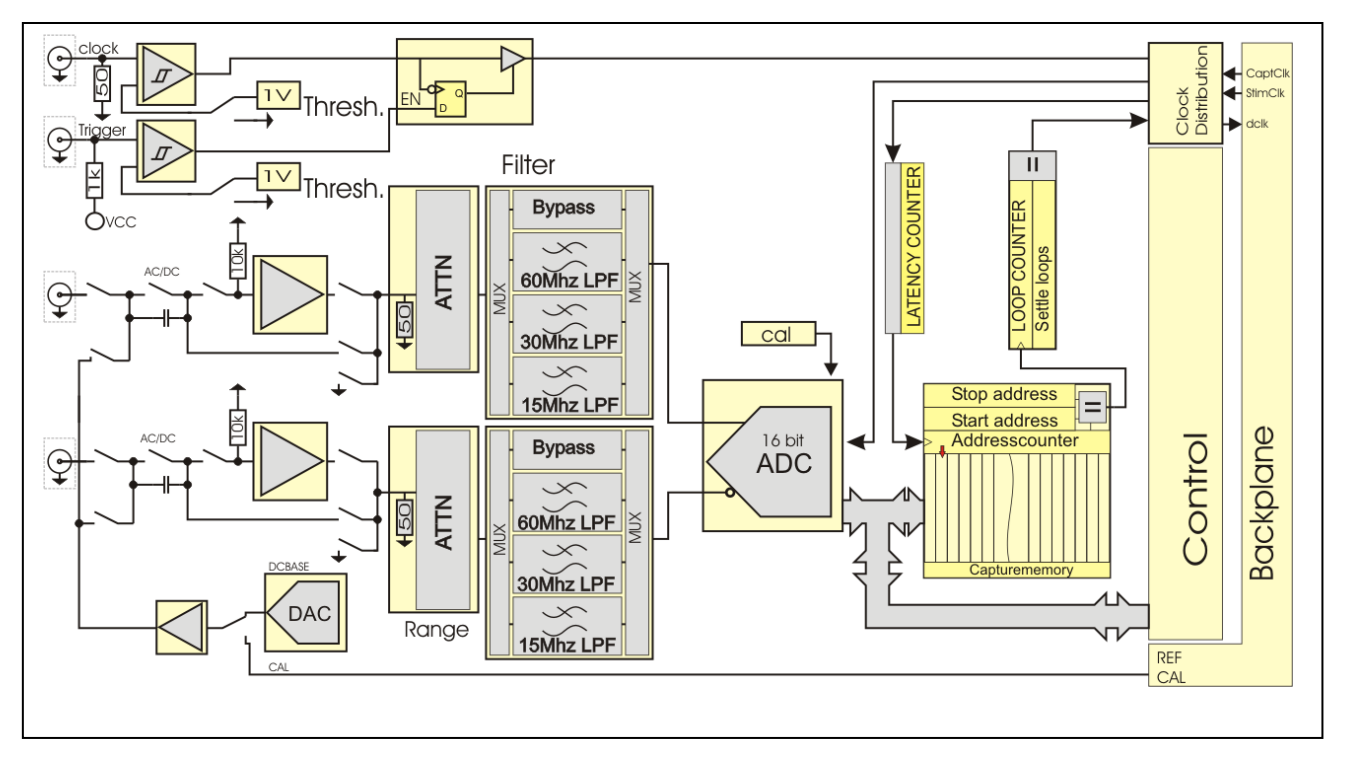

### **Input and signal ranges**

The common mode input voltage range is dependent of the chosen signal range.

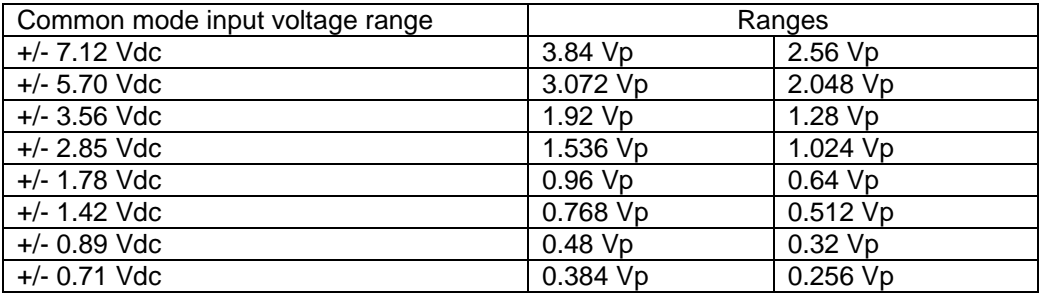

The input range can be set with the **[CRA](#page-138-0)** command

The voltage difference between the inputs can be +/- the given input range in Vp.

### **Example:**

The figure shows the possible maximum signal amplitude for the chosen range of 2.56 Vp

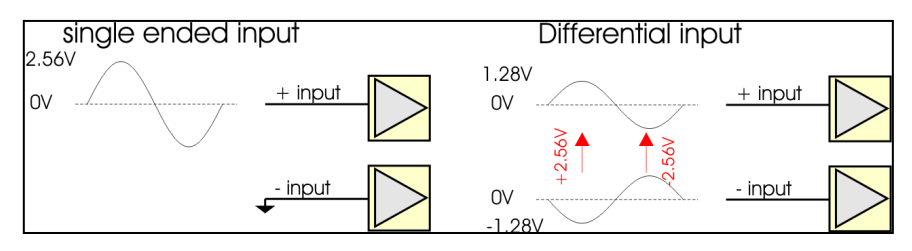

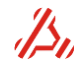

### **Filter section**

One of the three third order Butterworth low pass filters can be switched into the input signal path. The available filters have a cut off frequency of resp. 15 MHz , 30MHz and 60MHz It is possible to bypass the filters. Refer to the **[CPATH](#page-137-1)** command for filter path selection.

### **Input configurations and DC offset DAC.**

The connection of each input can be set, independent from each other, to one of the following input configurations:

- + or input configurations
- -0- Open
- -1- 50 ohms input impedance, DC coupled input
- -2- 50 ohms input impedance, AC coupled input
- -3- Buffered input, input impedance is 10k ohms, DC coupled
- -4- Buffered input, input impedance is 10k ohms, DC coupled
- -5- Input connected to DC offset DAC (input connector floats)
- -6- Internally connected to AGND (input connector floats)

The **[CC](#page-122-0)** command has therefore two connection parameters **n** and **o**. Parameter n for selecting the connection of the positive input, parameter o for selecting the connection of the negative input. When only one parameter (n) is defined, both inputs are connected in the same configuration:

### *Examples:*

- CC1 : Both inputs 50 Ohms DC coupled. It has the same meaning as CC1,1.
- CC2,5 Positive input AC coupled 50 ohms input impedance.
- Negative input connected to DC offset DAC
- CC0 Both gate relays open, inputs disconnected.

The DC offset DAC is a 16 bit DAC that can be programmed from -2.56V to +2.56 Volts.

A differential input can be set by setting both inputs to the same input connection number, 1 to 4 The module is connected in a single ended configuration when one of the two inputs is set to connection number 5 or 6.

The command is used to connect the AWG16 inputs as desired.

### **Clocks and trigger**

The address counter is clocked either by the capture-clock coming from the backplane or by an external (user) clock. The backplane capture-clock is sourced by the DIO module. The clock will be used as the sample clock and capture memory address counter clock and will not be divided on this module. The applied clock frequency is equal to the sample frequency.

The external clock first leads through a clock-enable circuit. The trigger signal is synchronized with the negative edge of the applied clock and then enables the passage of the clock signal to the clock mux. The trigger is pulled high, so when not connected the trigger is active.

The external trigger source cannot be used in combination with the internal sample clock.

The threshold levels of the trigger and clock source can be programmed to either 0V (for AC trigger or clock sources) or to 1V for TTL compatible clock sources. The trigger is active when the level is higher than the chosen threshold level.

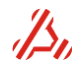

### **Memory**

The module contains a 8 M word capture memory. The capture memory array size must be a multiple of two.

### **Module auto calibration**

For optimum performance, it is recommended to observe a warming-up period of at least one hour after power up. The module auto calibration should be run at least every 3 months. An auto calibration can be started with the command "**[CCAL\\_START](#page-126-0)**" . The auto-cal of the WFD module takes approx 100 seconds. Refer to **[Calibration procedure](#page-197-0)** for details on the auto calibration sequence.

### **Front panel LEDs:**

The front panel LEDs reflect the status of the module and the channel connection:

#### **The main module led:**

- off Module is in configuration mode.
- green Module is in measurement mode.
- red During initialization, self-test, auto cal. Remains red after self-test error or initialization error

### **The Channel gate led:**

- off Gate relays are open
- green Gate relays are closed<br>red Channel auto cal active
- Channel auto cal active

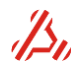

## *4.10 Dual reference Source module (DRS)*

The Dual Reference Source module consists of two independent channels, each providing a programmable voltage ranging from -10 Volts to +10 Volts. The output of the DAC is monitored by an ADC which adjusts the output voltage more accurate. The result is a 20-bit equivalent DAC.

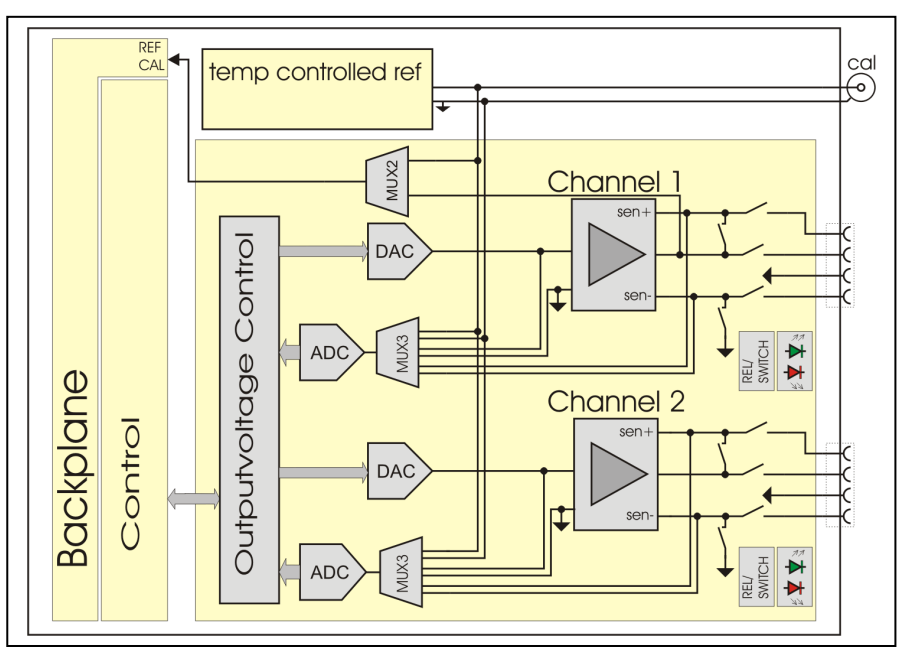

The ADC resolution is dependent on the selected A/D update rate. The output settling time is therefore dependent of this accuracy.

The figure below shows how the output voltage settles to the programmed output voltage (Vp) when the module is in controlled mode.

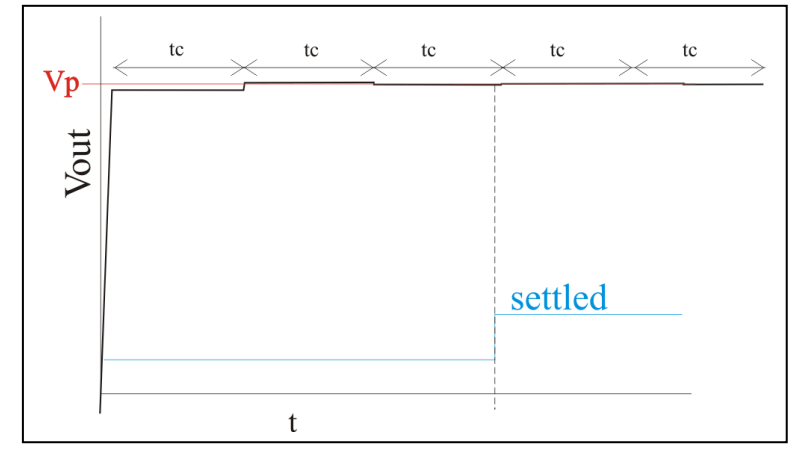

The loop controller calculates the DAC codes belonging to the programmed output voltage. The DAC is programmed with this code and the output voltage is then sampled again. From this sample a correction is calculated and the DAC is programmed again. Taking a sample and calculating a correction code occurs with one control-loop time tc. For the most part, tc is determined by the A/D resolution setting.

Typically, the output voltage steps toward the programmed output voltage within 2 or 3 times tc. When the ADC reads an output voltage that's within a certain area from the programmed output voltage, the output voltage is considered to be settled.

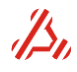

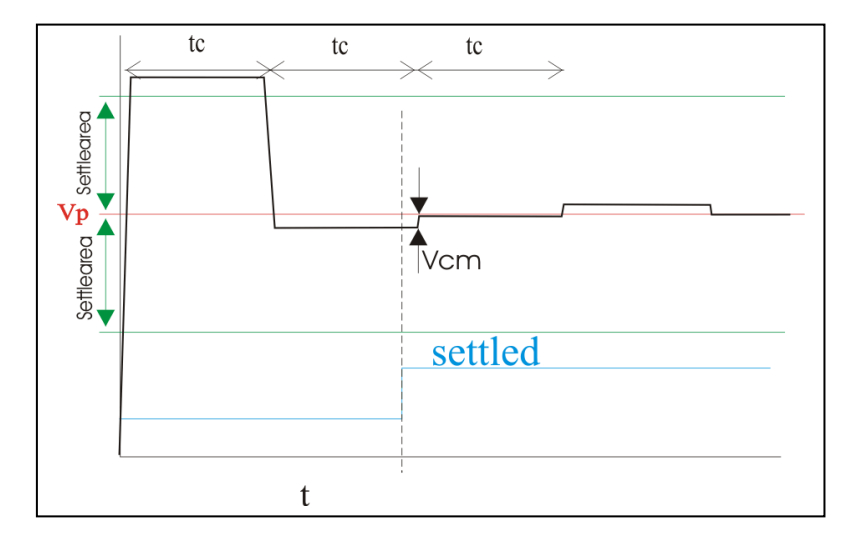

As long as the output voltage is within this settle area, the output voltage can be corrected by the loop controller with 0,3uV max. (Vcm) within one tc. However, when the absolute difference between the ADC reading and the programmed output voltage is greater than the defined settle area, the controller calculates a new correction value, resulting in a larger correction glitch.

The faster the ADC is running, the ADC results get more noisy, increasing the chance on such a correction glitch. To minimize correction glitch occurrences, a higher ADC resolution can be chosen. The drawback is longer settling time. Alternatively, a larger settled area can be programmed, the drawback of this is that the "settled" output voltage can deviate more from the desired voltage.

The resolution can be changed with the *"***[DRS20\\_RES](#page-157-0)***"* command.

### **DRS20 resolution setting**

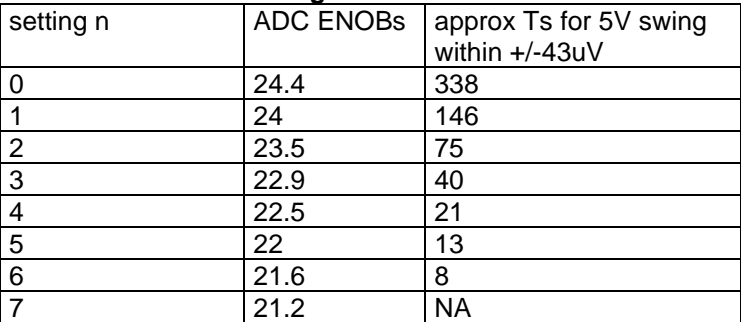

The settle area is programmed with command *"***[DRS20\\_SETTLEAREA](#page-157-1)***"* and is actually the max difference in ADC code reading and the ADC code reading that corresponds to the programmed output voltage. One ADC code is approx 2.7uV. The default settled area is set to 16 this corresponds to  $16x + (-2.7uV) = +(-43uV)$ .

After settling to the programmed voltage, it is possible to switch off the ADC controlled mode and put the channel in static mode. This is to eliminates the occurrence of correction glitches on the output voltage. This can be done with the *"***[COPMODE](#page-136-0)***"* command.

The ADC of the loop controller can also be used as a voltmeter. The ADC input is switched between the sense lines and measures the voltage difference. The voltage on the negative sense line is clamped to AGND by two diodes. Therefore, the voltage level on the GND sense should be within +/- 0.6V from AGND. The input voltage range on the positive sense input ranges from -10V to +10V. For a voltage measurement a special connection mode is implemented. Use command **[CC3](#page-122-0)** to connect the sense lines only. Internally, this command connects the ADC input mux to the sense lines and disconnects the sense line from the reference four wire buffer circuit. **[DRS20\\_MV](#page-157-2)***?* DRS20 single voltage measurement.

n = expected voltage

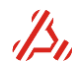

The fixed 7.2V Reference voltage on the module is an ultra-stable, temperature controlled reference. It is used for the module itself, but also as a calibration reference for other modules within the system via the backplane connector. To calibrate the ATX7006, the exact output voltage of this fixed reference should be measured and stored as a calibration parameter. This voltage is available on the SMB connector, situated on the DRS front panel.

There is also a possibility to connect the output of channel 1 to the backplane as calibration reference. Refer to *[Calibration procedure](#page-197-0)* for a calibration procedure description

### **Module auto calibration**

For optimum accuracy performance of the reference module, it is recommended to perform a module auto cal regularly **Auto calibration should definitely be run approximately one hour after power up**. An auto calibration can be started with the command "**[CCAL\\_START](#page-126-0)**". Auto calibration of the reference module takes approximately five seconds.

#### **Test board filtering**

The reference output may be filtered near the devices reference connection. The maximum recommended capacitive load for a reference channel is 10uF. Larger capacitive loads may result in slow sense circuit responses. An additional filter may be used to suppress broadband noise. A simple RC network works fine for high impedance reference inputs. When the reference current is resistive and changes dynamically with converter code, an additional post-filter opamp buffer can be used as low impedance reference voltage driver.

#### **Connection options**

Each channel output of the DRS has a buffer amplifier circuit with Kelvin inputs. The load can be connected using a 4-wire or 2-wire connection. With a 4-wire connection, the sense lines should be connected to the force lines near the load.

The voltage difference between force and accompanying sense lines should not exceed 0.6 Volts. The sense lines are clamped with two diodes.

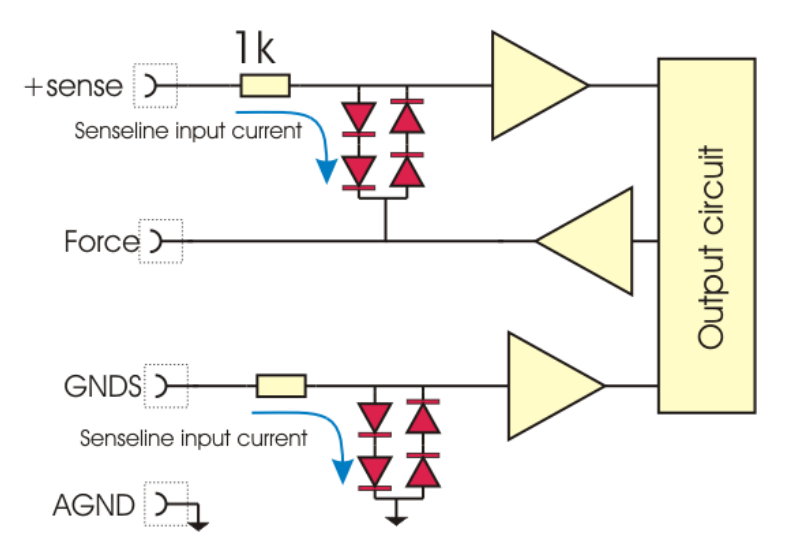

From 0.6V voltage difference, current starts to run through the clamping diodes, resulting in an output voltage error. Every nano Ampere of input clamping current results in at least 1uV output voltage error.

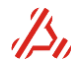

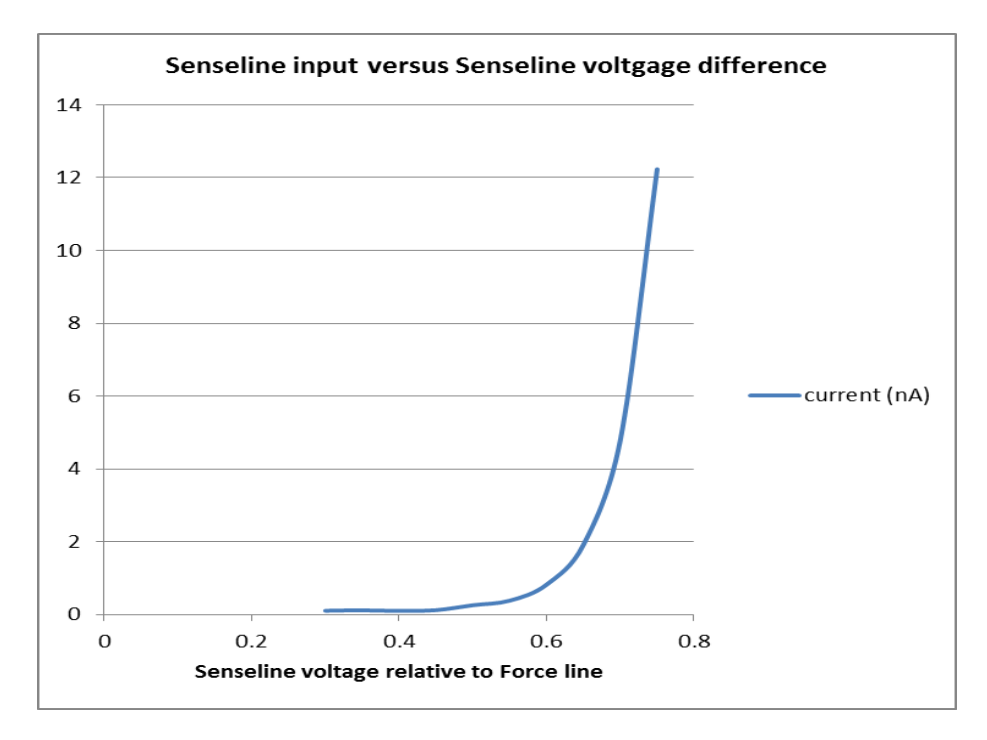

In two-wire connection mode, the sense lines are connected internally. The sense pins on the connector can remain unconnected.

### **Front panel LEDs**

The front panel LEDs reflect the status of the module and the channel connection:

### **The main module led:**

- off controlled mode is off
- red During initialization, self-test, auto-cal. Remains red after self-test error or initialization error.

### **The Channel gate led** (small led near the connector) :

- off Gate relays are open
	- green Gate relays are closed (two or 4 wire)<br>red Channel auto cal active
	- Channel auto cal active

## *4.11 Dual Power Supply module (DPS)*

The DPS module is a 2 channel power supply with a programmable output voltage range of +/- 12V at a maximum load of 200mA for each channel. In addition, the current and voltage at the output can be monitored.

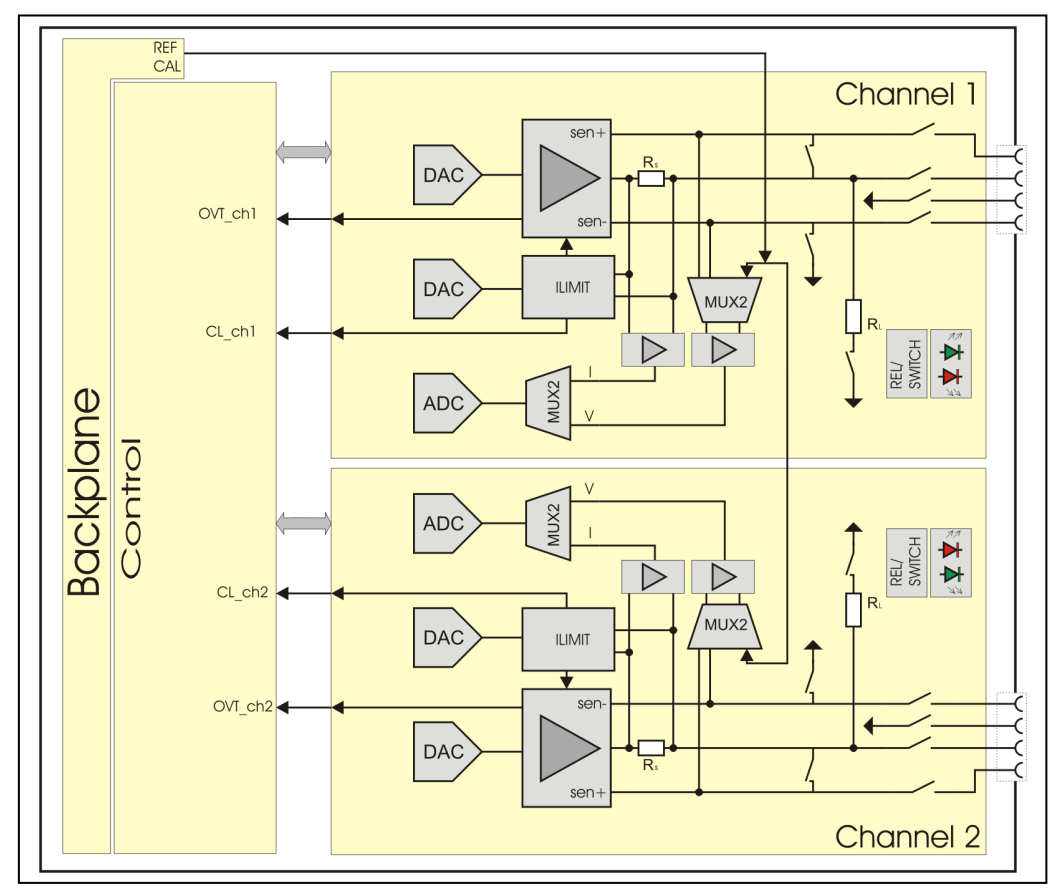

### **DAC**

The channel output voltage range is +/-12V, programmable in steps of 371uV. For PSRR measurements it is possible to generate a modulated voltage. For this purpose, the control block has a stimulus memory of 8ksamples for each channel. To use the stimulus function, the module should be set in measurement mode. The sample clock used for the stimulus function is derived from an on board 1MHz clock source. By means of a clock divider, programmed with, **[CCLKDIV](#page-127-0)**, the sample clock frequency can be set between 1Hz and 1MHz. The stimulus starts when set in measurement mode and after receiving a channel dedicated software trigger. Due to the limited 1.1kHz bandwidth of a DPS channel, fast transients may be programmed but will not appear on the output voltage.

### **Output driver voltage and current limit**

To minimize dissipation the output driver supply voltage is internally switched to +/-7.5V or +/-15V. dependent on the voltage programmed to the channel. The output voltage is automatically switched to 15V for output voltages greater than 5.5 Volts. The maximum dissipation is approx 2W, which in normal operation, is the case if the output voltage is set to 5.50 volts. The voltage drop over the driver is then 9.5Volts. At a load current of 200mA, the driver dissipates 1.9Watts.

Each output has a programmable current limit so each channel can be used as programmable current source. This limit can be programmed between 10mA and 200mA in 0,22mA steps. The current limit is set to 200mA by default. When the current limit is reached, the channel gate LED will light up red.

A maximum output driver dissipation of **2W** should be taken in account when setting the current limit and the card output voltage. When the output voltage drops due to the current limit, the voltage over the output driver increases. When expected output voltage is lower than 5.5 volts, it is recommended to

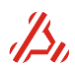

force the driver supply voltage to 7.5V to decrease the dissipation. This is done by programming the DAC to an output voltage lower than 5.5 Volts.

To calculate the dissipated power :

$$
P_{dissipation} = U_{\text{ driver}} \cdot I_{\text{lim it}}
$$

The voltage across the driver is equal to the Driver supply voltage minus the Channel output voltage.

$$
U_{\text{driver}} = U_{\text{supply}} - U_{\text{out}}
$$
  
\n
$$
U_{\text{out}} = I_{\text{lim it}} * R_{\text{load}}
$$
  
\n
$$
U_{\text{supply}} = 15V \text{ @ CV } \ge 5.50 \text{Volts}; = 7.5V \text{ @ CV } < 5.5 \text{Volts}
$$

So, when the DAC is set to a voltage >=5.5V

 $P_{dissipation} = (15 - U_{out}) \cdot I_{\textrm{lim }it} = 15 \cdot I_{\textrm{lim }it} - I_{\textrm{lim }it}^2 * R_{load}$ 

When the DAC is set to a voltage <5.5V:

$$
P_{dissipation} = (7.5 - U_{out}) \cdot I_{\text{lim }it} = 7.5 \cdot I_{\text{lim }it} - I_{\text{lim }it}^{2} * R_{load}
$$

When the output driver dissipation is too high, the driver can overheat and the internal thermal shutdown circuit activates. The output driver is then shut down and *all relays, of both channels* are disconnected. **The module cannot be used until the thermal conditions are normal again and the status register of the channel is reset**. (refer to the command *[DPS16\\_STATUS](#page-156-0)* command description) The current limit and the over temperature status can also be read from a status register with this command.

The current limit circuit is sensitive to abrupt and fast short circuit conditions. The parasitic elements of the interconnect lead inductances between the output amplifier and the load *can* cause significant transient voltage spikes over the current sensing circuit which can lead to polarity reversal from sourcing current limit to sinking and vice versa. In some cases, this can cause the current limit circuit to go to the incorrect current limit direction and hang up. **To prevent such situations it is highly recommended to avoid hot switching.**

Should the current limit circuit come in this condition, then use the following command sequence to solve the current limit hang up:

**CV0;CC0;** program the output voltage to 0Volts, disconnect the module **DPS16 CL10 ;** program the current limit to the minimum current limit of 10mA **DPS16 CL200** ; program the current limiter back to the desired value.

### **Current and voltage monitoring**

Each channel has a 16bit ADC converter to monitor the actual Voltage and current at the channel output. The resolution is 372uV and 7,6uA respectively.

To monitor DPS channel load current or actual output voltage, the command **[DPS16\\_MC](#page-156-1)**or **[DPS16\\_MV](#page-156-2)**can be used.

The measured output voltage on the DPS channel can differ from the programmed output voltage when the channel output current has reached the selected current limit.

Additionally, the ATX system supply currents can be monitored using the *[PS\\_CURRENT](#page-175-0)* command. This is to prevent an overload situation of the system supply voltages.

The current rating of the +/-8 volts system supply is **2 ampere** in total. This supply voltage is used for DPS output voltages programmed *beneath 5.5 volts*.

$$
\mathscr{J}_{\mathcal{L}}
$$

The current rating of the +/-15 volts System supply is **1.5 ampere** in total. This supply voltage is used for DPS output voltages programmed *above 5.5 volts;*

### **Connection options:**

Each channel output of the DPS has a buffer amplifier circuit with Kelvin inputs. The load can be connected to the load using a 4 wire or 2 wire connection.

With a 4 wire connection, the sense lines should be connected to the force lines near the load. In two wire connection mode, the sense lines can remain unconnected. They are connected in the module internally.

### **Front panel leds:**

The front panel leds reflect the status of the module and the channel connection:

### **The main module led**:

- off Module is not in measurement mode (CMODE command)
- green Module is in measurement mode
- red Module performs auto-cal, self-test or module has self-test error

**The Channel gate led** (small led near the connector) :

- off Gate relays are open
- green Gate relays are closed (two or 4 wire)
- red Channel is in current limit Channel or auto-cal active

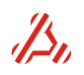

## **5 Measurement set-up**

This section describes in detail how to setup a measurement and the result calculations using the ATX7006 commands.

When ATVIEW is used to setup a measurement, a command set is generated automatically. ATVIEW performs the measurement and calculates the result.

Using ATVIEW, a detailed knowledge of the command structure is not needed. However, to get a clear vision about the operation of the ATX7006 system it is useful to take notice of the commands needed to setup a measurement. When the system operates without ATVIEW , for example in an ATE environment, it is necessary to know the details of measurement setup and calculation settings needed to retrieve the desired measurement results.

Generally, a measurement consists of the following steps:

### -**Setup the stimulus generator and capture memory**

- -Select and define a stimulus signal.
- -Program the signal definition into a module stimulus memory
- -Setup the stimulus address counters
- **-**Setup of stimulus loop and latency counters
- -Setup the capture memory address counters
- **-**Setup of capture loop and latency counters

### **-Measurement timing and static IO setup**

-Setup the measurement timing with the Pattern Bit definition

-Setup static output lines

### **-Initialize and connect module channels**

- -Initialize and connect reference and power supply channels
- -Connect the used generator or capturing modules
- -Start the measurement

### **Post measurement steps**

After the measurement, the following steps can be taken:

- -Calculation-parameter and -options definition
	- -Start calculation

-Read out measurement and calculation results

Note: By default, calculation of parameters is not supported in ATX-Express systems.

## *5.1 Setup the stimulus generator*

A stimulus generator is the digital part in a module that generates the test signal. It consists of a memory and an address counter. The address counter is initiated with the address that holds the first sample. During the test the address counter is incremented on each cycle of a stimulus-clock. At the end of the stimulus signal definition, the address counter is reloaded with the start address. This way the stimulus can be looped.

The stimulus signal can either be digital (digital IO module in stimulus mode) or analog (waveform generator module) In this section, the setup of this stimulus generator is discussed.

### *5.1.1 Defining a Stimulus signal*

One complete stimulus signal definition is called a *signal item*. It is possible to define up to 10 different signal items. This makes it easy to change a stimulus signal or to load different signals in different modules or even on different locations in one stimulus memory. This option reduces memory load time when switching of stimulus signals is desired.

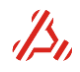

The stimulus signal form in the signal item is a result of a summation of one or more signal definitions. Depending on the measurement type, a signal definition can contain a ramp, a sine, a triangle, or a square wave.

The figure shows the sequence to define one or more signal items and load them in one or more modules.

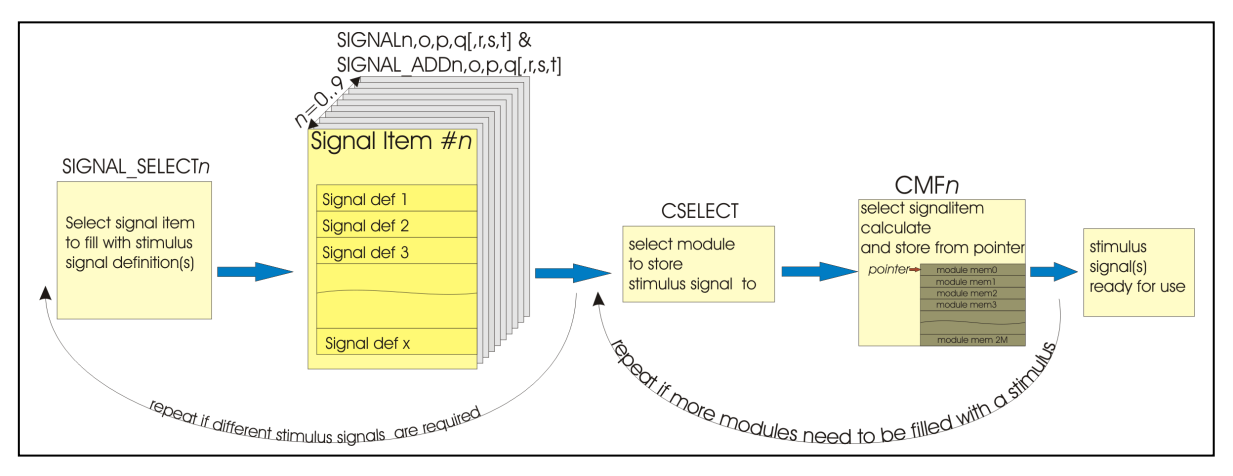

First, the signal item to store one or signal definitions in should be selected with *[SIGNAL\\_SELECT](#page-184-0)*. A maximum of ten different signal items can be programmed.

Next, the signal definition(s) can be stored in the signal item, using the SIGNAL and SIGNAL\_ADD command. A signal definition is a collection of parameters that define the *type of signal*, and accompanying signal properties like *amplitude*, *phase*, *number of samples*, etc.

### **SIGNAL(\_ADD) n,o,p,q[,r,s,t] Define signal**

### **n = signal type:**

- **n=0** *Digital* ramp defined by endpoints and number of steps
- **n=10** *Analog* ramp defined by endpoints and number of steps
	- **o =** start value of ramp
	- **p =** end value of ramp
	- **q =** number of ramp steps
	- **r =** settle steps, placed at the start of the ramp (default value=0)
	- **s** = repeat (total number of repetitions of the ramps in this definition)c
- **n=1** *Digital* ramp defined by start point, increments and number of steps
- **n=11** *Analog* ramp defined by start point, increments and number of steps
	- **o =** start value of ramp
	- **p =** increment value
	- **q =** number of ramp steps
	- **r =** settle conversions, placed at the start of the ramp (default value=0)
	- **s =** repeat (total number of the ramps in this definition)
- **n=2** *Digital* sine wave
- **n=12** *Analog* sine wave
	- **o =** amplitude (peak)
	- **p =** offset
	- **q =** number of samples
	- **r =** periods (default 1)
	- **s =** phase (degrees, default 0)

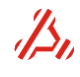

### **SIGNAL(\_ADD) n,o,p,q[,r,s,t] Define signal (continued )**

**n = signal type:**

- **n=3** *Digital* triangle wave
- **n=13** *Analog* triangle wave
- **n=4** *Digita*l square
- **n=14** *Analog* square
	- **o =** amplitude (peak)
	- **p =** offset
	- **q =** number of samples
	- **r =** periods (default 1)
	- **s =** phase (degrees, default 0)
	- **t =** symmetry (%, 0..100, default 50)
- **n=5** digital from file
- **n=15** analog from file
	- **o=**filename(on the Atx7006 system) each sample should end with LF
- **n=6** digital custom
- **n=16** analog custom

**o=** add sample or multiple sample separated by comma

A digital value for increment, amplitude offset is right oriented, the card driver recalculates the signal (i.e. digital shift) for the appropriate module.

To load the stimulus signal into the stimulus memory, the target module should first be selected. The actual stimulus signal is calculated and stored with the *[CMF](#page-135-0)* command. Optionally, the start address of the stimulus signal can be assigned. This way, more than one signal can be stored into one stimulus memory to eliminate memory load time during tests.

The resulting stimulus signal after the CMF command is executed, is a summation of signals defined in a signal item.

For *analog* **signal definitions,** this summation results in a stimulus signal with an amplitude that is **clipped** at value 0.0 and 1.0. Value 0.0 corresponds to the *minimum* scale and 1.0 corresponds to the *maximum* scale of the stimulus signal DAC.

In fact, an analog signal definition results in a multiplier , that is multiplied with the output range of the DAC.

The frequency of a signal is determined by the total number of samples or array size (*q*) ,the number of periods (*r*) and the sample frequency f*sample*

$$
f_{sig} = \frac{f_{sample} \cdot periods}{\text{arraysize}} = \frac{f_{sample} \cdot r}{q} \quad or \quad \frac{r}{q \cdot t_{sample}}
$$

Alternatively, the number of periods can calculated with:

$$
periods(r) = \frac{f_{signal} \cdot arraysize}{f_{sample}} = \frac{f_{signal} \cdot q}{f_{sample}} \quad or \quad f_{signal} \cdot q \cdot t_{sample}
$$

The use of the signal definition command is best described following some examples.

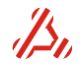

### *example 1:*

### **Desired output signal: sine wave 6Vpp, 1kHz, fsamp=500kHz generated with the AWG20 module in 65536 samples.**

The desired output stimulus signal is a sine wave 6Vpp, centred in the output range of the signal Waveform generator signal DAC. Note that the DC offset DAC adds an extra offset, independent from the signal definition. The value of the DC offset DAC is therefore disregarded in this example. There is only one harmonic, so only one signal definition should be entered for this signal item.

The generating module is a AWG20, set in the 10.24Vpp range.

In the sine definition, the amplitude is defined in Volts peak. The desired peak amplitude of a 6Vpp sine wave is 3V.

The amplitude parameter *o* for the signal definition is calculated :

$$
o = \frac{desiredAmplitude(Vp)}{DACrange} = \frac{0.5 \cdot Amplitude(Vpp)}{DACrange}
$$

$$
o = \frac{3(Vp)}{10.24} = 0.29296875
$$

The offset parameter *p:*

$$
p = 0.5 + \frac{Office(Vo)}{DACrange}; [0 \le p \le 1]
$$

$$
p = 0.5 + \frac{Office(Vo)}{DACrange} = 0.5 + \frac{OV}{10.24V}
$$

The frequency of the sine wave is determined by the total number of samples (*q*) ,the number of periods (*r*) and the sample frequency.

$$
f_{sig} = \frac{r}{q \cdot t_{sample}}
$$

To get a 1kHz sine wave with a sample freq. of 500kHz (t*sample*=2us) using 65536 samples the number of periods can be calculated:

$$
r = f_{sig}q \cdot t_{sample} = 1 \cdot 10^3 \cdot 65536 \cdot 2 \cdot 10^{-6} = 131
$$

When defining a sine wave, it is best to choose a prime number of periods. 131 happens to be a prime number. Otherwise, r could be replaced with the nearest prime number resulting in a slightly different signal frequency.

The signal definition parameters are now put together in the Signal command:

### **signal12,0.29296875,0.5,65536,131**

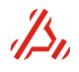

*example 2:*

**Desired signal definition should be stored in signalitem1: Sine wave with amplitude Vpp 60% of full scale around midscale, 1kHz, added sine wave of 10% of full scale, 10kHz fsamp=500kHz generated with the AWG20 module in 65536 samples.** 

first, select the signal item to be edited:

### **SIGNAL\_SELECT1**

Then define the signal parameters for the 1kHz sine: **SIGNALn,o,p,q,r** n=12 for analog sine o=0,3 (amplitude peak is 30% of full scale) p=0,5 (sine should be located around halve) q=65536 (number of samples) r=131 (131 periods in 65536 samples and fs=500khz result in 0.99945kHz )

### **SIGNAL12,0.3,0.5, ,65536,131**

Then define the signal parameters for the 10kHz sine: **SIGNAL\_ADDn,o,p,q,r** n=12 for analog sine o=0,05 (amplitude peak is 5% of full scale) p=0 (no additional offset to keep the resulting signal around midscale) q=65536 (number of samples) r=1307 (1307 periods in 65536 samples and fs=500khz result in 9.97162kHz )

### **SIGNAL\_ADD12,0.05,0, 65536,1307**

SIGNAL? now returns the two signal definitions in signalitem1:

12,0.300000,0.500000,65536,131,0.000000 12,0.050000,0.000000,65536,1307,0.000000

### *example 3:*

### **What happens if the 1kHz sine has an amplitude of 90% of full scale and the 10Khz sine keeps the same amplitude of 20%pp of full scale**

Like in example 2, we define the two sine waves:

### **SIGNAL12,0.45,0.5, 65536,131 (90%pp amplitude) SIGNAL\_ADD12,0.10,0,65536,1307 (20%pp amplitude)**

The signal definition will result in a signal item positioned around midscale with a theoretical amplitude of 110% of full scale. As expected, the signal is clipped at value 0 and 1:

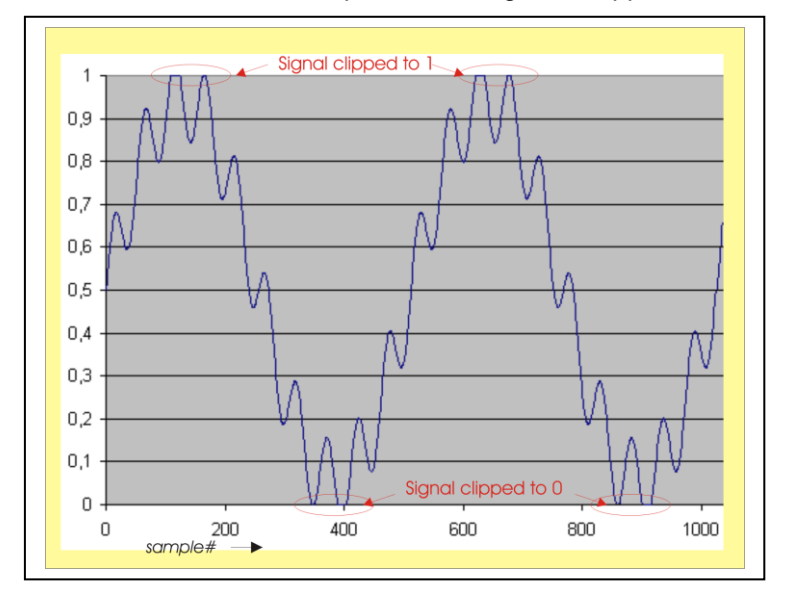

### *example 4:*

**Definition of a digital ramp stimulus that steps from code 0 to code 0xF in 16 steps. The desired number of ramps in the stimulus is 2 with 5 settle conversions** )**in between the ramps.**

**SIGNAL0,0x0,0x0F,0x10,5,2 (SIGNAL0=digital ramp defined by start and endpoint) 0x10 is the total number of ramp steps excluding the settle conversions OR**

**SIGNAL1,0x0,1,0x10,5,2 (SIGNAL1=digital ramp defined by startpoint and increment) 0x10 is the total number of ramp steps excluding the settle conversions**

When this signal item is stored into memory it results in the following stimulus:

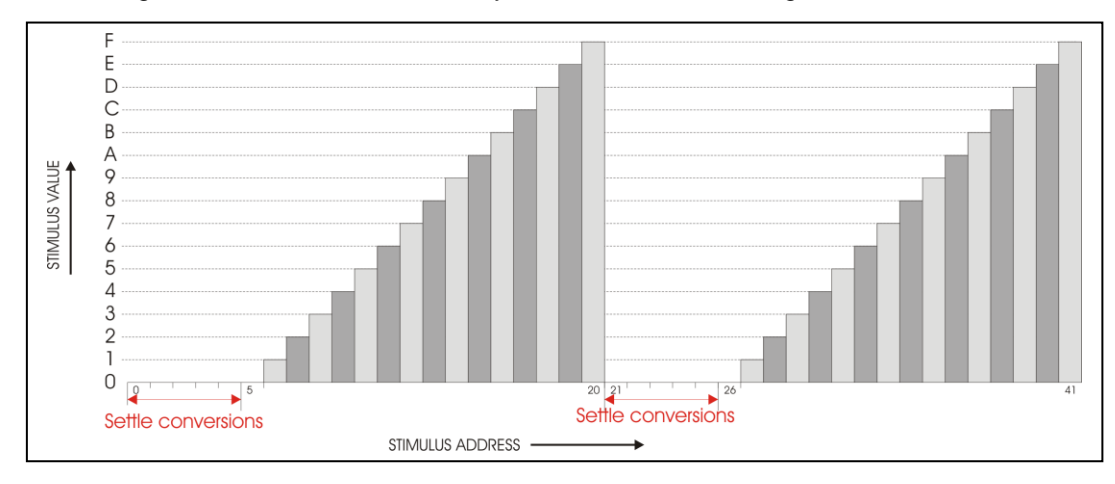

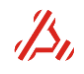

## *5.1.2 Programming a signal definition into a stimulus memory*

To program one of the 9 signal items into the selected module memory, the CMF command can be used.

**CMF***[n,o,p] n* is the signal item, *o* is the memory offset address. **p** is the number of logical shifts applied to the data before storage.

In case of an analog signal definition, the CMF command converts the analog definition with values ranging between 0 and 1 into the module's digital domain. In case of a 20 bit module, an analog sample of value 1 is converted in a 20 bit value 3FFFFhex.

An offset address can be specified. This defines the start address of the storage location in the stimulus memory. This way it is possible to store more than just one signal item into one module memory. By default, this offset address is 0.

When needed, the digital codes written to the stimulus memory can be logically shifted with shift parameter p. For a left shift (least significant bits are loaded with 0) a negative shift value should be given. This feature can be used for (serial) DA converters that do not use the least significant bits of the applied data.

If for example  $p = -2$ , a digital ramp with codes,  $0.0x1.0x2.0x3.0x4.0x5$ .. etc. is stored into the memory as 0x0,0x4,0xB,0xC,0x10,0x14.. etc.

### **Example:**

To store signalitem0 into card0 from memory address 0: send command **0CMF** : the default values for n and o are used, 0CMF0,0 has the same result To store signalitem0 into card6 from memory address 800hex: send command **6CMF0,0x800**  To store signalitem2 into card2 from memory address 400hex: send command **2CMF2,0x400** 

Once a stimulus signal is stored, it is possible to read back the signal from the module memory with the command *[CSIGNALD](#page-140-0)n,o* (card signal dump), *n* is the start address, *o* is the number of samples to dump.

In case of an analog module, this command returns the actual voltage values that correspond with the stored hexadecimal values.

In case of a digital module, this command returns the contents of the memory in hexadecimal format.

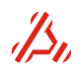

## <span id="page-61-0"></span>*5.1.3 Setup the stimulus address counters*

The stimulus is now loaded into the stimulus memory. Now, the stimulus address counter should be initiated , normally to the "return-to" address which is the start of the stimulus signal. The command *["CMEMA"](#page-132-0)* writes this start address directly to the stimulus counter.

The "return to" and "end" address pointers of the stimulus should also be defined. The return to address is the address that is loaded into the address counter when the end of the stimulus is reached.

The end address defines the position of the last sample of the stimulus . When the address counter reaches this address, it is reloaded with the defined "return to" address.

The stimulus **return to** address is defined with the command *[CMEM\\_RET](#page-135-1)* The stimulus **end address** is defined with *[CMEM\\_END](#page-134-0)*

In the figure, the address counter is initiated to the address holding sample data # -3.

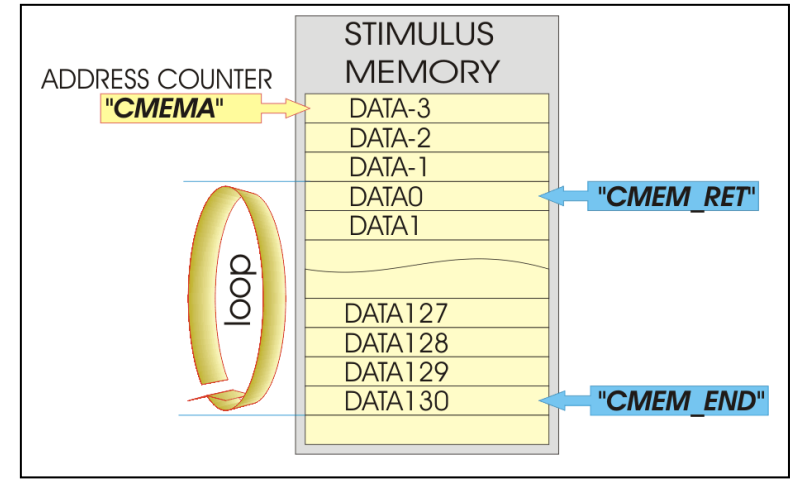

The memory return address is set to the address holding sample data #0, while the end address is set to the address holding sample data #130.

When the measurement starts, data# -3..data# -1 will be part of the stimulus only once. When the address pointer reaches the cmem\_end pointer, the address counter returns to the CMEM\_RET pointer situated at sample #0

In most situations, the address counter "CMEMA" will be initiated with the "CMEM\_RET" address.

### **NOTE1: the end address is always one smaller than the number of stimulus steps. NOTE2: In case of a ramp signal, the number of stimulus steps is the sum of settle conversions and ramp step.**

CMEM\_END= CMEM\_RET + (Stimulussteps-1)

### **Example:**

The stimulus signal is situated between stimulus address 0X1000 and stimulus address 0x2000 The module that generates the stimulus is the AWG20 module on card location 2. **CSELECT2**; select card location2 **CMEMA0x1000** ; initiates the address counter to the start address **CMEM\_RET0x1000** ; sets the return to address to address 0x1000

**CMEM\_END0x2000** ; sets the stimulus end address to address 0x2000

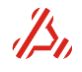

## *5.1.4 Setup of stimulus loop and latency counters*

The idea behind settle loops is that a stimulus signal is applied ("looped") a number of times before the actual capturing starts. Settle loops can be programmed to let filters on the test board settle . During a measurement loop, the capturing module captures *and stores* the converted results. *In the generating module,* the length of one loop is determined by the number of samples between the end address and return-to address. The total number of times a stimulus is repeated is basically set by the sum of the number Settle loops and measurement loops

The Settle- and Measurement-loop counters can be configured with the *[CSL](#page-140-1)* and *[CML](#page-135-2)* command.

### **Latency counter**

The latency counter in the *capturing module* is situated between the sample clock source and the stimulus memory. The counter counts down from the programmed number of latency samples . As long as the latency counter has not counted down to zero, the memory address counter does not increment. This way, the actual start of the settle loops and measurement loop process can be **delayed** a number of samples. The latency counter can be programmed with the *[CLC](#page-132-1)* command. For a *generating DIO module* the latency counter delays the stop of the DIO generation at the end of the measurement. This way, the Pattern Generator continues the capture-clock generation for capturing the remaining measurement samples.

### *5.1.5 Setup the capture memory address counters*

The capturing memory and address counter has the same architecture as a stimulus memory. The setup of this memory is therefore nearly similar to the setup described in the stimulus setup section. Obviously, the clearest difference is that the memory does not need to be filled with a signal definition. before the measurement.

To put it shortly, the address counter with end- and return-to address, loop- and latency counters should be initiated.

### **memory start**

The address counter can be loaded directly with the address from which the captured data can be written. Generally this will be address 0 of the memory

The command *["CMEMA"](#page-132-0)* writes this start address directly to the memory counter.

### **memory end address**

### The stimulus **end address** is defined with *[CMEM\\_END](#page-134-0)*

The end address is defined by the number of samples to capture and can be calculated : CMEM\_END= start address+(samples-1)

The number of capturing samples can be **equal to** or be a **multiple of** the stimulus samples, i.e. for averaging.

### **Return-to address**

In most cases, the capture memory will not "loop back" and overwrite previously captured results. When looping (either settle or measurement loops) is used, the return-to address should be defined to the capture start address. This is the same address as initially written to the address counter.

## *5.1.6 Setup of capture loop and latency counters*

The actual capturing of the measurement data can be delayed a number of signal loops, i.e. to let test board filters settle.

*In the capturing module*, the length of one loop is determined by the number of positions between the end and return-to address defined in the capturing module. Generally the return-to address will be defined to address 0. Note that the loop length of the capturing module can be different from the loop length defined in stimulus module! For instance to capture a the results of multiple stimulus loops.

**During a settle loop** the capturing module counts the number of samples that is in one loop, but does not store the converted data. Knowing this, The **capture loop length can be equal to or be a multiple of the stimulus loop length**.

Once the settle loop counter has counted down to zero, the actual capturing starts in the measurement loop. The number of measurement loops in a capturing module is normally 1. When the measurement loop counter in the capture module decrements to zero, the "ready" signal to the backplane is released (open collector or function) to sign that the capturing is ready. The Settle- and Measurement-loop counters can be configured with the *[CSL](#page-140-1)* and *[CML](#page-135-2)* command.

### **Latency counter**

In a capturing module, the latency counter is situated between the sample clock source and the capture memory. When the counter has counted down to zero, the capture memory address counter starts and counting. The actual capturing process is then **delayed** the programmed number of latency samples. The latency counter can be programmed with the *[CLC](#page-132-1)* command.

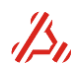

### **Example:**

The figure shows an example of a measurement existing of two loops, one settle loop and one measurement loop. For the simplicity of the example, the number of stimulus steps is limited to 23.

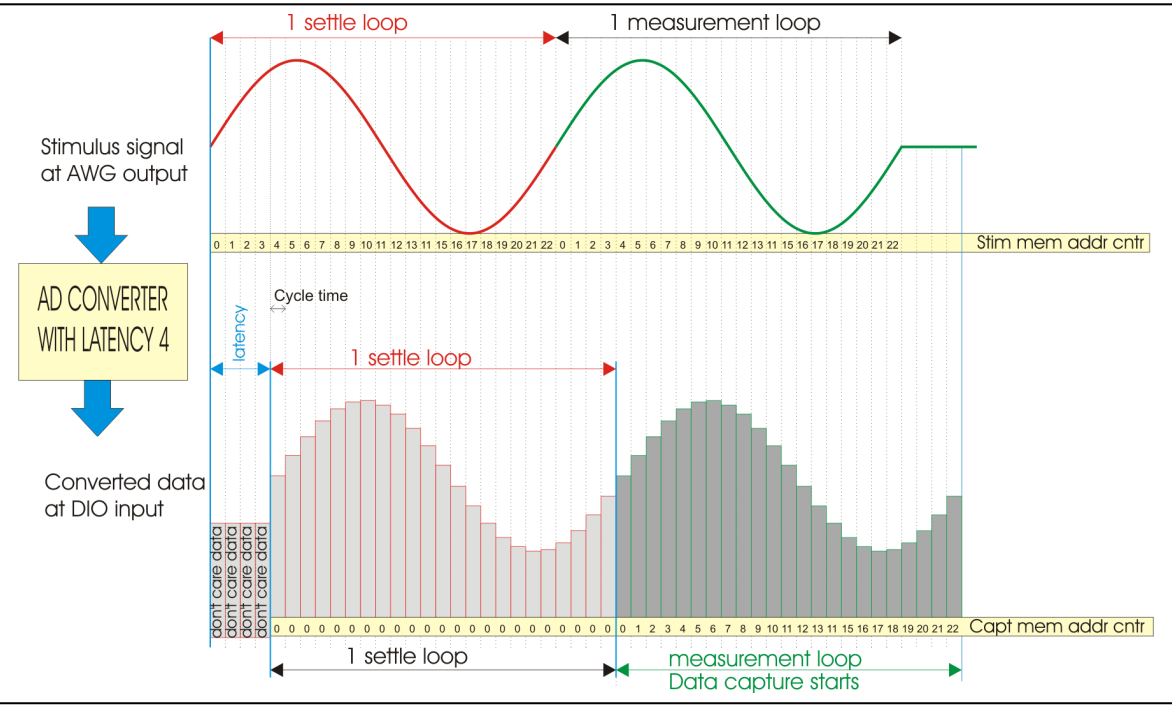

Note that for a dynamic test, a power of two number of samples is recommended, with reference to the post measurement FFT calculation.

The signal is generated by the AWG20 module in slot 2, amplitude is 2.5Vp, offset=0V. The device under test is an 8 bit parallel A/D converter with a latency of 4. The data as available at the output 4 sample clock cycles after the actual sample moment. The latency counter **in the DIO** module is therefore set to 4.

The figure shows that the capture module starts the settle loop counter 4 samples after the start of the measurement. At that moment, the stimulus address counter has already reached value 4. The capture memory address counter remains at address 0 until the settle loop is completed.

**Note** : instead of programming one settle loop at the capture module side, it is possible to program the latency counter to a value equal to the latency+ the total number of samples in the generator settle loops. So, in this case, the DIO settle loop counter could be set to 0 and the latency counter to 4+23=27. This can be useful when the capture module captures a multiple of stimulus loops. In this case, the capture loop length is also that multiple times the stimulus loop length .

### *Commands used to setup the memories, counters and signal path of both modules :*

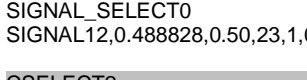

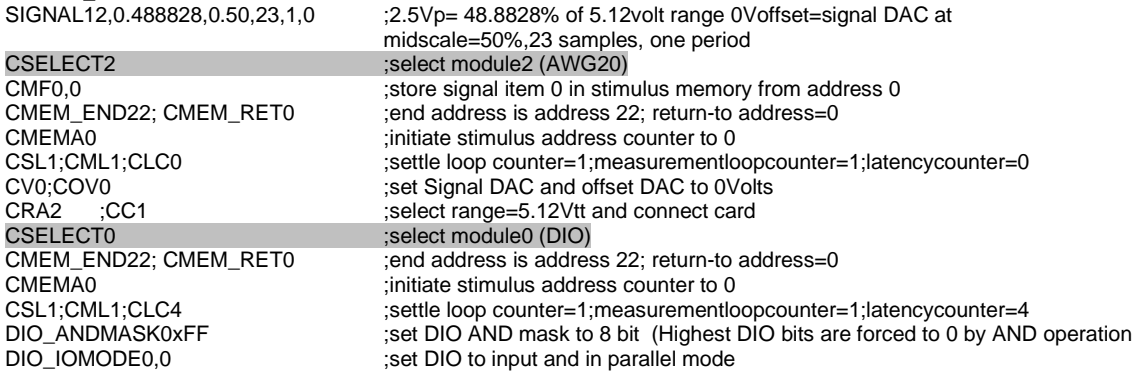

The required programming of the Pattern Bits is not considered in this example . Refer to the section **[Setup the stimulus address counters](#page-61-0)** for a practical example on programming the patternbit generator.

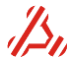

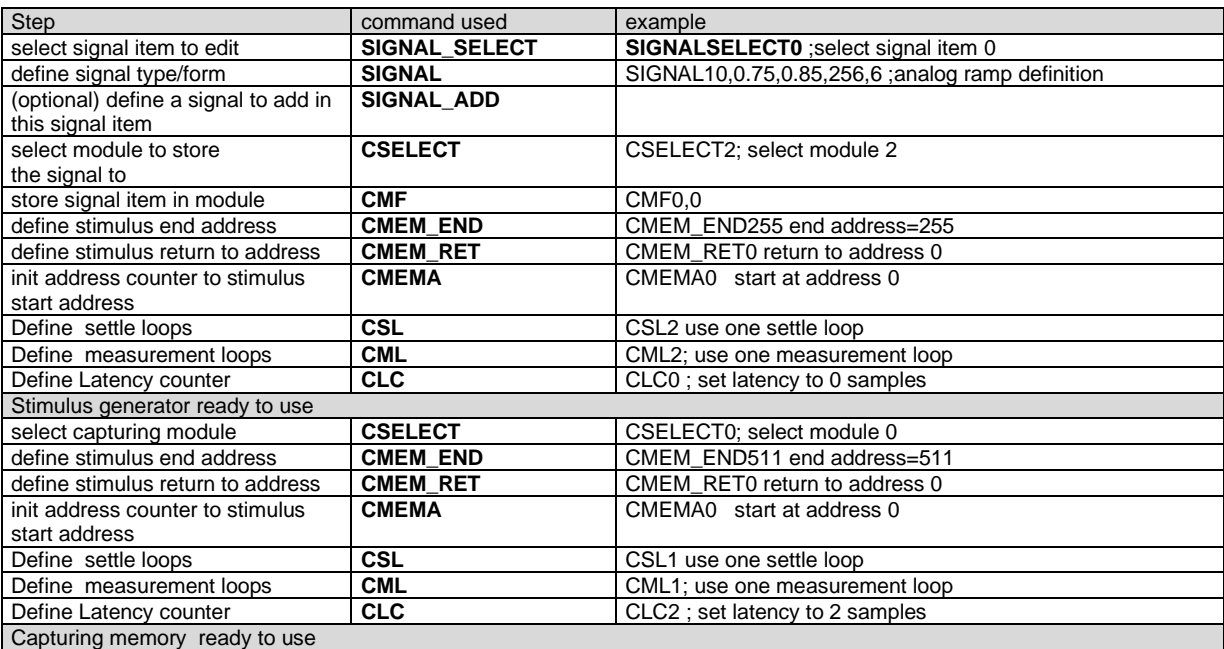

# *5.1.7 Setup of the stimulus generator the commands to use, step by step.*

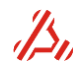

## *5.2 Digital IO Pattern Generator and Data IO setup*

## *5.2.1 Setup the measurement timing with the Pattern Bit definition*

## **5.2.1.1 Pattern Bit assignment**

The Pattern Generator is a digital stimulus generator that consists of a clock generator, 256K word by 16 bit memory and an address counter. Each bit of memory data is assigned to a so called Pattern Bit-channel. The lowest 8 bits are User Bits. These bits are user available for timing and synchronization between the ATX7006 and the DUT (i.e. star conversion). The 8 highest bits are dedicated Pattern Bit channels, used for internal synchronization and IO data control.

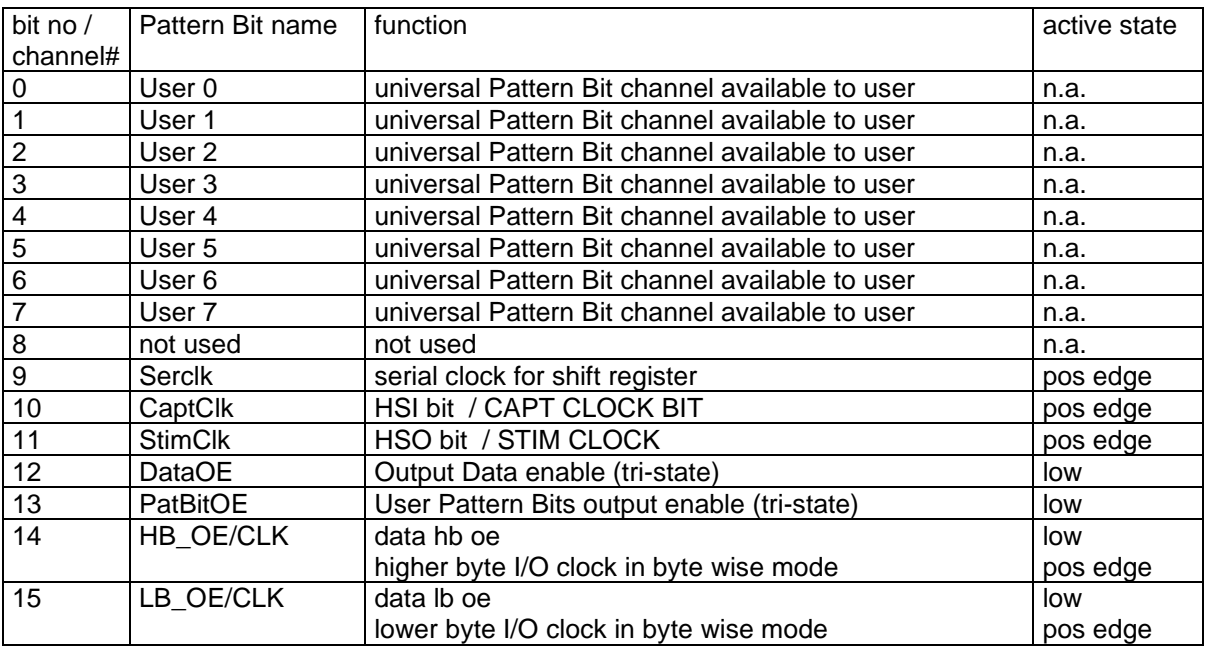

### **Function of the dedicated Pattern Bit channels**

### **Bit8** *not used*

This Pattern Bit channel is reserved for future applications.

### **Bit9** *SerClk*

This Pattern Bit channel is used as serial clock for the internal shift register. A shift register is used when the device under test has serial data transfer. A data shift is performed on a positive edge. One of the universal Pattern Bit channels should be used as serial clock for the DUT.

### **Bit10** *CaptClk*

This Pattern Bit channel is used as sample clock source for a **capturing module**. A capturing module is a DIO in capture mode or a waveform digitizer module. The contents of the parallel input register or serial shift register are stored on the *positive edge* of CaptClk. In a digitizer module, the positive edge stores the converted data of the module A/D converter and starts a new conversion. CaptClk also increases the capture memory address counter.

### **Bit11** *StimClk*

This Pattern Bit channel is used as sample clock source for a **stimulus module**. A Stimulus module is a the DIO in stimulus mode or a waveform generator module. In the DIO, the **positive edge** of StimCLK latches stimulus data into the parallel output register or in the serial shift register. In a generator module, **the positive edge** of StimClk loads the signal DAC with new data and starts the conversion and clocks the stimulus memory address counter. StimClk is available on the DIO connector, labelled HSO.

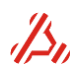

### **Bit12** *DataOE*

This Pattern Bit channel is used as data buffer output enable signal. When programmed logic high, **all** DIO data outputs (bit 0..bit19) are in tri-state.

### **Bit13 PatBit***OE*

This Pattern Bit channel is used as Pattern Bits output enable signal. When programmed logic high, the 8 universal Pattern Bit outputs are in tri-state.

### **Bit14 HB\_***OE/CLK*

In parallel mode, this Pattern Bit channel is used as output enable signal of **bit 8..bit 15**. This bit is ORed with Pattern Bit 12. If one of these bits are logic high, these outputs are in tree-state. In **byte wise output** mode, this Pattern Bit channel clocks bit 8..bit 15 of the stimulus data in bit 0. bit7 of the output register.

In **byte wise input** mode, this Pattern Bit channel clocks bit 0..bit 7 of the parallel data inputs in bit 8..bit 15 of the data input register.

### **Bit15 LB\_***OE/CLK*

In parallel mode, this Pattern Bit channel is used as output enable signal of **bit 0..bit 7**. This bit is ORed with Pattern Bit 12. If one of these bits are logic high, these outputs are in tree-state. In **byte wise output** mode, this Pattern Bit channel clocks bit 0..bit 7 of the stimulus data in bit 0. bit7of the output register.

In **byte wise input** mode, this Pattern Bit channel clocks bit 0..bit 7 of the parallel data inputs in bit 0...bit7 of the data input register.

The functional block diagram shows the position of the Pattern Generator as the center part of the ATX7006 timing.

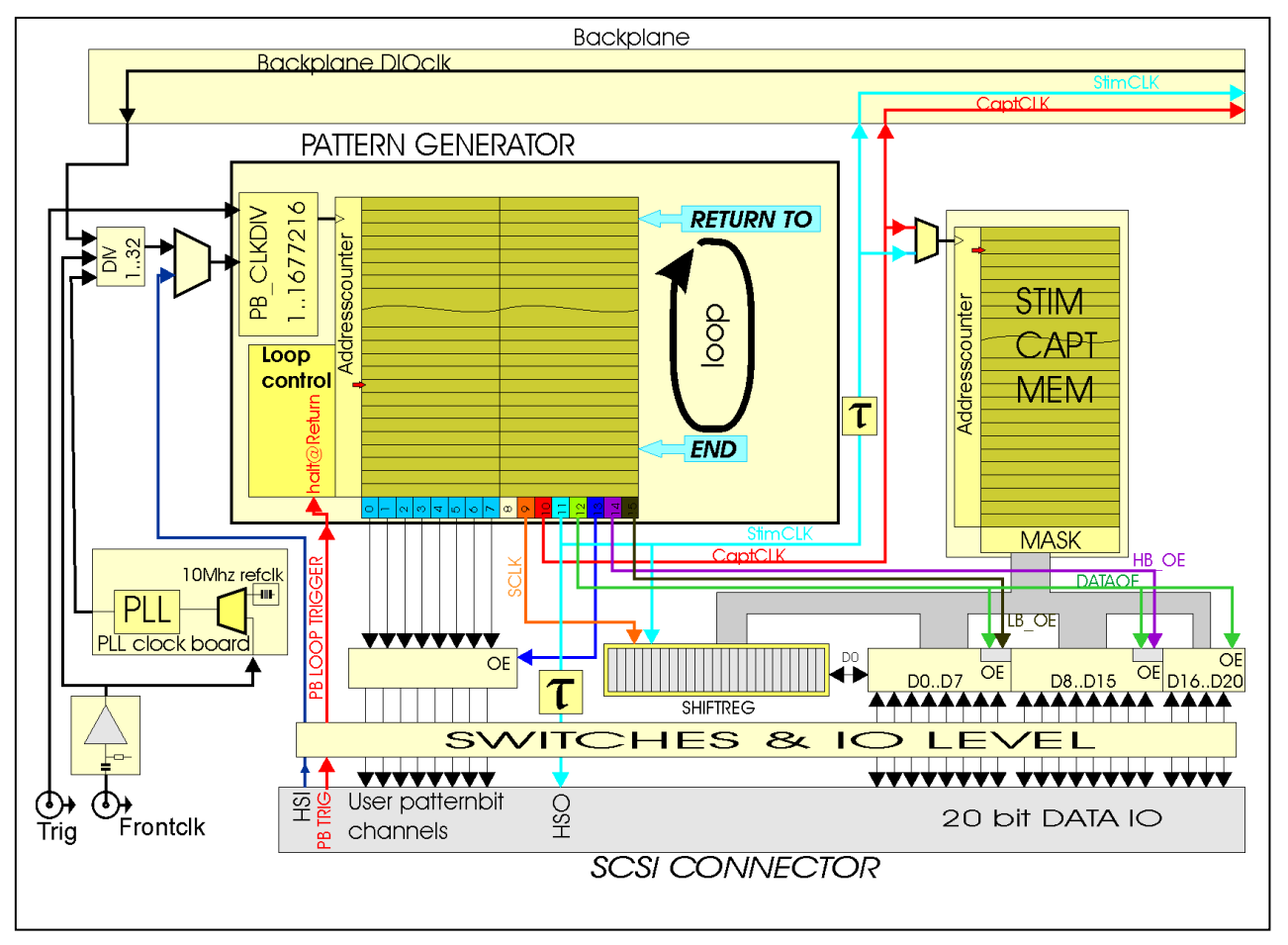

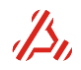

When the DIO is set in measurement mode, the Pattern Generator initiates to the start address defined with *[PB\\_MEM\\_START](#page-173-0)*.The Pattern Bit channels are then initiated with the value on that start address.

Next, when the trigger is set, the Pattern Generator starts to run.

The Pattern Bit memory address counter is reloaded with the "return to" address when it reaches the pattern-end address, defined with *[PB\\_MEM\\_END](#page-173-1)*. The return to address is defined with *[PB\\_MEM\\_RET](#page-173-2)*. The number of steps between the PB\_start pointer and the PB\_end pointer determine the pattern loop length.

The first pattern loop starts from the start address. The Return-to address makes it possible to place a one-shot sequence in the pattern between the memory start address and the return-to address Before the start of the measurement, the initial state of the user Pattern Bits can be programmed to with *[PB\\_OUT](#page-175-1)*.

### **Example:**

Setup a digital pattern of 128 steps including 16 "one shot" initialization positions. The start address is 0. The loop length is then  $128-16 = 112$  steps

**PB\_MEM\_START0** : Pattern starts at address 0 **PB\_MEM\_RET16** : return to address 16. From address 0 to address 15 there are 16 initial steps. **PB\_MEM\_END127** ; The loop runs between address 16 and address 127: 112 steps.

## **5.2.1.2 Pattern loop synchronization**

In most cases, one pattern loop is run for each DUT conversion. When the device under test runs asynchronous from the pattern generator clock, i.e. when the device has an on chip clock source and acts as SPI master, it is possible to synchronize the execution of each pattern loop with a trigger. So, the loop execution can be synchronized for each DUT conversion. If, for example, the DUT as a "Conversion ready" pin, this signal may be used to start the execution of the next pattern loop. The command **[PB\\_MODE](#page-174-0)** configures the use of this pattern generator loop trigger.

The pattern generator loop trigger input is situated on the SCSI DIO connector, pin 32. The input levels are the same as for all other SCSI pin levels, set with **[DIO\\_IOV](#page-147-0)**

By default, PB\_MODE is set to 0: the pattern is repeated (looped) continuously, without the need for a loop-start synchronization trigger.

Refer to the command description for detailed information on the use of this command and the trigger signal conditions.

### **5.2.1.3 Pattern Bit clock source and divider selection**

The maximum Pattern Generator input clock frequency is 100MHz. For this clock 4 different sources can be chosen:

```
-Internal PLL clock source
-Front panel clock
-HSI1
-Backplane clock
```
The command **[CCS](#page-128-0)** selects the clock source of the Pattern Generator.

The Front panel clock and the internal PLL clock output go through a clock pre-divider. This divider may be used to limit the input clock frequency to the maximum of 100MHz and to enlarge the DIO timing range. The clock pre- divider is programmed with command *"***[CCLKDIV](#page-127-0)**" to a divider value of 1,2,4,8 or 16. From DIO FPGA revision 5, the divider value ranges from 1 to 32.

The front panel clock has a AC coupled, 50 ohms input impedance. The input level ranges between 0.5 and 3.3Vpp. The minimum front clock input frequency is 10MHz.

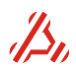

Alternatively HSI1, situated on the SCSI connector, or the backplane DIO clock can be used as a clock source.

The backplane DIO clock can be driven by one of the installed modules, to synchronize the timing of the Pattern Generator with a distinct module clock frequency.

The Pattern Generator has a 24 bit input clock divider. The divider value is programmed with command *"***[PB\\_CLKDIV](#page-171-0)***"* , and can be set to a value between 1 and 16777216.

The Pattern Bit step time can now be calculated from:

$$
Steptime = \frac{PB\_CLKDIV \cdot CCLRDIV}{f_{clocksource}}
$$

### **Example:**

A 180Mhz clock is connected to the DIO front clock as clock source. This clock is divided by 4 to get a 3MHz Pattern Bit update rate (Step time=0.333us) the pattern clock divider is set to 15:

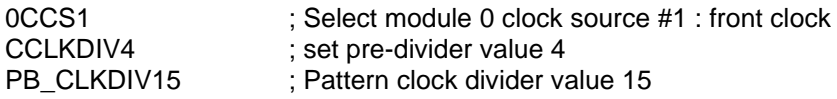

Now, assuming that one pattern loop covers one sample clock period, the pattern length (number of pattern steps) determines the frequency of the sample and capture-clocks.

*Sampletime* = *steps* • *Steptime* =

$$
(1 + PB \_MEM \_END - PB \_MEM \_RET) \bullet \frac{PB \_CLKDIV \cdot CCLKDIV)}{f_{clock source}}
$$

## **5.2.1.4 Programming a pattern definition**

The definition of a digital pattern is essentially similar to programming a stimulus signal. The status of each Pattern Bit channel during one Pattern Bit step is reflected in the 16 bit value written into the Pattern Bit memory. In other words, one write action to the memory defines the status of 16 Pattern Bit channels at a certain time step.

The Pattern Bit steps can easily be programmed successively with the *[PB\\_MEML](#page-172-0)* command. The data sent with this command is stored from the current pattern memory address counter position. This counter increments for each data word given.

### **Example:**

The DUT is a 10 bit parallel DA converter with a settling time of 8us. To load the parallel data a Chip select line LDAC line and a write line is used. Before the measurement, the CLR line is held low for 0.5us

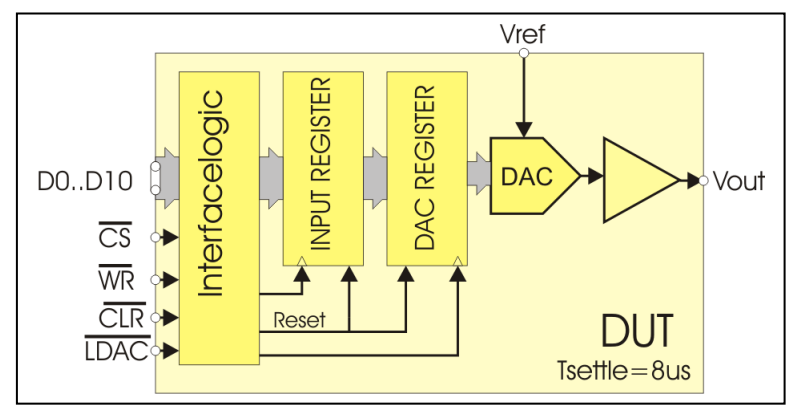

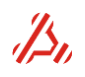

To keep this example simple, a pattern step time of 0.5us is used. This keeps the pattern definition short and simple.

In the example, the following Pattern Bits are used:

- **User0 (bit0)** connected to the /CS pin
- /CS is set low to select the DUT and make a data write action possible
- **User1 (bit1)** connected to the /WR pin
- /WR a low to high transition clocks the input data into the input register of the DUT **User2 (bit2)** is connected to the /CLR pin
	- During the first two pattern steps (1us), the reset pin is kept low to initiate the device. Because this reset action is done only once, the return to address is set to Pattern Bit address 2, This way, the first two Pattern Bit addresses (holding the reset status) are skipped when the Pattern Generator loops.
- **User3 (bit3)** is connected to /LDAC. /LDAC loads the contents of the input register into the DAC register. On the rising edge of LDAC, the conversion starts.
- **CaptClk (bit10)** samples the ADC and clocks the capture memory of the WFD module. The CaptClk bit is set 8μs (16 Pattern Bit steps of 0.5μs) after the rising edge of /LDAC. The WFD module operates in normal mode. **In this mode, the minimum CaptClk high time is 530ns.**
- **StimClk (bit11)** clocks the digital stimulus generator situated in the DIO, and updates the DIO output register.

On the rising edge of StimClk, the stimulus address counter increments and the DIO port is updated with new data. This is done right before the DUT write operation. The firs stimulus data appears after the first stimulus-clock pulse.

The timing diagram below shows the programming of the Pattern Bits.

In the columns on top, the Pattern Bit addresses and the corresponding Pattern Bit data is indicated. The start address is indicated with a red line, while the return-to and end-address is indicated with a green line.

The purple line indicates the considered settling time: 16 pattern steps of 0.5 μs each.

After this the CaptClock toggles once. One pattern step is 0.5μs which is to tight when the ADC is in normal mode. CaptClock is programmed high during two successive pattern steps. This sequence is repeated, for each sample to be measured.

One pattern loop takes 23 steps (from return-to address to end address) which corresponds to 11,5μs.

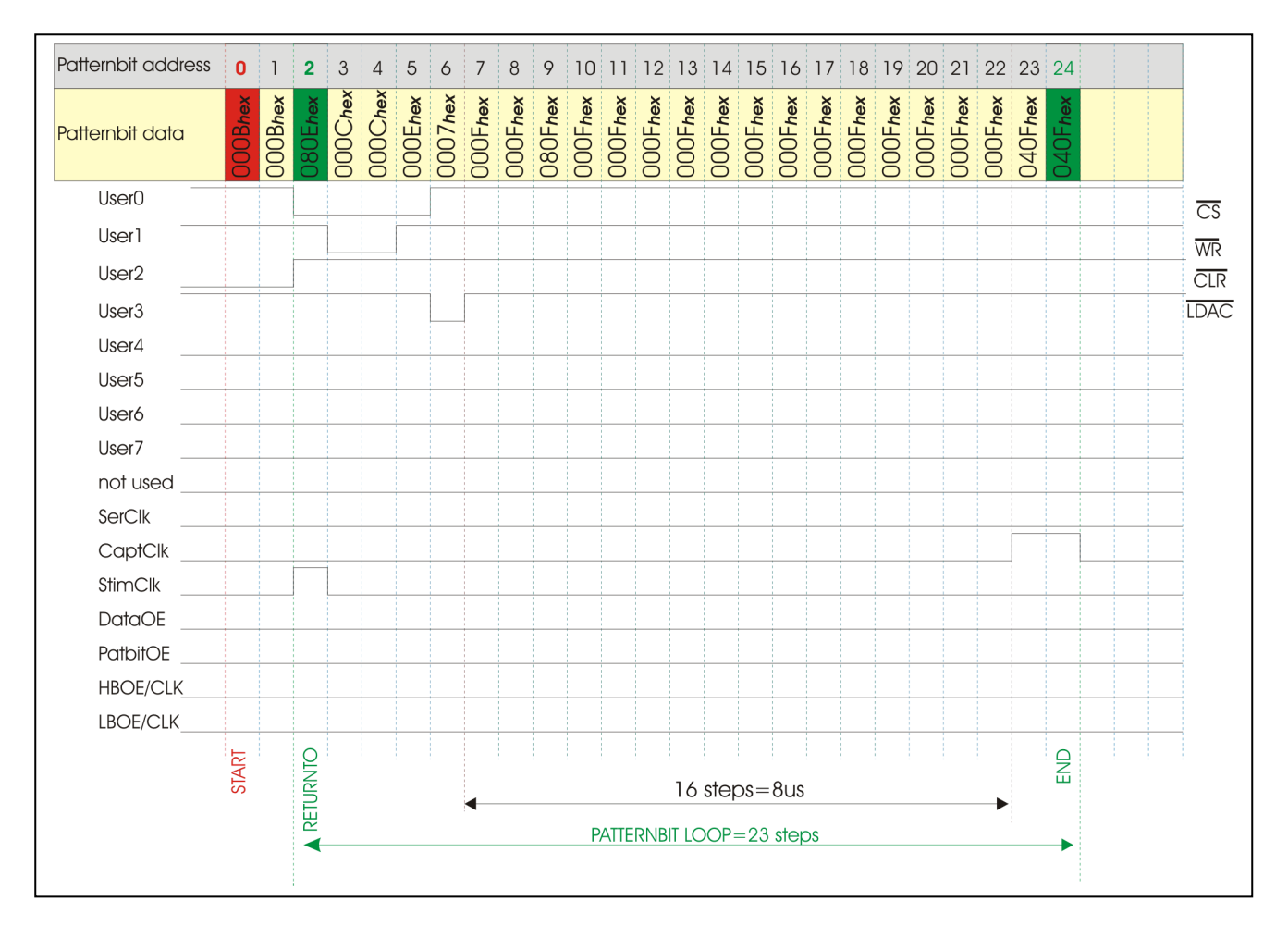

The following command sequence can be used to program this pattern into the pattern memory:

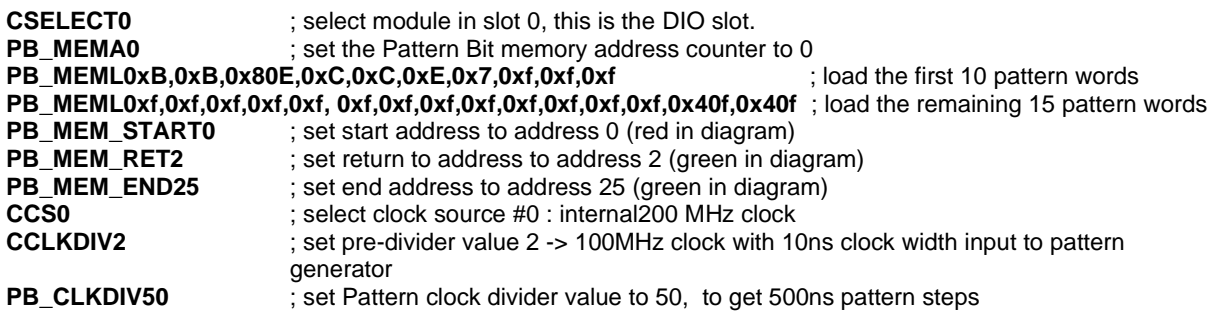

## **5.2.1.5 Serial data IO**

Converters with a high speed serial IO interface are getting more common nowadays. The DIO is equipped with 24 bit shift register, to establish serial communication with these devices. In serial operation, **parallel data bit d0** is used as serial data I/O pin.

The actual number of shift register bits used and shift direction is configurable. This structure is convenient when a shift register smaller than 24 bits is needed.

For example, *in serial input mode*, with LSB first (Right-shift data direction), it is not needed to perform 24 shift actions to align the LSB at the most right position of the shift register. The same goes for **serial output mode** with MSB first (Left shift data direction)

The command "**[DIO\\_DB](#page-145-0)**" configures the number of shift register stages used. To choose one of the serial IO modes, use the "**[DIO\\_IOMODE](#page-146-0)**" command.

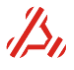
#### **Serial OUTPUTMODE,MSB first : DIO\_IOMODE1,1** In the figure, the shift register for **DIOMODE1,1** is sketched out

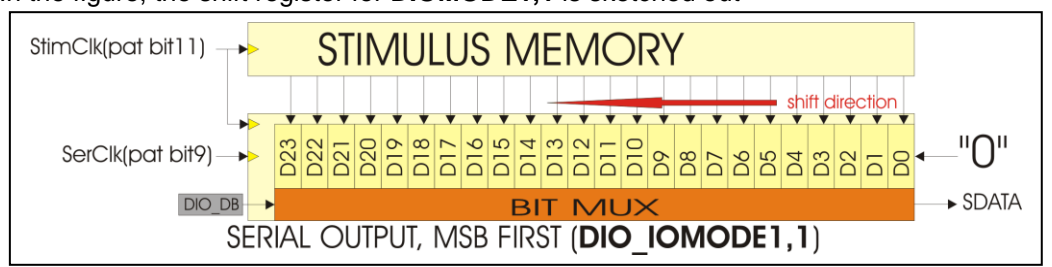

The shift register "parallel load" is derived from the StimClk . SerClk shifts the data out, direction is left, while logic 0 is shifted into the LSB.

The output data comes from the bit mux, pointing to the MSB register stage, set with DIO\_DB. After the first edge of SerClk, the MSB appears on the data output.

## **Serial OUTPUTMODE, LSB first : DIO\_IOMODE1,2**

In the figure, the shift register for **DIOMODE1,2** is sketched out.

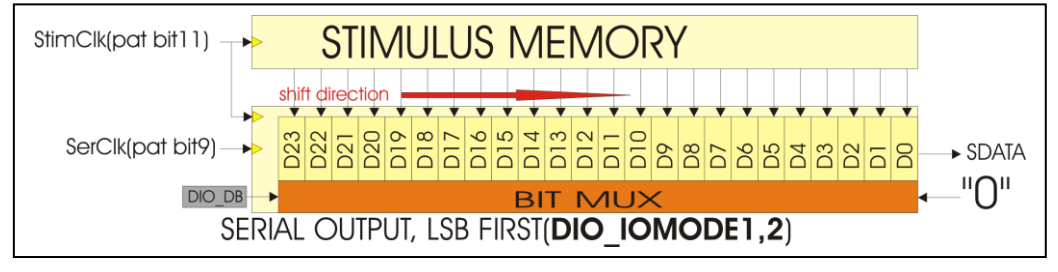

The shift register "parallel load" is derived from the StimClk. SerClk shifts the data out, direction is right, while logic 0 is shifted into the MSB register stage, set with DIO\_DB.

The output data comes from the LSB register stage. *After* the first edge of SerClk, the LSB appears on the data output.

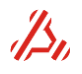

### **Serial INPUTMODE, LSB first : DIO\_IOMODE0,2**

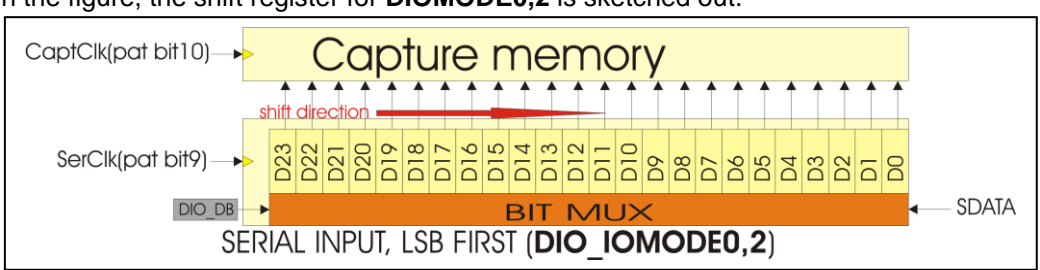

In the figure, the shift register for **DIOMODE0,2** is sketched out.

SerClk shifts the serial data into the MSB register stage, set with DIO\_DB. The shift direction is right CaptClk then latches the shifted data into the DIO Capture memory.

#### **Serial INPUTMODE,MSB first : DIO\_IOMODE0,1** In the figure, the shift register for **DIOMODE0,1** is sketched out.

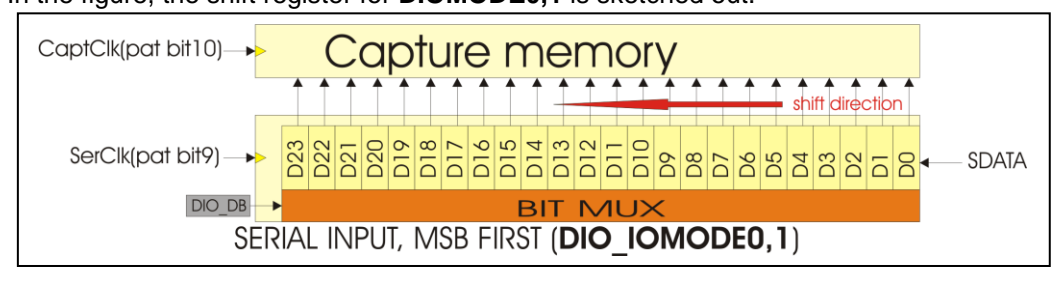

SerClk shifts the serial data into the LSB register stage, Serial data shifts through up until the register stage set with DIO\_DB. The unused buts in the shift register remain unaffected. The shift direction is left. CaptClk then latches the shifted data into the DIO Capture memory.

#### **Serial IO timing Example:**

In this example a serial 16 bit DAC is tested. The device communicates via a standard 3-wire SPI compatible interface. /CS controls and frames the serial data loaded to the data on the SDA input. Following a CS high low transition, data is shifted in **MSB first**. After 16 data bits have been loaded into the serial input register, a low to high transition of /CS MSB transfers the data into the DAC register. Pattern Bit step time is set to 0,1us steps.

**SDA** is connected to the DIO D0 pin.

The following Pattern Bits are used to setup the timing:

**User0 (Pattern Bit0)** connected to the /CS pin

/CS is set low to select the DUT and make a data write action possible

**User1 (Pattern Bit1)** connected to the DUT **SCLK** pin

the first rising edge of SCLK coincides with the first falling edge of Pattern Bit 9 (Serclk)

**User2 (Pattern Bit2)** connected to the DUT /CLR pin held low 5 steps

- **SerClk(Pattern Bit9)** On the rising edge of SCLK data shifts out. The falling edge of SCLK coincides with the rising edge of the DUT SCLK
- **CapClk(Pattern Bit10)** samples the ADC and clocks the capture memory of the WFD module. The Cap clock bit is set 8μs (16 Pattern Bit steps of 0.5us) after the rising edge of /LDAC. The WFD module operated in normal mode. In this mode the minimum CaptClk high time is 530ns.

**StimClk(Pattern Bit11)** clocks the digital stimulus generator situated in the DIO. Stimclock should be situated preceding the shift action, to load stimulus data into the serial shift register.

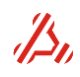

The programmed pattern is as follows:

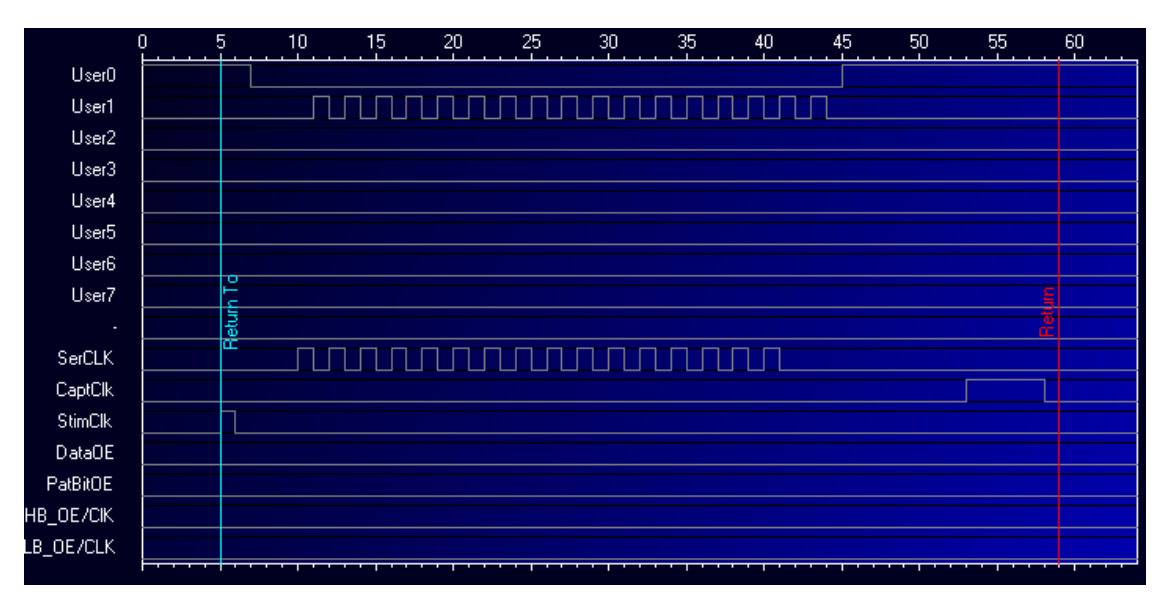

The following commands are used for this Pattern Bit setup:

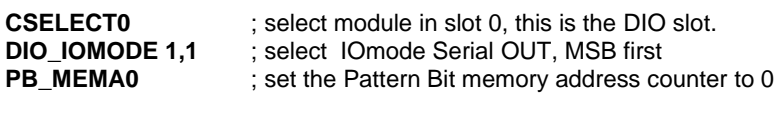

**PB\_MEML 0x1,0x1,0x1,0x1,0x1,0x801,0x1,0x0,0x0,0x0,0x200, 0x2,0x200 PB\_MEML 0x2,0x200,0x2,0x200,0x2,0x200,0x2,0x200, 0x2,0x200,0x2,0x200 PB\_MEML 0x2,0x200,0x2,0x200,0x2,0x200,0x2, 0x200,0x2,0x200, 0x2 PB\_MEML 0x200,0x2,0x200,0x2,0x200,0x2,0x0, 0x2,0x0,0x1,0x1 PB\_MEML 0x1,0x1,0x1,0x1,0x1,0x1,0x401,0x401,0x401,0x401,0x401,0x1 ;** load the 58 pattern words

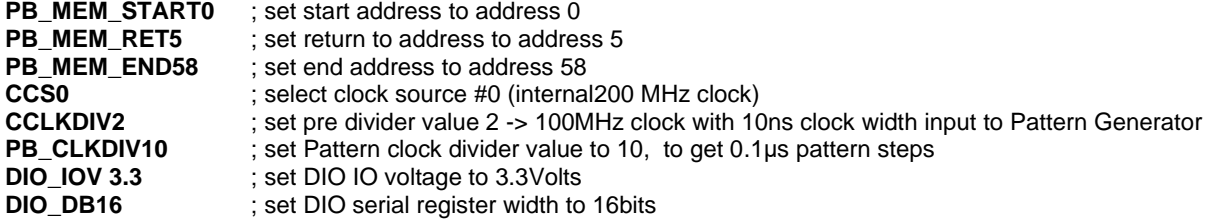

## **5.2.1.6 Bytewise IO**

Converters with multiplexed parallel data IO need to be accessed in two cycles. This mode assumes the use of max 8 bits for data exchange. Use command **[DIO\\_IOMODEn](#page-146-0),3**, to select the Bytewise IO, where *n* determines the data direction.

In **bytewise input mode**, HB\_CLK (Pattern Bit 14) clocks bit 0..bit 7 of the parallel data inputs in bit

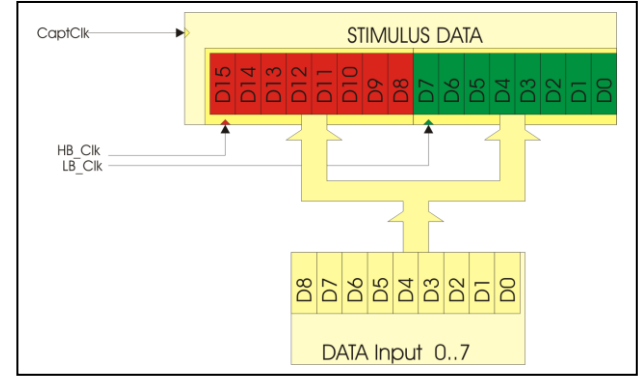

8..bit 15 of the data input register. LB\_OE\_CLK (Pattern Bit 15) ) clocks bit 0..bit 7 of the parallel data inputs in bit 0..bit 7 of the data input register. DUT data should be connected to the D0..D8. CaptClk then latches the shifted data into the DIO Capture memory.

Below a timing example. First the lowest byte and next the highest byte is clocked. Obviously the data byte order can be swapped.

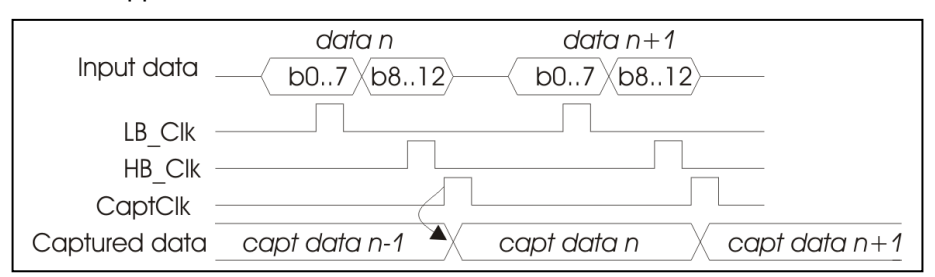

In **bytewise output mode,** StimClk latches stimulus data. HB\_CLK (Pattern Bit 14) then clocks bit 8. bit 15 of the stimulus data in bit 0. bit7 of the output register. LB CLK clocks bit 0. bit 7 of the stimulus data in bit 0..bit7of the output register. DUT data should be connected to the D0..D8

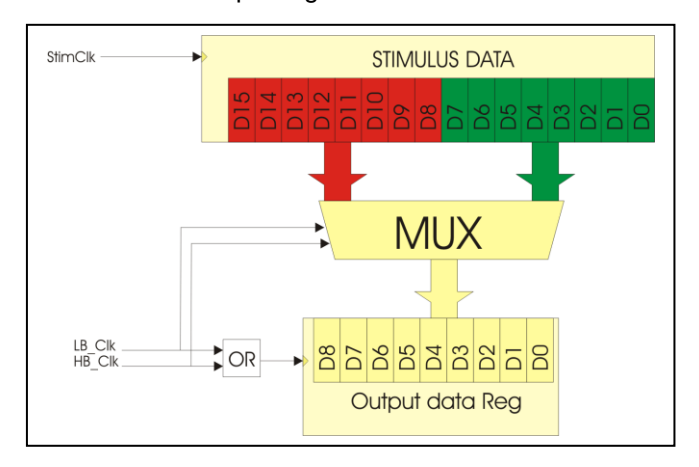

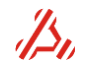

In the timing example, StimClk updates the stimulus data.

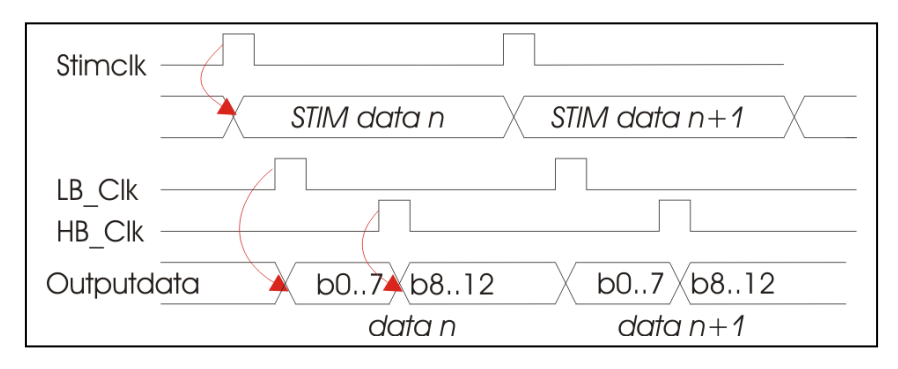

This data is then divided in two bytes. First the lowest byte and next the highest byte appears on the DIO output. Obviously the data byte order can be swapped.

## *5.2.2 Setup static output lines (SDO)*

The static output lines are implemented to output constant data. These outputs are meant for initial settings on the load board (i.e. relays etc.)

The status of the static output lines is controlled by means of software command **["DIO\\_SDOn](#page-152-0)"**. The intention is that the static data lines are set prior to the measurement start.

For (low speed mode) FPGA revision 4 and higher and firmware release 1.10 and higher, the static data output lines can also be used for an SPI bus. This SPI bus can, for example, be used to make pre-measurement initialization settings for a DAC with an SPI configuration bus.

The SPI bus uses 3 static output data bits and the IO0 for data input (only necessary for SPI read action).

The Pin configuration for the SPI bus is:

- $\bullet$  SDO5 = chip select,
- $\bullet$  SDO6 = clock,
- $SDO7 = data out and IO0 = data in.$

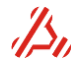

## *5.3 Initialize and connect signal module channels*

Ranges, filter paths and reference voltage should be initialized and connected to the test board.

## *5.3.1 Initialize and connect analog frontend of stimulus or capturing channels*

Once the digital side of the stimulus and capturing module is initialized, the desired range, signal path and offset voltage can be chosen.

#### **Ranges**

The available ranges are depending of the module type. When applicable, the range can be chosen with the *[CRA](#page-138-0)* command. For an analog module, the range setting should be considered during the signal definition. Likewise, the voltage value calculation from the captured data is dependent on the range setting.

#### **Example:**

**2CRA4**: choose range 4 for the module installed in slot2.

#### **Signal path**

With the *[CPATH](#page-137-0)* command, the signal path on the module is chosen. A signal path can be a filter or a filter bypass path. Alternatively on the AWG20 module a customized signal path , situated on a customized signal module can be chosen. The signal path parameter is module specific.

#### **Example:**

**2CPATH1**: choose signal path 1 for the module installed in slot2.

#### **Closing of the gate relays**

The gate relay configuration and connection types are module dependent. Connections like 50ohms output impedance, single ended or differential connection can be set with the CC command. Hot switching of the gate relays is not recommended. Refer to the *[CC](#page-122-0)* command description for the connection options for the several cards.

#### **Example:**

**1CC3** select WFD20 module in slot1 and connect inputs in differential mode

#### **Offset voltage**

Many modules have a so called DC offset DAC. The dc offset voltage is programmed using the *[COV](#page-137-1)* command. In the command descriptions a list of concerning modules is given. The voltage range that can be programmed is module specific. For digitizer modules, the DC offset voltage is added to the input voltage.

For generator modules, the offset voltage is added to the output voltage, independent of the voltage programmed with the CV command. The CV command programs the signal-DAC voltage. On some modules, the DC offset voltage can be disconnected from the signal path. This option is covered in the Card Connect (**[CC](#page-122-0)**) command, where appropriate.

#### **Example:**

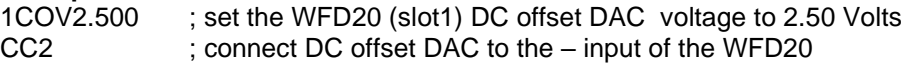

### *5.3.2 Initialize and connect reference and power supply channels*

#### **To program a voltage on the reference channel, follow the following sequence:**

Select a desired reference resolution. The selected resolution relates to both DRS channels. By default, the resolution is set to 22.5 bit resulting in a settling time of approx. 5ms. When a higher accuracy or a faster settling time is needed, this setting can be changed, refer to the command

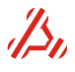

description of *[DRS20\\_RES](#page-157-0)* and the hardware description of the DRS module in section "*[Dual](#page-47-0)  [reference Source](#page-47-0) module (DRS)"*.

Optionally, the DRS settling area can be changed to minimize the level and occurrences of correction glitches. refer to **DRS20 SETTLEAREA** command description.

Connect the reference channels in four or two wire mode to the DUT.

Program the voltages of both channels and wait for the output voltage to settle. The expected settling time is dependent of the voltage step, capacitive load of the DRS channel and the selected resolution.

When the output voltages have settled, it is an option to switch off the loop controlled mode of the DRS channels, to optimize the output noise performance. Use the *[COPMODE](#page-136-0)* command to stop the loop controlled mode. The card operational mode must be set back to loop controlled mode before the output voltage can be changed with the CV command.

#### **Example:**

In this command sequence, the DRS channels are programmed to  $+2.5V$  and  $-2.5V$  :

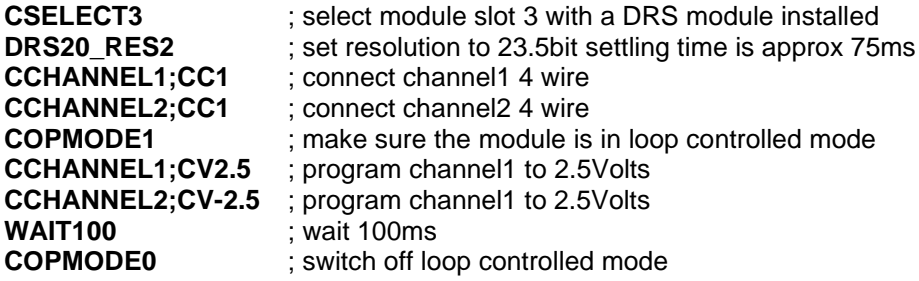

#### **To program a static voltage on the DPS channel, follow the following sequence:**

Check the DPS status register of both channels. When one of the channels was in thermal protection, the output voltage cannot be programmed. In this case bit 4 of the status register is set. To reset the over temperature status, send the command DPS16\_STATUS CLEAR.

Program the current limit with *[DPS16\\_CL](#page-155-0)*. The current limit is programmable between 10mA and 200mA. By default, the current limit is set to the maximum output current.

Connect the channel DPS channel with the channel voltage set to 0 Volts

Optionally, the output current and voltage can now be measured with DSP16 MC? and DPS16 MV?

#### **Example:**

In this command sequence, the DPS channels are programmed to +5V and -5V :

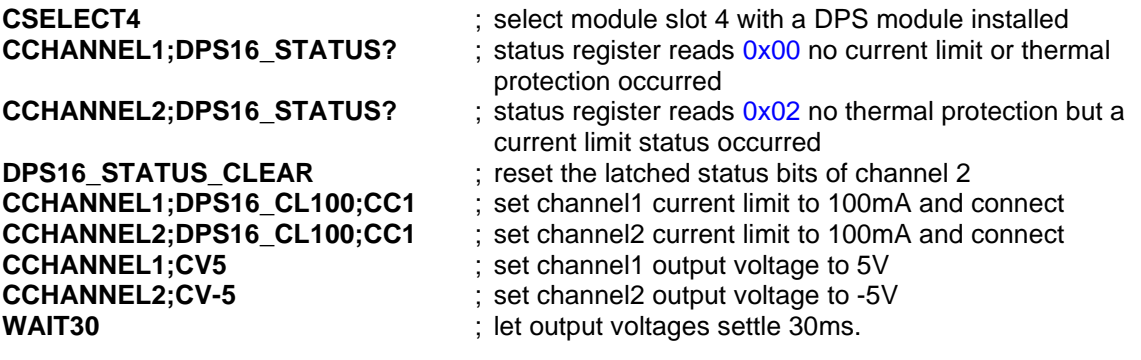

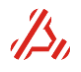

Hot switching of reference and power supply channels is not recommended**.** When a module is disconnected, the output voltage should be programmed to 0 Volts before the gate relays are opened.

**CSELECT3 EXECUTE:** select module slot 3 with a DRS module installed **COPMODE1** ; switch on DRS loop controlled mode **CCHANNEL1;CV0;CCHANNEL2;CV0** ; program channel1 and 2 output voltages to 0Volts **WAIT50** ; wait 50ms **CCHANNEL1;CC0;CCHANNEL2;CC0** ; disconnect both channels

### *5.3.3 Start the measurement*

Once the stimulus signal definition is loaded, the ranges are chosen and all gate relays are closed, the measurement can start.

To start up a measurement, each module should be set in measurement mode and then be triggered. This can be done with separate module specific commands.

Alternatively, the *[TEST\\_STATUS](#page-185-0)* command can be used to prepare the modules for the measurement. To use this "**Test\_Status"** command, the generating or capturing cards involved in the measurement should be listed first. The "*[TEST\\_CARDS](#page-186-0)*" defines the cards used . The order in which the modules are approached in the setup-sequence is defined. The first card listed will be initiated first, but will be the last module in the sequence that is set in measurement mode and receive the trigger.

The *TEST\_STATUSn,o* command has the following parameters:

*n* indicates the start(n=1) or stop(n=0) of the test

*o* is an option to keep the 33MHz backplane clock on (o=1) during the measurement.

by default, the clock is switched off (o=0) during the test.

When the backplane clock is turned off, backplane communication is impossible. Normally, communication during a measurement is not necessary. However, slot communication during a measurement can be convenient in the "debug" phase of the measurement setup.

The following steps are performed on receipt of **TEST\_STATUS1** (n=1).

#### **Enable the ATX7006 system backplane clock**

#### **Clear the software triggers of the active cards**

#### **Reset measurement timing related registers**

This is done by setting the cards in configuration mode and then back in measurement mode .

#### **Activate the software trigger of the used cards.**

The first card, listed in *[TEST\\_CARDS](#page-186-0)* (generally the DIO) will be the last in the sequence to receive the software trigger

#### **Disable the ATX7006 system backplane**

This option is set with the **o** parameter of the TEST\_STATUS command

When the measurement is running, TEST\_STATUS? status returns 0x1 or 0x3 When the measurement is ready, TEST\_STATUS? returns a value 0x2 or 0x0

bit 0 of the response indicates the measurement status logic 0 states "measurement ready" bit 1 of the response indicates the presence of the 33MHz backplane clock

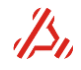

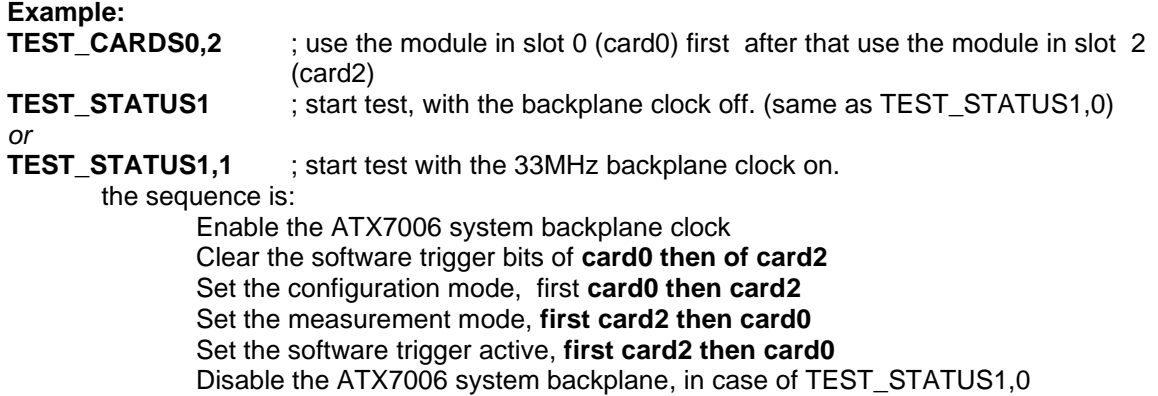

In the debug phase of a measurement setup, it can be convenient to check the signals of the generating module with an oscilloscope. The module can be set in a continuous generating mode using the *[CCONT](#page-128-0)* command. After the module is set in measurement mode using the **[CMODE](#page-136-1)** command , the receipt of a trigger i.e. with the *[CTRIG\\_STATUS](#page-142-0)* command , the module starts generating the programmed signal.

#### **Example:**

A signal is programmed AWG module in slot 2.

To check the DIO and AWG signals with an oscilloscope, the module is set in continues generating mode. The stimulus memory start, and stop addresses are already assigned as described in the section ["Setup the stimulus address counters"](#page-61-0)

The DIO Pattern Generator is fully configured for the measurement, so it can supply the stimulusclock.

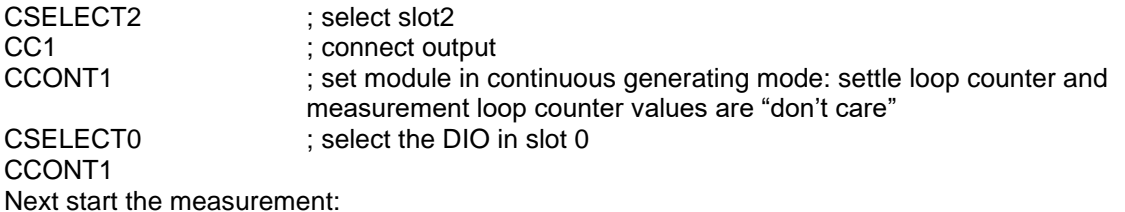

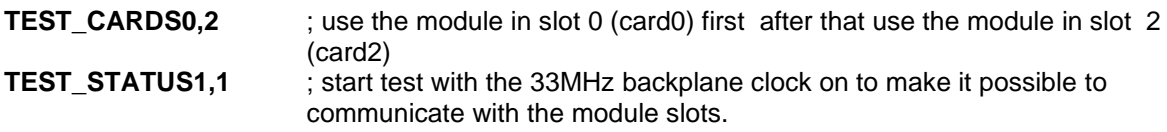

Post debug commands:

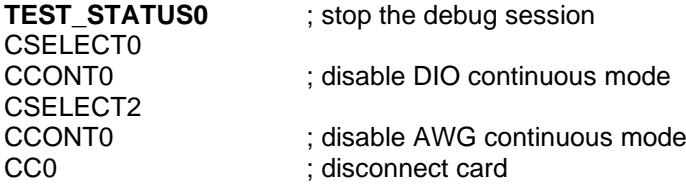

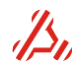

## *5.4 Post measurement steps*

### *5.4.1 Set modules back in configuration mode*

To set back the modules back in configuration mode, the module software trigger should be cleared and then each module can be set back in operational mode. For each module a *[CTRIG\\_STATUS](#page-142-0)* command and a *[CMODE](#page-136-1)* command can be sent.

Again, a more convenient way to do this is with the *[TEST\\_STATUS](#page-185-0)* command. The test status is terminated upon receipt of **TEST\_STATUS0**

The command will follow this sequence:

#### **Enable the ATX7006 system backplane clock**

**Clear the software trigger of the active cards**, Starting with the first card listed in TEST\_CARDS **Set the cards in configuration mode,** Starting with the first card listed in TEST\_CARDS

**Example:** 

Before the measurement the active cards were defined with, **TEST\_CARDS0,2 TESTSTATUS0 Now stops the test following this sequence:** Enable the ATX7006 system backplane clock Clear the software trigger bits of **card0 then card2** Set the cards in configuration mode first **card0 then card2**

## *5.4.2 Calculation-parameter and -options definition*

After the measurement, the results can be derived from the captured data. Dependent on the type of measurement , various calculation algorithms can be started. Before calculation starts, several calculation parameters and options should be defined. Raw measurement data may be retrieved from capture memory using the commands **[CSIGNALD](#page-140-0)** or **[CMEMD.](#page-133-0)**

*Note:* Calculation of parameters is not supported for the ATX-Express system. For ATX-Express , the calculation parameters can only be obtained using the ATView7006 software. If parameter calculation in the ATX-Express is desired, please contact Applicos for the calculation support option.

*Calculation parameters* include the DUT parameters and details about the applied test signal **DUT parameters are**: number of device bits,

full-scale and minimum-scale voltage

**applied signal parameters are**

start voltage/start code number of samples applied

*Calculation Options* include settings for the calculation method.

It should be noted that the calculation procedure expects the captured data to be in straight binary format. When the DUT has a two's complement output data format, the DIO XORMASK should be used to invert the most significant data bit . This XOR mask can be applied during the measurement **or** after the measurement. Refer to the *[DIO\\_XORMASK](#page-154-0)* command description for more detailed information.

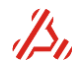

## **5.4.2.1 A/D Linearity test calculation parameters and options**

#### **A/D converter test parameters**

With the command **CALCPARAM LIN AD** the A/D DUT parameters and details about the applied ramp are given. When the applied analog ramp is sourced by one of the installed ATX modules, the definition of the sourcing module address is sufficient. Otherwise, the exact ramp start and ramp end voltages and the number of applied ramp samples should be defined:

## **CALCPARAM\_LIN\_AD***n,o,p,q[,r,s,t]*

- **n =** number of DUT bits
- **o =** DUT minimum-scale voltage
- **p =** DUT full scale voltage
- **q = applied source. 1..8**
	- **q=0** for user configured, e.g. external (default)
		- **with q set to 0** , **parameters r, s, and t should be configured**
		- **q=1..8** slot number of used AWG module
			- **with q set to anything other than 0, parameters r, s, and t are redundant** The default value for q is lowest AWG slot number in the system.
- **r =** start voltage of applied ramp
- **s =** end voltage of applied ramp
- **t =** no. of steps of applied ramp

Extended parameters are optional when an halve LSB offset shift is needed. In this case, the first expected A/D trippoint is located 0.5 LSB from the device minimum-scale. (e.g. bi-polar DUT). The last trippoint is then positioned 1.5LSB from the full-scale voltage.

For calculation of the offset error, the position of the offset error can be given. In case of a bipolar DUT, offset error is calculated at halve scale

When the DUT board adds an offset or contains an amplifier or attenuator the offset voltage and attenuation should be given in order to calculate the actual device input voltage from the applied voltage.

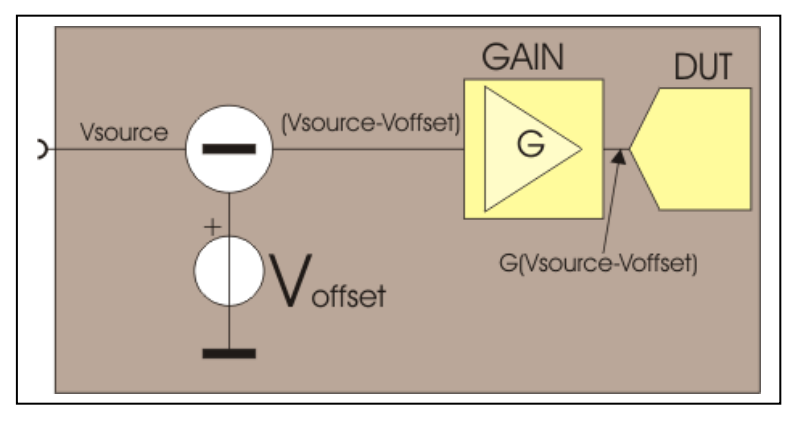

```
CALCPARAM_LIN_AD_EXTn[,o,p,q]
       n = 1/2 LSB offset shift
               n = 0 no shift (default)
               n = 1 1/2 LSB offset shift
       o = Differential or single ended ADC
               0 Single ended ADC (default)
               1 Differential ADC
       p= Gain factor (default = 1.0), DUT in = (Vsource - Offset)*Gain
       q= Offset (default = 0.0), DUT in = (Vsource - Offset)*Gain
```
Parameter o is reserved/don't care for firmware revision 1.25 and lower. For firmware revision 1.26 and higher it is only relevant if parameter q of CALCPARAM\_LIN\_AD selects the applied AWG during the linearity test. In case of a differential DUT the common mode output offset (**[COV](#page-137-1)**) is not relevant

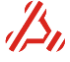

and the DUT input voltage is the difference between the positive and negative AWG output (differential output voltage). In case of a single ended DUT the input voltage is calculated at the positive AWG output, including the output offset voltage (**[COV](#page-137-1)**).

#### **Example:**

The A/D converter tested is a bipolar 10 bit converter, with an input range from -2.5 to +2.5 Volts. The captured data is two's complement and needs to be converted to straight binary with an XORMASK

The applied ramp voltage is sourced by an AWG20 module, located in slot2. Applied ramp goes from -2.505Volts to +2.505Volts in 65536 steps

**DIO\_XORMASK0x200** ; invert bit 9 when reading from the DIO capture memory<br>**CALCPARAM\_LIN\_AD10,-2.5,2.5,2** : 10 bit converter, full and minimum-scale, module2 is sig **CALCPARAM\_LIN\_AD10,-2.5***,2.5,2* ; 10 bit converter, full and minimum-scale, module2 is signal source *alternative:* **CALCPARAM\_LIN\_AD10,-2.5***,2.5,0,* **-2.505, 2.505,65536** ;instead of signal source, the applied ramp is defined **CALCPARAM\_LIN\_AD\_EXT1,0 ;** 0.5LSB offset shift and single ended ADC.

#### **A/D converter calculation options**

The error parameters **Offset error**, **Gain error** and **Integral Non-Linearity error** are related to the reference line chosen. This reference line is often chosen as a straight line between the first and last found trippoint location. Alternatively, a *best fitting line* through all found trip points can be used as reference . With the CALCOPT\_LIN\_AD command, the reference line is chosen for calculation of the mentioned error parameters.

During the linearity calculation it is an option to store an error plot array. The array holds the deviation of each trippoint from a chosen reference. The following plots can be stored as array:

Deviation of trippoint location relative to the endpoint line (parameter n=0) Deviation of trippoint location relative to the best-fitting line (parameter n=1) Deviation from trippoint location relative to the TUE line (parameter n=2)

(The TUE line is the theoretical ideal line from minimum-scale to full scale of the device) Deviation of DNL: (parameter n=3)

Ideally, any two adjacent trip points are exactly one LSB apart. The array holds the deviation of each code relative to this ideal LSB value (parameter n=3)

From the captured digital ramp, the trippoint locations should be calculated. Two methods of determining the trip-point location can be chosen : a search algorithm or a sort code algorithm. Refer to *["Error calculations"](#page-199-0)* for more information on trippoint search methods, and reference line selection and error calculation.

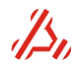

#### **Exclusion of ramp data.**

Occasionally, the start and/or end of the A/D transfer function should be passed over for the error calculations and a percentage of the converter ramp data should be excluded from the calculation. The skipped data will not be included in the array, hence the plot array size is reduced. Parameters p and q define the percentage of the start and end of the ramp to be excluded from calculation.

All mentioned calculation options are prompted in with the command **CALCOPT\_LIN\_AD**:

### **CALCOPT\_LIN\_ADn[,o,p,q,r]**

**n = error plot calculation setting**   $-1$  = no error plot  $0 =$  end point (default)  $1 = \text{best}$  fit  $2 = TUE$  $3 = DNLE$ **o = Error calculation reference line selection**   $0 =$  End Point line (default)  $1 =$  Best Fitting line *when n = 0(end-point), o should be set to 0 as well* when  $n = 1$ (best-fit), o should be set to 1 as well **p = trippoint search method,**   $0 =$  search (default)  $1 = sort codes$ **q = Start of ramp clipping:**  exclude percent of raw ramp data at the beginning of the ramp (default 0%) **r = End of ramp clipping:** 

exclude percent of raw ramp data at the end of the ramp (default 0%)

#### **Example:**

The plot array should be filled with **DNLE** data.

The error calculation for INLE, offset and gain error should be based upon the **best fitting line**. The trippoint should be determined using the **search method.**

The DUT is a 10 bit A/D converter first 86 codes should not be used for calculation. 86 codes of 1024 is **8.398%**

**CALCOPT\_LIN\_AD3,1,0,8.398**

## **5.4.2.2 D/A Linearity test calculation parameters and options**

With the command **CALCPARAM LIN DA** the D/A DUT parameters and details about the applied digital ramp are given. The applied digital ramp is sourced by the ATX DIO module

### **CALCPARAM\_LIN\_DAn,o,p,q,r,s[,t,u]**

- $n =$  number of DUT bits
- o = DUT minimum-scale voltage
- p = DUT full scale voltage
- $q =$  start code of supplied signal
- $r = end code of supplied signal$
- s = no. of samples of supplied signal
- $t =$  Gain factor (default 1.0), Capture in  $=$  (VDUT\*Gain) + Offset
- $u =$  Offset (default 0.0), Capture in = (VDUT\*Gain) + Offset

When the DUT board adds an offset or contains an amplifier or attenuator between DUT outpt and ATX WFD module, this additional offset voltage and attenuation should be given in order to calculate the actual device output voltage from the measured DUT board output voltage.

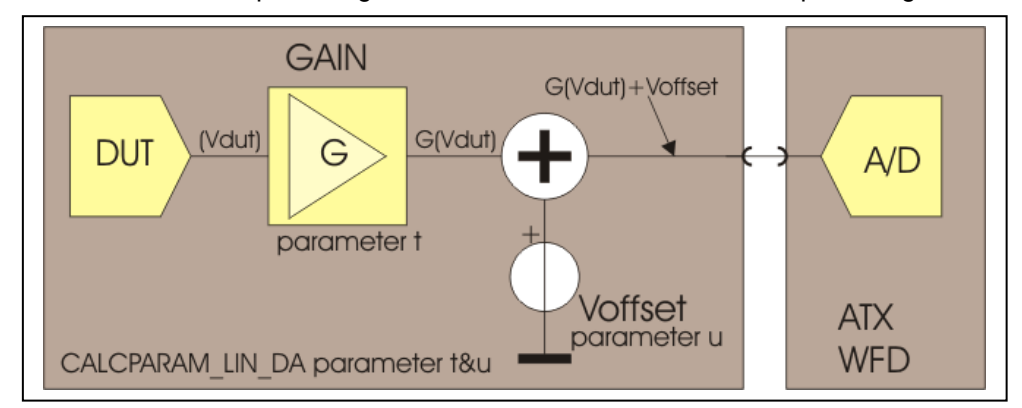

#### **Example1:**

The DUT is a 8bit D/A converter the minimum-scale voltage is 0 volts, full-scale voltage is 2.5 Volts. The applied ramp ramps up from code0 to code 3FF hex with increments of 1. (1024steps)

#### **CALCPARAM\_LIN\_DA8,0,2.5,0,0x3FF,1024**

#### **Example2:**

We have the same DUT and same applied signal, however on board is an amplifier that amplifies the signal with a factor 2. At the output a 2.5V offset is applied (Theoretical DUT board output voltage range is -2.5..+2.5V)

#### **CALCPARAM\_LIN\_DA8,0,2.5,0,0x3FF,1024,2,-2.50**

#### **D/A converter calculation options**

The error parameters **Offset error**, **Gain error** and **Integral Non-Linearity error** are related to the reference line chosen. This reference line is often chosen as a straight line between the first an last measured output voltage. Alternatively, a *best fitting line* through all output voltages can be used as reference . With the CALCOPT\_LIN\_DA command, the reference line is chosen for calculation of the mentioned error parameters.

During the linearity calculation it is an option to store an error plot array. The array holds the deviation of output voltage from a chosen reference. The plot array can be loaded with the MR\_LIN\_ERR\_DA command.

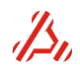

The following plots can be stored as array:

- Deviation of code-voltage relative to the end-point line (parameter n=0)
- Deviation of code-voltage relative to the best-fitting line (parameter n=1)
- Deviation from code-voltage relative to the TUE line (parameter n=2)
- (The TUE line is the theoretical ideal line from minimum-scale to full scale of the device)
- Deviation of DNL: (parameter n=3)

Ideally, any two adjacent code-voltages are exactly one LSB apart. The array holds the deviation of each voltage step relative to this ideal LSB value (parameter n=3)

### **CALCOPT\_LIN\_DAn,[o] :**

#### **n = error plot calculation**

- $n = -1$ : no error plot, error parameters are determined by the next parameter
- $n = 0$ : end point (default)
- $n = 1$  : best fit
- $n = 2$ : TUE, error parameters are determined by the next parameter
- $n = 3$  : DNLE, error parameters are determined by the next parameter

#### **o = Error calculation reference line selection**

- **o = 0** End Point line (default)
- **o = 1** Best Fitting line

**when n=0(endpoint), o should be set to 0 as well when n=1(best-fit), o should be set to 1 as well**

#### **Example:**

The plot array should be filled with **TUE** data.

The error calculation for INLE, offset and gain error should be based upon the **best fitting line CALCOPT\_LIN\_DA2,1** 

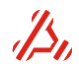

## **5.4.2.3 Dynamic test options**

For dynamic calculations, the device parameters and information about the applied signal is of minor importance. Therefore, only the *calculation options* should be defined prior to the actual start of calculation.

When the captured data is measured coherent, windowing is not desired. With coherent sampling an integer number of cycles fit into the captured data array.

When this cannot be assured, for example when the sample clock is not synchronous with the stimulus-clock, windowing will be necessary.

Other options are:

-definition the number of harmonics included in the calculation of the THD.

-exclusion of harmonic bins if below a certain level This harmonic bin is then added as a noise bin.

-exclusion of noise bins when above a certain level. A "known "spur can be excluded from the noise calculation.

All these basic options are defined in the command **[CALCOPT\\_DYN](#page-118-0)**.

### **CALCOPT\_DYNn[,o,p,q]** :

- *n = windowing*:
	- 0 : rectangle=no window(default)
	- 1 : Hanning
	- 2 : Hamming
	- 3 : Flat Top
	- 4 : Blackman Harris
	- 5 : Rife Vincent 1
	- 6 : Rife Vincent 2
	- 7 : Rife Vincent 3
	- 8 : Rife Vincent 4
- **o** = number of harmonics (default=7)
- **p = exclude bin from harmonics if below this level** (default -150dB)
- **q = exclude noise above level** (default 0dB)

With the extended dynamic calculation options, the format of data in Spectrum array is set:

## **CALCOPT\_DYN\_EXTn[,o,p,q,r,s]** :

#### *n* **= remove offset from signal**

- 0: do not remove offset from signal(default)
- 1: Remove offset from signal (1)
- *o* **= Spectrum type:**
	- 0 : dB (default) reference level specified with parameter p and q
	- 1 : Voltage/code peak (code returned is in decimal)
	- 2 : Voltage/code rms
	- 3 : phase (degrees)
	- 4 : phase (radians)<br>5 : Imaginary parts
	- 5 : Imaginary parts<br>6 : Real parts
	- Real parts
- *p* **= Reference level:**
	- 0 : Carrier (bin with highest amplitude) is 0 dB (default)
		- 1 : Custom reference level is imaginary reference (=carrier). Non of the spectrum
			- bins is carrier. The reference level is defined with parameter q
	- 2 : Custom reference level is 0 dB

**q = Custom reference level (peak value), define only for** *p***=1 or 2**

- **r = Start bin for parameter calculations (**default 0)
- **s = Last bin for parameter calculations** (default  $0 =$  use all bins)

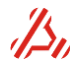

Parameter **n** sets whether or not the offset of the signal is included in the spectral array (bin0) The value for offset is calculated as ( Signalmax+Signalmin ) / 2.

Parameter **o** defines the unit of the spectral array elements. The elements can reflect :

> \*The amplitude of a bin in dB, voltage/code **peak** and voltage/code **rms** (o=0,1,2) **voltage or code** depends on the origin of the measurement result **code:** digital results from a A/D measurement **voltage**: analog results from a WFD module. \*The phase of a bin in degrees or rads (o=3 or 4) \*Im or Re part of a Bin (o=5 or 6)

When the spectral bins are in dB( $\rho$ =0), the reference level for the dB calculation should be set with parameter p, since dB expresses the ratio of a measured quantity and a reference level. The reference level can be set as:

#### **Carrier: (p=0)**

The highest bin in the spectrum is considered to be the carrier. The amplitude of the carrier bin is referenced to as 0dB. Ref= spectrum bins &parameters

#### **Imaginary reference: (p=1)**

None of the spectrum bins is considered to be a carrier. An imaginary carrier reference level can be given. This imaginary reference level is used for calculation of the SNR and peak spurious parameters.

Because of the absence of a carrier, the calculated parameters for SINAD, THD, SFDR Peak distortion and ENOB will be invalid. This setting is used for noise floor measurements. The amplitude of the spectrum bins (dB) are also referenced to given reference level

#### **Custom reference level (p=2)**

The highest bin in the spectrum is considered to be the carrier. However, for the **spectrum bins**, the custom reference level is referenced to as 0dB

For all parameters **SINAD, THD, SNR, SFDR, Peak distortion, Peak spurious** the carrier level is taken as a reference.

**A reference level** (parameter q) should be defined in :

**voltages** , when the spectrum contains voltages , read from digitizer module **code,** when the signal contains (converted) digital codes, read from the DIO

With options **r** and **s** the start and end of the spectrum is determined. Parameter *r* is the starting bin and *s* is the last bin to be included in the calculations.

The maximum number of available bins is equal to the number of samples/2 By default, the value for r is set to 0 and s is set to the last available bin. (samples/2)

The frequency width of one bin can easily be calculated with:  $f_{sample}/$  nr. of samples

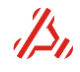

#### **Example:** A D/A converter is tested with a sample rate of 1Msps. The number of samples is 16384 The device has a range from 0V to 4.096V Output signal from the device=3.8V Offset should be removed from bin 0 **(n=0)** Spectrum bins desired in dB **(o=0)** dB reference for spectrum bins is a custom level **(p=2):** Custom level= full-scale of device (volt-peak=halve scale=2.048V) **(q=2.048)** Spectrum of interest: 0Hz..100kHz one bin width is  $f_{sample}/samples = 1MHz / 16384 = 61.03Hz$ . **r = 0Hz/61 =0** and **s = 100kHz/61.03 = 1639**

All these parameters are combined in one command:

#### **CALCOPT\_DYN\_EXT0,0,2,2.048,0,1639**

## **5.4.2.4 Histogram test parameters and options**

#### **Histogram test parameters**

#### *First, note that histogram calculations can only be done on a A/D converter test result.*

With the command **CALCPARAM HIST** the A/D full scale and minimum scale parameters are given. These parameters are useful for calculation of the trippoint voltages from a histogram test. Independent from the minimum and full scale voltage are the calculated DNL and INL values. Therefore these parameters are optional for the histogram calculations.

#### **CALCPARAM\_HIST***n,o*  **n = ADC minimum scale voltage o = ADC full scale voltage**

From a histogram test result , the first trippoint position cannot be determined. When trippoint positions are calculated from a histogram result, the trippoint positions are relative to the theoretical ideal position of the first trip point. This position is given with the CALCPARAM\_HIST\_EXT command.

#### **CALCPARAM\_HIST\_EXT***n*

 $n =$  first trippoint position

n=0 first trippoint position is at 1 LSB from minimum scale n=1 first trippoint position is at 1/2 LSB from minimum scale

#### **Histogram calculation options**

The error parameters **offset error**, **gain error** and **Integral Non Linearity error** are related to the reference line chosen. This reference line is often chosen as a straight line between the first and last found trippoint location. Alternatively, a *best fitting line* through all found trip points can be used as reference . With the CALCOPT\_HIST command, the reference line is chosen for calculation of the mentioned error parameters.

It is an option to get an linearity error plot array from the histogram test. The array holds the deviation of each trippoint from a chosen reference.

The calculation option is set with the command CALCOPT\_HISTn,[o], In this command, n determines what error plot array is stored. O determines on what reference line the calculated error parameters like offset and gain error are based.

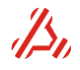

### **CALCOPT\_HIST***n,[o]*

- $n=1$  No array stored at all (parameter  $n=1$ )
- $n=0$  Deviation of trippoint location relative to the endpoint line (parameter  $n=0$ )
- $n=1$  Deviation of trippoint location relative to the best-fitting line (parameter  $n=1$ )
- $n=2$  Deviation from trippoint location relative to the TUE line (parameter  $n=2$ )
- n=3 Deviation of DNL: (parameter n=3)

For n=-1,2 or 3:

- o=0 calculated error parameters based on End point line
- o=1 calculated error parameters based on Best fitting line

## *5.4.3 Start calculation*

When the measurement is done, and the calculation parameters and options are defined, the calculation can be started.

Depending on the measurement type, different calculation start routines can be started:

#### **Linearity calculation Dynamic calculation Statistic calculation**

The different calculation commands have the first two command parameters in common:

\* The slot number of the module holding the captured data to be analyzed *(parameter n)*

\* Location of the first data element in the module (capture)memory *(parameter o)*

When more than one type of calculation is performed on several measurement results, Memory can be used up quickly when large arrays are used. Calculation types of the same kind overwrite each other, however, a linearity calculation for example does not overwrite dynamic calculation arrays. To free up memory space, the command *[CALC\\_FREEMEM](#page-116-0)* can be used to clear all previous calculation arrays or specific calculation arrays.

## **5.4.3.1 Linearity calculation start for A/D and D/A converters:**

The calculation is based on a ramp measurement. The DUT has converted one or ,in case of averages, multiple ramps.

The command to start the calculation of linearity parameters (INLE, offset, gain etc.) is:

#### **CALC\_LINn,o,p[,q,r]** :

 $n = card location (0..8)$ 

o = card start address (start of ramp including the settle conversions)

p = number of samples within 1 ramp (**excluding** the settle conversions)

**q = averages (default 1)**

### **r = settle conversions between ramps (default 0)**

Parameter **p** holds the **number of samples within one ramp**, this is not in all cases the total number of samples to read from the memory. Parameter p does *not* include the settle conversions and the number of averages. For DA measurements, parameter p should be equal to parameter s, set in the command PARAM\_LIN\_DA.

When the captured data consists of more than one ramp , the **parameter q** can be used to define the number of ramps in the capture memory than can be used for averaging.

When a ramp is repeated, which is the case when the stimulus data is looped or holds more than one ramp, it will take a certain amount of time for the analog output stage to settle from the relative large output voltage change between the end of the ramp and the start of a new ramp.

With the number of settle conversions (**parameter r**), the number of additional steps added at the start of the stimulus ramp is defined. In the signal definition for the ramp, this same number of settle conversions is given. Refer to *[example](#page-59-0) 4* of the section *[Defining a Stimulus signal](#page-54-0)* for a signal example with settle conversions.

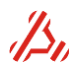

The total number of samples read from the capture memory is:

(number of samples within 1 ramp  $+$  settle conversions)  $*$  number of averages =

 $(p+r)^*q$ 

#### **Example:**

A linearity calculation is done on data from the WFD module on **location 1 (n=1)** The captured data is located from address 0 in the capture memory. **(o=0)** The data holds two ramps**(q=2)** of each **65536 steps (p=65536)**. The ramp signal applied has **10 settle conversions (r=10)** before each ramp:

#### **CALC\_LIN1,0,65536,2,10**

Refer to section *[Linearity test calculation results](#page-94-0)* on page *[95](#page-94-0)* for a description of how to read out the linearity results.

## **5.4.3.2 Dynamic calculation start for A/D and DA converters:**

To start the calculation on a dynamic measurement result, the command CALC\_DYN is used.

**CALC\_DYNn,o,p[,q]** :  $n =$  card location  $(0..8)$  $o =$  card start address  $p =$  number of samples  $q = 0$ nly FFT q=0 allow only FFT samples must be power of 2 (default)  $q=1$  allow DFT the maximum number of samples = 8000 > 60 seconds)

Parameter q enables an DFT calculation. An FFT calculation can only be done on data holding a power of 2 number of samples.

A DFT can be performed on any number of samples, though calculation time increases considerably with the number of samples. The maximum number of samples for a DFT is therefore limited to 8000. The calculation time of DFT calculation on 8000 sample can exceed 60 seconds.

#### **Example:**

Start calculation on captured results of the WFD module in slot 1. The data starts at address 0 and contains 16384 samples (FFT)

#### **CALC\_DYN1,0,16384,0**

Refer to section *Dynamic [test calculation results](#page-95-0)* on page *[96](#page-95-0)* for a description of how to read out the dynamic results and arrays.

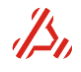

## **5.4.3.3 Statistical calculation start for A/D converter tests:**

To start a statistical calculation on captured data, the command CALC\_STAT\_COUNT is used. **This calculation is implemented or A/D tests only, and counts the number of occurrences of each code in the captured array**.

A signal is applied to the converter. In general, this is a ramp signal applied several times. The user defines the number of times this signal is applied in the signal definition or in the measurement loops. The converted results are captured in the DIO memory and statistical parameters are calculated from the multiple ramp-codes. The resulting statistical parameter consists of the number of occurrences of each code in the measurement array.

**CALC\_STAT\_COUNT**n,o,p[,q,r,s] Calculate statistical array (code occurrences)

- $n = card location (0..8)$
- $o =$  card start address
- p = number of samples (of each signal, excluding any possible settle steps)
- $q =$  data read mask (default 0xFF)
- $r =$  signal repetition (default 1)
- s = settle step(s) of between each signal (default 0). Settle steps will no be counted

With parameter **q** a read data mask is defined. The mask masks the read data from the DIO memory and limits the number of codes to be counted. If for example the data read mask is set to 0xFF, then the occurrence of all codes between 0 and 0xFF are counted in the captured data. The calculation result array then holds 256 results.

A full statistical analysis of a 10 bit converter for example needs data mask 3FF, etc.

When multiple ramp signals are applied it is obvious that settle conversions are used in between the ramps. These settle conversion samples should not be included in the calculation.

The total number of results read from the capture memory is:

*(number of ramp steps + settle steps ) \* number of signal repetitions = (p+s)\*r*

Refer to section *[Statistical test results](#page-97-0)* on page *[98](#page-97-0)* for a description of how to read out the statistical results.

## **5.4.3.4 Histogram calculation start for A/D converter tests:**

To start a Histogram calculation on captured data, the command CALC\_HIST is used. **This calculation is implemented or A/D tests only, and counts the number of occurrences of each code in the captured array**. The result should therefore always be read from a DIO module. In most cases there's only one DIO. Nevertheless, the card location should be given. This is to support multiple DIO systems.

An analog signal is applied to the converter. This signal may be a ramp or a sine wave. The applied sine wave should be defined at the start of the histogram calculation. In case of a ramp signal, the number of samples of the applied signal should be given. The number of settle steps should be excluded from the total number of samples.

If the applied signal is a ramp, the number of ramp repetitions in the capture memory should be given as well. The number of ramps is dependent on the number of ramps in the stimulus memory and number of applied measurement loops. The number of device bits should also be given, to define the range of code occurrences .

The histogram calculation is started with the command:

**CALC\_HIST***n,o,p,q,r[s,t]* n= card location of the DIO normally card location 0 o=start address of the captured result data in the DIO capture memory p=number of samples of the signal - in case of a ramp: the number of samples for each ramp in the result *Excluding the possible settle steps in the ramp signal*. -in case of a sine: the total number samples in the sinewave q=histogram test method q=0 linear ramp method q=1 sinusoidal method r=device bits defining the code occurrences range

parameters s and t are used for the linear ramp method:

s= signal repetitions : number of ramps in the captured data (default=1) t= number of settle steps, also defined in the signal definition of the ramp

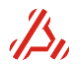

## *5.4.4 Read out measurement and calculation results*

After calculation, the calculated measurement results can be retrieved with the measurement result commands (MR commands, all starting with MR).

Measurement results are available in arrays, and can roughly be differentiated in two categories:

• Calculated **parameter arrays** holding calculated parameters like, offset error, INLE, THD etc.

*Note:* Some parameter array elements hold more values representing the same error parameter of the same kind, separated by commas. for example: INLE holds INLE, INLE positive, INLE negative and INLE position.

• Calculated **plot arrays**. These arrays hold i.e. the found trippoint voltages, error plots or calculated spectrum bins.

Parameter and plot arrays can be retrieved in one read action, reading out the complete parameter array. To do this, just send the "**MR?**" query command.

Alternatively, single array elements can be retrieved indexing the desired array element with parameter **n** preceding the question mark. For example **MR\_LIN1?** retrieves array element 1 from the A/D parameter result array.

This option **"COUNT?"** returns the number of available result array elements for that particular MR command. Generally ATE programs need the expected array size before reading out a result array.

### <span id="page-94-0"></span>**5.4.4.1 Linearity test calculation results**

The calculated A/D and D/A linearity parameters can be retrieved with **MR\_LIN**

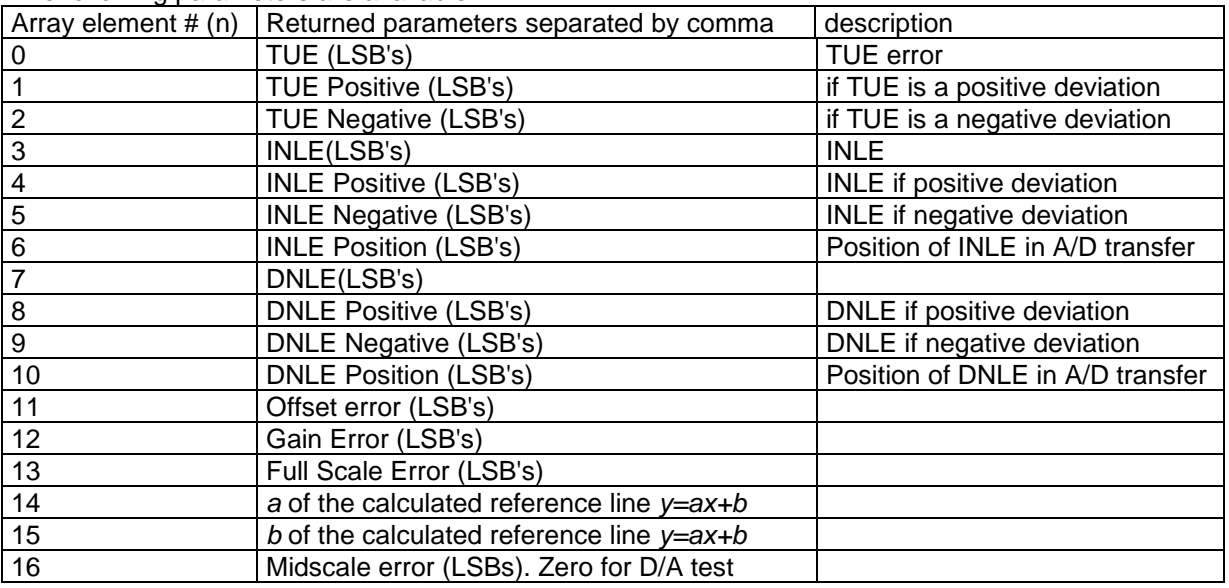

The following parameters are available:

**Example:**

**MR\_LIN COUNT? returns "17" MR\_LIN3? returns 0.544 meaning: INL** is 0.554 LSB, **MR\_LIN4? returns 0.544 meaning: INL** is positive 0.554 LSB **MR\_LIN5? returns 0 meaning: INL** is positive not negative **MR\_LIN5? returns 128 meaning: INL** is at position 128

 $\mathcal{Z}_{\mathcal{L}}$ 

#### *Trip points array*

**MR\_LIN\_TRIP** reads out the found trip points array for an A/D measurement.

The first array element holds the trippoint voltage of code 0 to code 1, etc. except when ramp clipping is used. (refer to parameter q and r of CALCOPT\_LIN\_AD command)

**MR\_LIN\_TRIP COUNT**? Returns the number of available elements (**255** for an 8 bit converter result), the voltage of the first trippoint and the number of used trippoints.

#### *Error plot array*

**MR\_LIN\_ERR\_AD** reads out the **A/D converter** test error plot chosen with the command **"CALCOPT\_LIN\_AD"**

**MR\_LIN\_ERR\_DA** reads out the **D/A converter** test error plot chosen with the command **"CALCOPT\_LIN\_DA"**

*Missing codes array*

When the result array has missing codes, MR\_LIN\_MC returns information on those missing codes. **MR\_LIN\_MC COUNT?** returns the number of missing codes **MR\_LIN\_MC?** returns the actual hexodes that are missing in the result array.

### <span id="page-95-0"></span>**5.4.4.2 Dynamic test calculation results**

The calculated dynamic parameters can be retrieved with **[MR\\_DYN](#page-166-0)**

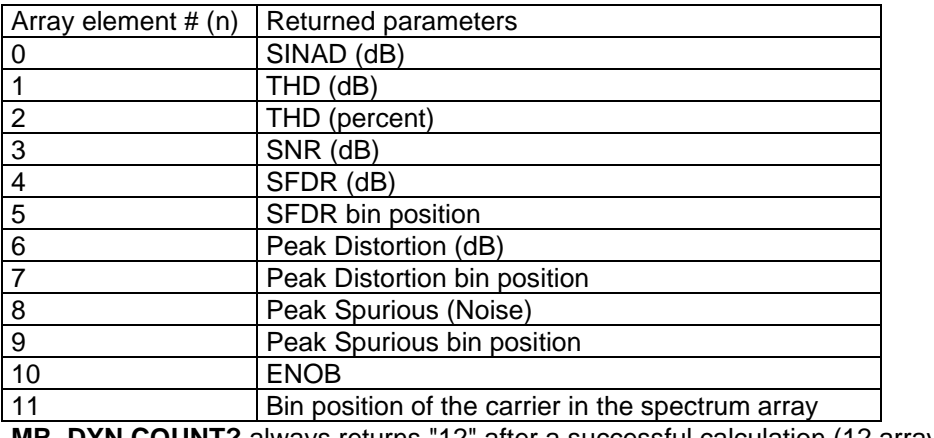

**MR\_DYN COUNT?** always returns "12" after a successful calculation (12 array elements available)

The position and level of the harmonics can be retrieved with **MR\_DYN\_HARM:**

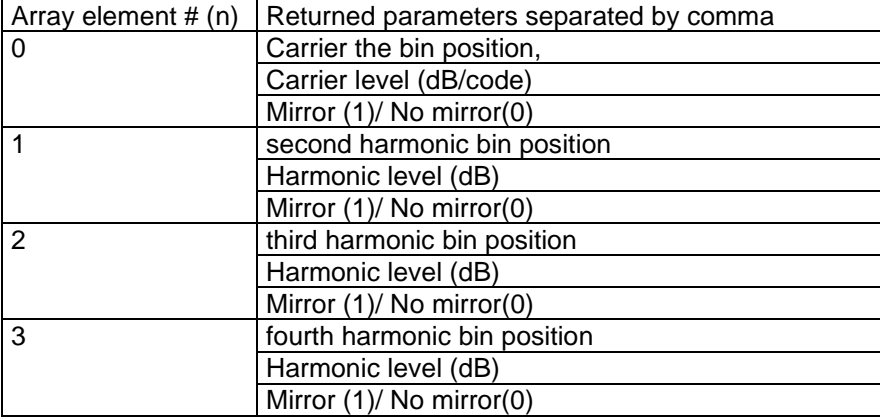

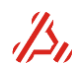

The level returned is dependent of the spectrum type chosen. This choice is made in **CALCOPT\_DYN\_EXT** with parameter **o and p.**

**MR\_DYN\_HARM COUNT?** normally returns 8 unless the number of calculated harmonics is altered in the command **CALCOPT\_DYN parameter o**

#### **Example:**

The DIO holds a captured 8 bit A/D converter result. The number of captured samples is 1024. A calculation was started with the command **CALC\_DYN0,0,1024** (card location 0, start address=0, number of samples=1024)

#### **MR\_DYN\_HARM?** for example returns:

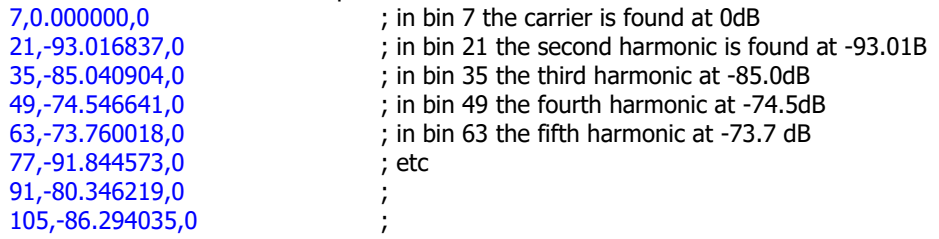

#### *Result arrays*

The spectrum array holds all the spectral elements. The units of stored in the array is set with CALCOPT\_DYN\_EXT **parameter o and p**

The command MR\_DYN\_SPECTRUM is used to retrieve the spectral elements of the FFT,

#### **MR\_DYN\_SPECTRUM?** Returns the raw **spectrum result array**

One value for each bin is returned.

This returned value type is configured earlier with CALCOPT\_DYN\_EXT **parameter o and p** . By default the returned value is in dB relative to carrier.

#### **Example:**

In the MR\_DYN\_HARM? example above, the second harmonic was found in bin 21 at -93.01dB We can retrieve this bin with

**MR\_DYN\_SPECTRUM21?** this will return "-93.016837" **MR\_DYN\_SPECTRUM COUNT?** returns "512", because the captured array holds 1024 samples.

The raw FFT result array can be loaded with command **MR\_DYN\_FFT.** The number of available array elements is equal to the number of samples

**MR\_DYN\_FFT?** Returns the raw FFT array.

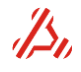

## <span id="page-97-0"></span>**5.4.4.3 Statistical test results**

The statistical calculation has counted the number of occurrences for each A/D code in the array. The calculated dynamic parameters can be retrieved with **MR\_STAT\_DATA**

With the data read mask set to 0xFF, (parameter q of CALC\_STAT\_COUNT) the array arranged is as follows:

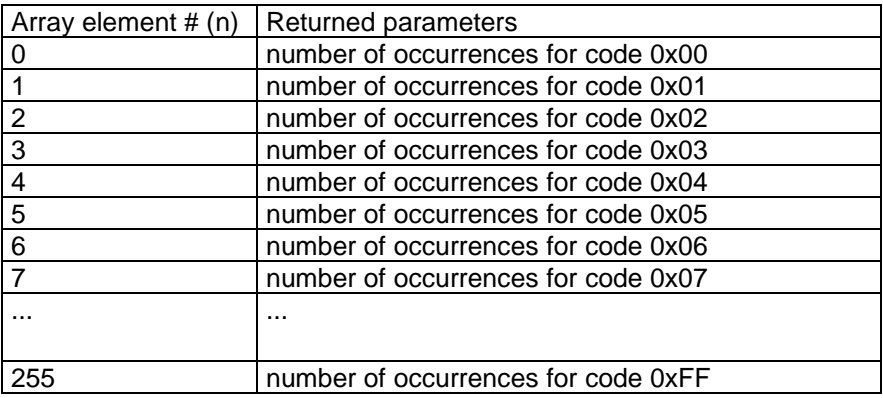

In this case MR\_STAT\_DATA COUNT? returns "256"

#### **Theoretical Example:**

If an 4 bit converter is tested, the number of codes to be analyzed is 16: code 0 to code F The read mask **q** of CALC\_STAT\_COUNT is therefore set to "0xF" MR\_STAT\_DATA COUNT? then returns 16

An analog ramp of 1024 steps has been applied over the input range of this converter. If the converter is ideal, each code should appear 1024/16=64 times. In this ideal situation, MR STAT DATA? will return 16 times value 64.

## **5.4.4.4 Histogram test results**

The calculated A/D histogram linearity parameters can be retrieved with **MR\_HIST**

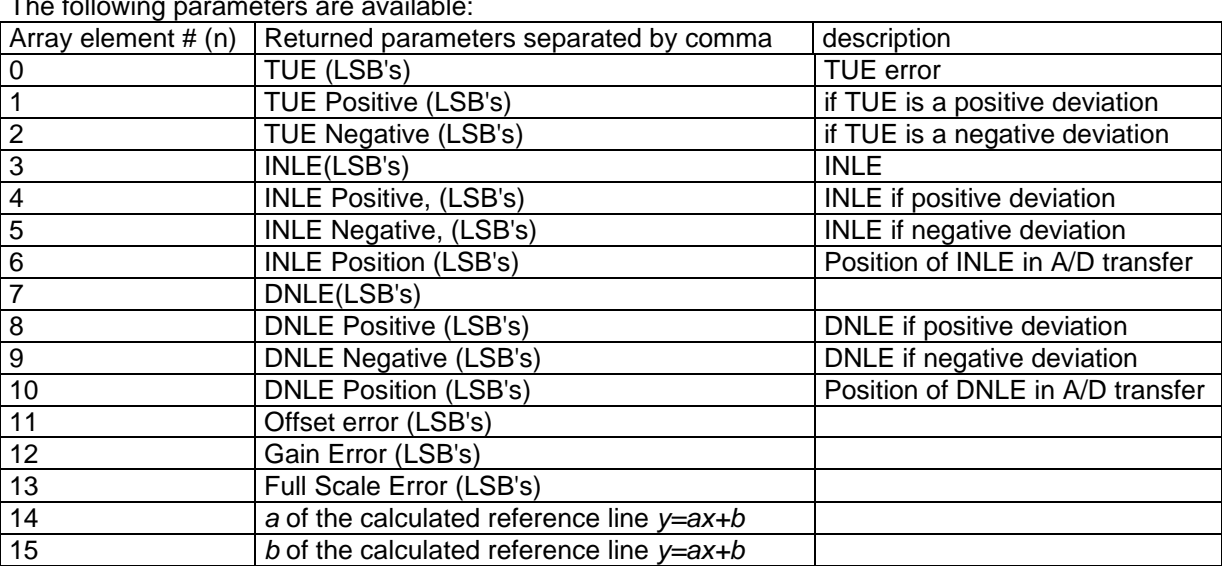

The following parameters are available:

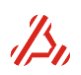

For the End point calculation, the reference line will always be  $y = x$  (a = 1.0 and b = 0.0). The first trip-point is placed at the ideal ADC transition voltage. This will result in a offset error of 0 LSB. With an "a" of 1.0 for the reference line, the gain error and so the full scale error are 0. The TUE will be equal to the INLE. For the sinusoidal histogram test, the end point reference line can have a small error for the angle "a". This can result in a (small) gain (and so full scale) error. This error is due to the test method.

#### *Trip points array*

**MR\_HIST\_TRIP** reads out the calculated trip points array for the A/D measurement. The first array element holds the trippoint voltage of code 0 to code 1, etc.

**MR\_HIST\_TRIP COUNT**? Returns the number of available (**255** for an 8 bit converter result), the voltage of the first trippoint and the number of used trippoints.

#### *Error plot array*

**MR\_HIST\_ERR** reads out the **A/D converter** test error plot chosen with the command **"CALCOPT\_HIST"**

#### *Missing codes array*

When the result array has missing codes, MR\_HIST\_MC returns information on those missing codes. **MR\_HIST\_MC COUNT?** returns the number of missing codes **MR\_LIN\_MC?** returns a list of the actual codes that are missing in the result array.

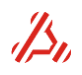

# **6 Module installation**

## *6.1 Precautions before removing or installing a module*

Before removing or installing an ATX module make sure that it is done in an ESD safe environment. The operator should be properly grounded (e.g. by wrist-straps) before handling the module. Make sure that the ATX system is shut down, The power switch on the backside should be in the off position. Disconnect the mains cable from the Mains.

## *6.2 Installation of an Analog module*

An analog module can be installed in one of the eight analog module slots. The first module slot (0), next to the controller is a DIO slot. Do not install an analog module in this slot, this, may damage the module or the ATX system.

To install the ATX7006 analog module in the ATX system, proceed with the following steps:

- 1. Remove the blank front panel on the free slot position, using a small slotted screwdriver.
- 2. For high speed modules like AWG18 and WFD18 , it is advised not to use the very last slot (8) because of the power dissipation of the high speed modules: slot 8 has a lower airflow.
- 3. Slide out the clock termination board from the empty slot , if applicable.
- 4. Gently slide in the module in the open slot and press it into the back panel connector.
- 5. Fasten the two slotted screws first, but don't fasten the screws too firm, because these screws' thread is a little fragile.
- 6. To make a firm ground contact, it's important to place the two provided flat countersunk Pozidriv screws. Fasten these screws firmly Using a Pozidriv (PZ1) screwdriver.
- 7. Now, the two slotted screws can be fastened a bit more.

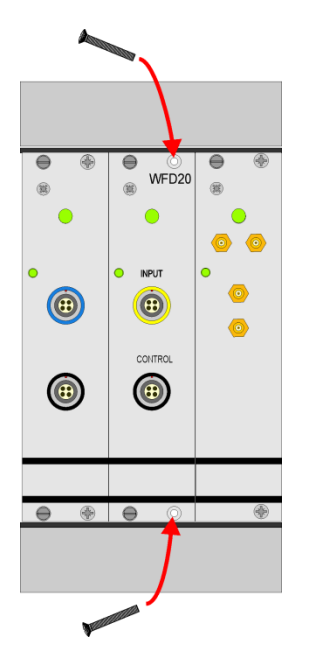

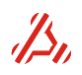

8. Switch on the system power. When the new module is supported by the ATX7006 firmware version, the system automatically recognizes the new module during the auto- initialization procedure.

If the firmware does not support the new module, please update the firmware with a firmware file provided to you by Applicos. Please refer to chapter [7](#page-102-0) of this document for update instructions.

- 9. A high-speed module like the AWG18 and WFD16, has a relatively high warmth dissipation. It is highly recommended to adjust the ATX7006 system FAN-Speed to at least 70% using ATView (Options->ATX7006 settings--Fan Speed tab) .
- 10. Alternatively, send the command "PS\_FANSPEED 179" using ATCOM.
- 11. Install the latest version of ATView7006 on your computer, to make sure the software supports your new module.
- 12. After a warming up period of 1 hour minimum, it is recommended to auto calibrate the module. It is easiest to use the module calibration option in using ATView7006 (Tools  $\rightarrow$ Module calibration).

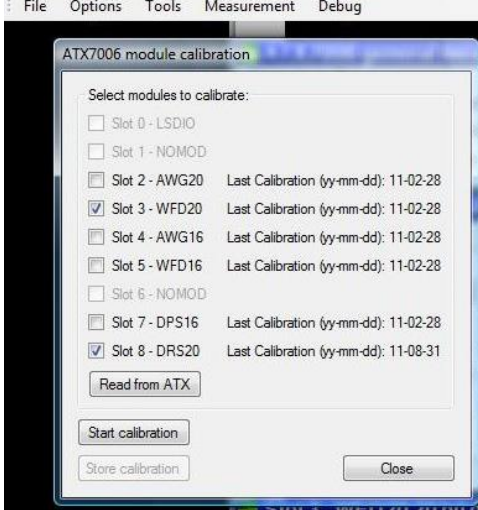

*Note1*: It is important to tick both the DRS module and the new module prior to the Auto calibration start.

*Note2*: When the fan peed setting is changed in step 8, it is recommended to auto-cal all installed analog modules. In this case tick all applicable selection boxes and start the auto calibration.

After Auto calibration, store the calibration values, and the module is ready for use.

## *6.3 Installation of a DIO module*

Before removing the old DIO module, install the latest ATX7006 firmware version, so the system has the latest driver version for the new DIOII module. To do so, please contact Applicos for the latest firmware version. For the firmware update procedure, please refer section [7](#page-102-0) of this manual.

To install the DIO module be sure to use the very first slot (0), this is a dedicated slot for DIO use.

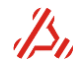

# *DO NOT INSTALL TE MODLE IN ANY OTHER SLOT, THIS MAY DAMAGE THE DIO MODULE OR*

**THE ATX SYSTEM!** Also, never install any other type of module in this slot.

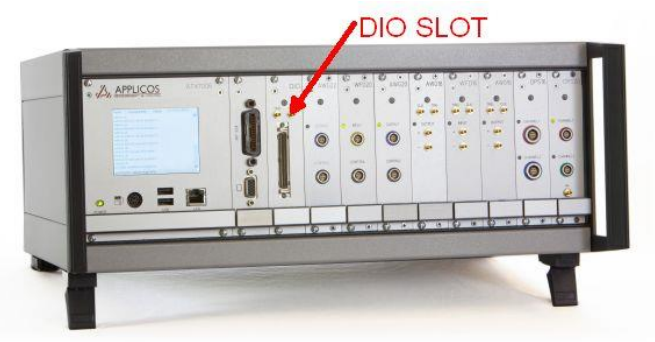

To install a new DIO module in the ATX system, proceed with the following steps:

- 1. After the firmware update, shut down the ATX system and switch off the power with the switch at the backside of the system.
- 2. Remove the old DIO module, using a small slotted screwdriver.
- 3. Gently slide in the new DIO module in the open slot and press it into the back panel connector.
- 4. Fasten the two slotted screws. Don't fasten the screws too firm, because these screws' thread is a little fragile.
- 5. Switch on the system power, as usual. The system automatically recognizes the new I module during the auto- initialization procedure.

## *6.4 Removing a module*

To remove a module form the ATX, use a small slotted screwdriver an unscrew the slotted module screws. In case of an analog module, two countersunk Pozidriv screws should be unscrewed as well using a Pozidriv (PZ1) type screwdriver.

If a module is removed permanently, it is important to place a clock termination board into to empty module slot and to cover the empty module slot with a slot plate. In case of an atx express system, the installation of a clock termination board is not needed.

Contact Applicos for support on obtaining a module slot cover and termination board.

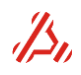

# <span id="page-102-0"></span>**7 Updating the ATX**

This section describes the procedure to perform a firmware update and / or a ATX7006 module FPGA-update.

The updates can be done using the update wizard webpage that is served on the ATX7006 system.

Before starting the update, make sure that the ATX7006 is powered up and connected to your local area network.

Next, Open your web browser, and enter the address of the ATX7006 system in the address bar (example: **http://atx7006-demo1**) The embedded update control panel should appear.

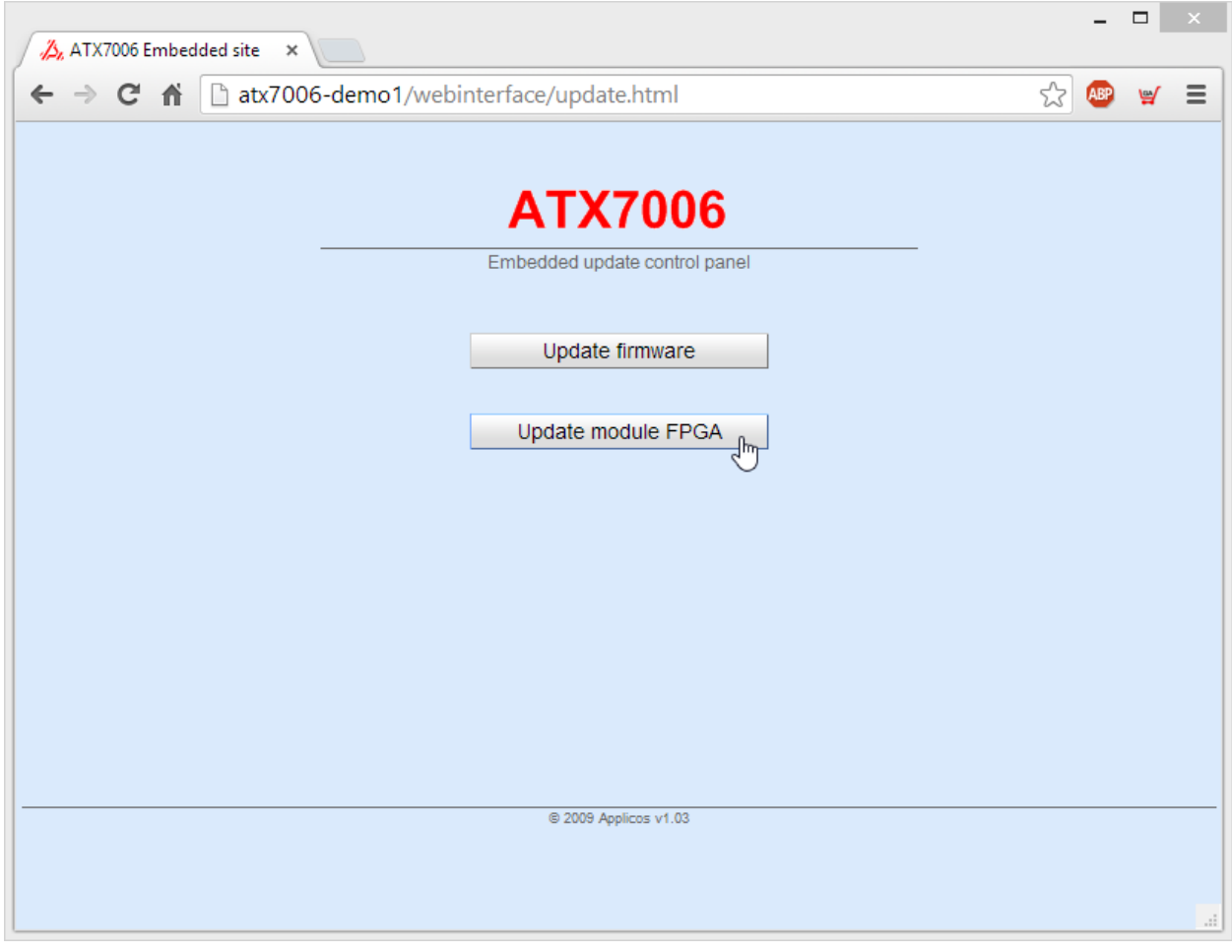

## *7.1 FPGA update*

Click the button "Update module FPGA". This will start the module FPGA update wizard.

Select an .ace file to upload, then upload it.

Select the module for which the .ace file is intended

Start the update. This may take a minute or two.

Do not forget to cycle the power of the ATX7006 system after updating the desired modules; only then will the update be applied.

## *7.2 Firmware update*

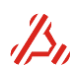

.

Click the button "Update firmware". This will start the firmware update wizard.

Select an .a76 file to upload, then upload it.

Start the update. This will be done in a few seconds.

When the update is successful, the ATX7006 firmware will restart and the system is ready for use.

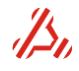

# **8 Command reference**

Commands are added, adjusted and extended regularly. Information in this document is intended to be up to date, however it is recommended to check [www.atx7006.com](http://www.atx7006.com/) for manual updates regularly. A complete and most up to date command reference can be found also be found on this site.

### *8.1 Overview*

The ATX7006 may be programmed by means of commands that are passed through one of the communication links (Ethernet or IEEE-488). The following commands are available:

**General command information Page**

#### [general syntax](#page-108-0) [109](#page-108-0) **Command description Syntax Page** command stack status information **[ATX\\_CMDSTACK\\_STATUS](#page-109-0)** [110](#page-109-0) ATX7006 local system date **ATX7006 DATE** [110](#page-109-1) Clear ATX7006 display messages **[ATX7006\\_DISPLAYCLEAR](#page-109-2)** [110](#page-109-2) Show/hide display cursor **[ATX7006\\_DISPLAYCURSOR](#page-109-3)** [110](#page-109-3) Add message to ATX7006 display **ATX7006 DISPLAYMSG** [111](#page-110-0) Change Display resolution **[ATX7006\\_DISPLAYRESOLUTION](#page-110-1)** [111](#page-110-1) Read ATX7006 display text information **[ATX7006\\_DISPLAYTEXT](#page-111-0)** [112](#page-111-0) Read first available unread display text line **ATX7006 DISPLAYTEXTLINE** [113](#page-112-0) ATX7006 heap information **ATX7006 HEAPINFO** [111](#page-110-2) ATX7006 module version information **ATX7006 INFO** [113](#page-112-1) Display ATX7006 memory status **[ATX7006\\_MEMORY](#page-112-2)** [113](#page-112-2) Computer and NetBIOS name **ATX7006 NAME** [114](#page-113-0) Display ATX7006 power-up status **[ATX7006\\_POWERUPSTATUS](#page-113-1)** [114](#page-113-1) Reboot the ATX7006 **ATX7006 ATX7006 REBOOT** [115](#page-114-0) Resource monitor information **ATX7006 RESOURCEMON** [114](#page-113-2) Resource monitor interval time **ATX7006 RESOURCEMON INTERV** [114](#page-113-3) Restart the firmware **ATX7006 RESTARTFIRMWARE** [115](#page-114-1) Make a screen capture **[ATX7006\\_SCREENCAPTURE](#page-114-2)** [115](#page-114-2) Shutdown the ATX7006 **[ATX7006\\_SHUTDOWN](#page-114-3)** [115](#page-114-3) ATX7006 local system time **ATX7006 TIME** [115](#page-114-4) ATX7006 up time **ATX7006 UPTIME** [116](#page-115-0) AWG20 signal module configuration **AWG20 SMOD** [116](#page-115-1) Calculate dynamic parameters **[CALC\\_DYN](#page-116-1)** [117](#page-116-1)<br>
Free memory arrays used by calculations **CALC FREEMEM** 117 Free memory arrays used by calculations **[CALC\\_FREEMEM](#page-116-0)** [117](#page-116-0) Calculate histogram test parameters **[CALC\\_HIST](#page-116-2)** [117](#page-116-2) Calculate linearity parameters **[CALC\\_LIN](#page-117-0)** [118](#page-117-0) Calculate statistical array (code occurrences) **[CALC\\_STAT\\_COUNT](#page-117-1)** [118](#page-117-1) Calculate time domain parameters **[CALC\\_TD](#page-117-2)** [118](#page-117-2) Dynamic Calculation options **[CALCOPT\\_DYN](#page-118-0)** [119](#page-118-0) Extended dynamic Calculation options **[CALCOPT\\_DYN\\_EXT](#page-118-1)** [119](#page-118-1) Histogram test calculation options **[CALCOPT\\_HIST](#page-119-0)** [120](#page-119-0) A/D test linearity Calculation options **[CALCOPT\\_LIN\\_AD](#page-120-0)** [121](#page-120-0)<br>D/A test linearity Calculation options **CALCOPT LIN DA** 121 D/A test linearity Calculation options **[CALCOPT\\_LIN\\_DA](#page-120-1)** [121](#page-120-1) Parameters for histogram test calculations **CALCPARAM HIST** [121](#page-120-2) Extended parameters for histogram test calculations **CALCPARAM HIST EXT** [122](#page-121-0) Parameters for A/D test linearity calculations **[CALCPARAM\\_LIN\\_AD](#page-121-1)** [122](#page-121-1) Extended parameters for A/D test linearity calculations **CALCPARAM LIN AD EXT** [122](#page-121-2) Parameters for D/A test linearity calculations **CALCPARAM LIN DA** [123](#page-122-1) Card Connect **[CC](#page-122-0)** [123](#page-122-0) Card Calibration Array for on board 24 bit ADC **[CCAL\\_ADC24\\_CA](#page-124-0)** [125](#page-124-0) Card Calibration Measure with on board 24 bit ADC **[CCAL\\_ADC24\\_MEAS](#page-124-1)** [125](#page-124-1) Card Calibration Date **[CCAL\\_DATE](#page-124-2)** [125](#page-124-2) Request card calibration report **CCAL REPORT** [126](#page-125-0) Card Calibration Resistor value **[CCAL\\_RES](#page-125-1)** [126](#page-125-1)

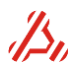

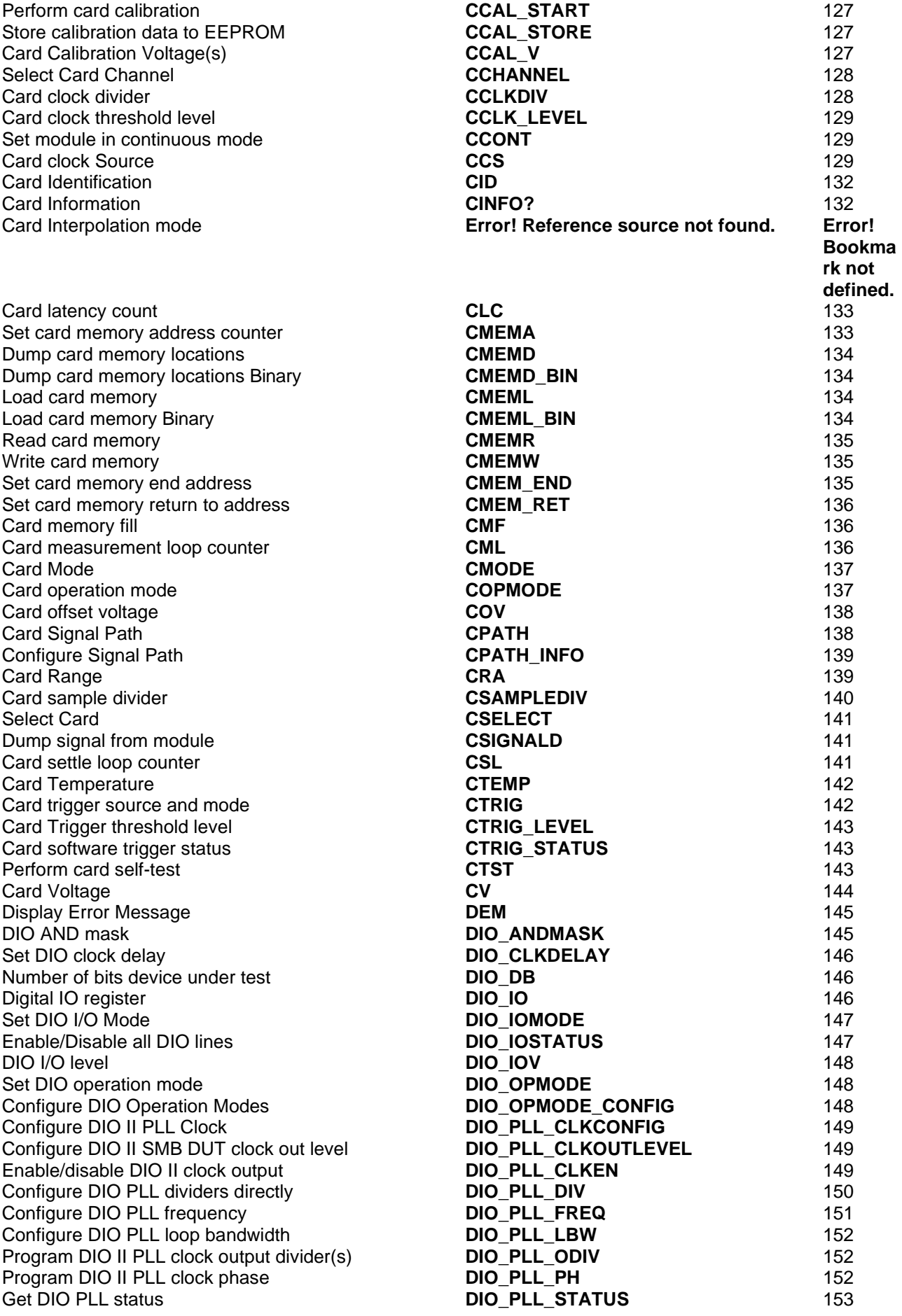

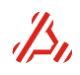

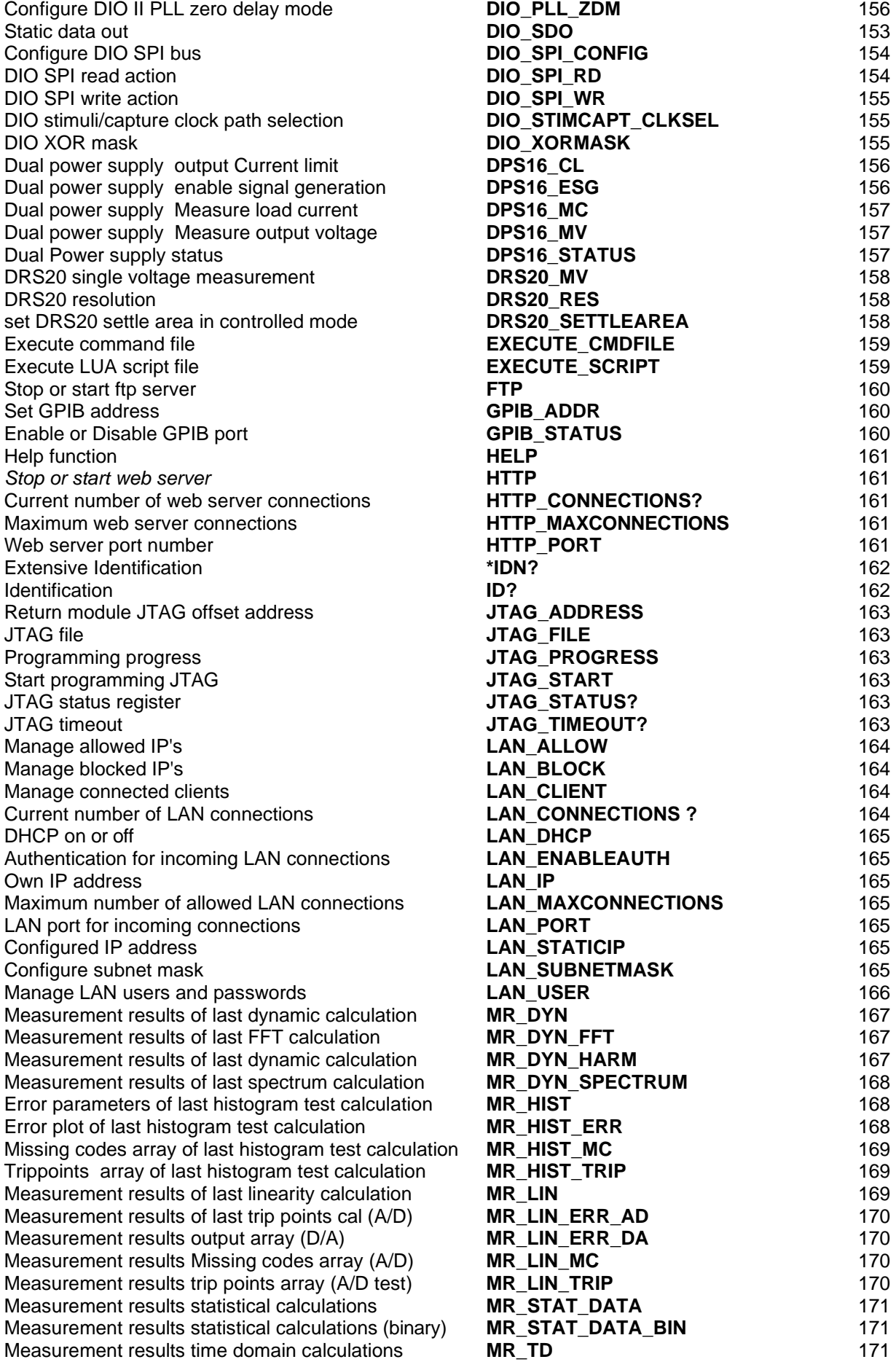

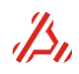

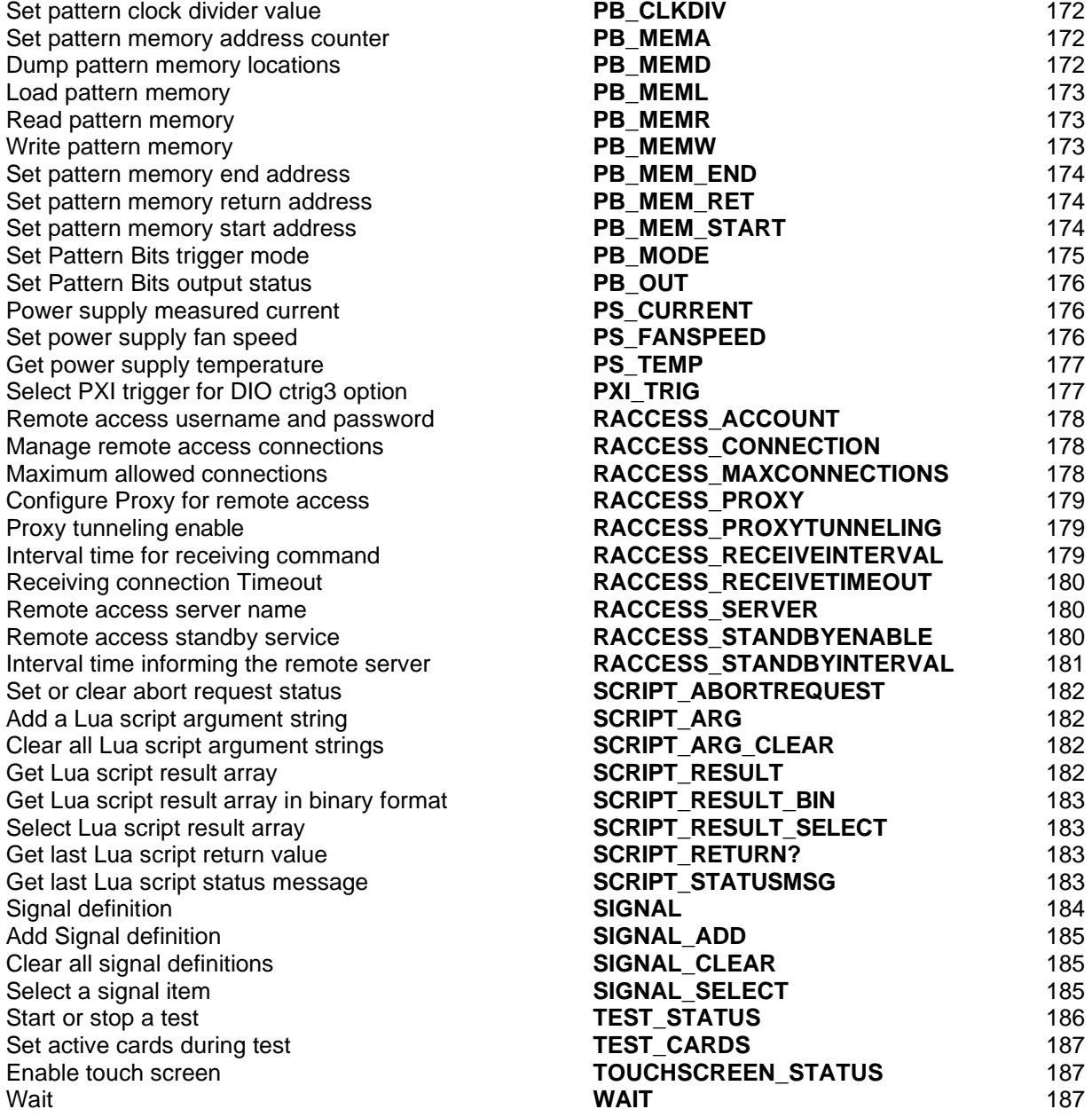
# *8.2 General Syntax*

Commands are specified by the following general syntax.

# **KEYWORD***param[,param]*<term>

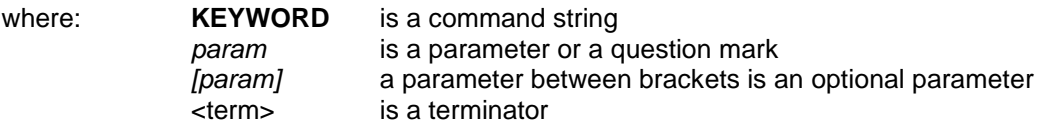

The command string exists of multiple 7-bit ASCII characters.

The command parameters are indicated with the characters *n, o, p, q, r* and *s***.** The number of parameters and optional parameters is dependent of the command. Parameters are always separated by a comma.

A parameter may be freely entered in the following types:

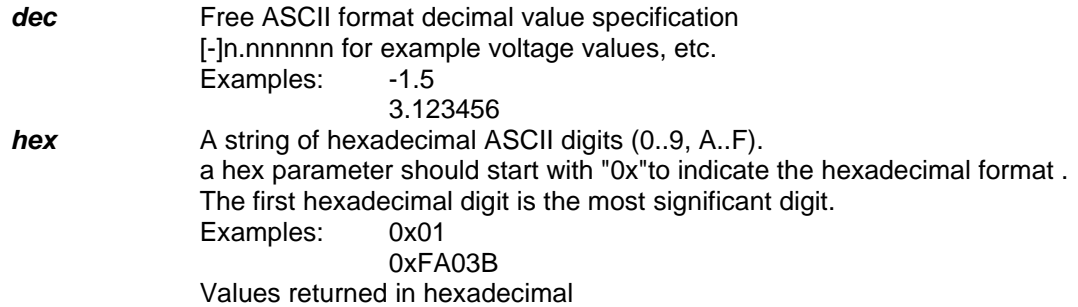

Values printed in blue are default values

The terminator is a **CR**, **LF** or **;** . The ATX sends a **CR**, after each string.

Multiple commands may be chained with the **;** character.

*Example:* **CSELECT4; CC1;CV2.4505**

# **9 Command descriptions**

The available commands are described in this section.

Get command stack status information **ATX\_CMDSTACK\_STATUS** 

**ATX\_CMDSTACK\_STATUS?** Check if command stack is empty the returned value is 0 when the stack is empty, and 1 when the command stack is not empty.

Use this command for long executing Lua scripts to check if it is finished.

*Related commands:* **[EXECUTE\\_SCRIPT](#page-158-0)**, **[SCRIPT\\_ABORTREQUEST](#page-181-0)**

ATX7006 local system date **ATX7006\_DATE**

<span id="page-109-1"></span>

**ATX7006\_DATE***yyyy-mm-dd* Set the local system date **ATX7006 DATE?** Return current setting for the local system date

*This command applies to:* The ATX7006 Controller

*Example:*

**ATX7006\_DATE 2009-04-03** sets the system date to April, 3 2009

*Related commands:* **[ATX7006\\_TIME](#page-114-0)**

Clear ATX7006 display messages **ATX7006\_DISPLAYCLEAR**

<span id="page-109-0"></span>

**ATX7006\_DISPLAYCLEAR** Clears ATX7006 display messages

**This command applies to:** Atx7006 controller module display.

The contents of the field under the "home" tab on the display are cleared. Although the number of messages is limited to 100, it can be useful to clear the displayed messages.

Show/hide display cursor **ATX7006\_DISPLAYCURSOR**

#### **ATX7006\_DISPLAYCURSOR***n* **n = show/hide display cursor**  $n = 0$  hide display cursor  $n = 1$  Show display **ATX7006\_DISPLAYCURSOR?** returns the current setting

*This command applies to*: Atx7006 controller module display.

The mouse pointer (cursor) can be made invisible using this command. When using the touch screen, it may be convenient to make pointer invisible.

*Example:* **ATX7006\_DISPLAYCURSOR0** Hide the mouse pointer

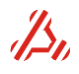

**ATX7006\_DISPLAYMSG***text* Displays a text message on the ATX7006 display

*This command applies to:* ATX7006 controller module display.

The command displays a message in the "home" field on the ATX7006 display and/or the external monitor. The number of messages limited to 100. The last received messages are visual on the ATX7006 display. The command ATX7006\_DISPLAY\_CLEAR can be used to clear queue of display messages.

#### *Example:*

**ATX7006\_DISPLAYMSG Hello world** displays "Hello world" in the ATX7006 "home" field.

#### *Related commands:* **[ATX7006\\_DISPLAYCLEAR](#page-109-0)**

Change Display resolution **ATX7006\_DISPLAYRESOLUTION** 

#### **ATX7006\_DISPLAYRESOLUTION***n*Set the display resolution mode **n = Display resolution mode**

0 = 320x240, controller display on, external monitor off

1 = 640x480, controller display off, external monitor on

 $2 = 800x600$ , controller display off, external monitor on

<span id="page-110-0"></span>3 = 1024x768, controller display off, external monitor on

**ATX7006\_DISPLAYRESOLUTION?** returns the current display resolution setting

*This command applies to:* Atx7006 controller module display.

The used display resolution can be set using this command. The controller touch screen display supports only one resolution of 320x240. If another resolution is set, the controller display is switched off. An external monitor should be connected to display the other resolutions.

**Note**: parameter value 0 is not valid for the *ATX-Express*, because this system does not hold a controller display.

#### *Example:*

**ATX7006\_DISPLAYRESOLUTION3** Sets the external display resolution to 1024x768 and turns off the controller display.

ATX7006 heap information **ATX7006 HEAPINFO ATX7006 HEAPINFO** 

**ATX7006 HEAPINFO?** Displays ATX7006 firmware heap information **ATX7006\_HEAPINFO DETAIL1?** Displays detailed ATX7006 firmware heap information **ATX7006\_HEAPINFO DETAIL2?** Displays more detailed ATX7006 firmware heap information

*This command applies to: Atx7006 controller module.* 

The heap information displays information about a specific part of the memory used by the firmware.

*Related commands:* **[ATX7006\\_MEMORY](#page-112-0)**

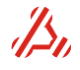

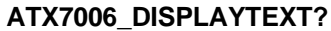

**ATX7006\_DISPLAYTEXTCOUNT?** 

<span id="page-111-0"></span>Returns all display text information and the corresponding text color code (0xrrggbb)

**This command applies to:** Atx7006 controller module display.

The command allows to read out the ATX display messages. It returns the display text information and the corresponding text color code (0xrrggbb) Color information is separated from the text information by a comma. Reading out the text information will reset the ATX7006\_displaytextline counter. The ATX\_DISPLAYTEXTCOUNT value remains unchanged.

To reset the ATX\_DISPLAYTEXTCOUNT counter, the display messages should be cleared using **[ATX7006\\_DISPLAYCLEAR](#page-109-0)** command.

#### *Example:*

The number of display message lines is 29.

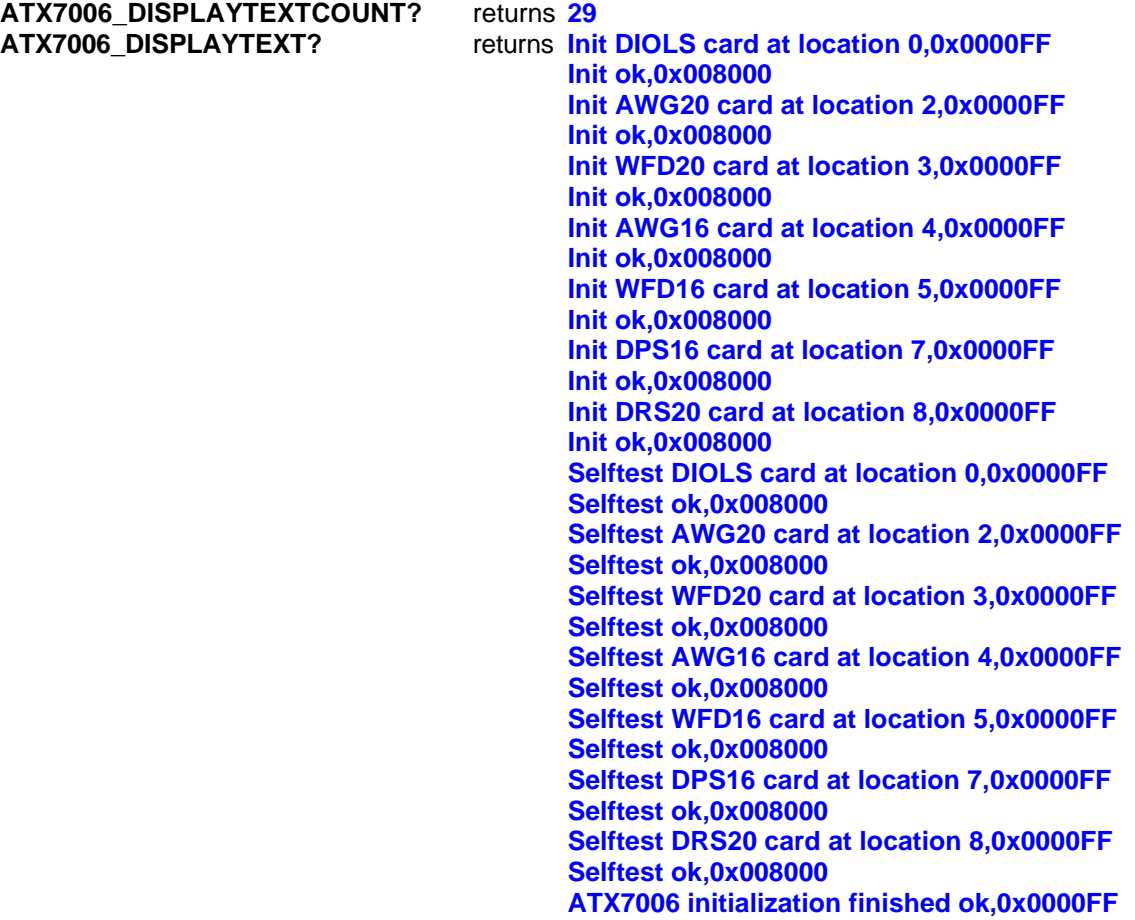

After this,

**ATX7006\_DISPLAYTEXTCOUNT?** Still returns **29, ATX7006\_DISPLAYTEXTLINECOUNT** returns **0**

*Related commands:* **[ATX7006\\_DISPLAYTEXTLINE](#page-112-1)**

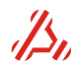

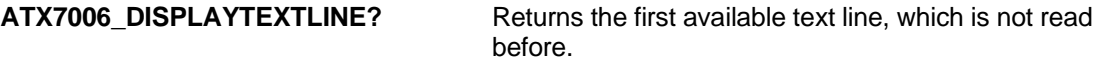

**ATX7006\_DISPLAYTEXTLINECOUNT?** Returns the number of remaining unread text lines

**This command applies to:** Atx7006 controller module display.

The command returns the first unread ATX display text line with the corresponding text color code (0xrrggbb). The color information is separated from the display text by a comma. Reading one single text information line will decrement the ATX7006\_displaytextline counter with one, but the ATX7006\_DISPLAYTEXTCOUNT remains unchanged.

#### **Example:**

The first line on the ATX display reads "**Init DIOLS card at location 0"**

**ATX7006\_DISPLAYTEXTLINECOUNT?** Returns **29 ATX7006\_DISPLAYTEXTLINECOUNT?** Now returns **28**

<span id="page-112-1"></span>**Returns "Init DIOLS card at location 0,0x0000FF"** 

*Related commands:* **[ATX7006\\_DISPLAYTEXT](#page-111-0)**

ATX7006 firmware module version information **ATX7006\_INFO** 

**ATX7006\_INFO?** Displays the version information of every module

*This command applies to: ATX7006 controller module.* 

The version information of each firmware module is displayed in the format: module name, version. The version number consists of the three parts: major version, minor version and build number, separated by dots.

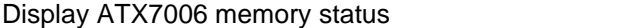

<span id="page-112-0"></span>Display ATX7006 memory status **ATX7006\_MEMORY**

**ATX7006 MEMORY?** Displays the ATX7006 controller memory status

*This command applies to:* the ATX7006 controller module

The command gives an overview of the memory status of the ATX7006 controller module.

*Example:* **ATX7006\_MEMORY?** returns *387572 Kbytes free paging memory 485224 Kbytes total paging memory 374172 Kbytes free physical memory 515300 Kbytes total physical memory 27 percent physical memory in use 48152 Kbytes used by firmware*

*Related commands:* **[ATX7006\\_HEAPINFO](#page-110-0)**

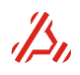

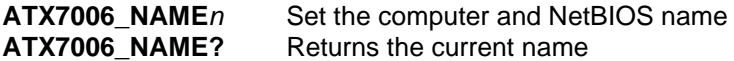

#### *This command applies to:* ATX7006 test system

With this command, the computer and NetBIOS name of the ATX7006 is set. The factory setting of this name is the ATX serial number. If desired, the name can be modified. The maximum number of characters in the name is limited to 15 characters.

Display ATX7006 power-up status **ATX7006\_POWERUPSTATUS** 

<span id="page-113-1"></span>

**ATX7006\_POWERUPSTATUS?** Displays the ATX7006 power up status information. **ATX7006\_POWERUPSTATUS COUNT?** Returns the number of available status lines.

*This command applies to:* ATX7006 test system

During power-up, the ATX7006 firmware checks the hardware for errors and warnings. These messages will be shown on the ATX7006 controller display (in red), if there are any. This command returns all available warning and error messages in the format: status code, status message, source of the error, card location or -1 if not applicable, card id or 0 if not applicable.

Resource monitor information **ATX7006\_RESOURCEMON** 

**ATX7006 RESOURCEMONn?** returns item n

**ATX7006 RESOURCEMON?** Returns all resource information items (log size) ATX7006 RESOURCEMONCOUNT? returns log size, currently available items

*This command applies to:* the ATX7006 controller module

This command returns the items: CPU usage firmware, CPU usage system, memory load. Units of all three items are percent (%). Each item is logged with the **[ATX7006\\_RESOURCEMON\\_INTERV](#page-113-0)** time after startup of the firmware. The log size and the currently number of available items is returned by ATX7006\_RESOURCEMONCOUNT?. The most recent information is available with the command ATX7006\_RESOURCEMON 0?. ATX7006\_RESOURCEMON? returns log size items, starting with the most recent.

*Related commands:* **[ATX7006\\_MEMORY](#page-112-0) , [ATX7006\\_RESOURCEMON\\_INTERV](#page-113-0)**

Resource monitor interval time **ATX7006** RESOURCEMON\_INTERV

<span id="page-113-0"></span>**ATX7006\_RESOURCEMON\_INTERV***n* Set interval time in ms. 0 for disable. 100ms minimum **ATX7006\_RESOURCEMON\_INTERV?** Returns current interval time

The ATX7006 resource information is updated with the interval time. The stored resource information can be queried by **ATX7006** RESOURCEMON. A value of 0 will disable the resource monitor. 100 ms is the minimum interval time.

*Related commands:* **[ATX7006\\_MEMORY](#page-112-0)** *,***[ATX7006\\_RESOURCEMON](#page-113-1)**

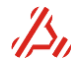

#### **ATX7006\_REBOOT** reboots the ATX7006

#### *This command applies to:* ATX7006 test system

The command shuts down the operation system , resets and reboots the complete system. The module FPGA's are not reloaded.

#### *Related commands:* **[ATX7006\\_SHUTDOWN](#page-114-1)**

#### Restart the firmware **ATX7006\_RESTARTFIRMWARE**

#### ATX7006 RESTARTFIRMWARE Stops then restarts the firmware application.

*This command applies to:* ATX7006 test system

The purpose of this command is to restart the firmware application, without rebooting the complete operating system. After a firmware revision update, this command can be used to start the new firmware version.

Make a screen capture **ATX7006** SCREENCAPTURE

<span id="page-114-2"></span><span id="page-114-1"></span><span id="page-114-0"></span>

**ATX7006\_SCREENCAPTURE***n* Makes a screen capture and stores bitmap in file **n**.

*This command applies to:* ATX7006 test system

The command stores the current screen contents as a bitmap in the "Userdata" folder. The default filename of the screen dump is screen.bmp

Shutdown the ATX7006 **ATX7006\_SHUTDOWN** 

#### **ATX7006\_SHUTDOWN** Shut down the ATX7006

*This command applies to:* ATX7006 test system

The command shuts down the operation system and after that the power supply, leaving the ATX7006 in standby mode

#### *Related commands:* **[ATX7006\\_REBOOT](#page-114-2)**

ATX7006 local system time **ATX7006** TIME

**ATX7006\_TIME***hh-mm-ss* sets the ATX7006 local system time. Format hh-mm-ss **ATX7006\_TIME?** returns the current system time setting

*This command applies to:* ATX7006 controller

*Example:*

ATX7006 TIME09-30-25 sets the ATX7006 local system time to 9:30.25 am ATX7006 TIME21-30-25 sets the ATX7006 local system time to 9:30.25 pm

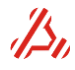

### *Related commands:* **[ATX7006\\_DATE](#page-109-1)**

ATX7006 up time **ATX7006** up time

**ATX7006\_UPTIME?** Returns the uptime(Switched on time") and firmware start-up time in days:hours:minutes:seconds.

*This command applies to:* ATX7006 controller

The returned string indicates the elapsed time from start-up of the firmware and the elapsed time from system start-up.

Because the system starts up after power on, the system start-up time normally represents the time that the ATX7006 is powered on. The ATX7006\_REBOOT command affects both ATX-on time firmware running time, while ATX\_RESTARTFIRMWARE commands only affects the firmware running time.

*Example:* **ATX7006 UPTIME?** returns :

*00d:05h:18m:00s ATX7006 on 00d:01h:19m:01s Firmware running*

In this example, the firmware has restarted 1hour and 19 minutes ago, while the system already runs for 5 hours and 18 minutes.

AWG20 signal module configuration **AWG20\_SMOD**

<span id="page-115-0"></span>

**AWG20\_SMOD***n,o* Configures the Signal module types installed on the AWG20 module **n = Signal module path**

 $n = 1..8$ 

**o = signal conditioning function code**

- $o = 0$  no signal function installed
- $o = 1$  40kHz Active 4-pole Butterworth low pass filter
- $o = 2$  200 kHz Active 4-pole Butterworth low pass filter

**AWG20\_SMOD***n***?** Returns the signal conditioning function code for path *n*

#### *NOTE: This command is replaced by the command* **[CPATH\\_INFO](#page-138-0)** *from AWG20 driver revision 2.10 or later.*

**This command applies to:** AWG20 module in combination with driver revision 2.09 or earlier. To get the current driver information use the command **[CINFO?](#page-131-0)**

The command configures the available signal functions on the installed signal modules. The signal module path is chosen with **[CPATH](#page-137-0)**. The path number is set with parameter n. Each signal module carries 2 signal paths. Path number 1 and 2 are situated on signalmodule1, path number 3 and 4 are situated on signal module2, etc.

<span id="page-116-0"></span>**CALC\_***DYNn,o,p[,q]* Calculate dynamic parameters (SNR, SINAD etc.) **n = card location (0..8) o = start address of the captured result p = number of samples q = allow DFT**  $0 =$  Only FFT (samples must be power of 2)  $1 =$  Allow DFT (max. samples = 8000, >60 seconds calculation time)

This command starts the calculation of dynamic parameters from the result array in module *n*. After calculation, the calculated results can be read with the MR commands.

*Note:* This command is not supported for the *ATX-Express* without calculation support. If desired, please contact Applicos for the optional ATX-Express calculation support.

# *Related commands:* **[CALCOPT\\_DYN](#page-118-0)**, **[CALCOPT\\_DYN\\_EXT](#page-118-1)**, **[MR\\_DYN](#page-166-0)**, **[MR\\_DYN\\_FFT,](#page-166-1) [MR\\_DYN\\_HARM,](#page-166-2) [MR\\_DYN\\_SPECTRUM](#page-167-0)**

Free memory arrays used by calculations **CALC\_FREEMEM** 

**CALC\_FREEMEM***[n]* Free memory arrays used by calculations (trip points, missing codes, spectrum etc.)

# **n = definition of what arrays to clear**

- $0 =$  all result arrays (default)
- $1 =$  only linearity result array(s)
- $2 =$  only dynamic result array(s)
- $3 =$  only statistical result array(s)

When more than one type of calculation is performed on several measurement results, Memory can be used up quickly when large arrays are used.

Calculation types of the same kind overwrite each other, however, a linearity calculation for example does not overwrite dynamic calculation arrays.

To free up memory space this command can be used to clear all previous calculation arrays or specific calculation arrays.

Calculate histogram test parameters **CALC\_HIST** 

<span id="page-116-1"></span>

**CALC\_HIST***n,o,p,q,r[,s,t]* Calculate histogram test parameters

- **n = card location** (0..8)
- **o = start address of captured result**
- **p = number of samples (in case of ramp method: of each signal, excluding any possible settle steps)**
- **q = Histogram test method.**
	- $0 =$  linear ramp method
	- $1 =$  for sinusoidal method
- **r = device bits.** Basically, this defines in what range code occurrences should be counted  $(2<sup>r</sup> - 1)$
- $s =$  signal repetitions for linear ramp method  $\text{(default = 1)}$
- $t =$  settle step(s) between each signal for linear ramp test method  $\text{(default = 0)}$ . **Settle steps will not be counted. This number of settle steps is also defined in the ramp signal definition.**

This commands starts the calculation of linearity parameters from the result array in module n. *Linearity calculations can be performed on captured data from a DIO module (A/D converter test)*. The captured digital signal should contain all A/D converter codes. It may be a clipped signal. After calculation, the calculation results can be read with the corresponding **[MR\\_HIST](#page-167-1)** commands

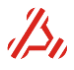

*Note:* This command is not supported for the *ATX-Express* without calculation support. If desired, please contact Applicos for the optional ATX-Express calculation support.

*Related commands:* **[CALCOPT\\_HIST](#page-119-0) , [CALCPARAM\\_HIST,](#page-120-0) [CALCPARAM\\_HIST\\_EXT,](#page-121-0) [MR\\_HIST,](#page-167-1) [MR\\_HIST\\_ERR,](#page-167-2) [MR\\_HIST\\_MC,](#page-168-0) [MR\\_HIST\\_TRIP](#page-168-1)**

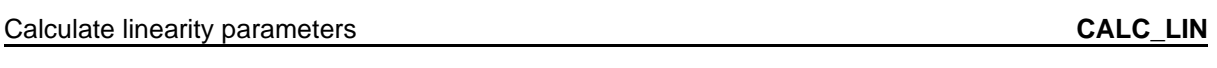

**CALC\_LIN***n,o,p[,q,r]* Calculate linearity parameters (INLE, offset, gain etc.) **n = card location** (0..8)

- **o = start address of captured result (start of ramp including the settle conversions)**
- **p = number of samples of 1 ramp (excluding the settle conversions)**
- $q = averages$  (default = 1)
- $\mathbf{r}$  = settle conversions between ramps  $(\text{default} = 0)$

This commands starts the calculation of linearity parameters from the result array in module n. Linearity calculations can be performed on captured data from a DIO module (A/D converter test) or a WFD (D/A converter test). After calculation the calculation results can be read with the corresponding MR commands

*Note:* This command is not supported for the *ATX-Express* without calculation support. If desired, please contact Applicos for the optional ATX-Express calculation support.

*Related commands:* **[CALCOPT\\_LIN\\_AD](#page-120-1) [CALCOPT\\_LIN\\_DA,](#page-120-2) [CALCPARAM\\_LIN\\_AD,](#page-121-1) [CALCPARAM\\_LIN\\_AD\\_EXT,](#page-121-2) [CALCPARAM\\_LIN\\_DA,](#page-122-0) [MR\\_LIN,](#page-168-2) [MR\\_LIN\\_ERR\\_AD,](#page-169-0) [MR\\_LIN\\_ERR\\_DA,](#page-169-1) [MR\\_LIN\\_MC,](#page-169-2) [MR\\_LIN\\_TRIP](#page-169-3)**

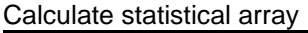

<span id="page-117-0"></span>**CALC STAT COUNT** 

**CALC\_STAT\_COUNT***n,o,p[,q,r,s]* Calculate statistical array (code occurrences)  $n = card location (0..8)$ 

- **o = start address of captured result**
- **p = number of samples (of each signal, excluding any possible settle steps)**
- **q = mask.** Vasically, this defines in what range code occurrences should be counted. In the default setting, the occurrence of codes from 00<sub>hex</sub> to FF<sub>hex</sub> are counted.  $(detault = 0xFF)$
- $r =$ **signal repetition**  $(\text{default} = 1)$
- **s = settle step(s) between each signal.** Settle steps will not be counted.This number of settle steps is also defined in the ramp signal definition. (default =  $0$ )

# *Related commands:* **[MR\\_STAT\\_DATA](#page-170-0)**, **[MR\\_STAT\\_DATA\\_BIN](#page-170-1)**

Calculate time domain parameters **CALC\_TD**

**CALC TD***n,o,p* Calculate time domain parameters

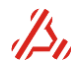

**n = card location** (0..8) **o = start address of captured result p = number of samples** 

This command starts the time domain calculations. It will calculate the parameters such as average value, peak value, rms value, etc. If the card location represents an analog module (e.g. WFD) the results are in voltage. If the card location represents a DIO module, the result are in codes (=LSBs for A/D converter test).

This command is supported for firmware release 1.48 and higher.

*Note:* This command is not supported for the *ATX-Express* without calculation support. If desired, please contact Applicos for the optional ATX-Express calculation support.

# *Related commands:* **[MR\\_TD](#page-170-2)**

Dynamic Calculation options **CALCOPT\_DYN** 

<span id="page-118-0"></span>

**CALCOPT\_DYN***n[,o,p,q]* Calculation options for dynamic calculations **n = windowing:** 0 : rectangle (no window, default) 1 : Hanning 2 : Hamming 3 : Flat Top 4 : Blackman Harris 5 : Rife Vincent 1 6 : Rife Vincent 2 7 : Rife Vincent 3 8 : Rife Vincent 4  $o =$  number of harmonics  $(default = 7)$ **p = exclude bin from harmonics if below this level (and add this bin to noise)**   $(detault = -150 dB)$  $q =$  exclude noise above level  $\text{(default = 0 dB)}$ **CALCOPT** DYN? Returns the current set of calculation options

*Related commands*: **[CALCOPT\\_DYN\\_EXT](#page-118-1)**, **[CALC\\_DYN](#page-116-0)**

Extended dynamic Calculation options **CALCOPT\_DYN\_EXT** 

<span id="page-118-1"></span>

**CALCOPT\_DYN\_EXT***n[,o,p,q,r,s]* Extended calculation options for dynamic calculations

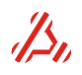

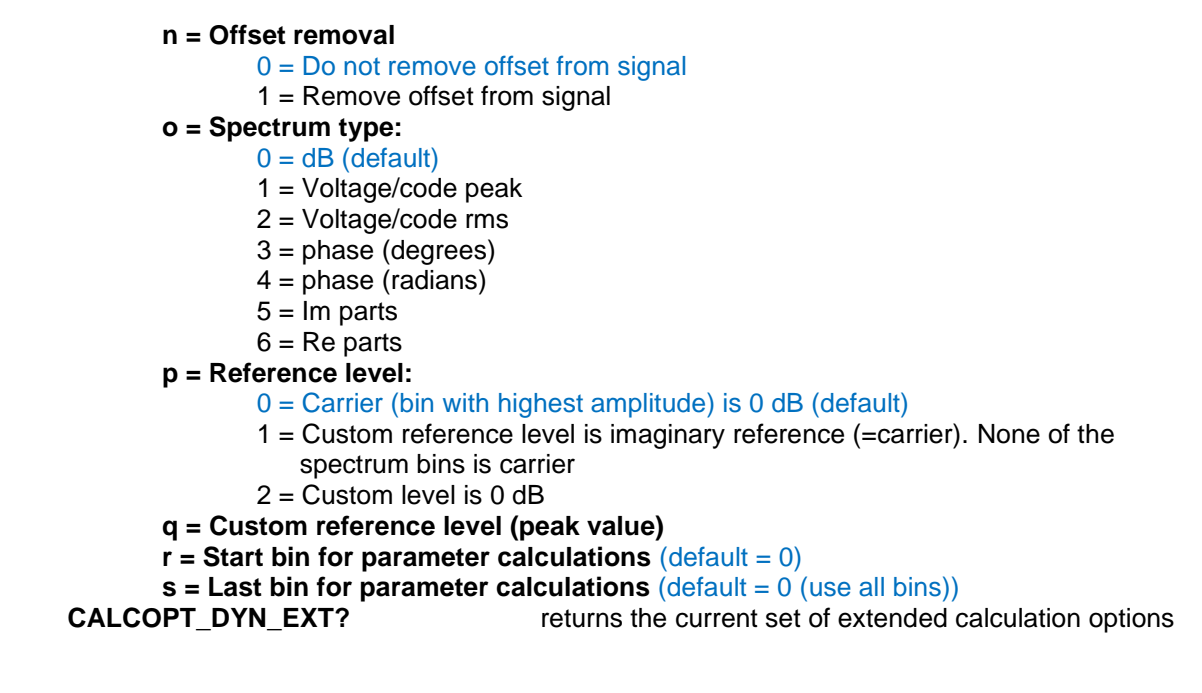

Histogram test calculation options **CALCOPT\_HIST** 

<span id="page-119-0"></span>**CALCOPT\_HIST***n[,o]* Calculation options for histogram test calculations **n = error plot calculation** (command [MR\\_HIST\\_ERR\)](#page-167-2)  $-1$  = no error plot, error parameters are determined by the next parameter  $0 =$  end point (default)  $1 = \text{best}$  fit 2 = TUE, error parameters are determined by the next parameter 3 = DNLE, error parameters are determined by the next parameter **o = error parameter reference** *for n = -1, 2 or 3*  $0 =$  error parameters are based on End Point line  $1 =$  error parameters are based on Best Fit line **CALCOPT\_HIST?** returns the current settings of the calculation options

*Related commands:* **[CALC\\_HIST,](#page-116-1) [CALCPARAM\\_HIST.](#page-120-0) [CALCPARAM\\_HIST\\_EXT](#page-121-0)**

**CALCOPT\_LIN\_AD***n[,o,p,q,r]* Calculation options for A/D test linearity calculations **n = error plot calculation (command MR\_LIN\_ERR\_AD):** -1 = no error plot, error parameters are determined by the next parameter  $0 =$  end point (default)  $1 = \text{best}$  fit 2 = TUE, error parameters are determined by the next parameter 3 = DNLE, error parameters are determined by the next parameter **o = error parameter reference** *for n = -1, 2 or 3*  $0 =$  error parameters are based on End Point line  $1 =$  error parameters are based on Best Fit line **p = trippoint search method** (refer to [Error calculations\)](#page-199-0)  $p = 0$  search method  $p = 1$  sort codes method **q = Start of ramp clipping:**  exclude percent of raw ramp data at the beginning of the ramp (default 0%) **r = End of ramp clipping:**  exclude percent of raw ramp data at the end of the ramp (default 0%) **CALCOPT LIN AD?** Returns the current set of calculation options

*Related commands:* **[CALC\\_LIN](#page-117-0)***,* **[CALCPARAM\\_LIN\\_AD](#page-121-1)***,* **[CALCPARAM\\_LIN\\_AD\\_EXT](#page-121-2)**

D/A test linearity Calculation options **CALCOPT\_LIN\_DA** 

**CALCOPT\_LIN\_DA***n,[o,p,q]* Calculation options for D/A linearity calculations **n = error plot calculation (command MR\_LIN\_ERR\_DA):** -1 = no error plot, error parameters are determined by the next parameter  $0 =$  end point (default)  $1 = \text{best}$  fit 2 = TUE, error parameters are determined by the next parameter 3 = DNLE, error parameters are determined by the next parameter **o = error parameters reference** *for n = -1, 2 or 3*  $0 =$  End Point line  $1 =$  Best Fitting line **p = first code to include for error parameter calculations,** default 0 **q = codes to exclude at the end of ramp for error parameter calculations,** default  $\Omega$ **CALCOPT LIN DA? returns the current set of calculation options** 

Parameters p and q are available for firmware release 1.42 and up.

*Related commands:* **[CALC\\_LIN](#page-117-0)**, **[CALCPARAM\\_LIN\\_DA](#page-122-0)**

Parameters for Histogram test calculations **CALCPARAM\_HIST** 

<span id="page-120-0"></span>

**CALCPARAM\_HIST***n,o* Parameters for histogram test calculations **n = ADC minimum scale voltage** (default =  $0\sqrt{ }$ ) **o = ADC full scale voltage** (default = 5V) **CALCPARAM\_HIST?** returns the current settings of the calculation parameters

The ADC minimum scale and full scale values are only useful for correct absolute values for the trippoints voltages returned by the command **[MR\\_HIST\\_TRIP](#page-168-1)**. The histogram calculation returns still valid DNL and INL errors parameters if the actual ADC minimum scale and full scale are different. So these parameters are optional.

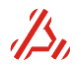

# *Related commands:* **[CALC\\_HIST](#page-116-1)[,CALCOPT\\_HIST,](#page-119-0) [CALCPARAM\\_HIST\\_EXT](#page-121-0)**

Extended parameters for Histogram test calculations **CALCPARAM\_HIST\_EXT** 

<span id="page-121-0"></span>

**CALCPARAM\_HIST\_EXT***n* Extended parameters for histogram test calculations **n = 1/2 LSB offset shift**  $\overline{0}$  = no offset shift (default)  $1 = \frac{1}{2}$  LSB offset shift **CALCPARAM\_HIST\_EXT?** returns the current settings of the extended calculation parameters

This parameter is only useful for correct absolute values for the trippoint voltages returned by the command **[MR\\_HIST\\_TRIP](#page-168-1)**. The histogram calculation returns still valid DNL and INL errors parameters if the actual LSB offset shift is different. So this is an optional parameter.

*Related commands:* **[CALC\\_HIST,](#page-116-1) [CALCOPT\\_HIST,](#page-119-0) [CALCPARAM\\_HIST,](#page-120-0) [MR\\_HIST\\_TRIP](#page-168-1)**

Parameters for A/D test linearity calculations **CALCPARAM\_LIN\_AD** 

<span id="page-121-1"></span>

**CALCPARAM\_LIN\_AD***n,o,p,q[,r,s,t]* Parameters for A/D test linearity calculations  $n =$  number of DUT bits  $(default = 8)$ **o = DUT minimum scale voltage** (default =  $0\sqrt{ }$ )  $p = DUT$  full scale voltage (default =  $5V$ ) **q = applied source.**   $0 =$  for user configured (e.g. external)  $1..8$  = for used AWG module The default number for q is the slot number of the first AWG in the system *if q=0, the next 3 parameters must be configured, for other values of q, r, s and t are redundant.* **r = start voltage of applied ramp** (default 0V) **s = end voltage of applied ramp** (default 5V) **t = no. of steps of applied ramp** (default 1048576 = 20 bit resolution)

**CALCPARAM\_LIN\_AD?** returns the current set of calculation parameters

*Related commands:* **[CALC\\_LIN](#page-117-0)***,* **[CALCPARAM\\_LIN\\_AD\\_EXT](#page-121-2)***,* **[CALCOPT\\_LIN\\_AD](#page-120-1)**

Extended parameters for A/D test linearity calculations **CALCPARAM LIN AD EXT** 

<span id="page-121-2"></span>

**CALCPARAM\_LIN\_AD\_EXT***n[,o,p,q]* Extended parameters for A/D linearity calculations **n = 1/2 LSB offset shift**  $0 = no$  offset shift (default)  $1 = \frac{1}{2}$  LSB offset shift

**o Differential or single ended ADC**  $0 =$  single ended ADC (default) 1 = differential ADC  $p =$  Gain factor. DUT in = (Vsource - Offset)\*Gain (default = 1.0)  $\mathbf{\dot{q}}$  = Offset. DUT in = (Vsource - Offset)\*Gain (default =  $0.0$ ) **CALCPARAM\_LIN\_AD\_EXT?** returns the current set of extended calculation parameters

Parameter o is reserved/don't care for firmware revision 1.25 and lower. For firmware revision 1.26 and higher it is only relevant if parameter q of CALCPARAM\_LIN\_AD selects the applied AWG during the linearity test. In case of a differential DUT the common mode output offset (**[COV](#page-137-1)**) is not relevant and the DUT input voltage is the difference between the positive and negative AWG output (differential output voltage). In case of a single ended DUT the input voltage is calculated at the positive AWG output, including the output offset voltage (**[COV](#page-137-1)**).

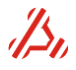

# Parameters for D/A test linearity calculations **CALCPARAM\_LIN\_DA**

<span id="page-122-0"></span>

**CALCPARAM\_LIN\_DA***n,o,p,q,r,s[,t,u]* Parameters for D/A test linearity calculations  $n =$  **number of DUT bits** (default = 8) **o = DUT mininum scale voltage** (default = 0V)  $p = DUT$  full scale voltage  $\text{(default = } 5\text{V)}$  $\mathbf{q}$  = start code of supplied signal  $(\text{default} = 0)$  $r = end code of supplied signal ( $default = 0 \times FF$ )$  $s = no$ . of samples of supplied signal  $\text{(default = 256)}$  $t =$  Gain factor Capture in  $=$  (VDUT\*Gain) + Offset (default  $= 1.0$ )  $$ 

**CALCPARAM\_LIN\_DA?** returns the current set of calculation parameters

# *Related commands:* **[CALC\\_LIN](#page-117-0) [CALCOPT\\_LIN\\_DA](#page-120-2)**

**Card Connect CCC** 

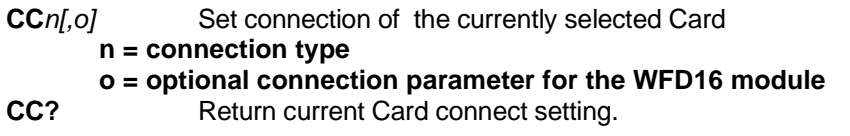

**This command applies to:** all modules that have gate relays

The currently selected module output may be switched by this command. This command only affects the module gate relays. In case of a two channel module like the dual reference source or the dual power supply module, the **[CCHANNEL](#page-127-0)** command determines which channel of the card is switched.

The connection type is set by the connection parameter *n.*

The available connection types are card-dependant.

The range and possible filter path settings are set with separate commands **[CRA](#page-138-1)** and **[CPATH](#page-137-0)**.

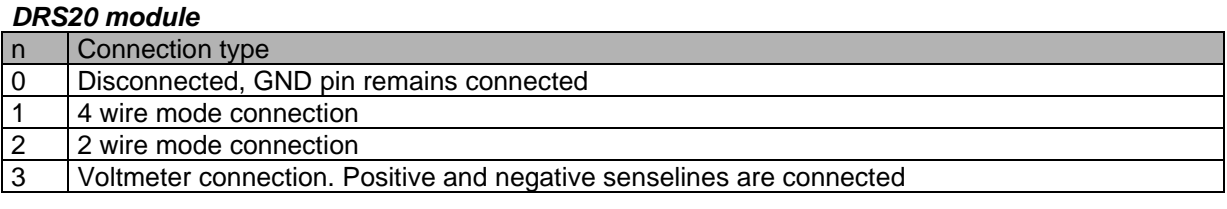

# *DPS16 module*

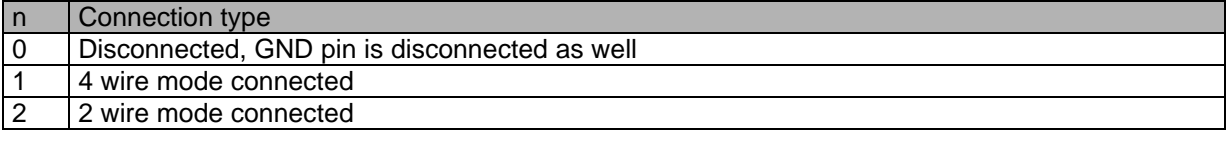

# *AWG16 module*

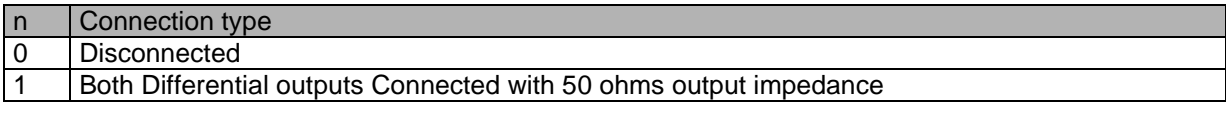

# *AWG20 and AWG22 module*

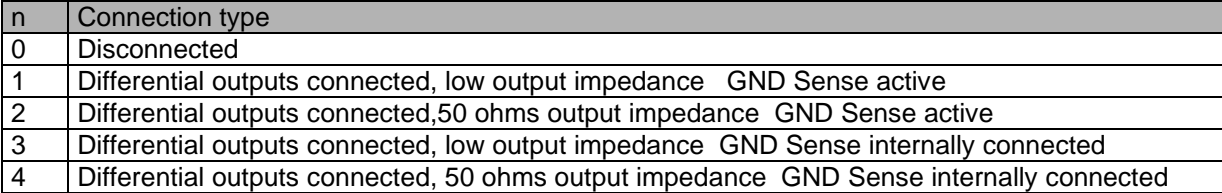

# *WFD22 module*

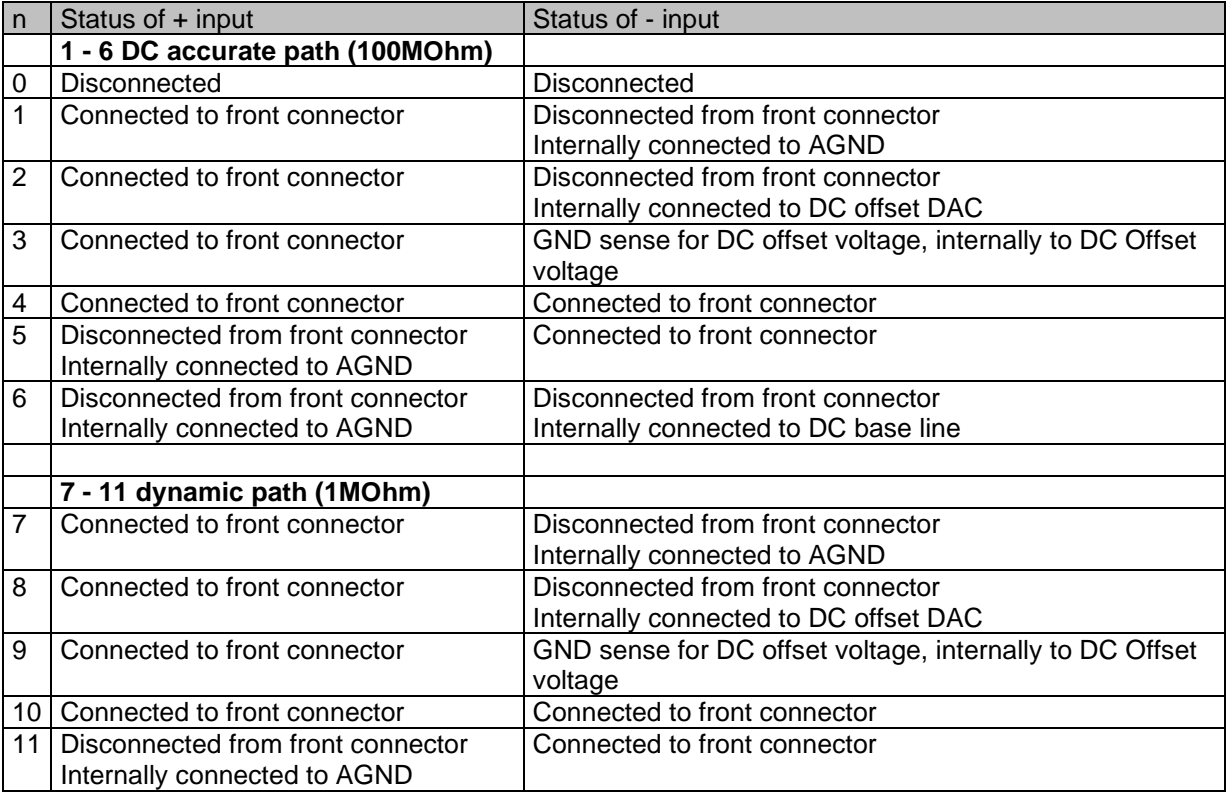

# *WFD20 module*

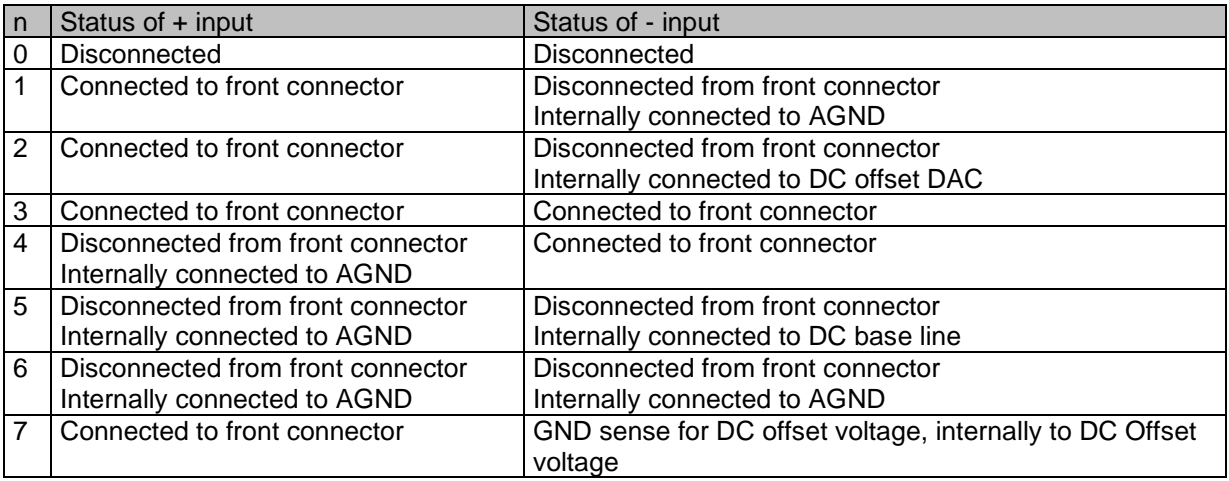

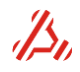

# *WFD16 module*

For the WFD 16 module, parameter *n* determines the input connection of the positive input. Parameter *o* determines the input connection of the negative input. Parameter *o* is optional, when the parameter is not given, then both inputs get the same then input configuration determined by parameter *n*.

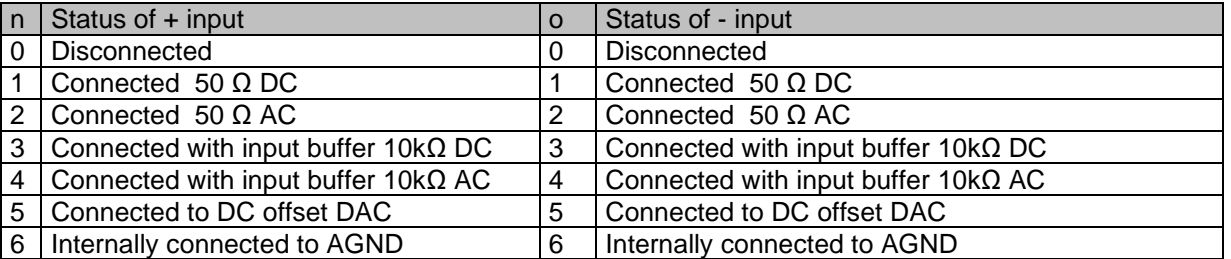

# *Related commands:* **[CCHANNEL](#page-127-0)***,* **[CPATH](#page-137-0)***,* **[CRA](#page-138-1)***.*

Card Calibration Array for on board 24 bit ADC **CCAL\_ADC24\_CA** 

**CCAL\_ADC24\_CA***n,o,p* Card Calibration Array

*This command is for factory calibration purposes only*

Card Calibration Measure with on board 24 bit ADC **CCAL\_ADC24\_MEAS**

# **CCAL\_ADC24\_MEAS***[n]*?

*This command is for factory calibration purposes only*

Card Calibration Date **CCAL\_DATE**

**CCAL\_DATE***yy,mm,dd* Card Calibration Date<br>**CCAL\_DATE?** ead card calibration d

<span id="page-124-0"></span>read card calibration date

*This command applies to:* all modules that can be calibrated

After calibration of a module, it is possible to store the calibration date in the module eeprom. With this command the calibration date can be stored and read. A calibration date is stored in each individual module

*Example***:**

**2CCAL\_DATE09,03,14** store the calibration date "march 14, 2009" into card2 eeprom.

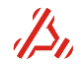

# **CCAL\_REPORT***[n]***?** Request card calibration report **n = optional parameter to request only one report line number** *n* **COUNT = optional parameter, returns the number of available report lines**

#### *This command applies to:* all modules that can be calibrated

During a card auto calibration, a report is generated holing detailed calibration information. With CCAL\_REPORT the calibration data can be requested from the card.

**Example:** Request a calibration report from a DPS module in cardslot4: **4CCAL\_REPORT?**

*returns:* Last calibration date: 09-01-27 Last calibration temperature: 24.8 C Channel: 1 Load Resistor: 50.016998 Ohm ADC Code at -10.000000 V: 0x16F4 ADC Code at 0.0 V: 0x7FA3 ADC Code at 10.000000 V: 0xE84A DAC Code at -10.000000 V: 0x16AB DAC Code at 0.0 V: 0x8001 DAC Code at 10.000000 V: 0xE94D ADC Code at 5.000000 V and load resistor: 0xB2FF ADC Code at 0.0 V and no load resistor: 0x7F4A ADC Code at -5.000000 V and load resistor: 0x4C02 Current Limit Code at 20.0 mA: 0x59 Current Limit Code at 100.0 mA: 0x1CF Channel: 2 Load Resistor: 49.989990 Ohm ADC Code at -10.000000 V: 0x16BF ADC Code at 0.0 V: 0x7FCF ADC Code at 10.000000 V: 0xE8D7 DAC Code at -10.000000 V: 0x16B3 DAC Code at 0.0 V: 0x8003 DAC Code at 10.000000 V: 0xE952 ADC Code at 5.000000 V and load resistor: 0xB31A ADC Code at 0.0 V and no load resistor: 0x7F75 ADC Code at -5.000000 V and load resistor: 0x4C37 Current Limit Code at 20.0 mA: 0x5D Current Limit Code at 100.0 mA: 0x1CF

**4CCAL\_REPORT COUNT?** *returns* 28 **4CCAL\_REPORT5?** *returns*ADC Code at 0.0 V: 0x7FA3

Card Calibration Resistor value **CCAL\_RES** COAL\_RES

<span id="page-125-0"></span>

**CCAL\_RES***n* Card Calibration Resistor value

*This command applies to:* DPS module calibration *This command is for factory calibration purposes only*

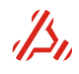

2 = Calibration progress information on active communication channel 3 = Calibration progress information on active communication channel *and*  displayed on ATX7006 display.

1 = Calibration progress information displayed on ATX7006 display

*This command applies to:* all modules that can be auto calibrated

**CCAL\_START***[n]* Perform card calibration **n=display calibration progress**

The command starts the auto calibration sequence for the selected module. For auto calibration the reference source module is used as accurate voltage source. It is recommended to run an auto calibration on this reference module preceding the calibration on another module. The calibration progress can optionally be displayed on the ATX7006 controller module display or on the active communication channel. With the optional parameter n, the display of progress information is selected.

0 = No calibration progress information displayed

#### *Related commands:* **[CCAL\\_STORE](#page-126-0)***,* **[CCAL\\_V](#page-126-1)***,* **[CCAL\\_RES](#page-125-0)***.*

Store calibration data to eeprom **CCAL\_STORE CCAL\_STORE** 

<span id="page-126-2"></span><span id="page-126-1"></span><span id="page-126-0"></span>

**CCAL\_STORE** Store calibration data to eeprom

*This command applies to:* all modules that can be calibrated

*Related commands:* **[CCAL\\_START](#page-126-2)***,* **[CCAL\\_V](#page-126-1)***,* **[CCAL\\_DATE](#page-124-0)**

Card Calibration Voltage(s) **CCAL\_V**

**CCAL\_V***n[,o]* Card Calibration Voltage(s)

*This command applies to: DRS module* 

With this command, the actual fixed reference voltage value is defined. refer to *["Calibration](#page-197-0)  [procedure"](#page-197-0)* for more details.

**CCHANNEL***n* select Card Channel, **n= channel selector** n=1 select channel 1 n=2 select channel 2 **CCHANNEL?** returns the currently selected channel

*This command applies to:* all modules that have more than one channel (like DRS and DPS)

If a module has more than one channel, channel configuration commands apply to the channel selected with this command. For example the range selection, filter selection, gate relay connection or stimulus definition.

#### *Example***:**

A dual reference source module is situated in slot 3. Channel 1 should be programmed to +2.50Volts and two wire connected, channel 2 should be programmed to -3Volts and should be two wire connected:

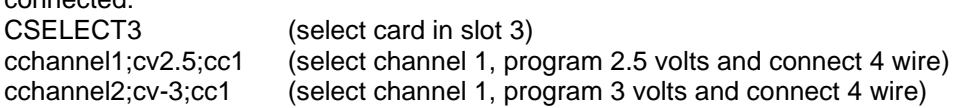

#### *Related commands*: **[CSELECT](#page-140-0)**

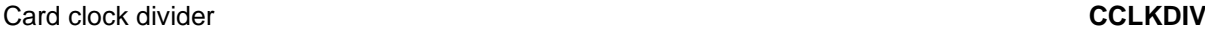

<span id="page-127-1"></span><span id="page-127-0"></span>

**CCLKDIV***n* set card clock divider to value *n* **CCLKDIV?** returns the currently selected channel

*This command applies to:* DIO and DPS module,AWG18

This command Sets the Card clock divider value on the cards that have a clock divider.

- **DIO :** The clock divider is situated between clock source and clock mux (not for HSI1 as clock source). Note that the divided clock is input to the Pattern bit clock divider (**[PB\\_CLKDIV](#page-171-0)**) for the DIO in lowspeed mode.
	- $n = 1, 2, 4, 8$  or 16 for the DIO module without PLL clock source<sup>1</sup>.
	- **n = 1..32** for the DIO with PLL board.

The clock frequency should not exceed 100MHz in low speed mode and 200MHz in high speed mode. Odd divider values for high clock values should be avoided.

- **DPS:** The DPS has an 1MHz clock source for generating stimulus on the output voltage. From this clock source the sample clock is derived to run the stimulus. With the clock divider programmable between **n=1...1048576** a sample clock between 1MHz and 0,954Hz can be set.
- AWG18: The clock divider is situated between clock source (Sample clock from the DIO via backplane or external clock) and card lock distribution. The value can be set between value 1 and 4, depending on the interpolation mode setting, set with . The product of both settings is maximal 4. For example, when CINTERP is set to value 2, the maximum clock divider setting is 2. And vice versa, when for example CCLKDIV is set to 4, CINTERP can only be set to 1.

*Related commands*: **[PB\\_CLKDIV](#page-171-0)**, **[CCS](#page-128-0)**, **[CSAMPLEDIV,](#page-139-0)** Error! Reference source not found.

1 ) PLL clock board is available when FPGA revision is 5 or above in lowspeed mode, or 4 or above in highspeed mode.

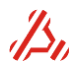

<span id="page-128-1"></span>**CCLK\_LEVEL***n* set external/front clock threshold level **n=threshold level selector**  $0 =$  threshold level of 1V (TTL mode) 1 = threshold level of 0V ("AC" mode)<br>**CCLK LEVEL?** Returns the clock threshold le Returns the clock threshold level

*This command applies to:* AWG16 and WFD16 module

The minimal swing around the threshold level is 100mVpp. The maximum swing around the threshold level is 10Vpp.

# *Related commands***: [CCS](#page-128-0)**

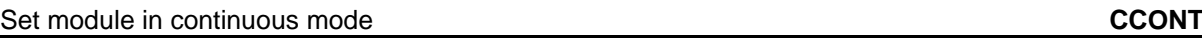

<span id="page-128-2"></span>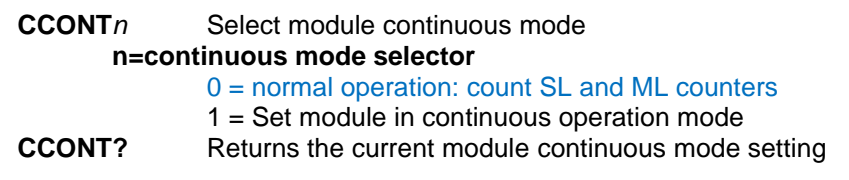

**This command applies to: DIO or Analog generating modules** 

When a module is set in measurement mode(**[CMODE](#page-136-0)** command) and is triggered, it starts generating or capturing. In **normal** operation, the measurement stops when the settle loop counters and the measurement loop counters have counted down to zero.

In **continuous mode** the module does not count settle or measurement loops, but runs until the module trigger is switched off or the module is put back in configuration mode (**[CMODE](#page-136-0)**). This mode is used when a module should operate as standalone signal generator or digitizer. This command may also be convenient when debugging the test setup.

# *Related commands***: [CMODE,](#page-136-0) [CTRIG\\_STATUS,](#page-142-0) [CSL,](#page-140-1) [CML](#page-135-0)**

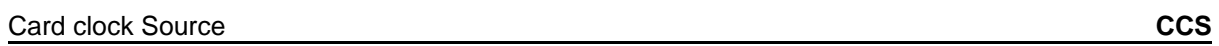

**CCS***n,[o,p]* Select the Card Clock Source

- <span id="page-128-0"></span>**n = Clock source selection** (Sources dependent on module type)
- **o = Enable/disable backplane clock driver** (not available on all modules)
	- **p = PLL reference clock frequency (DIO II only)**

**CCS?** Returns the currently selected clock source

**This command applies to:** generating and capturing modules with an external clock source.

The setting for *n* and optional parameter *o* is dependent of the module type of the currently selected module.

Optional parameter o switches (enables) the selected clock to the backplane. When switched to the backplane, the clock may be used as clock source for the DIO Pattern Generator.

On the DIO this command selects the clock source for the Pattern Generator. The clock source of the DIO stimulus memory is derived from one of the dedicated Pattern Bit channels.

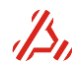

# *DIO module in low speed mode:*

# n = 0 Internal 200MHz oscillator

- $n = 1$  Front clock
- n = 2 Backplane clock
- $n = 3$  HSI1
- n = 4 Internal 120MHz oscillator
- n = 5 Internal 140MHz oscillator
- n = 6 Internal 160MHz oscillator
- n = 7 Internal 180MHz oscillator
- $n = 8$  PLL clock using internal oscillator as reference<sup>1</sup>
- $n = 9$  PLL clock using front clock as reference<sup>1</sup>

# *Extra DIO II module:*

- n = 10 Front clock to FPGA, PLL using front clock as reference
- n = 11 Backplane clock to FPGA, PLL using front clock as reference
- n = 12 HSI1 to FPGA, PLL using front clock as reference

# *DIO module in high speed mode:*

- $n = 0$  Internal 200MHz clock
- $n = 1$  Front clock
- n = 2 Backplane clock
- $n = 3$  Internal 120MHz clock
- $n = 4$  Internal 140MHz clock
- n = 5 Internal 160MHz clock
- n = 6 Internal 180MHz clock
- n = 7 PLL clock using internal oscillator as reference2
- $n = 8$  PLL clock using front clock as reference<sup>2</sup>

# *Extra DIO II module:*

- n = 9 Front clock to FPGA, PLL using front clock as reference
- n = 10 Backplane clock to FPGA, PLL using front clock as reference
- $n = 11$  ADC data clock at SCSI connector pin 23 and  $57$  = capture clock, PLL internal reference clock
- n = 12 ADC data clock at SCSI connector pin 23 and 57 = capture clock, PLL front reference clock
- 1 ) Only for low speed DIO with onboard PLL circuit and FPGA revision 5 or higher
- 2 ) Only for high speed DIO with onboard PLL circuit and FPGA revision 4 or higher

#### **o = clock enable**

- DIO II, low speed mode, DUT SMB clock output:
- $0 =$  disabled
- 1 = 50 Ohm CMOS Pattern bit
- 2 = 20 Ohm CMOS Pattern bit
- 3 = AC PLL output

DIO II, high speed mode, DUT SMB clock output:

- $0 =$  disabled
- $1 = AC$  PLL output
- **p = PLL reference clock frequency**

DIO II required, frequency in MHz, range 1-400MHz

The PLL frequency can be adjusted with the command **[DIO\\_PLL\\_FREQ](#page-150-0)**.

On all other modules, this setting selects the clock source for the stimulus or capture memory counter: *AWG20 module:*

n = 0 Stimulus-clock from backplane (derived from Pattern Bit channel or DIO II PLL)

- $n = 1$  Front clock
- $o = 0$  Selected clock not switched to the backplane
- o = 1 Selected clock switched to the backplane.

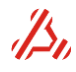

# *AWG16, AWG18 module:*<sup>3</sup>

n = 0 Stimulus-clock from backplane (derived from Pattern bit channel, high speed DIO clock or DIO II PLL)

- $n = 1$  Front clock
- $o = 0$  Selected clock not switched to the backplane
- o = 1 Selected clock switched to the backplane.

#### *WFD20 module:*

n = 0 Capture-clock from backplane (derived from Pattern Bit channel or DIO II PLL)

- $n = 1$  Front clock
- $o = 0$  Selected clock not switched to the backplane
- $o = 1$  Selected clock switched to the backplane.

#### *WFD16 module:*<sup>3</sup>

n = 0 Capture clock from backplane (derived from Pattern bit channel, high speed DIO clock or

- DIO 2 PLL)
- $n = 1$  Front clock
- $o = 0$  Selected clock not switched to the backplane
- o = 1 Selected clock switched to the backplane.

3 ) For the AWG16, AWG18 and WFD16 this command also switches the trigger (or clock enable) selection between software trigger (n=0) and front trigger (n=1). The command **[CTRIG](#page-141-0)** is not available for these module. The threshold level of the clock is adjustable with the command **[CCLK\\_LEVEL](#page-128-1)**. The threshold level of the trigger (or enable) is adjustable with the command **[CTRIG\\_LEVEL](#page-142-1)**

*Example:*

**0CCS1** Switches the DIO clock source to the (external) front clock.<br> **CCS?** Teturns "0" returns "0"

*Related commands***: [CCLKDIV](#page-127-1)**, **[PB\\_CLKDIV](#page-171-0)**

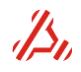

**CID?** Card Identification

*This command applies to:* all installed modules

**CID?** Card Identification

*This command applies to:* all installed modules

Returns the card identification number in 24 bit hex format.

The table describes the meaning of the returned Card identification value.

<span id="page-131-1"></span>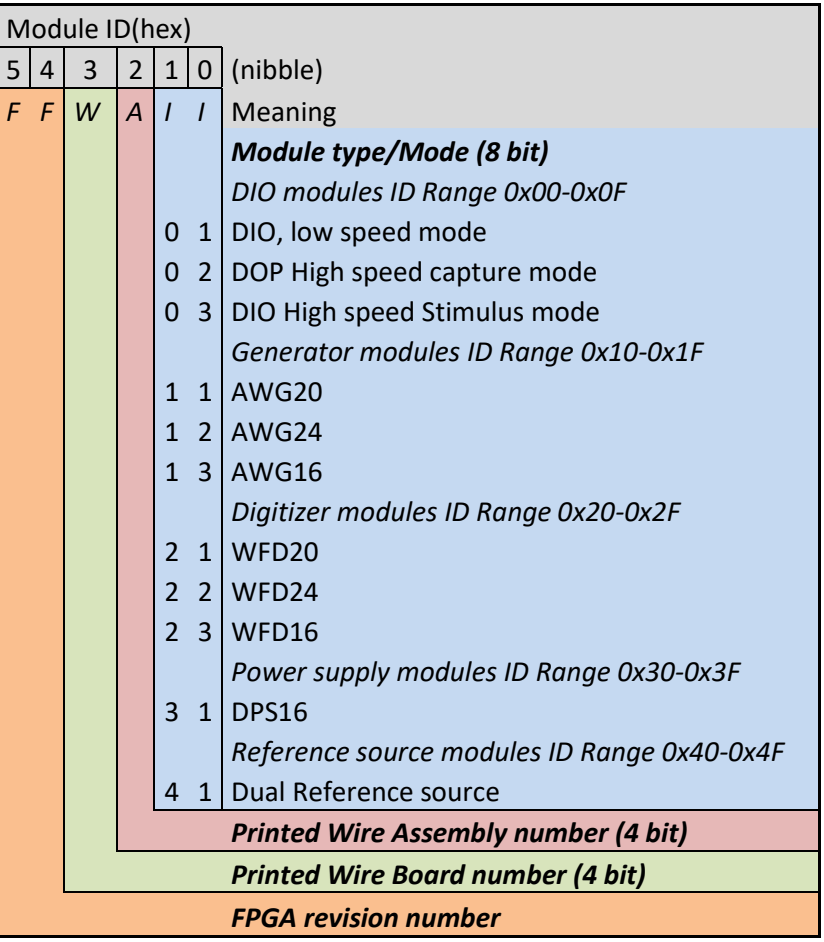

# *Example:*

For the DPS module, **CID?** returns: 0x011031

- 31: DPS16 module
- 0: Printed wire assembly number=0
- 1: Printed wire board number  $= 1$
- 01: FPGA revision number=01

*Related commands:* **[CINFO?](#page-131-0)** , **[ID?](#page-161-0)**, **[\\*IDN?](#page-161-1)**

<span id="page-131-0"></span>Card Information **CINFO?** 

# **CINFO?** Return Card Information

This command returns the following card information:

- Card Identification number
- Driver version
- not used string
- JTAG address

• Module name CINTERP

separated by commas.

*Example:* for the DPS module, **CINFO?** returns: 0x011031,1.0,NA,0x2F,DPS16

# *Related commands:* **[CID](#page-131-1)**, **[ID?](#page-161-0)**, **[\\*IDN?](#page-161-1)**

Card latency counter **CLC**

<span id="page-132-1"></span><span id="page-132-0"></span>

**CLC***n* Card latency counter  $n =$ **latency** (default = 0)

**CLC***?* Returns the address counter contents in *decimal* format

The latency counter is a 24 bits wide counter, so a latency from 0 to 16777215 can be programmed. For **capturing** modules, the latency counter counts down from programmed number of latency samples **before** the capture memory address counter starts. As long as the latency counter has not counted down to zero, the memory address counter does not increment. This way, the actual start of the capturing can be **delayed** for a number of samples.

For a the **DIO in stimulus mode**, the latency counter starts **after** the stimulus memory address counter has reached its end address. This allows DIO clock generation to continue even after the DIO is finished generating its programmed pattern, so the capturing device (WFD) receives enough clocks to capture the samples that are still in the pipeline.

# *Related commands:* **[CML,](#page-135-0) [CSL](#page-140-1)**

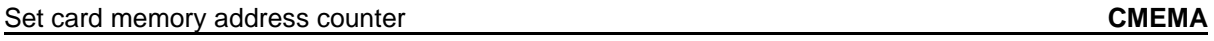

**CMEMA***n* Set card memory address counter **CMEMA?** Returns the address counter contents in *hexadecimal* format

The command directly writes the memory address counter of the stimulus or capturing memory. Prior to each measurement, this counter should be initiated with the address location from which the stimulus starts or from which the captured data is to be stored.

Direct read and write from and to the module memory are done to the address pointed with the address counter. After a write or read action, the address counter increments automatically.

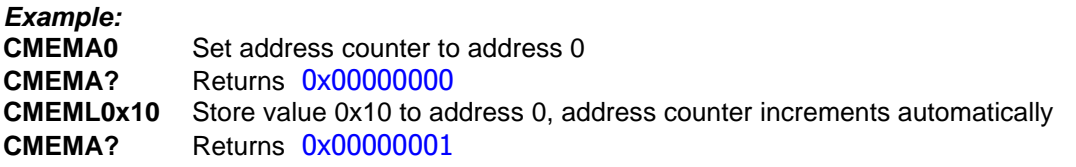

*Related commands:* **[CMEM\\_END](#page-134-0)**, **[CMEM\\_RET](#page-135-1)**, **[CMEML](#page-133-0)** , **[CMEML\\_BIN](#page-133-1)**, **[CMEMR](#page-134-1)** , **[CMEMW](#page-134-2)**

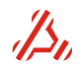

**CMEMD***n[,o]* Dump n (dec.) card memory locations. **n = number of memory locations to dump o = optional separator (**default = CR)

The memory contents are dumped starting from the address, currently loaded in the memory address counter. The number of memory locations dumped is set with parameter *n.* Optionally, a separator character can be defined with parameter o.

The dumped memory data is in hexadecimal format.

*Example:* **0CMEMA100** Set DIO(card location 0) memory address counter to address 100<sub>dec</sub> **CMEMD5** dump 5 data locations can return: 0x00000001 ;content of address 100<sub>dec</sub>  $0x00000002$  ; content of address  $101<sub>dec</sub>$ 0x00000003 ;content of address 102dec 0x00000004 ;content of address 103dec  $0x00000005$ ; content of address  $104<sub>dec</sub>$ 

**CMEMA?** returns the current memory address counter value:  $0 \times 00000069 = 105$ dec

*Related commands:* **[CMEMA,](#page-132-0) [CMEMD,](#page-133-2) [CMEML](#page-133-0) , [CMEML\\_BIN,](#page-133-1) [CMEMR](#page-134-1) , [CMEMW](#page-134-2)** , **[CSIGNALD](#page-140-2)**

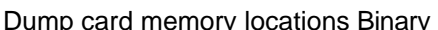

**CMEMD\_BIN** Binary version of CMEMD

Load card memory **CMEML** 

**CMEML***d1,d2,etc*. Load card memory with d1(hex), d2(hex), etc.

To load the memory of the currently selected card with data, this command may be used. The data is stored from the memory location currently loaded in the memory address counter. The address counter is incremented after each write operation.

*Example:* **CMEMA0** set address counter to address 0 **CMEML12,14,17,28** load values 12,14,17 and 28 starting from address 0. **CMEMA?** now reads 4

*Related commands:* **[CMEMA](#page-132-0)**, **[CMEMD](#page-133-2)**, **[CMEML\\_BIN](#page-133-1)**, **[CMEMR](#page-134-1)** , **[CMEMW](#page-134-2)**

Load card memory Binary **CMEML\_BIN**

**CMEMLBIN** Binary version of CMEML

The data to be loaded will be sent in binary format.

*Related commands:* **[CMEMA,](#page-132-0) [CMEMD,](#page-133-2) [CMEML](#page-133-0) , [CMEMR](#page-134-1) , [CMEMW](#page-134-2)** 

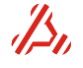

<span id="page-133-2"></span><span id="page-133-0"></span>**CMEMD\_BIN** 

<span id="page-133-1"></span>

### **CMEMR***n* Read card memory **n = address**

To read one data element from the module memory. Address n is loaded into the memory address counter. The address counter is incremented after the read operation.

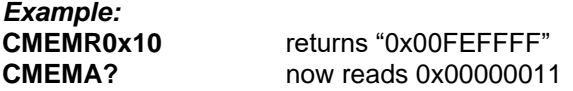

*Related commands:* **[CMEMA,](#page-132-0) [CMEMD,](#page-133-2) [CMEML](#page-133-0) , [CMEML\\_BIN,](#page-133-1) [CMEMW](#page-134-2)**

Write card memory **CMEMW CMEMW** 

<span id="page-134-2"></span><span id="page-134-1"></span>

**CMEMW***n,m* Write data to a selected card memory address **n = address m = data**

This command writes one data element to the module memory. Address n is loaded into the memory address counter. The address counter is incremented after the write operation.

#### *Example:*

**CMEMW0x10,0x0AA55** writes AA55<sub>hex</sub> into the module memory at address 10<sub>hex</sub><br>**CMEMA?** now reads 0x00000011 **CMEMA?** now reads 0x00000011

*Related commands:* **[CMEMA,](#page-132-0) [CMEMD,](#page-133-2) [CMEML](#page-133-0) , [CMEML\\_BIN,](#page-133-1) [CMEMR](#page-134-1)**

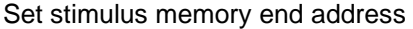

<span id="page-134-0"></span>**CMEM\_END** 

**CMEM\_END***n* Set stimulus memory end address of selected card **CMEM\_END?** Returns the stimulus memory end address. the value returned is hexadecimal.

The End address is the last address that is loaded in the stimuli address counter before returning to the "return-to" address.

*Note1***: the end-address is always one smaller than the number of stimulus steps....** *Note2***: In case of a ramp signal, the number of stimulus steps is the sum of settle conversions and ramp step**

CMEM\_END= CMEM\_RET + (Stimulussteps-1)

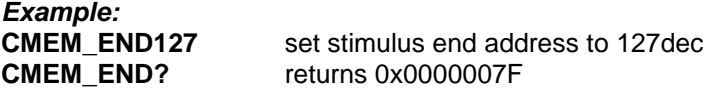

*Related commands:* **[CMEMA,](#page-132-0) [CMEM\\_RET](#page-135-1)**

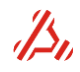

<span id="page-135-1"></span>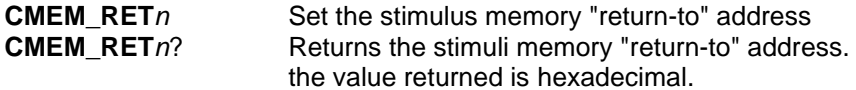

The Return to address is the address that is loaded in the stimuli address counter when the address counter reaches the stimulus end address. By default the address is 0. For the DPS module, this command is not applicable. The return to address of this card is always 0 .

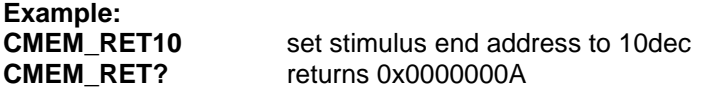

*Related commands:* **[CMEMA](#page-132-0)**, **[CMEM\\_END](#page-134-0)**

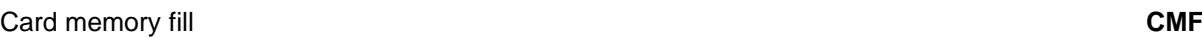

**CMF***[n, o, p]* Fill the card memory with signal item  $n =$  **signal item** (default = 0)  $o$  **= Memory offset address**  $(default = 0)$  $p =$  **Logic shift of digital codes**  $(default = 0)$ 

The stimulus memory of the selected module is filled with one of the 10 signal items (0..9) One signal item holds one or more signal definitions, defined with the **[SIGNAL](#page-183-0)** and **[SIGNAL\\_ADD](#page-184-0)** command. Optionally an offset address can be specified. This defines the start address of the storage location in the stimulus memory.

When needed, the digital codes written to the stimulus memory can be logically shifted with shift parameter p. For a left shift (least significant bits are loaded with 0) a negative shift value should be given. This feature can be used for (serial) DA converters that do not use the least significant bits of the applied data.

Note: The DIO memory has a data mask option to add "static" bits to the stimulus data. Refer to the command descriptions for **[DIO\\_ANDMASK](#page-144-0)**, or **[DIO\\_XORMASK](#page-154-0)** .

#### *Example:*

To store signal item 2 into card 2 from memory address 400hex: **2CMF2,0x400**  To store signal item 0 into the DIO (card0) from memory address 0hex but with a left shift of two bits: **0CMF0,0,-2**

#### Card measurement loop counter **CML**

<span id="page-135-0"></span>

- **CML***n* Set the number of measurement loops
- **CML?** Return the current number of measurement loops the value returned is decimal.

During a measurement loop, the stimulus memory contents between the stimulus return-to and end address are output to the DUT. The number of times this stimulus is repeated while converted data is captured is defined by the Stimulus Measurement loop Counter setting in the generating module. **In a capturing module, CML is normally set to only one loop.**

**Note** that the capture memory size is limited. When the number of results recorded in the capture memory exceeds the memory size, the capture memory address counter stops, and the capturing of data will be terminated.

It is possible to define a number of settle loops (command CSL) before the actual measurement loops start.

#### *Related commands:* **[CCONT,](#page-128-2)[CSL,](#page-140-1) [CLC](#page-132-1)**

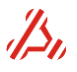

**CMODE***n* set card operation mode n=0 Configuration mode n=1 measurement mode

# *This command applies to:* DIO, AWG, WFD and DPS modules

In *configuration mode*, the module can accessed from the ATX backplane. The module can be initialized or measurement results can be read from the module memory. To perform a measurement with the module, it is necessary to switch the card to the so called measurement mode.

When the card is set in *measurement mode*, the card data and address bus are "disconnected" from the backplane bus and operate locally.

In case of the DPS, the channel(s) need to be enabled for signal generation, before the module is set in measurement mode (see **[DPS16\\_ESG](#page-155-0)**)

Card operation mode **COPMODE**

<span id="page-136-1"></span><span id="page-136-0"></span>

**COPMODE***n*set Card operation mode *n* **COPMODE?** Returns the card operation mode of the selected card.

#### *This command applies to:* DRS20 and WFD20 modules

This command sets the operational mode of the currently selected module.

# *DRS20 (dual reference source):*

n=0 static: module output voltage is not controlled by an ADC

n=1 (default value) controlled mode: the module output levels are controlled with an ADC

The output voltage of the reference source will only change when the DRS module is in output voltage controlled mode (COPMODE=1). So, when a voltage is programmed on a reference channel while the module is in static mode, the output voltage will change until the COPMODE is set to 1.

#### **Note: the setting for** *n* **influences both channels.**

When the DRS module is in static, the module does not change the output voltage on receipt of a CV command.

#### **WFD20 (20 bit waveform digitizer):**

- n=0 (default)normal mode (fs < 1.5MHz)
- $n=1$  warp mode (1kHz < fs < 2.0 MHz)

## **AWG18 (18 bit waveform generator):**

- $n=1$  normal mode:  $f_{sample} = f_{data}$
- $n=2$  fsample = 2 X fdata
- $n=4$  fsample = 4 x fdata

Mode 4 is only available if CCLKDIV =  $1$ Mode 2 is only available if CCLKDIV <=2

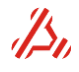

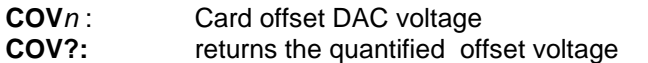

*This command applies to:* AWG16, AWG20, AWG22, WFD16, WFD22 and WFD20 modules

Many modules have a so called DC offset DAC. This DAC is programmed using the COV command.

# *Example:*

sets the DC offset DAC of the selected module to 1.945 Volts. **COV?** returns "1.944998" (a quantified value of the given voltage)

# *Related commands:* **[CV](#page-143-0)**

Card Signal path **CPATH**

<span id="page-137-1"></span><span id="page-137-0"></span>

**CPATH***n* Select Card Filter in the signal path **CAPTH?** Returns the current value of the signal path selector of the selected module

#### *This command applies to:* AWG20,WFD20,WFD16,AWG16

The command selects the filter or signal path.

The setting for n is module specific. On the AWG20, a maximum number of 8 signal paths over 4 signal modules can be chosen. The number and type of the installed signal modules are(factory) configured with command **[AWG20\\_SMOD](#page-115-0)**(old) or **[CPATH\\_INFO](#page-138-0)**. On the WFD module the path command selects one of the three filters or a filter bypass.

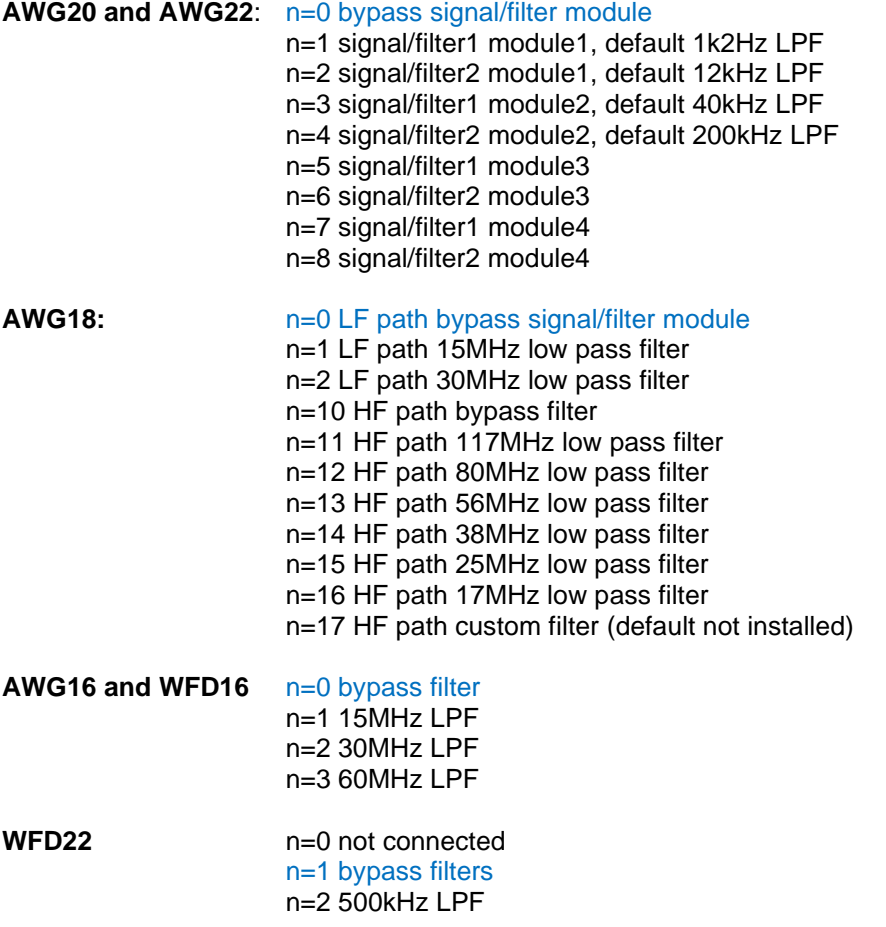

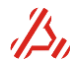

ATX7006 user manual rev.2.21

n=3 250kHz LPF n=4 40kHz LPF

**WFD20** n=0 not connected n=1 bypass filters n=2 800kHz LPF n=3 250kHz LPF n=4 40kHz LPF

*Related commands:* **[CRA,](#page-138-1) [CPATH\\_INFO](#page-138-0)**

Configure card signal path **CPATH\_INFO**

<span id="page-138-0"></span>

**CPATH\_INFO***n,o[,p]* Configure card signal path *n* **= filter/signal path number** *o* **= short description of signal path** (max. 20 chars)  $p =$  optional ID for signal path  $\text{(default = 0)}$ **CPATH\_INFO***n***?** returns the signal path information

#### **This command applies to:** AWG20 and AWG22 (modules equipped with a signal module)

The command configures the name and ID of the filter or signal paths, and replaces the **[AWG20\\_SMOD](#page-115-0)** command for the AWG20 driver revision 2.09 or earlier. The command is implemented to make it easier to recognize the type of filter path selected on a signal module.

## *Related commands:* **[CPATH](#page-137-0)**

Card Range **CRA** 

<span id="page-138-1"></span>

**CRA***n* set Card Range **n = card range selector.**

**CRA?** Returns the current value of the card range selector of the selected module

*This command applies to:* Analog modules with ranging options

The setting for n is dependent of the module type of the currently selected module.

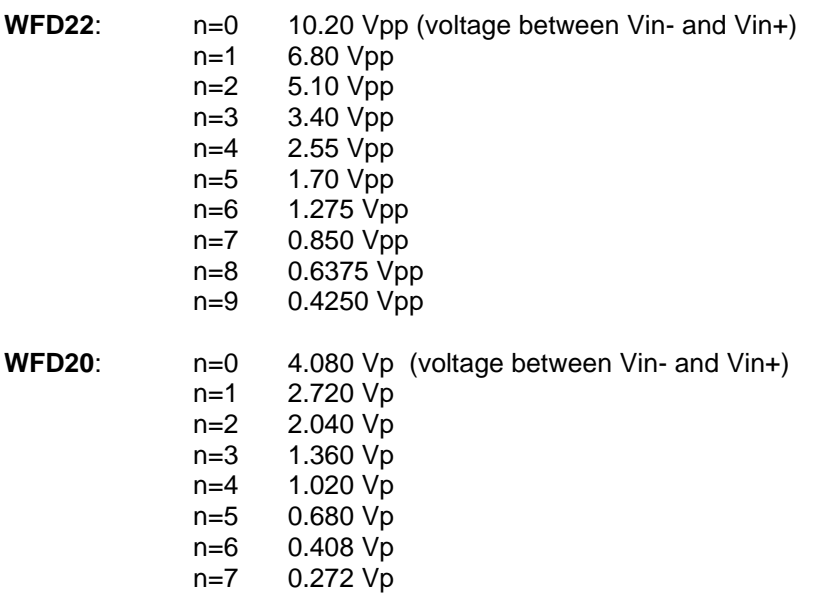

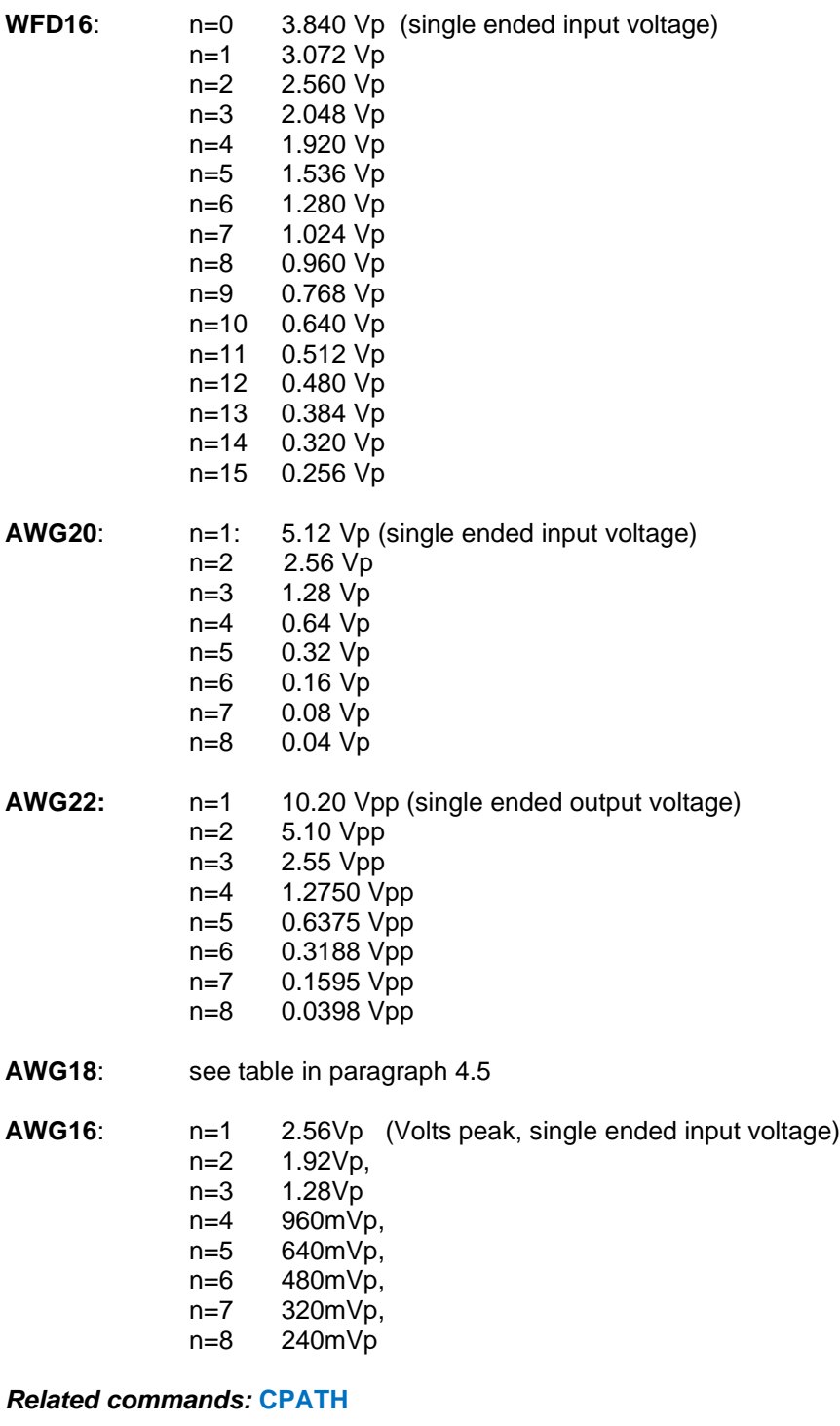

# Card sample divider **CSAMPLEDIV CSAMPLEDIV**

<span id="page-139-0"></span>

**CSAMPLEDIV***n* Card sample divider **n** = divider value  $\frac{default}{def} = 1$ <br>**CSAMPLEDIV?** Returns the cu Returns the current sample divider setting

# *This command applies to:* DIO Module

The sample divider is an optional divider, that divides the CaptClk when the DIO is in capture mode. This way, the DIO capture rate can be set to dividend of the Stimulus (StimClk) frequency. A divider value between 1 and 16777215 can be set.

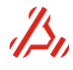

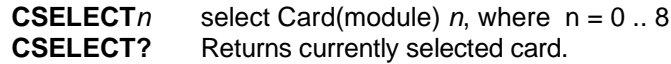

*This command applies to:* all modules installed in the ATX7006

This command selects one of the Cards (modules). All other Card Setting commands operate on the selected Card only. Alternatively, the card can be selected by typing the card number in front of these card setting commands. This makes the CSELECT command needless. The module address is related with the backplane slot location used by the module. The DIO is always located in slot 0. The most right module slot has address 8.

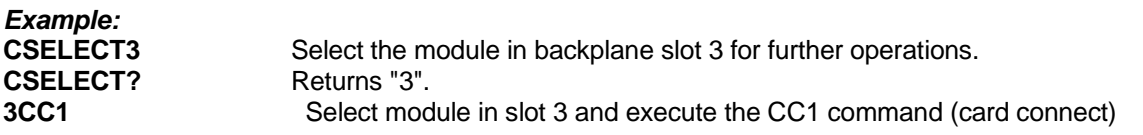

**Dump signal from module**  CSIGNALD **CSIGNALD** 

<span id="page-140-2"></span><span id="page-140-0"></span>

**CSIGNALD***n,o* dump *o* stimulus samples starting from address *n*

This command reads the signal from the module memory. *n* is the start address, *o* is the number of samples to dump. Both parameters should be entered when using this command. If the active module is analog, this command returns the *actual voltage values* that correspond with the stored hexadecimal values. The voltage value calculation is influenced by the actual range setting of the card. For a digital module, this command returns the contents of the memory in hexadecimal format. This command can also be helpful to check the contents of a stimulus memory.

#### *Example:*

To read back the first 5 stimulus contents from memory address 0 **CSIGNALD0,5** For a **digital module** the response can be : 0x00008000 0x00008002 0x00008004 0x00008008 0x0000800A For an **analog module** the response can be: 0.000000 2.399881 4.800133 7.200015 9.599896

**Related commands**: *[CMEMD](#page-133-2)*

Card settle loop counter **CSL** 

<span id="page-140-1"></span>

- **CSL***n* Card settle loop counter
	- n settle loops (dec)
- **CSL?** returns the settle loop counter setting of the selected card.

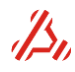

During a settle loop, the stimulus is output to the DUT. While the capturing module does *NOT* store the captured data results. In case of a Digitizer module the A/D converter does convert, but converted data is not stored.

The number of stimuli steps within one loop is dependent of the stimulus memory settings. (**[CMEM\\_RET](#page-135-1)** and **[CMEM\\_END](#page-134-0)**)

Settle loops can be programmed to let filters on the test board settle. The settle loop counter is situated in both capturing and generating modules. It is recommended to program the number of settle loops to the same value in both capturing and generating module.

## **Related commands**: **[CML](#page-135-0)**,**[CCONT](#page-128-2)**

**Card Temperature CTEMP CONSUMPLER** 

# **CTEMP?** get Card Temperature

Every module has a temperature sensor that senses the temperature inside of the module. With this command the actual module temperature is returned.

Optionally, the fans of the ATX can configured to a higher speed to lower the module temperature. This can be done with the **[PS\\_FANSPEED](#page-175-0)** command.

Card trigger source and mode **CTRIG** 

<span id="page-141-0"></span>

**CTRIG***n[,0] select* trigger source and trigger mode for the currently selected module. **n = trigger source selector**  $0 =$  Software trigger  $1 =$  External trigger **o = trigger active level selector**  $0 =$  High level sensitive trigger  $1 =$  Low level sensitive trigger **CTRIG?** returns the actual setting of the trigger source and mode of the selected module.

*This command applies to*: all generating and capturing modules except AWG16, AWG18 and WFD16.

When the card is put into MMODE, it is ready to start the measurement. On receipt of a trigger, the card actually starts to generate or capture. The trigger source is set with parameter n and can either be internal(from software trigger) or external (from the module front) In case of external trigger, m selects on which logic level the actual trigger occurs. The trigger levels are 3.3V TTL compatible.

The second parameter (trigger level selector) is not available for the DIO module The CTRIG functionality for the DIO is depending on the hardware- and FPGA revision.

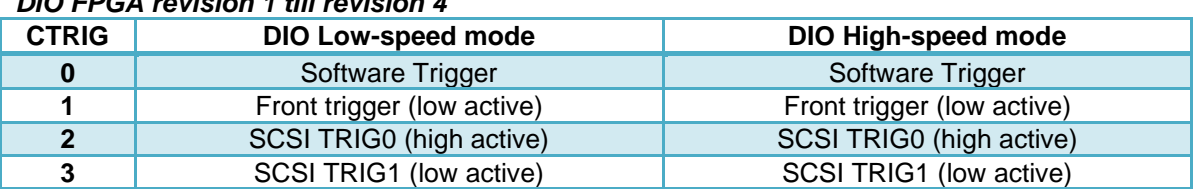

# *DIO FPGA revision 5 till revision 8*

*DIO FPGA revision 1 till revision 4*

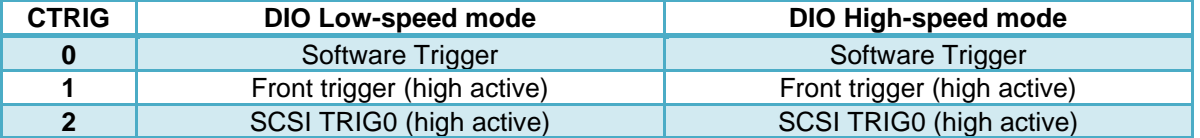

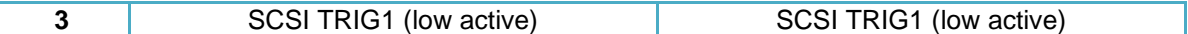

### *DIO FPGA revision 9 and higher*

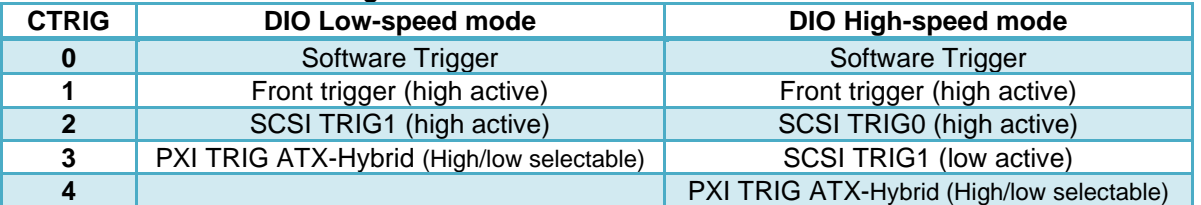

This command is not available for the AWG16, AWG18 and WFD16 module. The trigger source is switched simultaneous with the clock selection (**[CCS](#page-128-0)**). The threshold level for the AWG16, AWG18 or WFD16 module is selectable with the command **[CTRIG\\_LEVEL](#page-142-1)**.

# *Example:*

**CTRIG1,0** Selects the external trigger as trigger source; Trigger occurs on a high level at the trigger input. Trigger input is pulled high when nothing is connected.

# *Related commands*: **[CTRIG\\_STATUS](#page-142-0)**

#### Set Card trigger threshold level **CTRIG\_LEVEL**

#### **CTRIG\_LEVEL***n* set external/front trigger threshold level **n=threshold level selector** n=0 threshold level of 1V (TTL mode) n=1 threshold level of 0V (AC mode) **CCLK\_LEVEL?** Returns the clock threshold level

## *This command applies to:* AWG16 and WFD16 module

The minimal swing around the threshold level is 100mVpp. The maximum swing around the threshold level is 10Vpp.

# *Related commands:* **[CCS,](#page-128-0) [CCLK\\_LEVEL](#page-128-1)**

Card software trigger status **CTRIG\_STATUS**

<span id="page-142-1"></span><span id="page-142-0"></span>

**CTRIG\_STATUS***n* Set Card software trigger status with n=0 or 1 **CTRIG\_STATUS?** Return the current card trigger status

When CTRIG\_STATUS is set to 1, a software trigger is sent to the currently selected module. All modules have their software trigger active after initialization, except for the DIO module. During an ATX controlled test, the measurement can be started by setting all used modules in measurement mode and trigger the DIO module. Upon trigger, the DIO starts generating the capture and stimulus-clocks.

# *Related commands*: **[CTRIG](#page-141-0)**

Perform card self-test **CTST** 

**CTST***[n,o]* Perform card self-test

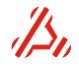

### **n= test type for all cards**

- 0 = Perform complete card self-test
- 1 = Perform a LED test only
- 2 = Perform a card memory test
- 3 = Perform a voltage test

#### **o=optional test parameter for DIO memory tests in combination with n=2**

- 0 = Perform Capture/stimuli and Pattern Bit memory test
- 1 = Perform Capture/stimuli memory test only
- 2 = Perform Pattern Bit memory test only

The command starts a diagnostic test on the selected module. In case of an error, the module responds with test error data.

If applicable, a voltage test returns the expected and measured voltages.

#### *Example***:**

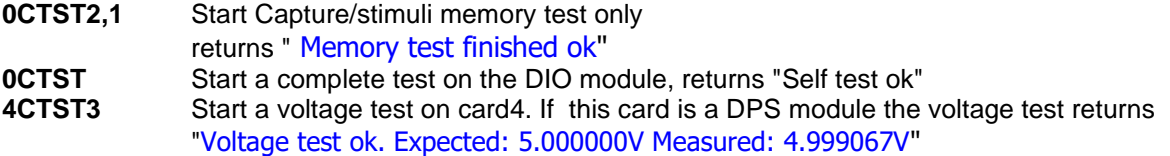

#### Card Voltage **CV**

<span id="page-143-0"></span>

- **CV***n*MAIN DAC Voltage
- **CV?** In case of a generator card returns the actual MAIN DAC voltage In case of a digitizer card, returns the actual input voltage.

Use this command to program the output voltage of the currently selected module. In case of a waveform generator module, the signal generating DAC is set with this command. The actual DAC code programmed to the DAC is calculated using the current range setting (if applicable) of the module.

If the module holds a separate offset DAC (, the voltage programmed with the CV command is added to the programmed offset DAC voltage. (refer to the **[COV](#page-137-1)** command)

Note: a range change (**[CRA](#page-138-1)**) after the CV command causes the output voltage to change.

In case of a waveform digitizer module, only the CV? command is valid. It returns the input voltage of the active WFD channel.

In case of a DRS module, the card responds to the CV command only when it is in ADC controlled mode (**[COPMODE1](#page-136-1)**). Otherwise only the desired output voltage is stored in the DAC register.

# *Related commands*: **[CRA,](#page-138-1) [COV,](#page-137-1) [COPMODE](#page-136-1)**
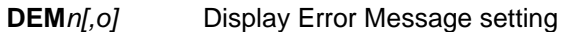

#### **n = mode**

0 = Do not display error messages

- 1 = Display message only when at error
- 2 = Display error messages and acknowledge new input
- 3 = Display error messages and acknowledge every command (including queries)

**o = output**

0 = Messages only at LAN/GPIB

- 1 = Messages at LAN/GPIB and display
- <span id="page-144-0"></span>2 = Messages only at display

With the Error messages setting, the response of the ATX7006 to commands can be set. By default there is no message sent back on receipt of a command. With parameter *n* set to 1, the ATX7006 only responds with an error message when the command is not valid for the chosen module, has an invalid parameter, or is unknown.

With the parameter n set to 2, the ATX acknowledges a valid command received with an "ok" except for commands that come with a response anyway, like commands ending with a "?" (query command) With the parameter n set to 3, the ATX acknowledges every valid command received including query commands.

Parameter *o* defines where the response is sent. By default, responses are sent over LAN and GPIB. Optionally, the response messages are displayed on the ATX controller display.

DIO AND mask **DIO\_ANDMASK** 

**DIO\_ANDMASK***n* DIO AND mask between capture/stimuli memory and IO *(hex)* **n = the DIO AND mask**  $default = 0x$ FFFFFF

### *This command applies to:* DIO Module

This command defines an ANDMASK operation at the data IO pins of the DIO memory. When set, the data written to the memory is processed by the ANDMASK before memory storage. Likewise, the data that is read from the memory goes through the same process. This mask is active both in measurement mode and in configuration mode.

When the AND mask is active during the measurement it is obvious that the mask is set back to the default 0xFFFFFFhex when the module is back in configuration mode.

#### *Example***:**

The captured ADC converter data is 16 bit wide, containing only 10 relevant data bits. The 6 most significant DUT are don't care and contain only information on overflow/range etc), So, all bits, except the lower 10 bits should be masked out of the DIO data stream.

In the AND mask, all bits that are relevant should be set to logic 1. To store only the lowest 10 bits, The AND mask value should therefore be 11 1111 1111bin (= 0x3FF) Use the following command sequence: **CSELECT0** :*select slot 0 which is the DIO slot by default* **DIO\_ANDMASK0x3FF** *set the ANDMASK* **-> measurement can be started DIO\_ANDMASK0xFFFFFF** *restore the default ANDMASK: the data is not masked after the measurement.*

*Related commands:* **[DIO\\_DB,](#page-145-0) [CMF](#page-135-0)[,DIO\\_XORMASK](#page-154-0)**

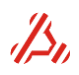

**DIO\_CLKDELAY***n,o* Set DIO clock delay time **in ns n = delay line selector clock**  $0 =$  delay line in backplane capture-clock 1 = delay line in backplane stimuli clock  $2 = DUT/HSO$  connector clock **o = delay value** A value can be set between 0 and 18.420 ns in a 10ps resolution

**DIO\_CLKDELAY***n?* Returns the actual value of the delay line *n*

#### *This command applies to:* DIO Module

In the stimulus and capture-clock lines, there are delay lines added to fine tune the timing of the capture and stimulus-clocks. With the DIO in a high speed configuration mode, this command can control the timing relation between capture, stimulus and DUT clock. With sample frequencies from 54.4 MHz and higher, the edges of the clocks can be shifted over a whole clock period.

*Note:* This only sets the value of the delay-lines; skew between the different lines is not taken in account (user should do this themselves).

Number of bits device under test **DIO\_DB DIO\_DB** 

<span id="page-145-0"></span>

**DIO\_DB***n* Number of serial IO bits used *n* **= DIO shift register depth**   $n= 1$  .. 24 (default = 8)

In case of a serial DUT, DIO DB defines the number of used shift register stages. This is convenient when shifting data out with MSB first, or shifting data in with LSB first. If the received data contains un relevant bits, a logic data mask can be configured to clear these data bits. Refer to the command descriptions of **[DIO\\_XORMASK](#page-154-0)** or **[DIO\\_ANDMASK](#page-144-0)** for more information.

### *Related commands*: **[DIO\\_IOMODE,](#page-146-0) [DIO\\_XORMASK,](#page-154-0) [DIO\\_ANDMASK](#page-144-0)**

#### Digital IO register **DIO\_IO**

<span id="page-145-1"></span>

**DIO** IO<sub>*n*</sub> Write directly data to Digital IO register **n = data to be written. DIO IO?** Read the current state of the DIO data I/O lines

#### *This command applies to:* DIO Module

With this command, the data value on the digital IO may be read or written. A write action to the IO can be performed if the DIO data direction is set to output. The IO? command returns the previously written output data. When the DIO is in capture mode, IO? reads directly from the data input pins. Read and write actions are always parallel from and to the DIO IO pins, not to the serial shift register. Only direction parameter **m** of the **[DIO\\_IOMODE](#page-146-0)** command effects the action of this command.

#### *Related commands:* **[DIO\\_IOMODE](#page-146-0)**

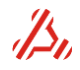

**DIO\_IOMODE***n,o* Set the DIO I/O Mode **n = direction**  $0 =$  input  $1 =$  output **o = data mode**  $0 =$  parallel

- <span id="page-146-0"></span> $1 =$  serial, MSB first
- 2 = serial, LSB first
- 3 = bytewise; lower and upper byte connected to D7..D0
- 4 = bytewise; lower byte connected to D7..D0, upper byte connected to D15..D8 (input mode only)

#### *8M-word/16 bit memory mode:*

- $10 =$  parallel
- $11 =$  serial, MSB first
- 12 = serial, LSB first
- 13 = bytewise; lower and upper byte connected to D7..D0
- 14 = bytewise; lower byte connected to D7..D0, upper byte connected to D15..D8 (input mode only)

**DIO\_IOMODE?** Returns the current IO mode status.

#### *This command applies to:* DIO Module

Parameter n sets the DIO data direction. The direction is set for both operation mode as measurement mode.

Parameter **o** sets the data mode, which is in effect only when the DIO is in measurement mode. By default, the data mode is set to parallel. For serial devices, the data mode can be set to serial, MSB first or serial LSB first. Refer to section *["Serial data IO"](#page-71-0)* for a detailed description. In addition, byte wise IO mode can be chosen for converters with multiplexed parallel data transfer. Refer to section *"[Bytewise IO"](#page-75-0)* for a detailed description

*Note:* Data mode 4 is supported from DIO FPGA revision 6 (see **[CID](#page-131-0)** command) and higher, and firmware release 1.21 and higher.

Data modes 10.. 14 are supported from DIO FPGA revision 8 (see **[CID](#page-131-0)** command) and higher and firmware release 1.26 and higher.

Enable/Disable all DIO lines **DIO\_IOSTATUS**

**DIO\_IOSTATUS***n* Enable/Disable ALL DIO lines n=0 Disable all DIO lines  $n=1$  Enable all DIO lines<br>DIO\_IOSTATUS? Returns the curre **Returns the current DIO enable status.** 

#### *This command applies to:* DIO Module

All DIO connector contacts can be disconnected by means of FET switches. When DIO IOstatus is set to 0, all connector lines are high impedance and switched off.

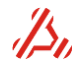

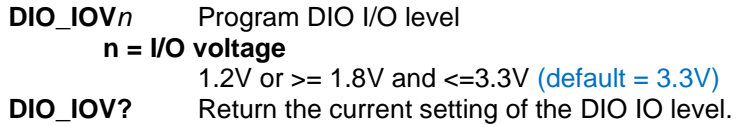

#### *This command applies to:* DIO Module

The logic "high" voltage level of DIO digital output is adjustable. It can be set to a voltage of 1.2 Volts or to an adjustable voltage between 1.8 and 3.3 Volts (in ca. 256 steps).

**Example:**

**DIO\_IOV3.2** set the DIO I/O level to 3.2 Volts **DIO\_IOV?** returns "3.20" **DIO\_IOV1.3** has an invalid parameter. only value 1.2 or a value between 1.8 and 3.3 V is valid.

#### Set DIO operational mode **DIO\_OPMODE DIO\_OPMODE**

<span id="page-147-1"></span>

**DIO\_OPMODE***n* program the 8 static output bits to the given value n **n = operational mode** 0 = LSDIO mode with pattern sequenced timing (default) 1 = High speed capture parallel capture mode  $2 = High speed$  stimulus parallel stimulus mode  $3.7 =$  Custom specific modes<br>DIO OPMODE? Returns the current O Returns the current Operational mode and the reload status. **First returned parameter = actual operational mode Second returned parameter = reload status**  $0 =$  reload finished  $1 =$  reload busy *This command applies to:* DIO module

When the operational mode is changed, the DIO FPGA is reloaded with the required DIO function. During this FPGA reload, the reload busy flag indicates the reload status. When reload is finished, the DIO is ready for use.

#### *Related commands:* **[DIO\\_OPMODE\\_CONFIG](#page-147-0)**

Configure the DIO operation modes **DIO\_OPMODE\_CONFIG** 

<span id="page-147-0"></span>

**DIO\_OPMODE\_CONFIG***n,o* Configure DIO operation Modes n **DIO\_OPMODE\_CONFIG***n***?** Get the DIO operation mode n

*This command applies to:* DIO Module

#### *This command is for factory configuration purposes only!*

The DIO Operation modes are configured at Applicos. The available operation modes can be queried with the command DIO\_OPMODE\_CONFIGn?

#### *Related commands:* **[DIO\\_OPMODE](#page-147-1)**

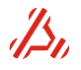

### **DIO\_PLL\_CLKCONFIG***n[,o,p,q,r,s]* Configure DIO II PLL clock **n = PLL output selection:**  $0 =$  Capture clock (high speed) 1 = Stimuli clock (high speed) 2 = DUT clock at SCSI connector (high speed) 3 = DUT clock at SMB connector (high speed) 4 = internal DIO FPGA clock (and pattern bit clock source for low speed mode) 5 = internal Zero Delay feedback clock **o = Phase after sync in 1/2 clock divider input cycles**, 0..63 **p = Polarity**, 1 for inversion **q = Power down**, 1 for power down **r = Ignore sync (=trigger)**, 1 for ignore **s = Low power mode**, 1 for low power mode **DIO\_PLL\_CLKCONFIG?** Returns DIO II PLL clock configuration

*This command applies to:* DIO II module

DIO II PLL clock output enable **DIO\_PLL\_CLKEN**

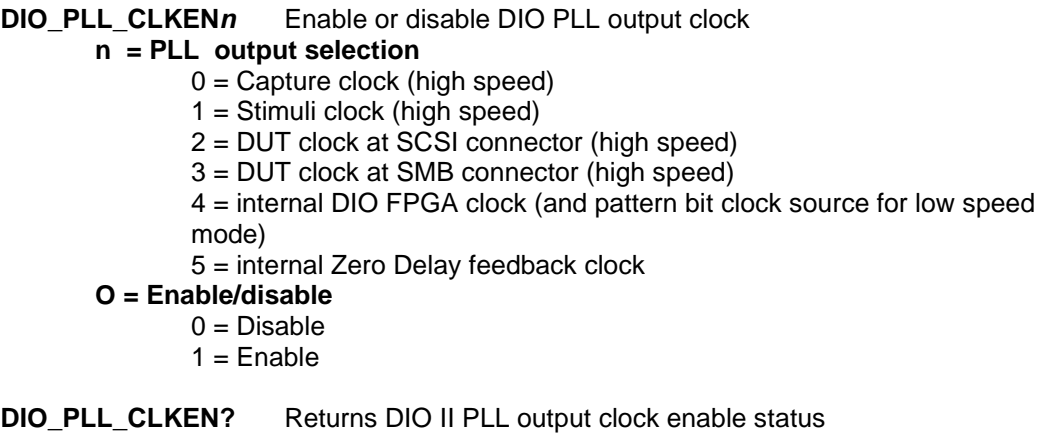

#### *This command applies to:* DIO II module

#### DIO II PLL clock output level **DIO\_PLL\_CLKOUTLEVEL**

#### **DIO\_PLL\_CLKOUTLEVEL***n* Configure DIO II SMB DUT clock out level (50 Ohm load) **n = Level**

- 0 = Maximum level, HSTL-0 16mA, max. 1.6Vpp, typ. 1.4Vpp
- $1 = HSTL-1$  8mA, max. 0.8Vpp, typ. 0.7Vpp
- $2 = LVPECL 8mA$ , max.  $0.8Vpp$ , typ.  $0.6Vpp$
- 3 = LVDS 7mA, max. 0.7Vpp, typ. 0.5Vpp
- 4 = Minimum level, LVDS 3.5mA, max. 0.35Vpp, typ. 0.27Vpp

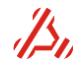

**DIO\_PLL\_CLKOUTLEVEL?** Returns DIO II SMB DUT clock out level

*This command applies to:* DIO II module

Configure DIO PLL dividers **DIO\_PLL\_DIV** 

<span id="page-149-0"></span>

**DIO\_PLL\_DIV***n[,o,p,q,r,s,t,u,v,w,x]* Program the DIO PLL dividers directly DIO II module (PCB revision > 4): **n = PLL output selection** -1 = auto: all enabled PLL clock outputs  $0 =$  Capture clock (high speed only)  $1 =$  Stimuli clock (high speed only) 2 = DUT clock at SCSI connector (high speed only) 3 = DUT clock at SMB connector (high speed only) 4 = internal DIO FPGA clock (and pattern bit clock source for low speed mode) o = PLL input divider reference clock **(R)**  $o = 1.1023$ p = PLL feedback divider value VCO1(=100MHz **)(N1)**  $p = 1$ .. 1023 **q = PLL VCO1 (=100MHz) input doubler stage enable/disable 0 = frequency doubler off 1 = frequency doubler on** r = PLL feedback divider value VCO2 part A, see n2 below **(N2\_A)**  $r = 0..3$ s = PLL feedback divider value VCO2 part B, see n2 below **(N2\_B)**  $s = 4.63$ t = VCO2 main output divider **value (M1)**  $t = 4.11$ u = clock output divider **value (D)**  $u = 1.1024$ **v = Wait till PLL frequency is locked**  $0 =$  do not wait until PLL is locked  $1 =$  wait until PLL is locked (default) **w = Wait timeout in ms**  $default = 1000ms$ **x = Force PLL calibration 0 = automatic (default) 1 = force PLL calibration** VCO1(100MHz)/N1 == input reference clock(10MHz)/R (must be equal)  $F_{\text{out}} = \text{VCO2/(M1 x d)}$ ,  $\text{VCO2} = 3.6 - 4 \text{GHz}$  in  $\text{VCO1} = 100 \text{MHz}$  steps

VCO2/N2 == VCO1(100MHz)if doubler is off

 $VCO2/N2 == 2 \times VCO1(2 \times 100 MHz)$ if doubler is on  $N2 = (4 \times N2 \text{ B}) + N2 \text{ A} (16,17,20,21,22,24,25,26,28..255)$ 

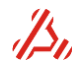

Other DIO module (PCB revision  $\leq$  4): **n = PLL input divider on board oscillator (N31)**  $n = 1..524288$ **o = PLL input divider front clock (N32)**  $o = 1.524288$ **p = PLL high speed loop divider (N2\_HS)**  $p = 4.11$ **q = PLL low speed loop divider (N2\_LS)** q = 1..1048576, >2 even values only **r = PLL high speed output divider (N1\_HS)**  $r = 4.11$ **s = PLL low speed output divider (N1\_LS)** s = 1..1048576, >2 even values only **t = Check PLL frequency lock**  $0 =$  do not wait until PLL is locked  $1 =$  wait until PLL is locked (default) **u = Wait timeout in ms**  $default = 5000$  ms **v = Not used w = Not used x = Not used**

**DIO\_PLL\_DIV?** Get DIO PLL divider values

The output frequency is: Fout = Fin x (N2\_HS x N2\_LS) / (N3 x N1\_HS x N1\_LS)

This command requires a DIO with on board PLL and FPGA revision 5 in low speed mode and FPGA revision 4 in high speed mode.

*This command applies to:* DIO and DIO II module

The DIO PLL clock frequency can be programmed using the command **[DIO\\_PLL\\_FREQ](#page-150-0)**. This command will program the corresponding PLL dividers. For more advanced applications, the PLL dividers can be programmed directly.

*Related commands:* **[DIO\\_PLL\\_FREQ](#page-150-0)**, **[DIO\\_PLL\\_LBW](#page-151-0)**, **[DIO\\_PLL\\_STATUS](#page-152-0)**, **[CCS](#page-128-0)**, **[CCLKDIV](#page-127-0)**

Configure DIO PLL frequency **DIO\_PLL\_FREQ**

<span id="page-150-0"></span>

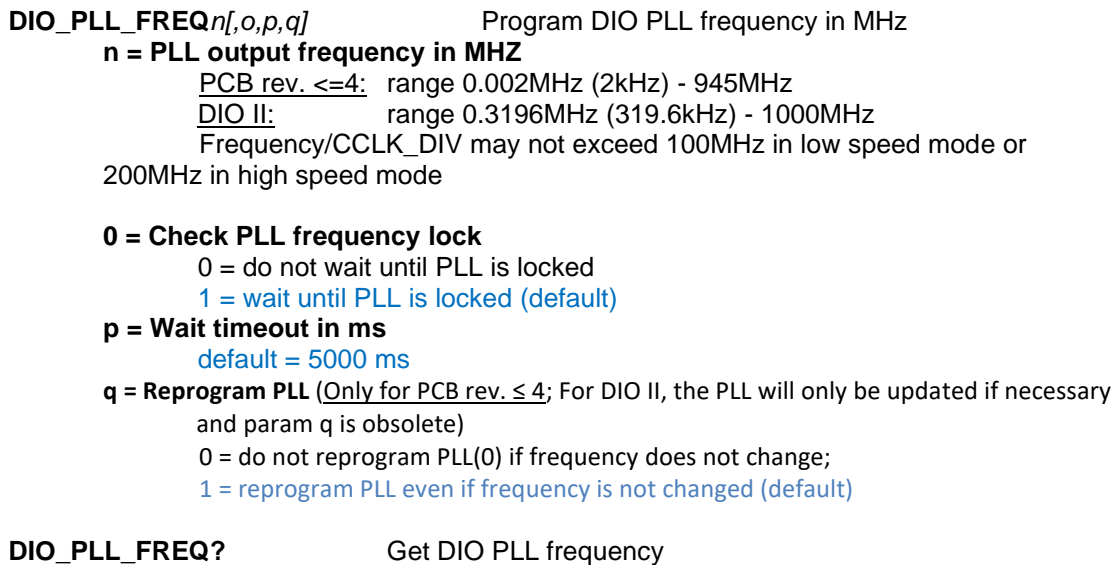

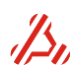

#### *This command applies to:* DIO module

Programs the PLL at a specified frequency. The maximum clock frequency (PLL frequency / divider) should not exceed 100MHz in low speed mode, or 200MHz in high speed mode

This command requires a DIO with on board PLL and FPGA revision 5 in low speed mode and FPGA revision 4 in high speed mode.

### *Related commands:* **[DIO\\_PLL\\_DIV](#page-149-0)**, **[DIO\\_PLL\\_LBW](#page-151-0)**, **[DIO\\_PLL\\_STATUS](#page-152-0)**, **[CCS,](#page-128-0) [CCLKDIV](#page-127-0)**

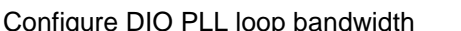

<span id="page-151-0"></span>DIO PLL LBW

**DIO\_PLL\_LBW***n* Configure DIO\_PLL loop bandwidth **n = PLL loop bandwidth, 0..7**  $0 =$  minimum loop bandwidth, maximum settle time (approximately 3 seconds) 7 = maximum loop bandwidth, minimum settle time (few milliseconds)

**DIO\_PLL\_LBW?** Get DIO PLL loop bandwidth setting.

#### *This command applies to:* DIO module, **not supported for DIO II module**

Programs the PLL loop bandwidth. A low bandwidth (0) will result in maximum jitter attenuation of the input clock, but more jitter generation of the PLL. A high bandwidth may result in lower generation, but may result in less attenuation of jitter that might be present on the input clock signal. A lower loop bandwidth will result in more settle time before the PLL output frequency is stable.

This command requires a DIO with on board PLL and FPGA revision 5 in low speed mode and FPGA revision 4 in high speed mode.

*Related commands:* **[DIO\\_PLL\\_DIV,](#page-149-0) [DIO\\_PLL\\_FREQ,](#page-150-0) [DIO\\_PLL\\_STATUS,](#page-152-0) [CCS,](#page-128-0) [CCLKDIV](#page-127-0)**

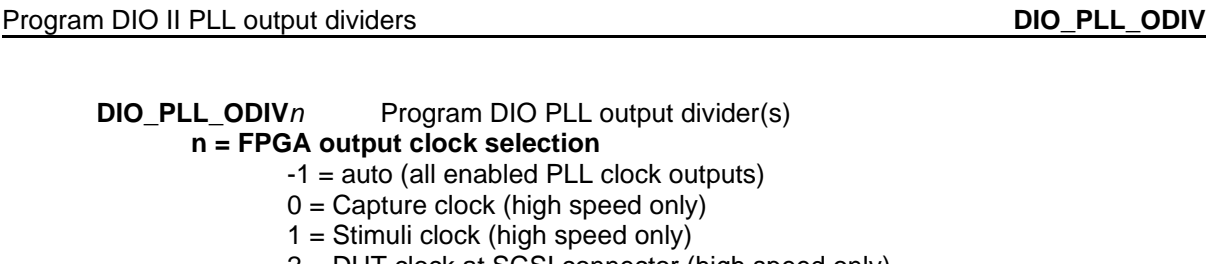

2 = DUT clock at SCSI connector (high speed only)

3 = DUT clock at SMB connector (high speed only)

4 = internal DIO FPGA clock (and pattern bit clock source for low speed mode)

5 = internal Zero Delay feedback clock

**o = clock output divider (D)**

 $o = 1..1024$ 

**DIO\_PLL\_ODIVn?** Return divider value of clock n.

### *This command applies to:* DIO II module

Configure DIO II PLL clock phase **DIO\_PLL\_PH DIO\_PLL\_PH** 

**DIO\_PLL\_PH***n,o[,p]* Configure DIO PLL clock phase (DIO II) **n = FPGA output clock selection**  $0 =$  Capture clock (high speed) 1 = Stimuli clock (high speed)

3 = DUT clock at SMB connector (high speed) 4 = internal DIO FPGA clock (and pattern bit clock source for low speed mode) 5 = internal Zero Delay feedback clock **o = Phase after sync, in 1/2 clock divider input cycles**  $o = 0.63$ **p = Polarity**  $0 = not inverted$  (default)  $1 =$  inverted

**DIO\_PLL\_PHn?** Return phase value of clock n.

*This command applies to:* DIO II module

Get DIO PLL status **DIO\_PLL\_STATUS**

**DIO\_PLL\_STATUS?** Returns DIO PLL status *n,o,p:* **n = PLL lock status**  $0 =$  unlocked  $1 =$ locked **o = PLL input clock 1 (= onboard oscillator) valid status**  $0 =$  invalid  $1 =$  valid **p = PLL input clock 2 (= front clock) valid status**  $0 =$  invalid  $1 =$  valid

#### *This command applies to:* DIO module

For a valid clock source, the PLL must be locked and the selected input clock source [\(CCS\)](http://www.atx7006.com/articles/commandreference#ccs) must be valid.

This command requires a DIO with on board PLL and FPGA revision 5 in low speed mode and FPGA revision 4 in high speed mode.

### *Related commands:* **[DIO\\_PLL\\_DIV,](#page-149-0) [DIO\\_PLL\\_FREQ,](#page-150-0) [DIO\\_PLL\\_LBW,](#page-151-0) [CCS,](#page-128-0) [CCLKDIV](#page-127-0)**

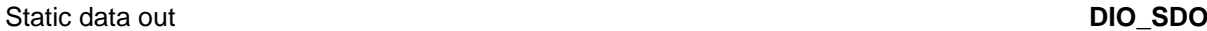

<span id="page-152-1"></span><span id="page-152-0"></span>

**DIO\_SDO***n* program the 8 static output bits to the given value n **DIO\_SDO?** Return the status of the 8 static digital output bits in *hexadecimal format*.

#### *This command applies to:* DIO Module

The DIO has 8 static output data bits available. The output bits are not changed or read during a measurement and can only be changed or read by means of this command. The static bits are meant for initial settings on the load board i.e. relays, initiate buffer data direction pins, etc. Note that the DIO outputs are not capable to actually drive relays.

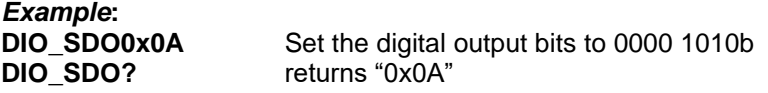

*Related commands:* **[DIO\\_SPI\\_CONFIG](#page-153-0)**

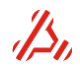

<span id="page-153-0"></span>**DIO\_SPI\_CONFIG** *n*[, o, p, q] Configure DIO SPI bus  $n =$  number of serial bits between 1 and 32 (default = 8) **o = SPI mode**  $0 =$  positive clock edge, no clock phase 1 = negative clock edge, no clock phase  $2 =$  positive clock edge, clock phase 3 = negative clock edge, clock phase **p = minimum clock period** (in µs)  $p = 160$ .. inf. (default = 160) **q = Use static data outputs,SDO (0, default) or Pattern bit outputs, PB (1)**

#### *This command applies to:* DIO Module

The SPI bus uses 3 static output data bits (**[DIO\\_SDO](#page-152-1)**) or pattern output bit (**[PB\\_OUT](#page-175-0)**) and the IO0 for data input (only necessary for SPI read action, **[DIO\\_SPI\\_RD](#page-153-1))**. The Pin configuration is: SDO5/PB5 = chip select, SDO6/PB6 = clock, SDO7/PB7 = data out and IO0 = data in. After this command SDO5/PB5 (chip select) will be high and SDO6/PB6 (clock) inactive.

The SPI bus requires DIO FPGA revision 4 (low speed mode) or higher and is available from firmware release 1.10 and higher. The SPI bus is only available in DIO low speed operation mode (**[DIO\\_OPMODE](#page-147-1)**).

The pattern output bits (parameter q) requires firmware release 1.40 or higher.

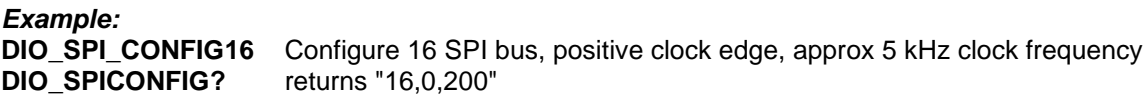

*Related commands:* **[DIO\\_OPMODE,](#page-147-1) [DIO\\_SDO,](#page-152-1) [DIO\\_SPI\\_RD,](#page-153-1) [DIO\\_SPI\\_WR](#page-154-1)**

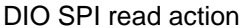

<span id="page-153-1"></span>DIO SPI RD

**DIO\_SPI\_RD***[n,o]* Perform SPI read action **n = serial data on SDO7 (data out) o = chip select state after read action** 0 = leave chip select active (SDO5 low) 1 = last transaction; deactivate chip select (SDO5 high)

*This command applies to:* DIO Module

Performs DIO SPI read action and returns the serial data read from IO0.

*Related commands:* **[DIO\\_SDO](#page-152-1)**, **[DIO\\_SPI\\_CONFIG](#page-153-0)**, **[DIO\\_SPI\\_WR](#page-154-1)**

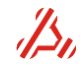

<span id="page-154-1"></span>**DIO\_SPI\_WR***n[,o]* Perform SPI read action **n = serial data on SDO7 (data out) o = chip select state after read action**  $0 =$  leave chip select active (SDO5 low) 1 = last transaction; deactivate chip select (SDO5 high)

*This command applies to:* DIO Module

Performs DIO SPI write action

*Related commands:* **[DIO\\_SDO](#page-152-1)**, **[DIO\\_SPI\\_CONFIG](#page-153-0)**, **[DIO\\_SPI\\_RD](#page-153-1)**

DIOII stimulus/capture clock select **DIO\_STIMCAPT\_CLKSEL**

**DIO\_STIMCAPT\_CLKSEL***n* Select DIO II StimClk and CaptClk path to backplane **n = Clock path selection**

0 = StimClk and CaptClk source from pattern pit generator

<span id="page-154-0"></span>1 = StimClk and CaptClk source from PLL clock outputs

**DIO\_STIMCAPT\_CLKSEL?** Returns DIO II StimClk and CaptClk path

*This command applies to:* DIO II module

DIO XOR mask **DIO\_XORMASK**

**DIO\_XORMASK***n* DIO XOR mask between capture/stimuli memory and IO (hex)  $n =$  the DIO XOR mask (default =  $0x000000$ ) **DIO\_XORMASK?** returns the current DIO XOR mask setting

*This command applies to:* DIO Module

This command defines an XORMASK operation at the data IO pins of the DIO memory. With an XOR function it is possible to convert DUT two's complement code by inverting the highest bit. Setting a bit in the XOR mask inverts the corresponding bit in the data stream.

When set, the data written to the memory is processed by the XORMASK before memory storage. Likewise, the data that is read from the memory goes through the same process. This mask is active both in measurement mode and in configuration mode.

When the XOR mask is active during the measurement it is obvious that the mask is cleared when the module is back in configuration mode. The other way round, when the XOR mask is active when the DIO memory is filled with stimulus data, it is obvious to clear the mask during the measurement.

#### *Example***:**

The stimulus signal is 12 bit wide. However, the DUT needs 16 bit data. The most significant DUT bits determine DUT settings like range and DUT operation mode. In the stimulus data , these bits are 0. The desired setting for the highest bits is 1101(bin) To add this bit to the stimulus before writing the stimulus in the DIO memory, the XOR mask should be set to 1101 0000 0000 0000 bin (= 0xD000) Use the following command sequence:

**DIO\_XORMASK0xD000** set the XORMASK

**CSELECT0** select slot 0, which is the DIO slot by default **CMF CMF fill the stimulus signal in the DIO memory DIO\_XORMASK0x0000** reset the XORMASK: the data is not masked during the measurement.

*Related commands:* **[DIO\\_ANDMASK](#page-144-0)**, **[DIO\\_DB](#page-145-0)**, **[CMF](#page-135-0)**

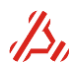

Configure DIO II PLL zero delay mode **DIO\_PLL\_ZDM** 

**DIO\_PLL\_ZDM** Configure DIO PLL zero delay mode(DIO II) **n = zero delay mode**  $0 = \text{off}(\text{default})$  $1 = on$ 

**DIO\_PLL\_ZDM?** Return zero delay mode configuration.

Enable zero delay for a constant phase with respect to an external clock reference

*This command applies to:* DIO II module

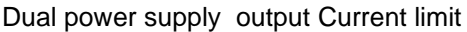

<span id="page-155-0"></span>DPS16 CL

**DPS16\_CL***n* Sets the card current limit in mA, n=20..200 **DPS16\_CL?** returns the setting of the current limiter

*This command applies to:* Dual Power Supply module

Sets the current limit for the selected channel. For the dual power supply module, the minimum current limit is 10mA. The maximum and default setting for the current limit is 200mA. When the output current reaches the current limit, the channel led indicator lights up red and the over current flags in the DPS status register are set. Dissipation of the output driver should be taken in account when setting the current limit and the card output voltage. (refer to the DPS section of this manual)

*Example:* sets the active card channel current limit to 150mA

*Related commands:* **[DPS16\\_STATUS](#page-156-0)**

Dual power supply enable signal generation **DPS16\_ESG**

**DPS16** ESG*n* Enable/disable current channel for signal generation  $n = 0$  disables signal generation for the currently selected DPS channel  $n = 1$  enables signal generation for the currently selected DPS channel **DPS16\_ESG?** returns the current setting of the signal generation enable bit.

*This command applies to: Dual Power Supply module* 

When a DPS channel is used for signal generation, it should be enabled for signal generation first. This is to prevent unwanted voltage changes on static DPS output channels. When the channel is disabled for signal generation, it is not possible to trigger the channel when the module is set in measurement mode.

*Example***:**

To enable channel2 of the DPS in slot 4 for signal generation; **CSELECT4** *select the module in slot 4* **CCHANNEL2** *select channel 2* **DSP16\_ESG1** *enables signal generation*

*Related commands:* **[CMODE,](#page-136-0) [CTRIG\\_STATUS,](#page-142-0) [CCHANNEL](#page-127-1)**

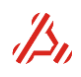

<span id="page-156-2"></span>**DPS16\_MC?** Returns the load current of the selected card channel in mA.

*This command applies to:* Dual Power Supply module

The actual load current of the selected DPS channel is measured.

*Related commands:* **[DPS16\\_MV,](#page-156-1) [DPS16\\_CL,](#page-155-0) [CV](#page-143-0)**

Measure Card output voltage **DPS16** MV

<span id="page-156-1"></span>**DPS16 MV?** Returns the measured output voltage on the selected card channel

*This command applies to: Dual Power Supply module* 

The actual voltage across the sense lines of the active channel of the selected module is measured. In case when the channel is in current limit, the voltage programmed with the CV command is not on the load. With this command, the actual voltage on the load is measured.

#### *Related commands*: **[DPS16\\_MC](#page-156-2)**, **[DPS16\\_CL,](#page-155-0) [CV](#page-143-0)**

Dual power supply status **DPS16\_STATUS**

# **DPS16 STATUS CLEAR** Clears the latched status bits

**DPS16 STATUS?** Query DPS16 status in hex

<span id="page-156-0"></span>bit 0 : over current

bit 1 : latched over current status

bit 4 : latched thermal protection status

#### *This command applies to:* DPS channels

Each channel of the dual power supply has a status register. The register holds the following channel events:

Current limit (real-time), Latched current limit status, latched thermal protection status

If the output current of a channel reaches the current limit set with **[DPS16\\_CL](#page-155-0)**, *bit0* of the returned status value is set. Next, when the over current condition is stopped, this bit is cleared again. *In addition, bit 1* reports this over current occurrence and is cleared manually with "*DPS16\_STATUS CLEAR"*

bit4 reports a thermal protection event of the channel.

*Note:* After a thermal protection event, all LEDs and relays of both channels of the DPS are switched off. The module can be used again after clearing this status register bits with "*DPS16\_STATUS CLEAR"*

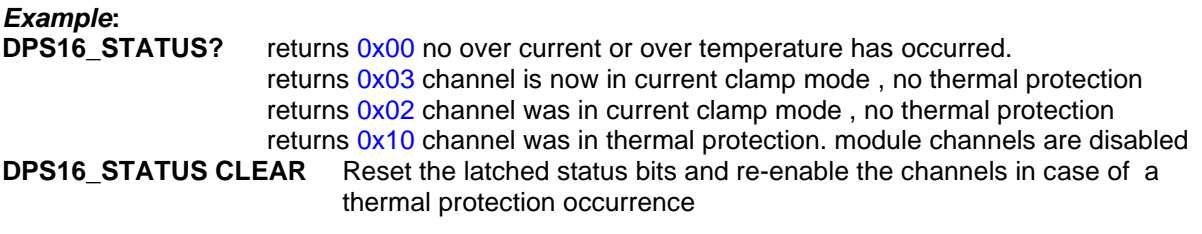

*Related commands:* **[DPS16\\_CL](#page-155-0)**

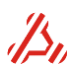

**DRS20\_MV?** DRS20 single voltage measurement.

*This command applies to:* Dual Reference module

The channel loop controller ADC can be used as a voltmeter. The ADC input is switched between the channel sense lines and measures the voltage difference.

The voltage level on the GND sense is clamped to AGND with and should be within +/- 0.5V from AGND.

Connection mode 3 (CC3) should be used. In this connection mode the sense lines are connected, While the force line is disconnected. Internally, the positive sense line is disconnected from the reference output buffer circuit.

#### *Example:* **DRS20\_MV?** returns 1.999994

DRS20 resolution **DRS20\_RES** 

#### **DRS20\_RES***n* DRS20 resolution **n = ENOB / settling time** (in ms, 5V swing)  $0 = 24.4$  bits ENOB / 338 ms settle time  $1 = 24$  bit ENOB / 146 ms settle time  $2 = 23.5$  bit ENOB  $/75$  ms settle time  $3 = 22.9$  bit ENOB / 40 ms settle time 4 = 22.5 bit ENOB / 21 ms settle time *(default)*  $5 = 22$  bit ENOB / 13 ms settle time  $6 = 21.6$  bit ENOB / 8 ms settle time  $7 = 21.2$  bit ENOB / NA **DRS20\_RES?** returns the current DRS20 resolution setting

*This command applies to:* Dual Reference module

The output of the DAC is monitored by an ADC which adjusts the output voltage more accurate. The accuracy or resolution of this ADC is restricted by the ADC speed. With the DRS20 resolution, the control loop speed and ADC accuracy is set. **This setting applies to both channels in the selected module.**

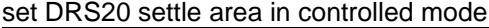

set DRS20 settle area in controlled mode **DRS20\_SETTLEAREA** 

**DRS20\_SETTLEAREA***n* DRS20 settle area in controlled mode (4..65535). One unit is approximately  $2.7uV$  (default = 16)

In controlled mode, the actual REFDAC output voltage is sampled with an ADC. The ADC data is compared with the expected ADC data. Depending of the difference in actual and desired value, the DAC CODE is adjusted.

When the difference in expected and actual ADC code is *within the specified SETTLE AREA*, (given in LSB's of the measuring ADC) the DAC is adjusted with 0.3uV each loop.

One LSB is approximately 2.7uV. The default Settle area of 16 results in a +/- 43uV area around the desired output voltage.

When the measured DAC output voltage is within the specified settle area, the DRS channel reflects the settled status.

However, when the absolute difference between the ADC reading and the programmed output voltage is greater than the defined settle area, the controller calculates a new DAC correction value, resulting fast correction but a relatively large correction glitch.

**This setting applies to both channels of the selected DRS20 module**.

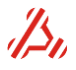

#### **EXECUTE CMDFILE***n[,o]* Execute command file **n = command file name o = output mode**   $0 =$  do not send command results 1 = send command results to communication channel (default)

It is possible to execute a set of commands, stored in a command file. The maximum line and command length is 255 characters.

#### *Command file location.*

The user file source directory is located on the ATX7006 system: **c:/userdata.**

A complete filename should be entered, including the file extension and the path under the user data directory.

A command file can be uploaded either by

- **FTP.** The FTP destination directory is the **c:\userdata** directory by default.
- **File sharing.** If file sharing is enabled, the file can be copied to the system with windows explorer or other file managing program in the shared **c:\userdata** directory

#### *Example:*

To run a command file named **test.cmd**, located in **c:\userdata\cmdfiles: EXECUTE\_CMDFILE cmdfiles\test.cmd**

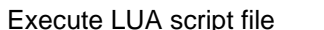

<span id="page-158-0"></span>**EXECUTE SCRIPT** 

**EXECUTE SCRIPT***n[,o,p]* Execute LUA script file .

#### **n = LUA script file name**

### **o = output mode**

- $0 =$  do not send command results
- $1 =$  send command results to active communication channel
- 2 = send command results to LUA script (default)
- 3 = send command results to LUA script and active communication channel

#### **p = debug mode**

- $0 =$  do not send debug results (default)
- 1 = send command debug to active communication channel
- $2 =$  send command debug to screen
- 3 = send command debug to screen and active communication channel

Program should start with atxmain function

#### *Script location.*

The user file source directory is located on the ATX7006 system : **c:/userdata** Refer to the **EXECUTE** CMDFILE description for information on file location and upload.

Related commands for use in combination with the execute script command: **[SCRIPT\\_ABORTREQUEST](#page-181-0)[,SCRIPT\\_ARG,](#page-181-1)[SCRIPT\\_ARG\\_CLEAR,](#page-181-2)[SCRIPT\\_RESULT,](#page-181-3)[SCRIPT\\_RES](#page-182-0) [ULT\\_BIN](#page-182-0)[,SCRIPT\\_RESULT\\_SELECT](#page-182-1)[,SCRIPT\\_RETURN?,](#page-182-2)[SCRIPT\\_STATUSMSG](#page-182-3)**

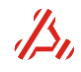

**FTP** *START[n]* start ftp server. **n = port number**   $n= 1..65535$ , (default = 21) **FTP** *STOP* Stops the ftp server **FTP***?* returns the active listening port or 0 if not active

FTP server is not active after power up.

User = ATX7006, Password = atx7006 if LAN authentication is disabled. Use LAN username and password if LAN authentication is enabled. Non-Administrator users are not allowed to delete files and directories.

Set GPIB address **GPIB\_ADDR**

**GPIB\_ADDR***n* Set GPIB address **n =address number ranging from 0..30, default 4 GPIB\_ADDR?** returns the current GPIB port address setting

This command sets the uses GPIB address used with GPIB communication

*Note:* This command is not supported for the *ATX-Express* system, because it does not contain a GPIB port.

Enable or Disable GPIB port **GPIB** port **GPIB GPIB** STATUS

**GPIB STATUS***n* Enable or disable the use of GPIB communication n = 0 Disable GPIB communication n = 1 Enable GPIB communication **GPIB\_STATUS***?* returns the current GPIB enable status.

*Note:* This command is not supported for the *ATX-Express* system, because it does not contain a GPIB port.

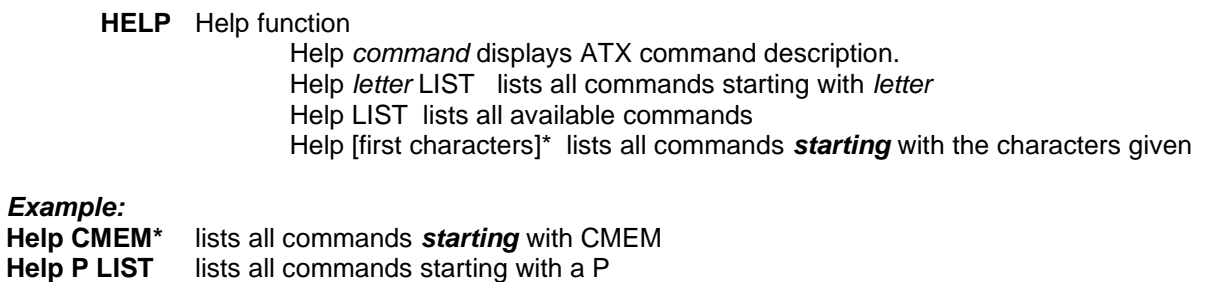

*Stop or start web server* **HTTP** 

**HTTP** *START Start web server* **HTTP** *STOP Stop web server* **HTTP** *?* returns 1 if web server is active or 0 if not active

Web server is always active after power up Use LAN username and password if LAN authentication is enabled

Current number of web server connections **HTTP\_CONNECTIONS?** 

**HTTP\_CONNECTIONS?** Current number of web server connections

Maximum web server connections **HTTP**\_**MAXCONNECTIONS**

**HTTP\_MAXCONNECTIONS***n* **n = allowed web server connections**  $n = 2.. 2000$  (default = 20)

Web server port number **HTTP\_PORT** 

**HTTP\_PORT***n* Web server port for incoming connections (1.. 65535)

Page 161

**\*IDN?** Return manufacturer, model, serial number and firmware version - strings

This command returns the extensive Identification string.

# *Example:*

**\*IDN?** Returns Applicos,ATX7006,AT76091201,0.90 January 2008

The string given is an example for indication only. The exact string returned depends on the equipment serial number and software revision in use.

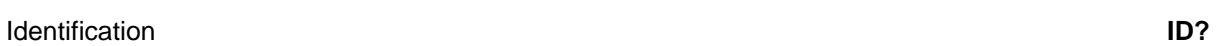

### **ID?** Identification

The identification string exists of the equipment name, revision number and revision date.

# *Example:*

**ID?** Returns "ATX7006 V1.14 June 2010"

The string given is an example for indication only. The exact string returned depends in the software revision in use.

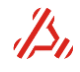

# **JTAG\_ADDRESS?** Return module JTAG offset address (hex)

This command is used by the FPGA update wizard.

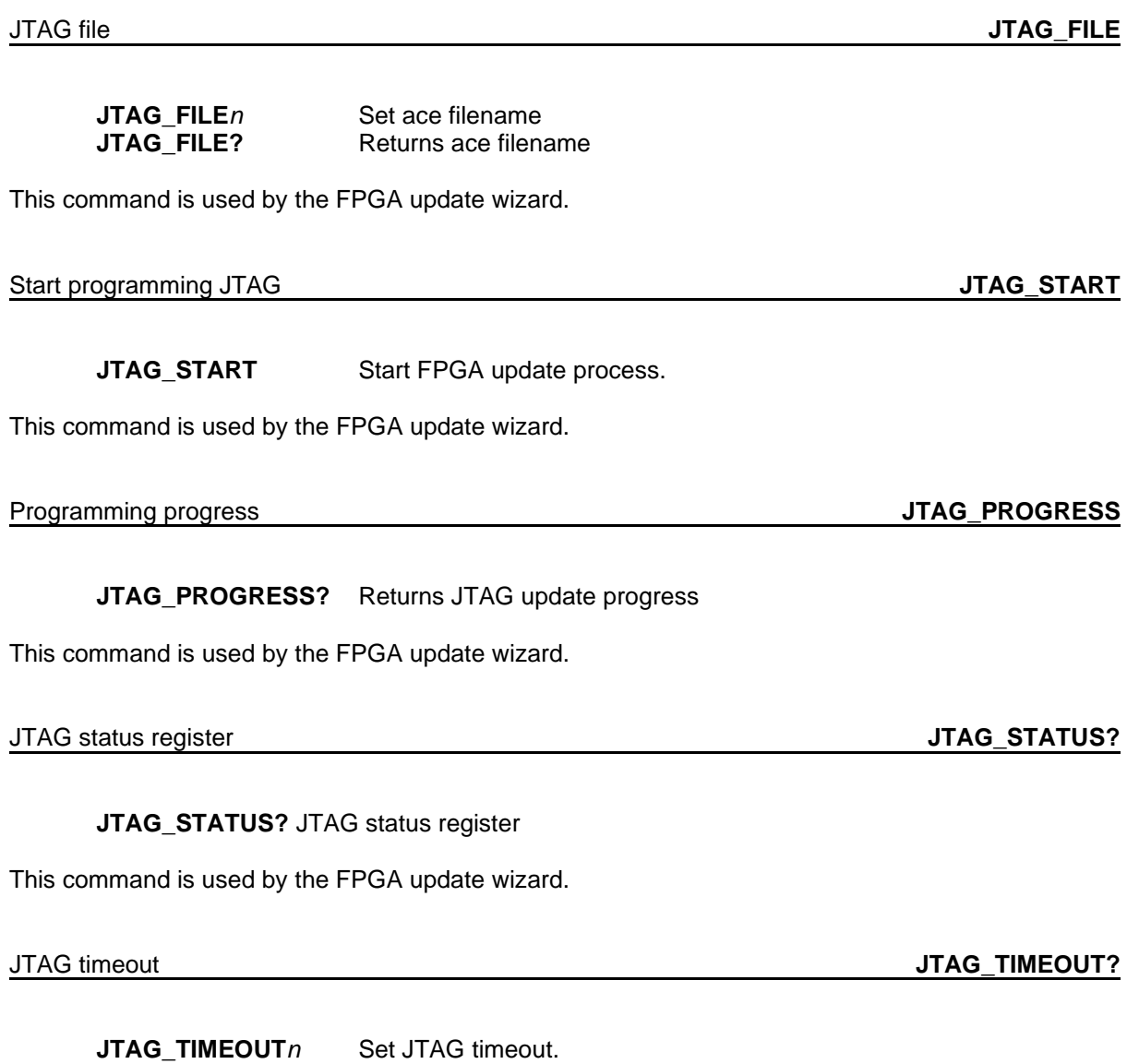

**JTAG\_TIMEOUT?** Returns JTAG timeout

This command is used by the FPGA update wizard.

<span id="page-163-0"></span>**LAN\_ALLOW ADD***n[-o]* Add IP or IP range **n = single IP or start of IP range.** To specify a NETBIOS name, place parentheses around the name. **o** = end of IP range.<br>LAN ALLOW REMn Remove IP or IP range. **n = list index LAN\_ALLOW CLR**<br> **LAN\_ALLOW STORE** Store allowed IP list. **LAN\_ALLOW STORE** Store allowed IP list. List will available after next boot.<br> **LAN\_ALLOW?** Query allowed IP list. First number is index **LAN\_ALLOW?**Query allowed IP list. First number is index

A way to protect / limit network access is with the commands **[LAN\\_ALLOW](#page-163-0)** and **[LAN\\_BLOCK](#page-163-1)**. Network access can be limited to only one or a group clients. Please be very carefully with the command LAN\_BLOCK!

#### *Notes:*

The IP address should be placed directly after the ADD extention; no spaces are allowed here. Don't use leading zeroes in the IP address; this will let the controller interpret the values as octal.

#### *Example:*

**LAN\_ALLOW ADD10.55.12.1** Adds computer with IP addres 10.55.12.1 to the allow list. **LAN\_ALLOW ADD(MyComputer)** adds computer with NETBIOS name "MyComputer" to the allow list

*Related commands:* **[LAN\\_BLOCK](#page-163-1)**

Manage blocked IP's **LAN\_BLOCK** 

**LAN\_BLOCK** *ADDn[,-o]* add IP or IP range. **n = single IP or start of IP range.**  To specify a NETBIOS name, place parentheses around the name.

 $0 = end$  of IP range. **LAN\_BLOCK** *REMn* remove IP or IP range. n = list index **LAN\_BLOCK** *CLR* clear blocked IP list (allow all) LAN BLOCK STORE store blocked IP list. List will be available after next boot. **LAN\_BLOCK**? **Query blocked IP list. First number is index** 

Block certain IPs or computer names from accessing the ATX7006. **Use with care!** A blocked IP can be overruled by an allowed IP.

#### *Related commands:* **[LAN\\_ALLOW](#page-163-0)**

Manage connected clients **LAN** CLIENT

**LAN\_CLIENT DISCON***n* Disconnect client. n = id **LAN\_CLIENT\_DISCONALL** Disconnect all clients

**LAN\_CLIENT?** List connected clients. First digit is id

Current number of LAN connections **LAN\_CONNECTIONS ?**

LAN\_CONNECTIONS? Current number of LAN connections

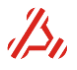

<span id="page-163-1"></span>

**LAN\_DHCP***n* DHCP on (n=1) of off (n=0)

Authentication for incoming LAN connections **LAN LAN\_ENABLEAUTH** 

**LAN\_ENABLEAUTH***n* Enable LAN authentication for incoming LAN connections

If authentication is enable, a username and password are required to get access to the ATX7006 LAN interface. The default username and password after enabling authentication (the first time) are atx7006. Users and passwords can be managed with the command LAN\_USER

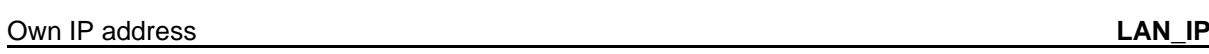

**LAN\_IP?** Return system IP address

Changing the IP address can be done with the command **[LAN\\_STATICIP](#page-164-0)**

Maximum number of allowed LAN connections **LAN\_MAXCONNECTIONS** 

<span id="page-164-2"></span><span id="page-164-1"></span><span id="page-164-0"></span>

**LAN\_MAXCONNECTIONS***n* Maximum number of allowed LAN connections (n=1..2000) **LAN\_MAXCONNECTIONS?** Return maximum number of allowed LAN connections

LAN port for incoming connections **LAN\_PORT**

**LAN\_PORT***n* LAN port for incoming connections (1.. 65535)<br> **LAN PORT?** Returns the LAN port for incoming connections Returns the LAN port for incoming connections

Configure IP address **LAN\_STATICIP**

**LAN STATICIP***n* User configured IP address

The LAN static IP address should be configured if DHCP is disabled (**[LAN\\_DHCP](#page-164-1)**).

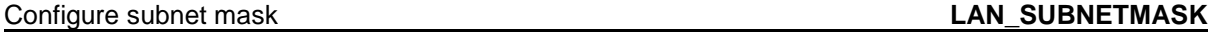

**LAN\_SUBNETMASK***n* User configured subnet mask

The LAN subnet mask should be configured if DHCP is disabled (**[LAN\\_DHCP](#page-164-1)**).

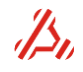

```
LAN_USER ADDn,o,p,q Add a LAN user
       n = Username (must be unique), 
       o = password, 
       p = repeat password, 
q = 1 for Admin user. Only for Admin users<br>LAN_USER REMn Remove user n. Only for
                             Remove user n. Only for Admin users
LAN_USER PSWn,o,p Change password. 
       n = old password 
       o = new password 
p = repeat new password<br>LAN USER List
                              Lists LAN users
```
LAN users should be configured if LAN authentication (**[LAN\\_ENABLEAUTH](#page-164-2)**) is enabled.

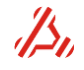

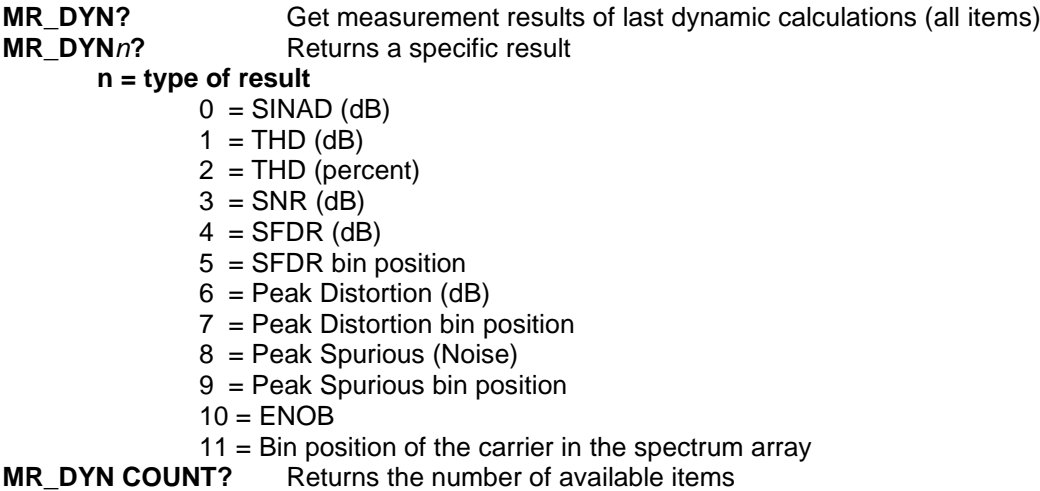

The MR\_DYN parameters are available after performing the dynamic calculations with **[CALC\\_DYN](#page-116-0)**.

*Related commands:* **[MR\\_DYN\\_FFT](#page-166-0)**, **[MR\\_DYN\\_HARM](#page-166-1)**, **[MR\\_DYN\\_SPECTRUM](#page-167-0)**, **[CALC\\_DYN](#page-116-0)**

Measurement results of last FFT calculation **MR\_DYN\_FFT**

<span id="page-166-2"></span><span id="page-166-0"></span>

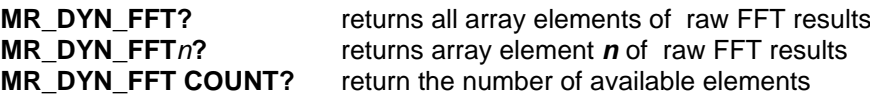

After a dynamic calculation, started with **[CALC\\_DYN](#page-116-0)**, the FFT results are available. These are the raw FFT results of the input signal normalized to N (divided by  $N =$  no. of samples of the input signal). The first halve contains the real parts, the second halve the imaginary parts. Element 0 contains the offset.

*Related commands:* **[MR\\_DYN,](#page-166-2) [MR\\_DYN\\_FFT,](#page-166-0) [MR\\_DYN\\_HARM,](#page-166-1) [MR\\_DYN\\_SPECTRUM,](#page-167-0) [CALC\\_DYN](#page-116-0)**

Measurement results of last dynamic calculation **MR\_DYN\_HARM MR\_DYN\_HARM** 

<span id="page-166-1"></span>

**MR\_DYN\_HARM?** returns all array elements of dynamic harmonics<br>**MR\_DYN\_HARM**n? returns array element **n** dynamic harmonics **Maturity returns array element** *n* dynamic harmonics **MR\_DYN\_HARM COUNT?** return the number of available elements

The first item  $(n=0)$  is the carrier, the second item  $(n=1)$  is the second harmonic The number of available items is normally 8, unless the number of calculated harmonics in CALCOPT\_DYB\_EXT, parameter o is altered.

The format for each returned item is: harmonic bin position, harmonic level, is mirror(1) or not (0)

*Example*: **MR\_DYN\_HARM0?** Returns 7,0.000000,0 :in bin 7 the carrier is found at 0dB

*Related commands:* **[MR\\_DYN,](#page-166-2) [MR\\_DYN\\_FFT,](#page-166-0) [MR\\_DYN\\_SPECTRUM,](#page-167-0) [CALC\\_DYN](#page-116-0)**

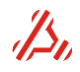

**MR\_DYN\_SPECTRUM?** Returns all measurement results of last spectrum calculation **MR\_DYN\_SPECTRUM***n***?** returns array element n **MR\_DYN\_SPECTRUM COUNT?** returns the number of available array elements

The results of this command depend on the second (o) and the third parameter (p) of the command **[CALCOPT\\_DYN\\_EXT](#page-118-0)**. By default, the spectrum shows dB's relative to the carrier.

#### *Related commands:* **[MR\\_DYN,](#page-166-2) [MR\\_DYN\\_FFT,](#page-166-0) [MR\\_DYN\\_HARM,](#page-166-1) [CALC\\_DYN,](#page-116-0) [CALCOPT\\_DYN](#page-118-1) [CALCOPT\\_DYN\\_EXT.](#page-118-0)**

Error parameters of last histogram test calculation **MR\_HIST** 

<span id="page-167-0"></span>

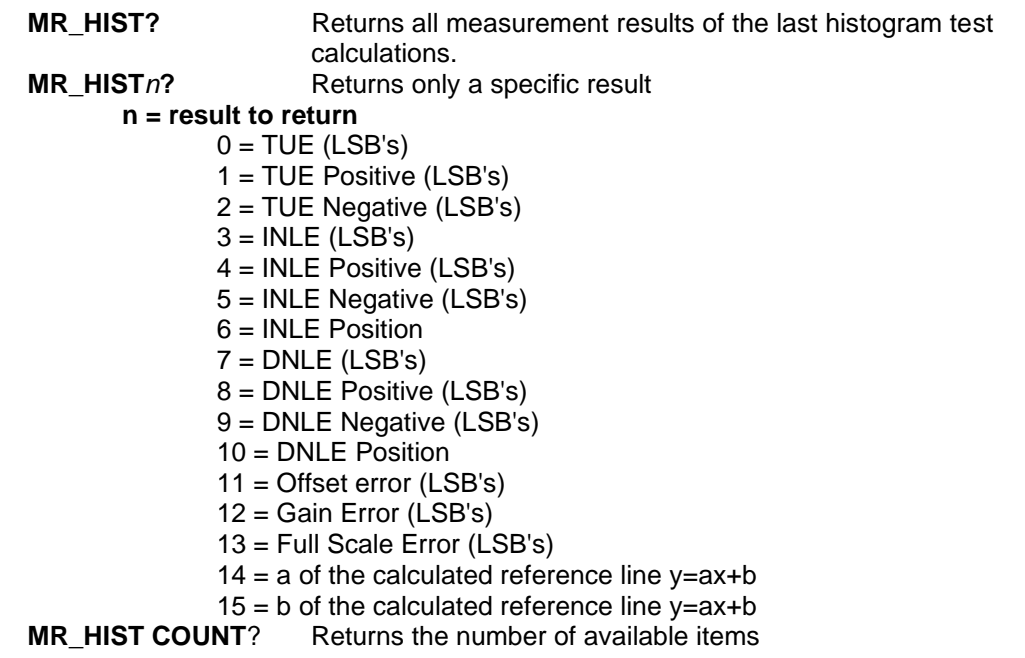

The MR\_HIST parameters are available after performing the histogram test calculations with **[CALC\\_HIST](#page-116-1)**. The parameters of interest after the histogram calculations are the INL and DNL errors.

For the End point calculation, the reference line will always be  $y = x$  (a = 1.0 and b = 0.0). The first trip-point is placed at the ideal ADC transition voltage. This will result in a offset error of 0 LSB. With an "a" of 1.0 for the reference line, the gain error and so the full scale error are 0. The TUE will be equal to the INLE. For the sinusoidal histogram test, the end point reference line can have a small error for the angle "a". This can result in a (small) gain (and so full scale) error. This error is due to the test method

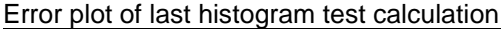

Error plot of last histogram test calculation **MR\_HIST\_ERR** 

**MR\_HIST\_ERR?** Returns all error plot array elements of last histogram test calculations **MR\_HIST\_ERRn?** returns array element n of the error plot array **MR\_HIST\_ERR COUNT?** Returns the number of available elements

The error plot represents the deviation (in LSB's) of each trippoint relative to the reference line. The reference line is determined by the first parameter (n) of the command **[CALCOPT\\_HIST](#page-119-0)** . The error calculations are performed with the command **[CALC\\_HIST](#page-116-1)**

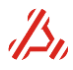

**MR\_HIST\_MC?** Returns the complete array of missing code (histogram test)<br>**MR\_HIST\_MC**n? Returns array element n of the missing code array Returns array element n of the missing code array **MR\_HIST\_MC COUNT?** Returns the number of available elements

If there are missing codes in the input signal of the histogram test calculations (**[CALC\\_HIST](#page-116-1)**) then this command gives an array of those missing codes.

*Related commands:* **[CALC\\_HIST,](#page-116-1) [CALCOPT\\_HIST,](#page-119-0) [CALCPARAM\\_HIST](#page-120-0) [CALCPARAM\\_HIST\\_EXT](#page-121-0)**

Trippoints array of last histogram test calculation **MR\_HIST\_TRIP MR\_HIST\_TRIP** 

**MR\_HIST\_TRIP COUNT?** Returns :

**MR\_HIST\_TRIP?** Returns all trip points (histogram test)<br> **MR\_HIST\_TRIP**n? Returns the value of trippoint n in the t Returns the value of trippoint n in the trip points array -the number of available elements, -the first trip-point, -number of used trippoints

The histogram calculations (**[CALC\\_HIST](#page-116-1)**) can calculate the trip-points based on the DNL steps. The first trip-point is placed at the ideal ADC transition voltage, based on the parameters **[CALCPARAM\\_HIST](#page-120-0)** and **[CALCPARAM\\_HIST\\_EXT](#page-121-0)**.

#### *Related commands:* **[CALC\\_HIST,](#page-116-1) [CALCOPT\\_HIST,](#page-119-0) [CALCPARAM\\_HIST](#page-120-0) [CALCPARAM\\_HIST\\_EXT](#page-121-0)**

Measurement results of last linearity calculation **MR\_LIN** 

<span id="page-168-0"></span>

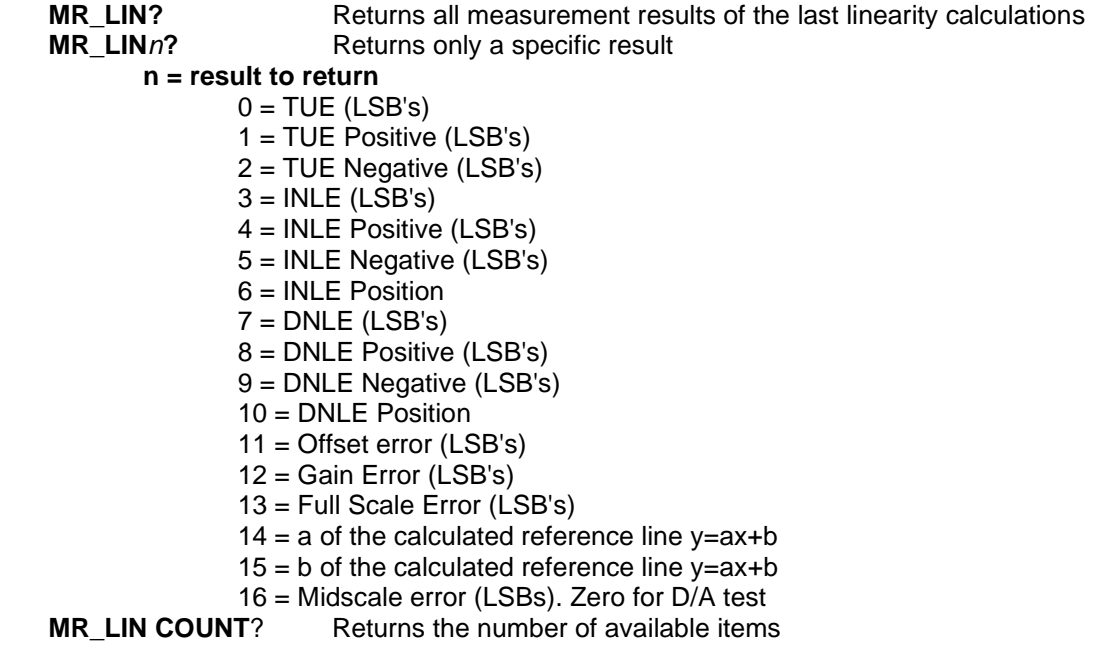

The MR\_LIN parameters are available after performing the linearity calculations with **[CALC\\_LIN](#page-117-0)**

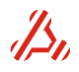

<span id="page-169-0"></span>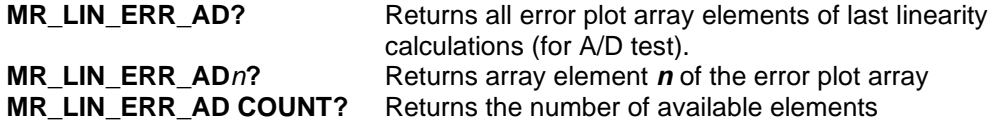

The error plot represents the deviation (in LSB's) of each trip point relative to the reference line. The reference line is determined by the first parameter (*n*) of the command **[CALCOPT\\_LIN\\_AD](#page-120-1)** . The error calculations are performed with the command **[CALC\\_LIN](#page-117-0)**.

#### *Related commands:* **[CALCOPT\\_LIN\\_AD](#page-120-1) , [CALC\\_LIN,](#page-117-0) [CALCPARAM\\_LIN\\_AD,](#page-121-1) [CALCPARAM\\_LIN\\_AD\\_EXT](#page-121-2)**

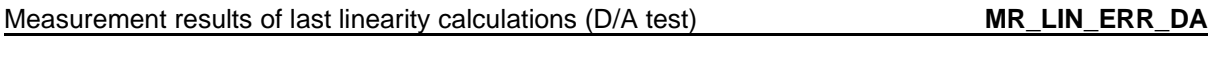

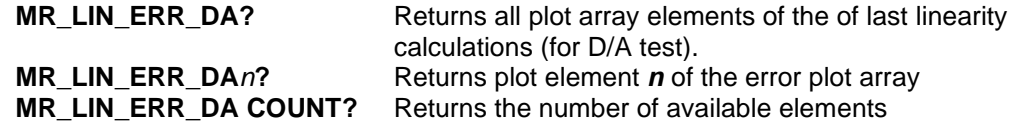

The error plot represents the deviation (in LSB's) of each output voltage relative to the reference line. The reference line is determined by the first parameter (n) of the command **[CALCOPT\\_LIN\\_DA](#page-120-2)**. The error calculations are performed with the command **[CALC\\_LIN](#page-117-0)**

### *Related commands:* **[CALC\\_LIN,](#page-117-0) [CALCOPT\\_LIN\\_AD](#page-120-1) , [CALCPARAM\\_LIN\\_DA](#page-122-0)**

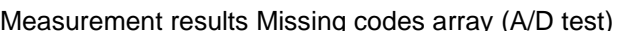

**MR\_LIN\_MC?** Returns the complete array of missing code (for A/D test). **MR\_LIN\_MC** $n$ ? Returns array element *n* of the missing code array **MR\_LIN\_MC\_COUNT?** Returns the number of available array elements

If there are codes missing in the input signal for the linearity calculations for an A/D test (results from the DIO module), these can be found with this command.

*Related commands:* **[CALC\\_LIN](#page-117-0)**

Measurement results trippoints array (A/D test) **MR\_LIN\_TRIP MR\_LIN\_TRIP** 

**MR\_LIN\_TRIP COUNT?** Returns

**MR\_LIN\_TRIP?** Returns the complete array of trip points (A/D test). **MR\_LIN\_TRIP**<sup>n</sup>/<sub>2</sub> Returns the value of trippoint *n* in the trip points array. - the number of available elements - the first trip point

- 
- no. of used trip points

The index of the trip-point array starts at 0; index 0 represents the first trip-point (transition of code 0 to 1).

The first trip-point can be greater than 0 if ramp clipping at the start of ramp (parameter q of **CALCOPT** LIN AD is not equal to 0.

The number of used trip-points can be less than the maximum number of trippoints if ramp clipping (parameter q and/or r of not equal to 0.

**MR\_LIN\_MC** 

The first trip-point and used trip-points determine the area for the error parameters (INLE, DNLE etc.). The trip-points between the first trip-point and first trip-point + used trip-points are used for the error parameter calculations. The trip-points less than the first trip-points are extrapolated with ideal device LSB values, starting from the first trip-point. The trip-points above the first trip-point + used trip-points are extrapolated with ideal device LSB values, starting from the last trip-point (= first trip-point + used trip-points). The error plot array (**[MR\\_LIN\\_ERR\\_AD](#page-169-0)**) and error parameters (**[MR\\_LIN](#page-168-0)** are calculated with the trip-points starting at the "first trip-point" an using "no. of used trippoints".

Measurement results statistical calculations **MR\_STAT\_DATA** 

<span id="page-170-1"></span>

**MR\_STAT\_DATA?** Returns the complete code occurrences array **MR\_STAT\_DATA***n***?** Returns array element *n* from the code occurrences array **MR\_STAT\_DATA COUNT?** Returns the number of available elements.

The statistical results are available after the command **[CALC\\_STAT\\_COUNT](#page-117-1)**. In case of an 8 bits converter (mask 0xFF = 4th parameter (*q*) of **[CALC\\_STAT\\_COUNT](#page-117-1)**) the number of results is 256. Array element 0 represents the number of times code 0 is available in the input array. Array element 1 represents the number of times code 1 is available in the input array, etc.

### *Related commands:* **[CALC\\_STAT\\_COUNT](#page-117-1)**, **[MR\\_STAT\\_DATA\\_BIN](#page-170-0)**

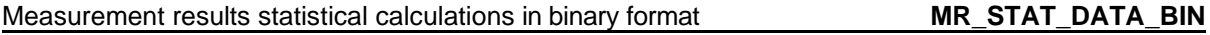

**MR\_STAT\_DATA\_BIN?** Returns all code occurrences in binary format

Binary version of **[MR\\_STAT\\_DATA](#page-170-1)**.

### *Related commands:* **[CALC\\_STAT\\_COUNT](#page-117-1)**, **[MR\\_STAT\\_DATA](#page-170-1)**

Measurement results time domain calculations **MR\_TD**

<span id="page-170-0"></span>

**MR\_TD?** Returns the complete code occurrences array **MR\_TD** $n$ **?** Returns only a specific result **n = result to return**  $0 =$  Offset value (voltage or codes) 1 = Average value (voltage or codes) 2 = RMS value (voltage or codes) 3 = AC RMS value (voltage or codes)  $4 =$  Peak value (voltage or codes)<br>MR TD COUNT?<br>Returns the numb Returns the number of available elements.

The time domain parameters are available after the command . If the parameters are calculated from the DIO result, the results are expressed in codes (LSBs). If the parameters are calculated from a analog capture module, the results are exprerss in voltages.

The AC RMS is equal to standard deviation (or sigma).

### *Related commands:* **[CALC\\_TD](#page-117-2)**

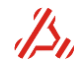

**PB\_CLKDIV**<sup>n</sup> Set pattern clock divider value **n= divider value**  $n = 1.16777216$ **PB CLKDIV?** Returns the current Pattern Bit clock divider value.

#### *This command applies to*: DIO pattern memory

The Pattern Generator has a 24 bit input clock divider which can be set to a value ranging from 1 to 16777216.

The maximum input frequency for this pattern clock divider is 100MHz. For the DIO front clock and internal 200MHz clock source, a pre-divider is available. This divider can be set with the CCLKDIV command.

#### *Related commands:* **[CCLKDIV](#page-127-0)**, **[CCS](#page-128-0)**

Set pattern memory address counter **PB\_MEMA PB\_MEMA** 

<span id="page-171-0"></span>

**PB\_MEMA***n* Set pattern memory address counter **n = PB memory address PB\_MEMA?** Returns the Pattern Bit memory address counter value in *hexadecimal* format

#### *This command applies to*: DIO pattern memory

The command directly writes the memory Pattern Bit address counter. Prior to a memory dump or load action, this counter should be initiated with the addres location from which these actions should be performed. Direct read and write from and to the pattern memory are done to the address pointed by the address counter. After a write or read action, the address counter increments automatically.

*Example:* **0PB\_MEMA?** returns 0x003FF

*Related commands:* **[PB\\_MEM\\_RET](#page-173-0)**, **[PB\\_MEM\\_END](#page-173-1)** , **[PB\\_MEM\\_START](#page-173-2)**

Dump pattern memory locations **PB\_MEMD PB\_MEMD** 

**PB\_MEMD***n* Dump *n* pattern memory locations

*This command applies to*: DIO pattern memory

The Pattern memory contents are dumped starting from the address, currently loaded in the PB memory address counter. The number of memory locations dumped is set with parameter *n.*  The dumped memory data is in hexadecimal format.

*Example:* PB\_MEMA0 PB\_DUMP5 dump 5 Pattern Bit locations returns:

0xFFFE 0xFFFD 0xFFFB 0xFFF7 0xFFEF

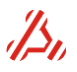

**PB\_MEML***d1,d2,etc.* Load pattern memory with *d1,d2, etc.*

*This command applies to*: DIO pattern memory

Load the Pattern memory with successive data words d1, d2 etc. The data load starts at the current pattern memory address counter position. This counter increments for each data word given in this command.

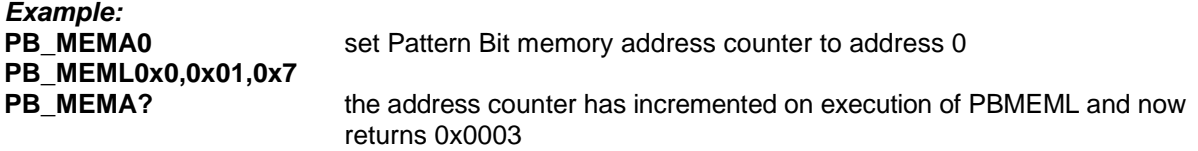

Read pattern memory **PB\_MEMR PB\_MEMR** 

#### **PB\_MEMR***n* Read pattern memory **n = address**

#### *This command applies to*: DIO pattern memory

Read data from the given Pattern Bit memory location. After this action, the address counter is set to address n+1 The returned data is in 16bit *hexadecimal* format.

*Example:* 0PB MEMR5 ; read contents from pattern memory address 5 returns " 0xFFDF" 0PB\_MEMA? returns " 0x00006 " ; the address counter has incremented from 5 to 6.

### Write pattern memory **PB\_MEMW PB\_MEMW**

**PB\_MEMW***n,o* Write pattern memory **n = address o = data** 

*This command applies to*: DIO pattern memory

Writes data **o** on one specific memory location *n* in the Pattern Bit memory. After the write action, the pattern memory address counter is set to address *n+1*

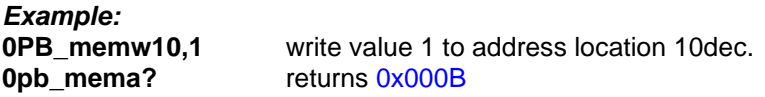

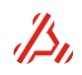

**PB\_MEM\_END***n* Set pattern memory end address *n* **= address** 

**PB\_MEM\_END?** Returns the Pattern Bit end address in *hexadecimal* format

#### *This command applies to*: DIO pattern memory

Defines the address location of the last pattern memory step.

The Pattern Bit memory address counter is loaded with the "return to" address (**[PB\\_MEM\\_RET](#page-173-0)**) when it reaches the pattern end address.

*Related commands:* **[PB\\_MEM\\_RET](#page-173-0)**, **[PB\\_MEM\\_START](#page-173-2)**, **[PB\\_MEMA](#page-171-0)**

Set pattern memory return address **PB\_MEM\_RET** 

<span id="page-173-1"></span><span id="page-173-0"></span>

**PB\_MEM\_RET***n* Set pattern memory return to address **n = Return to address . PB\_MEM\_RET?** Returns the Pattern Bit return-to address in *hexadecimal* format

*This command applies to*: DIO pattern memory

The Pattern Bit address counter is loaded with this address when it reaches the pattern end address. The patternlength is determined by this setting and that of the Pattern Bit end address: **Pattern loop length = 1+ PB\_END - PB\_RET**

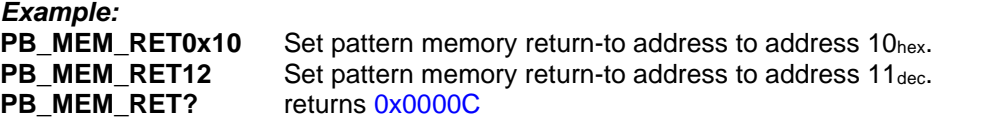

*Related commands:* **[PB\\_MEM\\_END](#page-173-1) , [PB\\_MEM\\_START,](#page-173-2) [PB\\_MEMA](#page-171-0)**

Set pattern memory start address **PB\_MEM\_START** 

<span id="page-173-2"></span>

**PB\_MEM\_START***n* Set pattern memory start address **n = address PB\_MEM\_START?** Returns the Pattern Bit start address in *hexadecimal* format

#### *This command applies to*: DIO pattern memory

When the DIO is set in measurement mode, the pattern memory address counter is initiated with the address defined with this command. The data contents of this patternbit address are then set to the Pattern Bit outputs.

*Example:* **PB\_MEM\_START10x0** Set pattern memory return-to address to address 10hex. **PB\_MEM\_START?** returns 0x00010

*Related commands:* **[PB\\_MEM\\_RET,](#page-173-0) [PB\\_MEM\\_END](#page-173-1) , [PB\\_MEMA](#page-171-0)**

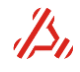

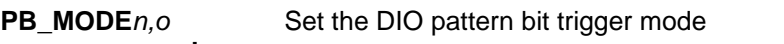

#### **n = mode**

- $0 =$  Pattern bits will start without a pattern bit trigger.
- 1 = Each pattern bit loop will start on level sensitive trigger.
- 2 = First loop will run without a trigger. After that, each pattern bit loop will start on a level sensitive trigger.
- 3 = Each pattern bit loop will start on an edge sensitive trigger
- 4 = First loop will run without a trigger. After that, each pattern bit loop will start on an edge sensitive trigger.

#### **o = active trigger level**

 $0 =$  Low active pattern trigger.

 $1 =$  High active pattern trigger.

*This command applies to:* DIO module. DIO FPGA revision 6 (see **[CID](#page-131-0)**) or higher and firmware release 1.21 or higher are required. For PB\_MODE 3 and 4, FPGA revision 7 and firmware rev 1.24 are required.

This command configures what event is needed to start the run of one pattern. The trigger signal for the pattern bit trigger mode comes from a pattern bit dedicated trigger input pin, situated on Pin 32 of the DIO connector.

There are a number of conditions:

- When a trigger is required to start the pattern  $(n = 1, 2, 3)$  or 4), the pattern should be at least 3 steps long.
- When  $n = 1$  or 3, the minimum number of triggers that is required to finish the measurement is *(signal steps + 1)*.

When  $n = 2$  or 4, the minimum number of triggers that is required to finish the measurement is equal to *signal steps*.

Where:

*Signal steps = latency + ((Steps + Settle steps) x (MeasurementLoops + SettleLoops))*

- The trigger pulse width should be at least *(CCLKDIV/ Clocksource frequency)* and no more than the time of one pattern run *(Pattern steps x pattern step time)*, where *pattern steps = (End address – ReturnTo address)*.
- In case of edge sensitive triggering, a high or low level (pulsewidth) duration should be at least (CCLKDIV/Clocksource frequency)

There is a latency between the moment of trigger-active and the first step op the patternbits. In **stimulus mode**, this delay is 13 ( $\pm$  1) cycles of the patternbit input clock (clock source / CCLKDIV). In **capture mode**, this delay is 10 (± 1) cycles of the patternbit input clock (clock source / CCLKDIV).

When a trigger is required to start the pattern  $(n = 1 \text{ or } 2)$  and the trigger is continuously active, the last pattern step (end address) is doubled.

**PB\_OUT***n,o* Set Pattern Bits output status **n = Pattern Bit state**  $n = 0.0xFF$ . **o = output disable function**  $0 =$  Pattern Bit outputs are enabled 1 = Pattern Bit outputs are in tri-state

Sets the pattern memory bits immediate to a static value. This value is overwritten when the DIO is in measurement mode and the Pattern Generator starts to generate its programmed pattern.

#### *Related commands:* **[DIO\\_IO,](#page-145-1) [DIO\\_SDO](#page-152-1)**

Power supply measured current **PS\_CURRENT PS\_CURRENT** 

<span id="page-175-0"></span>

**PS CURRENT***n*? Power supply measured current **n = power supply current selector**  $0 =$  Return supply current in 3.3V  $1 =$  Return supply current in  $5V$  $2 =$  Return supply current in  $+8V$ 

- 3 = Return supply current in -8V
- 4 = Return supply current in +15V
- $5 =$  Return supply current in -15V

For diagnostic purposes, the load current of each individual system power supply is monitored permanently . This command returns the most recently measured current in the by **n** indicated power supply. The current returned is in Amperes.

#### The maximum allowed supply currents are:

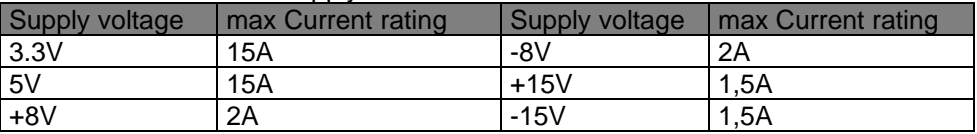

#### *Example:*

**PS\_CURRENT0?** return the monitored 3.3V power supply current returns 3.150 : measured current is 3.15A

**Note**: This function is not available in the *ATX-Hybrid*.

Set power supply fan speed **PS\_FANSPEED PS\_FANSPEED** 

<span id="page-175-1"></span>

**PS\_FANSPEED***n[,o]* Set power supply fan speed **n = speed setting for module slot fans**   $n = -1$ ..255, value -1 means no change (default = 32) **o = small power supply fan speed**  $n = 0.255$  (default = 176) **PS\_FANSPEED?** returns the current fan speed settings

The ATX7006 supports 2 fan speed adjustments.

There is one group of 3 fans situated under the ATX7006 modules

Another small fan is situated next to the switching power supply on the back panel of the ATX housing.

If desired(especially when module temperatures rise) the cooling power of the fans can be adjusted. The higher the value given for n the higher the fans peed. Value 0 corresponds to a low fan speed, but does not stop the fans.

A drawback of higher fan speeds is the increase of audible fan noise.

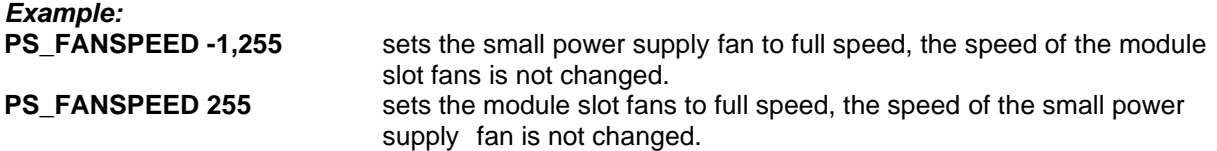

*Related commands:* **[CTEMP](#page-141-0)**, **[PS\\_TEMP](#page-176-0)**

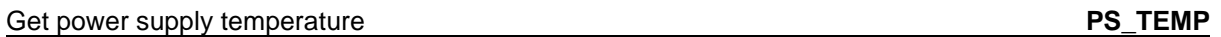

**PS\_TEMP?** Get power supply temperature (Celsius)

A temperature sensor on the power supply board measures the temperature of the analog section of the power supply. This command reads the current analog power supply temperature in degrees Celsius.

## *Example:* **PS TEMP?** returns "19.61"

*Related commands:* **[CTEMP,](#page-141-0) [PS\\_FANSPEED](#page-175-1)**

Select PXI trigger **PXI\_TRIG** 

<span id="page-176-0"></span>

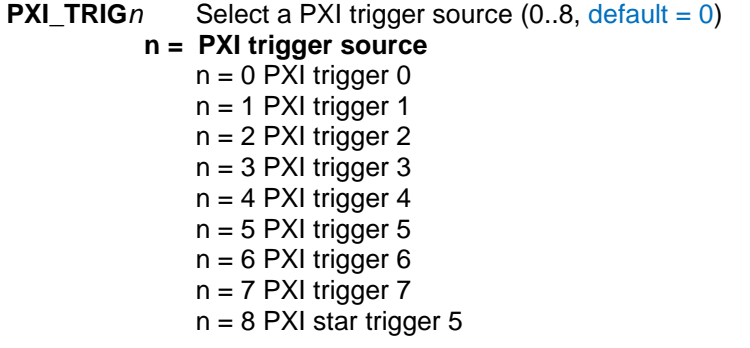

**PXI\_TRG?** Returns the currently selected PXI trigger source

Command only for the ATX-Hybrid. Selects witch PXI trigger is forwarded to the DIO module. Use in combination with CTRIG3 option in the DIO module.

*Example:*

PXI trigger 3 is selected.

*Related commands:* **[CTRIG](#page-141-1)**

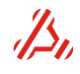

### **RACCESS\_ACCOUNT***n,m* Configure remote access account **n = Remote access username m = Remote access password** RACCESS\_ACCOUNT? Returns remote access account settings

With a remote access account it is possible to control the ATX7006 remote. For maximum safety, a remote connection is NOT a direct connection (peer to peer). The ATX7006 must connect to a remote (web-) server and login. The client computer should also connect and login to this remote (web-) server. It is possible to setup a remote connection behind a firewall and/or a proxy server. Passwords and username are automatically encrypted and changed every time the ATX or client computer connects to the server and tries to login. This is not a high speed connection. **Note:** A remote access connection is currently only possible with ATCom online.

*Related commands:* **[RACCESS\\_ACCOUNT,](#page-177-0) [RACCESS\\_CONNECTION,](#page-177-1) [RACCESS\\_MAXCONNECTIONS,](#page-177-2) [RACCESS\\_PROXY,](#page-178-0) [RACCESS\\_PROXYTUNNELING,](#page-178-1) [RACCESS\\_RECEIVEINTERVAL,](#page-178-2) [RACCESS\\_RECEIVETIMEOUT,](#page-179-0) [RACCESS\\_SERVER,](#page-179-1) [RACCESS\\_STANDBYENABLE,](#page-179-2) [RACCESS\\_STANDBYINTERVAL](#page-180-0)**

Manage remote access connections **RACCESS\_CONNECTION** 

<span id="page-177-2"></span><span id="page-177-1"></span><span id="page-177-0"></span>

**RACCESS\_CONNECTION ADD** Add new remote connection. Returns channel id **RACCESS\_CONNECTION DISCON***n* : Disconnect connection. **n = channel id or local id RACCESS CONNECTION DISCONALL** Disconnect all **RACCESS CONNECTION?** List remote connection(s): local id, channel id, remote IP

This command can be used to manage (a) remote access connection(s) on the ATX7006 system side. A remote access connection can also be initiated remotely. In this case, the standby process should be enabled.

*Related commands:* **[RACCESS\\_ACCOUNT,](#page-177-0) [RACCESS\\_MAXCONNECTIONS,](#page-177-2) [RACCESS\\_PROXY,](#page-178-0) [RACCESS\\_PROXYTUNNELING,](#page-178-1) [RACCESS\\_RECEIVEINTERVAL,](#page-178-2) [RACCESS\\_RECEIVETIMEOUT,](#page-179-0) [RACCESS\\_SERVER,](#page-179-1) [RACCESS\\_STANDBYENABLE,](#page-179-2) [RACCESS\\_STANDBYINTERVAL](#page-180-0)**

### Maximum allowed connections **RACCESS\_MAXCONNECTIONS**

**RACCESS\_MAXCONNECTIONS***n* Set maximum possible remote access connections **RACCESS MAXCONNECTIONS**? Return maximum possible remote access Return maximum possible remote access connections

The default maximum connection is set to 2.

*Related commands:* **[RACCESS\\_ACCOUNT,](#page-177-0) [RACCESS\\_CONNECTION,](#page-177-1) [RACCESS\\_PROXY,](#page-178-0) [RACCESS\\_PROXYTUNNELING,](#page-178-1) [RACCESS\\_RECEIVEINTERVAL,](#page-178-2) [RACCESS\\_RECEIVETIMEOUT,](#page-179-0) [RACCESS\\_SERVER,](#page-179-1) [RACCESS\\_STANDBYENABLE,](#page-179-2) [RACCESS\\_STANDBYINTERVAL](#page-180-0)**

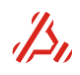

**RACCESS\_PROXY***n,m,o,p,q* Configure Proxy for remote access

- <span id="page-178-0"></span>**n = proxy use parameter**
	- $1 =$  use proxy,
		- $0 =$  do not use proxy
- **o = proxy server**
- **p = proxy port**
- **q = proxy username**
- **r = proxy password**

In some network environments, a client system can only connect to a (web-)server via a proxy server. This command let you configure the proxy server settings. Default the proxy server connection is disabled. For a proxy server with authentication enabled, the BASIC authentication protocol is implemented.

*Related commands:* **[RACCESS\\_ACCOUNT,](#page-177-0) [RACCESS\\_CONNECTION,](#page-177-1) [RACCESS\\_MAXCONNECTIONS,](#page-177-2) [RACCESS\\_PROXYTUNNELING,](#page-178-1) [RACCESS\\_RECEIVEINTERVAL,](#page-178-2) [RACCESS\\_RECEIVETIMEOUT,](#page-179-0) [RACCESS\\_SERVER,](#page-179-1) [RACCESS\\_STANDBYENABLE,](#page-179-2) [RACCESS\\_STANDBYINTERVAL](#page-180-0)**

### Proxy tunnelling enable **RACCESS\_PROXYTUNNELING**

# **RACCESS\_PROXYTUNNELING***n*

**n = enable/disable parameter**  $0 =$  disable proxy tunnelling

<span id="page-178-1"></span> $1 =$  Enable proxy tunnelling

If the proxy server supports tunneling, it is recommended to enabled tunneling. A proxy server with support of tunneling allows a direct connection with a (web-)server.

#### *Related commands:* **[RACCESS\\_ACCOUNT,](#page-177-0) [RACCESS\\_CONNECTION,](#page-177-1) [RACCESS\\_MAXCONNECTIONS,](#page-177-2) [RACCESS\\_PROXY,](#page-178-0) [RACCESS\\_RECEIVEINTERVAL,](#page-178-2) [RACCESS\\_RECEIVETIMEOUT,](#page-179-0) [RACCESS\\_SERVER,](#page-179-1) [RACCESS\\_STANDBYENABLE,](#page-179-2) [RACCESS\\_STANDBYINTERVAL](#page-180-0)**

Interval time for receiving command **RACCESS RECEIVEINTERVAL** 

**RACCESS\_RECEIVEINTERVAL***n,o,p* Set remote server interval time for receiving commands (msec.)

- <span id="page-178-2"></span>**n = (minimum) interval time (ms)**
- **o = maximum interval time (ms)**
- **p = intervaltime selection**
	- $0 =$  static interval time
		- $1 =$  dynamic adjust interval time

The ATX7006 checks the (web-)server for new commands. This poll time can be configured with this command.

*Related commands:* **[RACCESS\\_ACCOUNT,](#page-177-0) [RACCESS\\_CONNECTION,](#page-177-1) [RACCESS\\_MAXCONNECTIONS,](#page-177-2) [RACCESS\\_PROXY,](#page-178-0) [RACCESS\\_PROXYTUNNELING,](#page-178-1) [RACCESS\\_RECEIVEINTERVAL,](#page-178-2) [RACCESS\\_SERVER](#page-179-1)[,RACCESS\\_STANDBYENABLE,](#page-179-2) [RACCESS\\_STANDBYINTERVAL](#page-180-0)**

$$
\mathscr{J}_{\mathcal{L}}
$$

<span id="page-179-0"></span>**RACCESS RECEIVETIMEOUT***n* Receiving connection Timeout **n = timeout time in seconds**

A remote connection will automatically be closed if the ATX7006 does not receive commands for RACCESS\_RECEIVETIMEOUT seconds. The default value is 600 seconds (10 minutes).

*Related commands:* **[RACCESS\\_ACCOUNT,](#page-177-0) [RACCESS\\_CONNECTION,](#page-177-1) [RACCESS\\_MAXCONNECTIONS,](#page-177-2) [RACCESS\\_PROXY,](#page-178-0) [RACCESS\\_PROXYTUNNELING,](#page-178-1) [RACCESS\\_RECEIVEINTERVAL,](#page-178-2) [RACCESS\\_SERVER,](#page-179-1) [RACCESS\\_STANDBYENABLE,](#page-179-2) [RACCESS\\_STANDBYINTERVAL](#page-180-0)**

Remote access servername **RACCESS\_SERVER** 

<span id="page-179-1"></span>**RACCESS\_SERVER***n,m* Configure (web-)server for remote access **n = servername** (default = www.atx7006.com)  $m =$ **server port** (default = 80)

The remote server used during remote access. Default all traffic will be handled by the www.atx7006.com server.

*Related commands***: [RACCESS\\_ACCOUNT,](#page-177-0) [RACCESS\\_CONNECTION,](#page-177-1) [RACCESS\\_MAXCONNECTIONS,](#page-177-2) [RACCESS\\_PROXY,](#page-178-0) [RACCESS\\_PROXYTUNNELING,](#page-178-1) [RACCESS\\_RECEIVEINTERVAL,](#page-178-2) [RACCESS\\_RECEIVETIMEOUT,](#page-179-0) [RACCESS\\_STANDBYENABLE,](#page-179-2) [RACCESS\\_STANDBYINTERVAL](#page-180-0)**

Remote access standby service **RACCESS\_STANDBYENABLE** 

<span id="page-179-2"></span>**RACCESS\_STANDBYENABLE***n* Enable (1) or disable (0) remote access standby service

To initiate a remote connection from any client computer, without having direct access to the ATX7006, enable the standby service. The ATX7006 will connect with interval **[RACCESS\\_STANDBYINTERVAL](#page-180-0)** to the (web-)server.

*Related commands:* **[RACCESS\\_ACCOUNT,](#page-177-0) [RACCESS\\_CONNECTION](#page-177-1) [RACCESS\\_MAXCONNECTIONS,](#page-177-2) [RACCESS\\_PROXY,](#page-178-0) [RACCESS\\_PROXYTUNNELING,](#page-178-1) [RACCESS\\_RECEIVEINTERVAL,](#page-178-2) [RACCESS\\_RECEIVETIMEOUT,](#page-179-0) [RACCESS\\_SERVER,](#page-179-1) [RACCESS\\_STANDBYINTERVAL](#page-180-0)**
<span id="page-180-0"></span>**RACCESS\_STANDBYINTERVAL***n* Interval time informing the remote server (seconds)

To initiate a remote connection from any client computer, without having direct access to the ATX7006, enable the standby service. The ATX7006 will connect with interval [RACCESS\\_STANDBYINTERVAL](#page-180-0) to the (web-)server. The standby service should be enabled with **[RACCESS\\_STANDBYENABLE](#page-179-0)**

*Related commands:* **[RACCESS\\_ACCOUNT,](#page-177-0) [RACCESS\\_CONNECTION,](#page-177-1) [RACCESS\\_MAXCONNECTIONS,](#page-177-2) [RACCESS\\_PROXY,](#page-178-0) [RACCESS\\_PROXYTUNNELING,](#page-178-1) [RACCESS\\_RECEIVEINTERVAL,](#page-178-2) [RACCESS\\_RECEIVETIMEOUT,](#page-179-1) [RACCESS\\_SERVER,](#page-179-2) [RACCESS\\_STANDBYENABLE,](#page-179-0) [RACCESS\\_STANDBYINTERVAL](#page-180-0)**

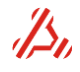

#### **SCRIPT\_ABORTREQUESTSET** Set Lua script abort request status **SCRIPT\_ABORTREQUEST***CLEAR* Clear Lua script abort request status

This is a Lua script command.

A Lua script can check this request with the Lua function *GetAbortRequestStatus()* and stop executing if requested.

*Related commands:* **[EXECUTE\\_SCRIPT](#page-158-0)***,* **[SCRIPT\\_STATUSMSG,](#page-182-0) [ATX\\_CMDSTACK\\_STATUS](#page-109-0)**

Add a Lua script argument string **SCRIPT** ARG

<span id="page-181-1"></span>

**SCRIPT** ARG*n* Add Lua script argument string **SCRIPT\_ARG?** Return all argument strings **SCRIPT\_ARGCOUNT** Return the number of configured argument strings

This is a Lua script command.

Argument strings are available in the parameters of the Lua start function *atxmain(argc, args)*. argc indicates the number of available arguments string and depends on the number of times this command (SCRIPT\_ARG) is called without calling SCRIPT\_ARG\_CLEAR. args is the actual array with strings. Each argument string may contain multiple parameters e.g. SCRIPT\_ARG awg=2 db=8 contains 2 parameters in one argument string. The maximum number of arguments strings is 100.

## *Related commands:* **[EXECUTE\\_SCRIPT](#page-158-0)***,* **[SCRIPT\\_ARG\\_CLEAR](#page-181-0)**

**Clear all Lua script argument strings <b>SCRIPT** ARG CLEAR

<span id="page-181-0"></span>

**SCRIPT ARG CLEAR** Clears all Lua script argument strings

This is a Lua script command, and resets the argument string count (SCRIPT\_ARGCOUNT?) to zero.

## *Related commands:* **[EXECUTE\\_SCRIPT](#page-158-0)[,SCRIPT\\_ARG](#page-181-1)**

Get Lua script result array **SCRIPT\_RESULT SCRIPT\_RESULT** 

<span id="page-181-2"></span>

**SCRIPT\_RESULT?** Return all lua result array elements **SCRIPT\_RESULT***n*? Return lua result array element n<br>**SCRIPT\_RESULTCOUNT**? Return number of available array Return number of available array elements **SCRIPT\_RESULTCLEAR** Remove all elements. SCRIPT\_RESULTCOUNT? will return 0 afterwards

This is a Lua script command.

A Lua script can store results in one of the ten available result arrays, using the Lua function *StoreResults(result array no., data type, arraydata)*. This command will return the results of the current selected array (see SCRIPT\_RESULT\_SELECT).

#### *Related commands:* **[EXECUTE\\_SCRIPT](#page-158-0)[,SCRIPT\\_RESULT\\_SELECT](#page-182-1)[,SCRIPT\\_RESULT\\_BIN](#page-182-2)**

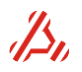

**SCRIPT\_RESULT\_BIN?** Return all Lua result array elements in binary format

This is a Lua script command.

Return the Lua result in binary format. For double arrays, each element contains 8 bytes per array element. For integer arrays, each element contains 4 bytes per element.

*Related commands:* **[EXECUTE\\_SCRIPT](#page-158-0)***,* **[SCRIPT\\_RESULT\\_SELECT](#page-182-1)***,* **[SCRIPT\\_RESULT](#page-181-2)**

Select Lua script result array **SCRIPT\_RESULT\_SELECT** 

**SCRIPT\_RESULT\_SELECT***n* Select Lua result array (*n*=1.. 10) **SCRIPT\_RESULT\_SELECT**? Return selected Lua result array

This is a Lua script command.

A Lua script can store up to 10 arrays with the Lua function *StoreResults(result array no., data type, arraydata)*. Before returning the results with the command SCRIPT\_RESULT, select the desired array with this command.

### *Related commands:* **[EXECUTE\\_SCRIPT](#page-158-0)***,* **[SCRIPT\\_RESULT](#page-181-2)**

Get last Lua script return value **SCRIPT\_RETURN?** SCRIPT\_RETURN?

<span id="page-182-2"></span><span id="page-182-1"></span>

**SCRIPT\_RETURN?** Get last Lua script return value

This is a Lua script command.

The Lua script function *atxmain(argc, args)* may return a number or a string value. This command will return its return value or 0 if not set.

### *Related commands:* **[EXECUTE\\_SCRIPT](#page-158-0)**

Get last Lua script status message **SCRIPT STATUSMSG** 

<span id="page-182-0"></span>

**SCRIPT\_STATUSMSG?** Get last Lua script status message

This is a Lua script command.

A Lua script status message can be available if the Lua function *assert* is called in the script. If for example the Lua code *assert(false,"Error occured")* is executed, SCRIPT\_STATUSMSG? will return the text "Error occurred".

*Related commands:* **[EXECUTE\\_SCRIPT](#page-158-0)**

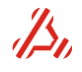

<span id="page-183-0"></span>**SIGNAL***n,o,p,q[,r,s,t]* Define signal in the signal item **n = signal type:** n = 0 *Digital* ramp defined by endpoints and number of steps n = 10 *Analog* ramp defined by endpoints and number of steps **o = start value of ramp p = end value of ramp q = number of ramp steps**  $r =$  settle steps, placed at the start of the ramp  $\text{(default = 0)}$ **s** = **repeat** (total number of repetitions of the ramps in this definition) n=1 *Digital* ramp defined by start point, increments and number of steps n=11 *Analog* ramp defined by start point, increments and number of steps **o = start value of ramp p = increment value q = number of ramp steps**  $r =$  settle steps, placed at the start of the ramp  $(\text{default} = 0)$ **s = repeat (total number of the ramps in this definition)** n=2 *Digital* sine wave n=12 *Analog* sine wave **o = amplitude** (peak) **p = offset q = number of samples**  $r =$  **periods** (default = 1)  $s = phase$  (degrees,  $default = 0$ ) n = 3 *Digital* triangle wave n = 13 *Analog* triangle wave n = 4 *Digital* square n = 14 *Analog* square **o = amplitude** (peak) **p = offset q = number of samples**  $r =$  **periods** (default = 1)  $s =$  **phase** (degrees, default = 0)  $t =$  symmetry  $(\% , 0..100, \text{ default} = 50)$ n=5 *digital* from file n=15 *analog* from file **o = filename<sup>1</sup>** each sample should end with LF n=6 *digital* custom n=16 *analog* custom **o = add sample or multiple sample separated by comma SIGNAL? returns a list of signal definitions for the selected signal item** 1 ) The file (on the atx7006 system) should be located in the "c:\user data" directory on the ATX7006 system.

The signal command defines the signal parameters in the selected signal item. The command clears the previous signal definition in the signal item, except for signal 6 and 16. Use the **[SIGNAL\\_ADD](#page-184-0)** command to make a compilation of different signal definitions within one signal item.

Analog signals are normalized between 0.0 and 1.0.

**Example:** the AWG20 is set to range 1 (CRA1( = 10.24Vpp)). To generate a sine with 1024 samples between 0 and 5.12V, configure a signal with the parameters:  $n = 12$  (analog sine),  $o = 0.25$ (amplitude peak = 25% of the total range = 2.56V),  $p = 0.75$  (offset = 75% of the total range starting from  $-5.12V = 2.56V$ ) and  $q = 1024$ . The command is: **SIGNAL 12,0.25,0.75,1024**

*Related commands:* **[SIGNAL\\_ADD](#page-184-0) , [SIGNAL\\_CLEAR,](#page-184-1) [SIGNAL\\_SELECT](#page-184-2) , [CMF](#page-135-0)**

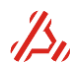

**SIGNAL\_ADD***n,o,p,q[,r,s,t]* Add signal definition in the (see SIGNAL)

When the desired stimulus is the sum of two or more signals, additional signals can be defined with the signal\_add command. The parameters used are exactly the same as used with the **[SIGNAL](#page-183-0)** command. The number of signals that can added is unlimited.

### *Related commands:* **[SIGNAL,](#page-183-0) [SIGNAL\\_CLEAR,](#page-184-1) [SIGNAL\\_SELECT](#page-184-2) , [CMF](#page-135-0)**

Clear all signal definitions **SIGNAL\_CLEAR**

<span id="page-184-1"></span><span id="page-184-0"></span>

**SIGNAL\_CLEAR** Clear all signal definitions of selected signal item

All signal definitions are cleared. Basically, the signal command does the same: it overwrites a previously defined signal, except when a custom signal is defined (signal6 or signal16)

#### *Related commands:* **[SIGNAL,](#page-183-0) [SIGNAL\\_ADD](#page-184-0) , [SIGNAL\\_SELECT](#page-184-2) , [CMF](#page-135-0)**

Select a signal item **SIGNAL\_SELECT SIGNAL\_SELECT** 

<span id="page-184-2"></span>

**SIGNAL\_SELECT***n* Select a signal item  $(0..9, detault = 0)$ **SIGNAL\_SELECT?** Returns the currently selected

One complete stimulus signal definition is called a *signal item*. It is possible to define up to 10 different signal items.

The contents of a signal item is defined with the **[SIGNAL](#page-183-0)** and **[SIGNAL\\_ADD](#page-184-0)** command. The command that fills the signal item into memory is **[CMF](#page-135-0)**. The signal item number is one of the parameters of this CMF command.

*Related commands:* **[SIGNAL,](#page-183-0) [SIGNAL\\_ADD](#page-184-0) , [SIGNAL\\_CLEAR,](#page-184-1) [CMF](#page-135-0)**

# **TEST\_STATUS***n[,o]* : Start or stop a test (measurement) **n = start or stop a test** n=0 Stop a test n=1 (Re-) Start a test

**o = 33MHz Backplane clock enable**

# <span id="page-185-0"></span>o=0 disable the ATX7006 33MHz backplane clock during the test

- $o=1$  enable the ATX7006 33MHz backplane clock during the test<br>**TEST STATUS?** return the test status (value returned in hexadecimal format)
- return the test status (value returned in hexadecimal format)

### **bit 0 indicates the test status (derived from backplane ready line).**

- bit0= "1" test busy
- bit0= "0" test ready.

#### **bit 1 indicates backplane clock status. A 1 indicates active, 0 inactive**

- bit1= "1" backplane clock active
- bit1= "0" backplane clock inactive

This command is implemented to simplify the command sequence to start a measurement. It sets the *generating* and *capturing* modules in measurement mode and triggers the modules. Only the modules listed with the TEST\_CARDS command are involved in this sequence.

#### **The order in which the involved cards are listed in the TEST\_CARDS command, determines the order in which the sequence approaches the modules.**

A measurement is simply (re) started setting parameter n to 1. The command will then perform the following sequence:

- 1. Enable the ATX7006 system backplane clock, even if *o*=0. This is needed to perform the next steps.
- 2. Clear the software trigger bits of the cards involved, *starting* with the first card listed
- 3. Set the cards in configuration mode, *starting* with the first card listed
- 4. Set the cards in measurement mode, first listed card **the last**
- 5. Set the card software trigger active, first listed card **the last**
- 6. Disable the ATX7006 system backplane if *o* = 0 (default)

A test is stopped by clearing parameter n. The following sequence will be followed:

- 1. Enable the ATX7006 system backplane clock
- 2. Clear the software trigger bits of the active cards, *starting* with the first card listed
- 3. Set the cards in configuration mode, **starting** with the first card listed

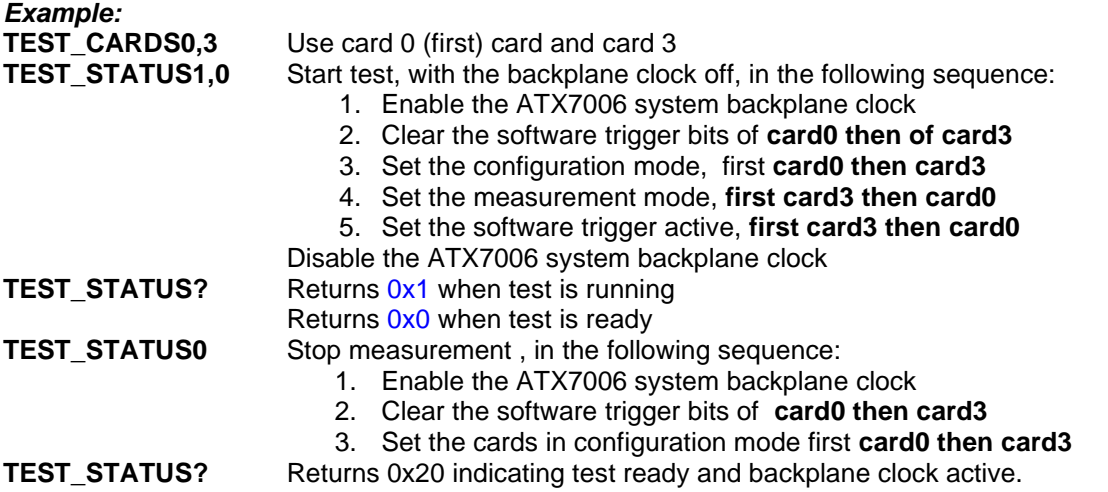

### *Related commands:* **[TEST\\_CARDS](#page-186-0)**

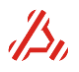

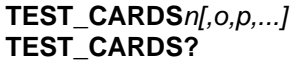

<span id="page-186-0"></span>Set active cards during test returns the list of involved modules value -1 will be returned if no cards are involved

The modules listed with the TEST\_CARDS command are involved in the TEST\_STATUS sequence. The order in which the involved cards are listed in the TEST\_CARDS command, determines the order in which the sequence approaches the modules. The first card listed will be initiated the first, but will be the last module in the sequence that is set in measurement mode and receive the trigger. Generally, the DIO is the module that should be listed as first module. This way the DIO is initiated first, but is triggered as last module, because the DIO generates the stimulus or capture-clock when it is triggered. The measurement will fail if the DIO starts clocking while the other modules are not triggered. Refer to *[TEST\\_STATUS](#page-185-0)* for an example.

Modules that apply a static voltage during the measurement (like DRS or DPS) don't have to be listed in this command. Only modules with a capture or stimulus memory need to be listed.

#### *Example:*

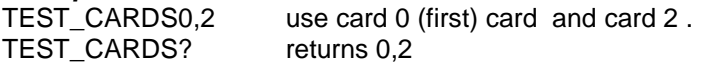

*Related commands:* **[TEST\\_STATUS](#page-185-0)**

Enable touchscreen **TOUCHSCREEN\_STATUS** 

**TOUCHSCREEN\_STATUS***n* Enable or disable touchscreen n=0 disable touchscreen n=1 Enable touchscreen

Enables or disables the touchscreen function of the ATX7006 controller display.

*Note:* This command is not supported for the *ATXExpress* system, because it does not contain a touch screen.

Wait **WAIT** 

**WAIT***n* Wait n ms

This command waits *n* milliseconds before proceeding to the next command. It may be used for additional -user board- settling time after switching on a power supply module channel, or to pause after other events that requires a settling time.

# **10 Specifications**

# *10.1 General specifications*

### **Power supply**

AC supply<br>Mains selection 230V Mains selection 230V 220...240V, 50 to 60Hz<br>Mains Selection 115V 110 120V 50 to 60Hz

110...120V, 50 to 60Hz

Power consumption 320W, max

**Use the supplied IEC mains power cable. The Cable is applied with an EMC suppressing Snap on ferrite.** Other cables may be used, but an EMC suppressing ferrite clamp, Wurth 742 758 15S should be applied close to the IEC connector side of the power cable

### **Mechanical data**

#### Dimensions

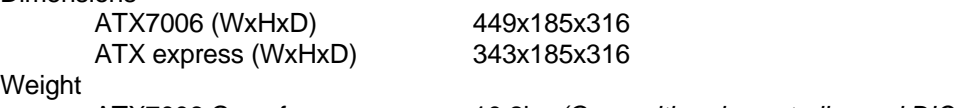

ATX7006 Case frame 10.2kg *(Case with only controller and DIO module)* ATX express Case frame 8.7kg *(Case with only controller and DIO module)*

Additional weight per module

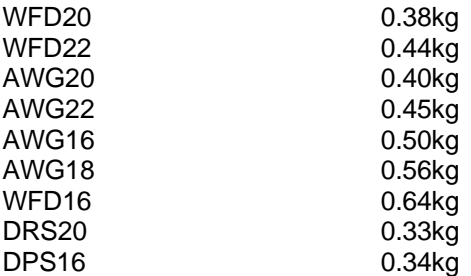

#### Housing

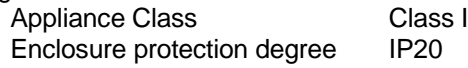

## **Temperature and Environment**

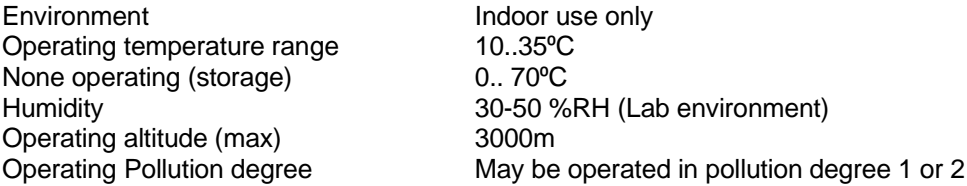

## **Measurement category**

Use this instrument only for measurements within its specified measurement category WARNING this instrument is not rated for CAT II, III, IV. No transient over voltages are allowed. The "Not rated for CAT II,II, IV" measurement category is for measurements performed on circuits not directly connected to MAINS.

## **All module specifications @ Ta=25C**

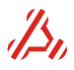

# *10.2 DIO module, inputs, outputs*

### *SMB Clock and trigger inputs:*

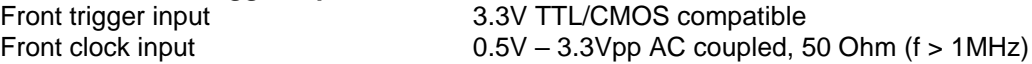

#### *SCSI signal levels*

#### *Low speed mode*

IO levels programmable 1.2V and 1.8V-3.3V All Digital data outputs 1.2V and 1.8V - 3.3V-TTL compatible<br>All Digital inputs 1.2, 1.8V - 3.3V TTL compatible (5V t

# *High speed mode*<br>T/R signal

T/R signal 2.5V CMOS<br>All other signals 2.5V LVDS,

2.5V LVDS, detail see below

1.2, 1.8V – 3.3V TTL compatible (5V tolerant  $@3.3V$ )

### **LVDS output:**

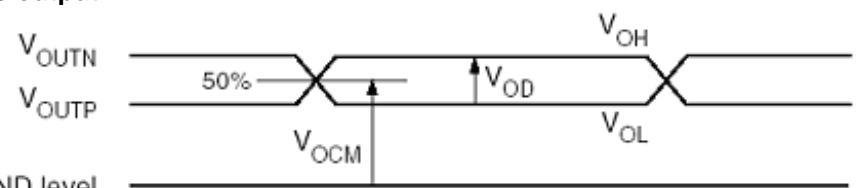

**GND level** 

 $V_{\text{OCM}}$  = Output common mode voltage =  $\frac{V_{\text{OUTP}} + V_{\text{OUTN}}}{2}$  $V_{OD}$  = Output differential voltage =  $|V_{OUTP} \cdot V_{OUTN}|$ 

 $V_{OH}$  = Output voltage indicating a High logic level

 $V_{\text{OI}}$  = Output voltage indicating a Low logic level

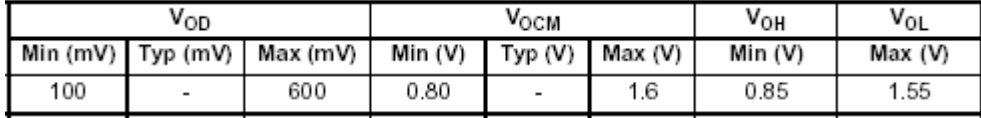

#### **LVDS input:**

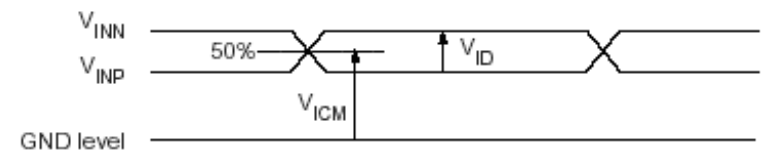

$$
V_{\text{ICM}} = \text{Input common mode voltage} = \frac{V_{\text{INP}} + V_{\text{INN}}}{2}
$$

$$
V_{ID} = \text{Differential input voltage} = |V_{IMP} - V_{INN}|
$$

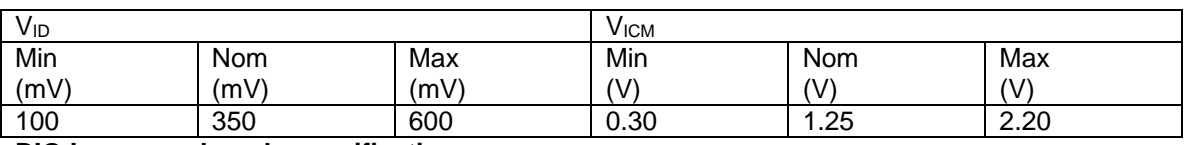

#### **DIO Low speed mode specifications**

١

#### Pattern Generator : 100MHz, 256k words x 16 bits

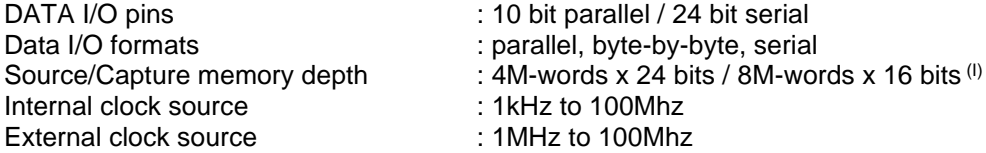

### **DIO High speed mode specifications**

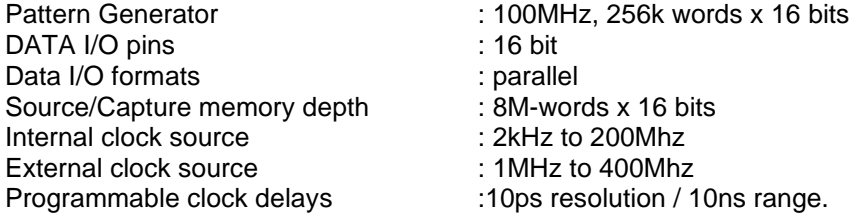

# **Cable**

Maximum DIO cable length to be used : 100cm.

 $(1)$  supported for DIO FPGA revision 8 and higher and firmware release 1.26 and higher.

# *10.3 Specifications AWG22 module*

Non Linearity **Example 20** and the state of range

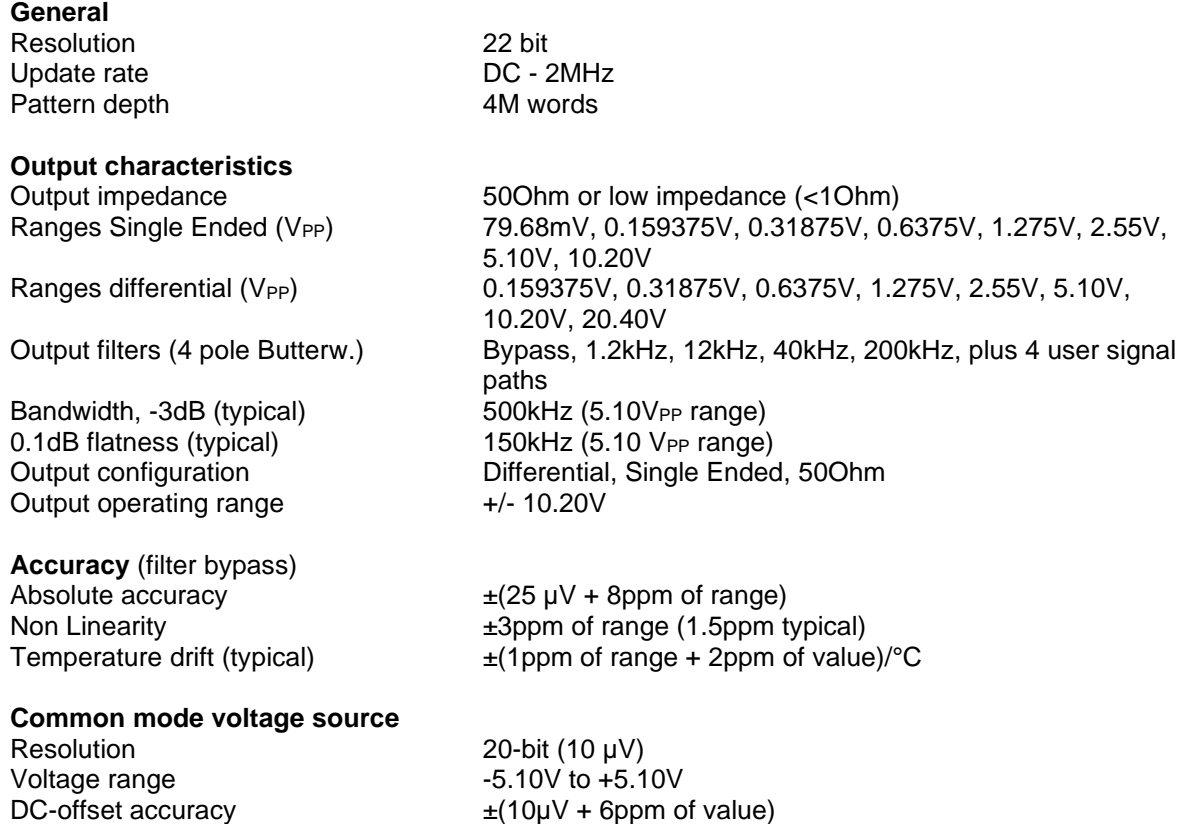

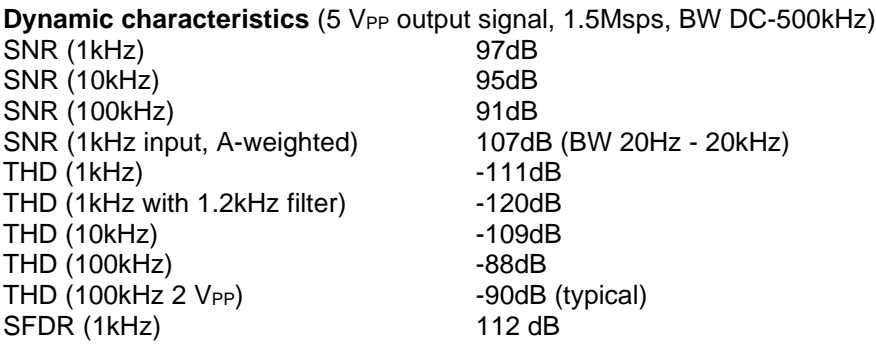

### **Cable**

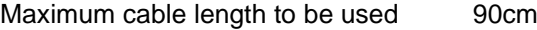

# *10.4 Specifications AWG20 module*

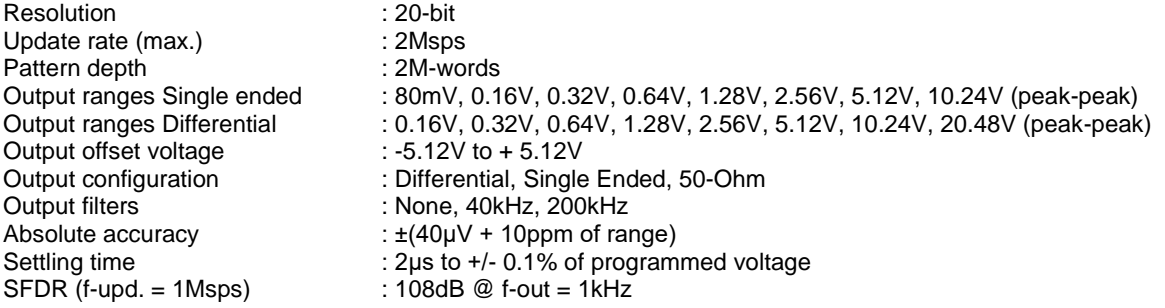

### **Cable**

Maximum cable length to be used 90cm

# *10.5 Specifications AWG18 module*

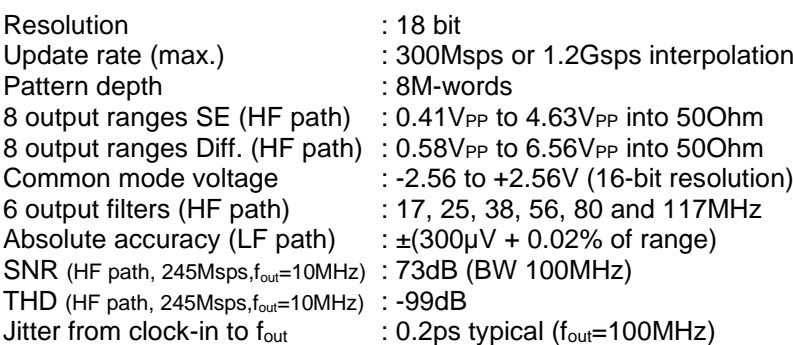

# **Cable**

Maximum cable length to be used 90cm

# *10.6 Specifications AWG16 module*

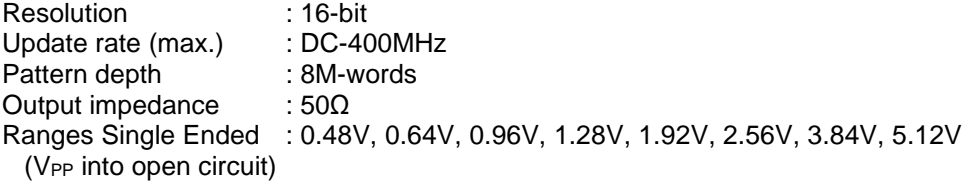

Ranges Differential : 0.96V, 1.28V, 1.92V, 2.56V, 3.84V, 5.12V,7.68V, 10.24V

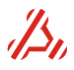

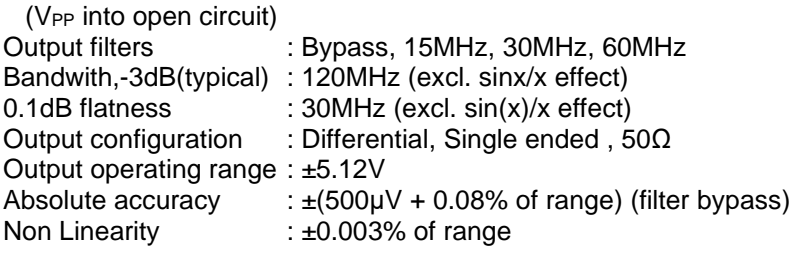

# **Common mode voltage source:**

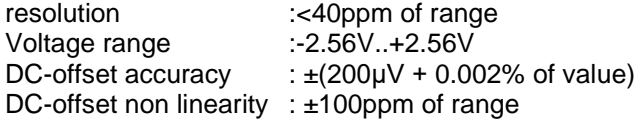

**Dynamic characteristics** measured at 2.5Vpp diff output signal, 200Msps, BW= DC -100MHz

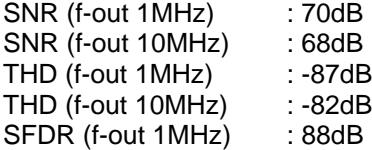

# **Cable**

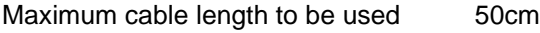

# *10.7 Specifications WFD22 module*

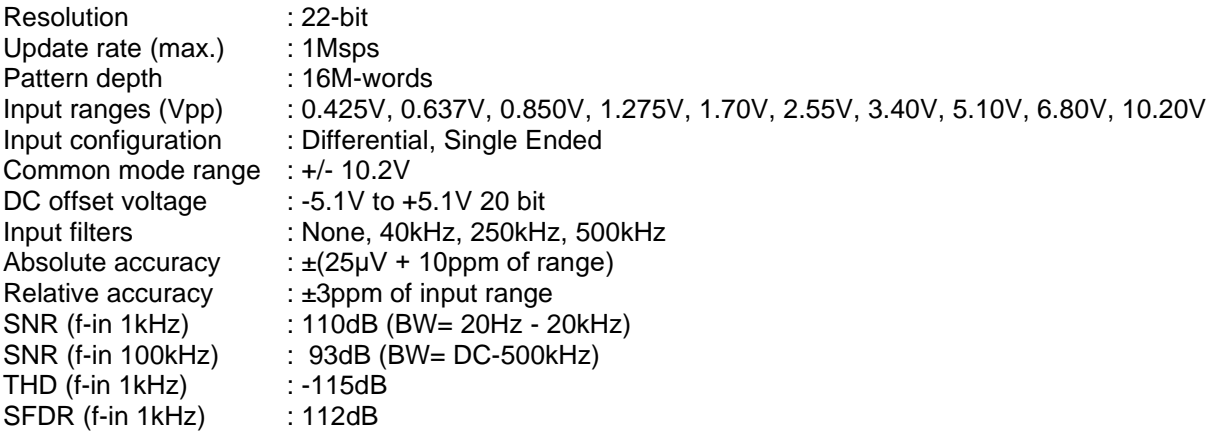

# **Cable**

Maximum cable length to be used 90cm

# *10.8 Specifications WFD20 module*

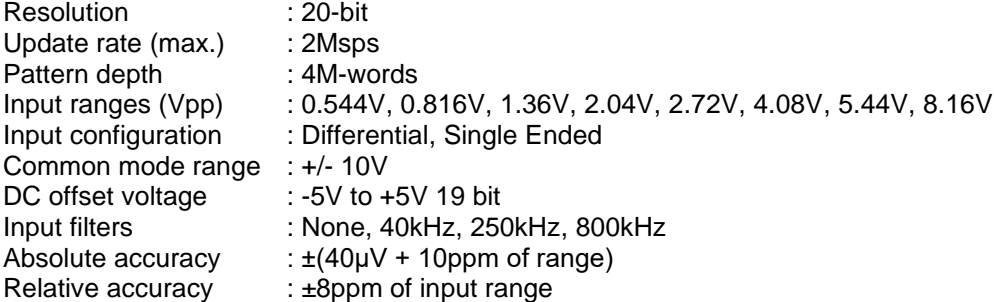

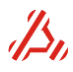

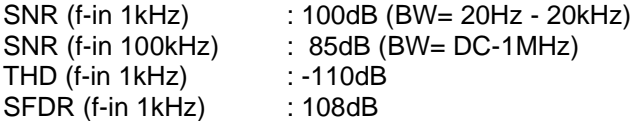

#### **Cable**

Maximum cable length to be used 90cm

# *10.9 Specifications WFD16 module*

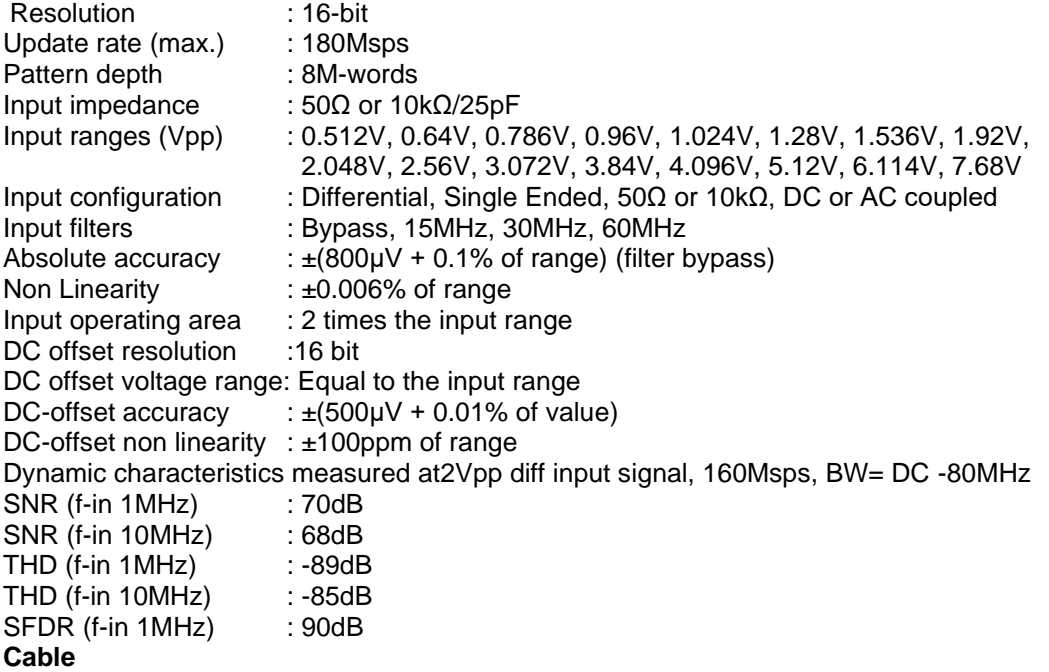

Maximum cable length to be used 50cm

# *10.10 Specifications Dual reference source module*

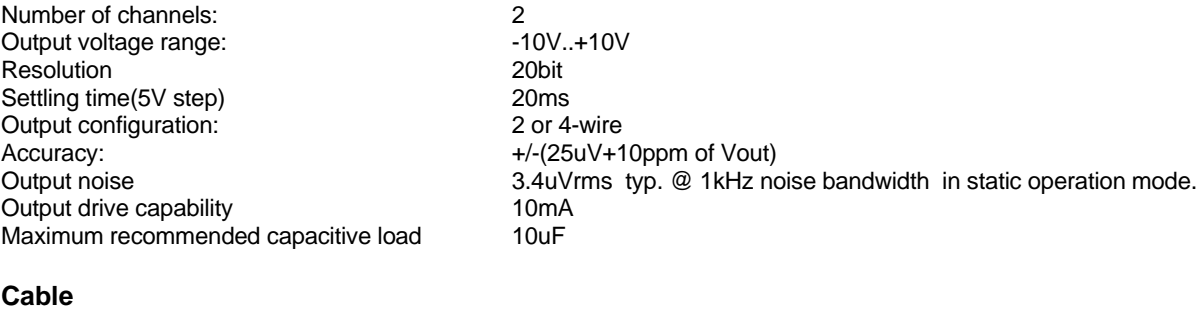

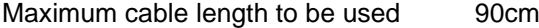

# *10.11 Specifications Dual power Supply module*

#### **Programmed voltage**

Programmed voltage resolution 16 bit<br>Voltage range  $+/-12V$ Voltage range  $+/-12V$ <br>Programmed voltage resolution step:  $370.8uV$ Programmed voltage resolution step: Voltage DAC update rate<br>Pattern depth Output voltage Settling time to 0,1%<br>of programmed voltage -3dB signal bandwidth 1.1kHz<br>
1.1kHz 0utput configuration: 1.1kHz Output configuration: 2 or 4-wire<br>
Sense line correction range max +/- 0.5V typ. Sense line correction range

#### *Current limit*

Max output current/channel 200mA<br>Current limit resolution: 10bit Current limit resolution: Programmed current limit step 0.22 mA Minimum current limit value: 10mA<br>Current limit accuracy 1mA +

#### *Voltage and current measurement*

Measurement resolution: 16bit<br>Voltage measuring resolution step: 16bit 372uV Voltage measuring resolution step: accuracy  $+/- 3.2$ mV  $+/- 0.1%$  of reading<br>Current measurement resolution step: 7.63uA Current measurement resolution step:<br>accuracy

#### **Cable**

Maximum cable length to be used 90cm

Voltage accuracy  $+/-$  4mV  $+/-0.2%$  of programmed voltage<br>Voltage DAC update rate  $+/-$  1Hz..1MHz 8k samples for each channel

10ms typ., no capacitive load<br>1.1kHz

1mA +/-2.5 % of programmed value

 $+/-$  1mA  $+/-$  1% of reading

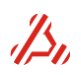

# *Connector Pinning*

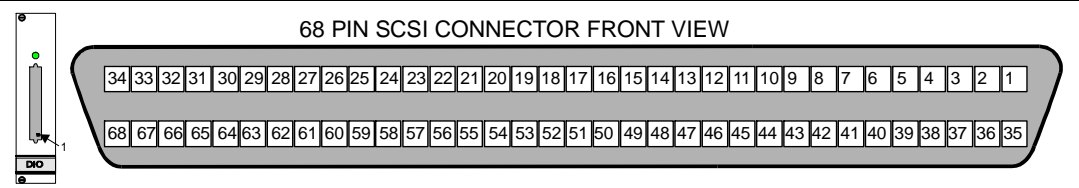

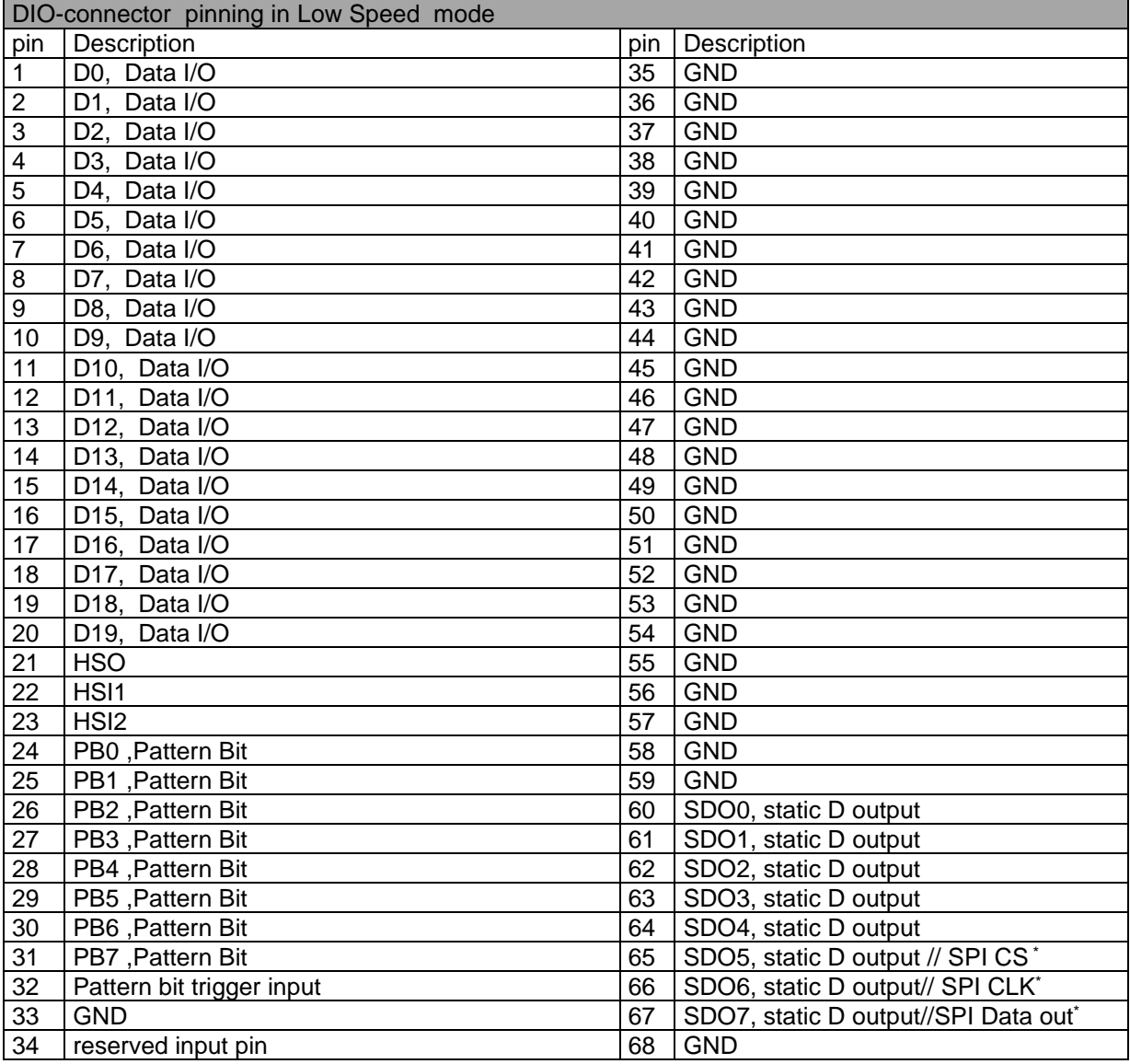

\* SPI function from LSDIO FPGA revision 4 and higher and firmware release 1.10 and higher. ( see section [5.2.2\)](#page-76-0)

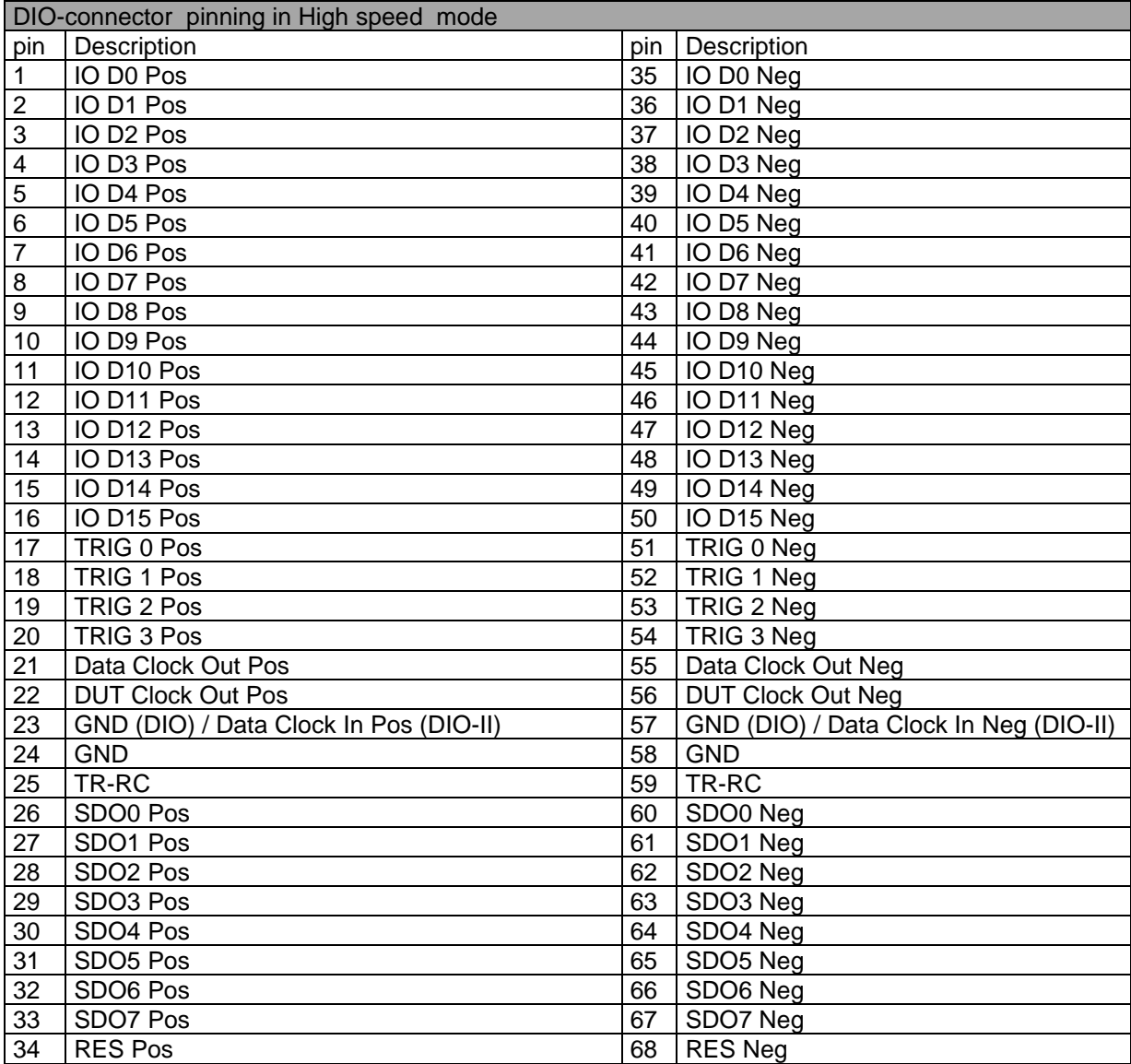

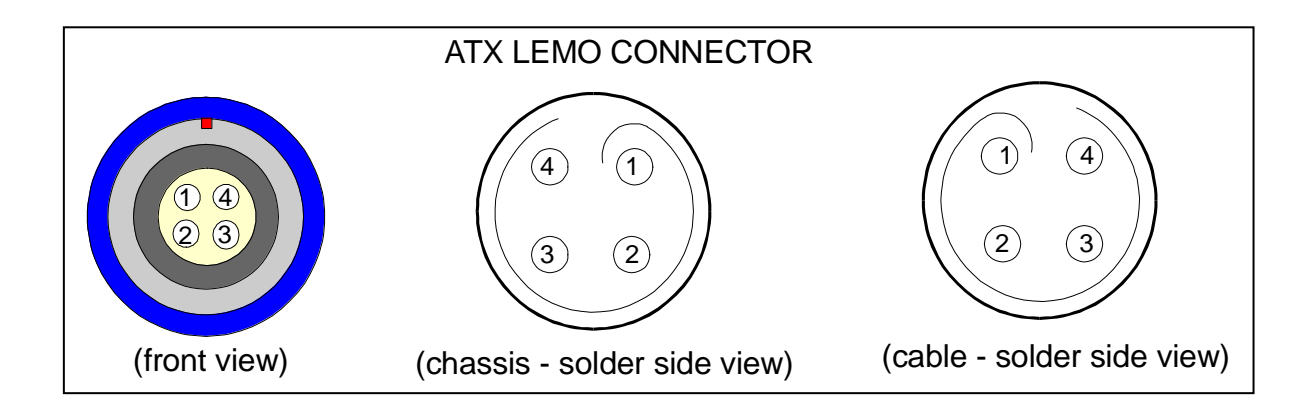

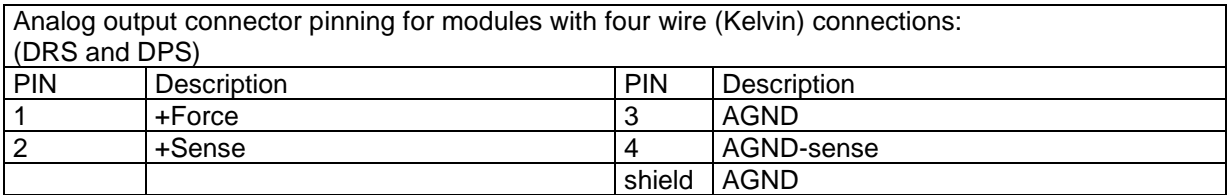

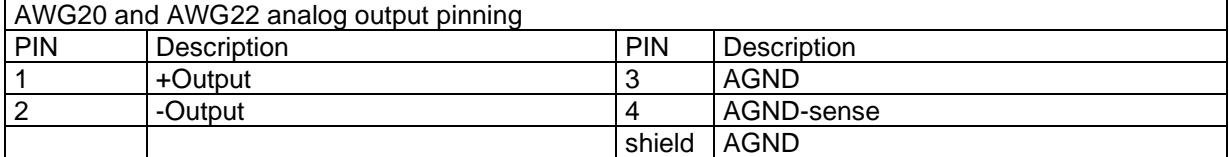

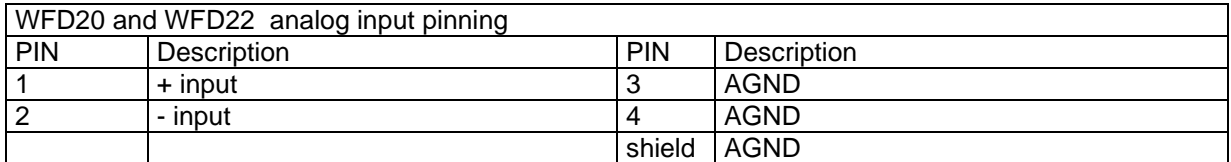

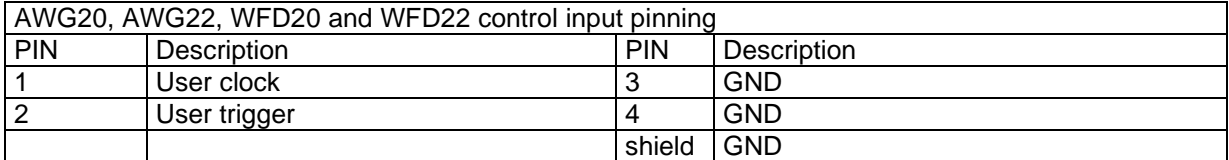

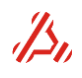

The new Single Reference Architecture of the ATX7006 improves the stability and reduces calibration effort. The modules have an auto calibration function that can be run on a regular basis for optimum performance., This auto calibration uses the fixed reference and reference channel 1 in the DRS module.

### *Calibration of the DRS Fixed reference*:

It is recommended to calibrate the actual voltage value of the precision reference source **at least once a year**. This calibration consists of measuring the reference source voltage using an accurate voltmeter. For this purpose, the module has an SMB connector carrying this voltage. After a warm up period of at least one hour, an accurate voltmeter should be connected. The voltmeter reading can be entered as calibration parameter. Excluded from auto calibration is the DIO.

Basically the main calibration procedure is as follows:

- Select the reference master module with the "CSELECT" command ->When there are more than one reference modules in the system, only one module is reference master module that can apply a reference voltage on the backplane for auto calibration of the other modules.

-Measure the reference voltage on the SMB connector and enter this voltage with **CCAL\_V**

-Store this calibration value in the reference module EEPROM with the **CCAL\_STORE** command -Store the calibration date with the CCAL\_DATE command

#### **Example:**

The voltmeter measures 7.2003432V on the DRS20 CAL smb connector in slot 3. **CSELECT3** select the module in slot 3 (DRS20 module in this example)<br>**CCAL V7.2003432** define the voltage reading define the voltage reading **CCAL\_STORE** stores the calibration value in the DRS20 module eeprom **CCAL\_DATE09,03,14** store calibration date "march 14, 2009"

## *Auto calibration of the DRS module channels*

The reference channels of the DRS module need to be calibrated every time the ATX is used and powered up. In fact, On power up of the ATX7006, a DRS auto cal is run, because DRS output voltages are used for the power-up self test of other ATX7006 modules. **Therefore it is recommended to run an auto cal on the DRS one hour after each power up.** This auto calibration takes approximately 5 seconds.

Use the **[CCAL\\_START](#page-126-0)** command to start the calibration and then store the found calibration values with **CCAL STORE.** There is no need to enter actual calibration values. The calibration progress can optionally be displayed on the ATX7006 controller module display or on the active communication channel. Refer to the description of the **[CCAL\\_START](#page-126-0)** command for the display of calibration progress.

#### *Auto calibration of other modules*

A module auto calibration should be performed regular basis.

Auto calibration utilizes the DRS fixed reference source and reference channel 1. Preceding an auto cal, the ATX7006 should be powered on for at least one hour. Obviously, the DRS should run the auto calibration first before another ATX module performs the auto calibration.

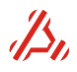

For auto calibration of a module, no additional instruments or connections are needed. An auto calibration is started the same way as done with the DRS module channels. Optionally the module calibration date can be stored as well in the eeprom with "CCAL\_DATE".

#### *Calibration report*

During a card auto calibration, a report is generated. This report holds detailed calibration information. With the command **[CCAL\\_REPORT](#page-125-0)**, the calibration data can be requested from the card.

#### **Example:**

Perform auto cal on the AWG20 module in slot 2:

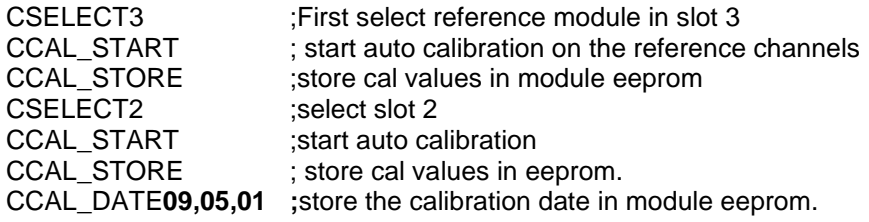

# **Calibration interval table**

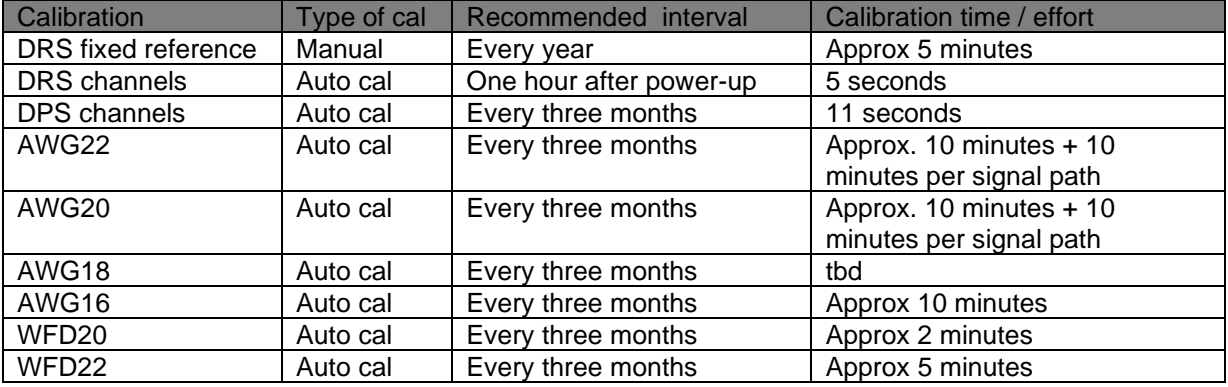

# **ADC Trip-point search algorithm**

# **Method 1: "Search" trip-points**

#### **Short description**

Searching for trip-point from code x to code  $x+1$  (x  $\rightarrow$  x+1), starts with searching for the first occurrence of the code x in the data array and the last occurrence of code  $x+1$  in the data array (or the last occurrence of code x if this is later found). This will be the search array for the trip-point.

The occurrences of code x and less than code x is counted in that area. The trip-point is placed on the position where code x is first found plus this counter value (number of times code x and less is found in that area). Missing code at the start and end will be extrapolated with ideal converter steps ( $DNLE = 0$ ) with the first found trip-point as reference (not AZ). At the end the trip-points are extrapolated from the last found trip-point. All other missing codes result in a DNLE of 1: the trip-point is placed on the same position as its previous trippoint.

Non-monotonicity and/or noise can result in a DNLE less the 1 LSB.

#### **Examples**

#### **1) Situation: no noise**

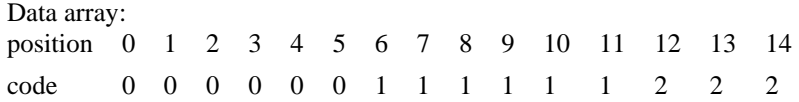

#### **Trip-point 0 ->1 :**

Search area: position  $0 - 11$ . Count: 6 The trip-point is placed at position 5 to 6. The trip-point voltage:  $V_{\text{trp}} = AN + (Start Position + Count) V_{\text{step}} - \frac{1}{2} V_{\text{step}}$ Where: AN = Start voltage of supplied ramp. Start Position = Position where code is first found, in this situation position 0. Count = number of times the code 0 is found.

V<sub>step</sub> = Voltage step size of the supplied ramp (AX-AN)/SS. If the ATX-DAC output voltage is adapted with an (analog) interface: ( $(AX-AN)/SS-AI$ ) AG.

#### **2) Situation: with noise**

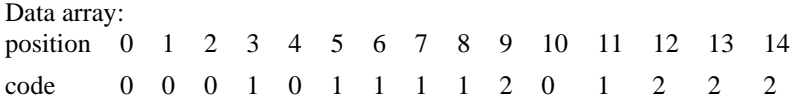

#### **Trip-point 0 ->1 :**

Search area: position  $0 - 11$ Count: 5 The trip-point is placed at position 4 to 5. **Trip-point 1 ->2 :**  Search area: position 3 – 14 Count:  $8(6 \times \text{code } 1 + 2 \times \text{code } 0)$ The trip-point is placed at position 10 to 11. **3) Situation: missing code**  Data array: position 0 1 2 3 4 5 6 7 8 9 10 11 12 13 14 code 0 0 0 2 0 0 2 2 2 2 2 2 3 3 3

# **Trip-point 0 -> 1 and 0 -> 2 :**

Search area: position  $0 - 11$ Count: 5 Both trip-points are placed at position 4 to 5.

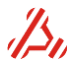

# **Method 2: Sort codes**

*Short description* 

All codes are sorted in the data array. After sorting the data array starts with all measured codes 0 then codes 1 etc. So the position of the code in the measured data is not relevant. The number of code occurrences is a measure for the LSB width of the code.

# **Examples**

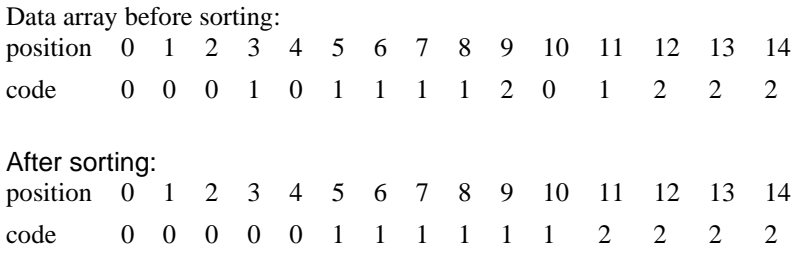

See the no noise situation of **Method 1** for determining of the trip-point.

The search method is set with parameter p in command **[CALCOPT\\_LIN\\_AD](#page-120-0) , described in section "**[A/D Linearity test calculation parameters and options](#page-82-0)**"**

# **Reference lines**

To calculate the A/D converter errors, it is necessary to draw a straight line through the measured points. Two versions of straight line calculations may be specified.

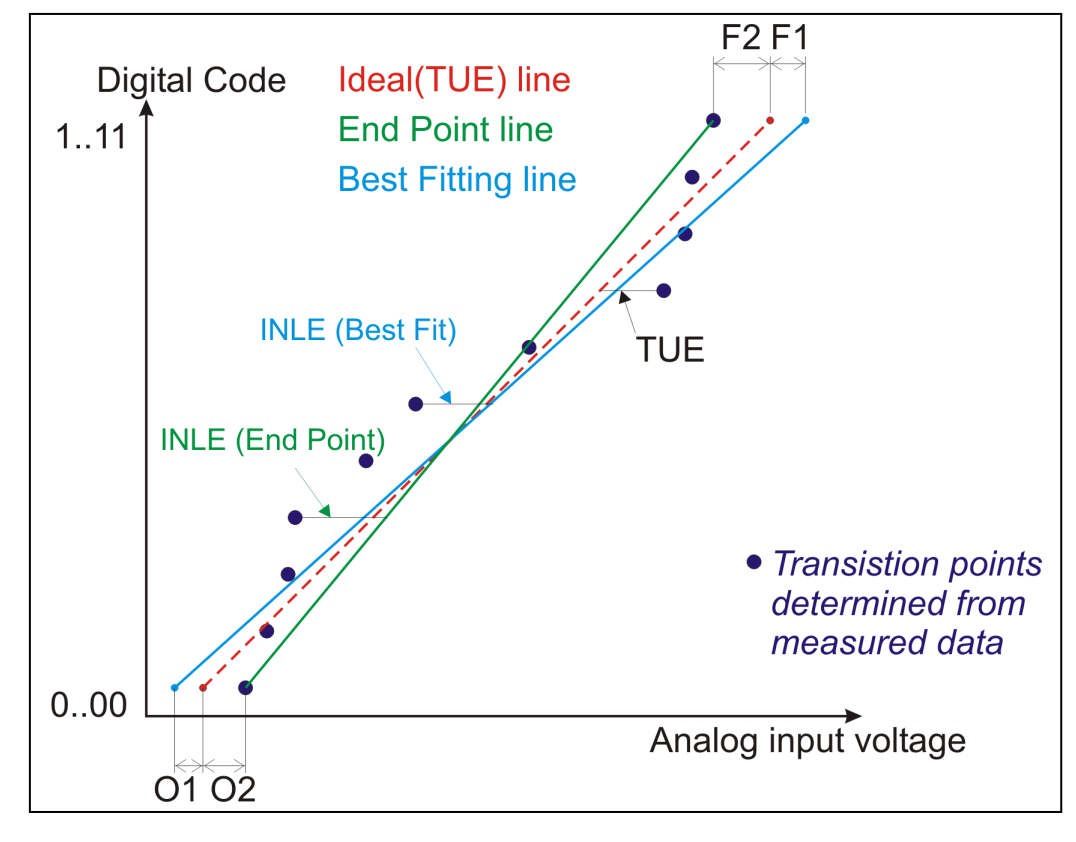

# **Best fitting line y= ax + b**

All found transition points are used Least-squares linear regression algorithm is used to calculate a and b.

$$
Offset = b = \frac{(\sum(x \cdot y) \cdot \sum x) - (\sum x^2 \cdot \sum y)}{\sum x \cdot \sum x - \sum (x^2) \cdot N}
$$

$$
\mathscr{J}_{\mathcal{L}}
$$

ATX7006 user manual rev.2.21

Page 201

$$
Slope = a = \frac{\sum y - (b \bullet N)}{\sum x}
$$

Where:

 $a = Slope$ 

 $b = 0$ ffset

 $N =$  Number of data points

 $x = x$  value

 $y = y$  value

**Endpoint line:** 

Only the first and last transition point is used

# **Linearity Error calculation**

### **Offset and gain error**

The Offset and Gain errors are calculated by drawing reference line through the measured trip point values. This straight line is represented by the following formula:

 $Y = a.X + b$  a=slope, b=offset (crossing of Y-axis)

The A/D converter Offset and Gain errors are calculated from this straight line by:

*Offset Error* **= - b/a Gain Error = (N-1)/a – (N-1)** N=number of trip points

The number of trip points for an 8-bit A/D converter is 255 by example.

For a e D/A converter the Gain error is calculated :

**Gain Error = (a-1)(N-1)** N=number of converter steps

## **DNLE**

The Differential Linearity is calculated by the following formula:

**error(LSB) = Tr(n) - Tr(n-1) - 1**

Where  $Tr(n)$  and  $Tr(n-1)$  are measured trip point levels converted to LSB units. The Differential Linearity Error is the maximum error found.

#### **Integral Non Linearity Error**

The Integral Non Linearity Error specifies the maximum deviation from the reference line and can be calculated by the formula:

## er**ror(LSB) = Tr(n) - Refline(n)**

Where Tr(n) is the measured trip point level and Refline(n) is the value of the reference line at code n (n=1 to N). The Integral Linearity Error is the absolute maximum error found.

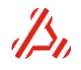

### **Total Unadjusted Error**

The Total Unadjusted Error specifies the maximum deviation from the ideal line and can be calculated by the formula:

$$
error(LSB) = Tr(n) - Ideal(n)
$$

Where Tr(n) is the measured trip point level and Ideal(n) is the value of the Ideal line at code n (n=1 to N). The Total Unadjusted Error is the absolute maximum error found

The reference line for calculation of INLE, gain and offset error is chosen with parameter **o** of the command *[CALCOPT\\_LIN\\_AD](#page-120-0)* , described in section *[A/D Linearity test calculation parameters and](#page-82-0)  [options](#page-82-0)* and the parameter **o** of command**[CALCOPT\\_LIN\\_DA](#page-120-1)** *described in section* [D/A Linearity](#page-85-0)  [test calculation parameters and options](#page-85-0)*.*

# **Dynamic result parameters**

The definitions of dynamic result parameters are:

$$
SINAD = \frac{c}{n+d} \quad ENOB = \frac{SINAD - 1.8}{6.02} \quad SNR = \frac{c}{n} \quad THD = \frac{d}{c}
$$

Where:

$$
c = \sqrt{\text{Re}^2 \, \text{carrier} + \text{Im}^2 \, \text{carrier}} \quad d = \sqrt{\sum_{disortion} \text{Re}^2 \, \text{dist.} + \text{Im}^2 \, \text{dist.}} \quad n = \sqrt{\sum_{noise} \text{Re}^2 \, \text{noise} + \text{Im}^2 \, \text{noise}}
$$

When a window is applied on the analyzed signal, the carrier consist of more than one frequency bin. With the Hanning or Hamming window applied, the frequency bins on each side of the carrier are added to the carrier. With the Flat-Top or Blackman-Harris window applied, the two frequency bins on each side of the carrier are added to the carrier.

The Peak distortion is the largest harmonic. The Spurfree is the inverse value of the largest noise element.

#### **Introduction**

Linearity calculations of an A/D converter are based on the transition points. Applying an accurate ramp to the input of the converter is one method of performing a static analysis. The exact applied input voltages should be known by the transition point (or trip-point) calculating algorithm.

The Histogram (or code density) method is an other popular techniques for ADC testing. There are two common used histogram methods: the linear ramp and sinusoidal.

#### **Linear ramp**

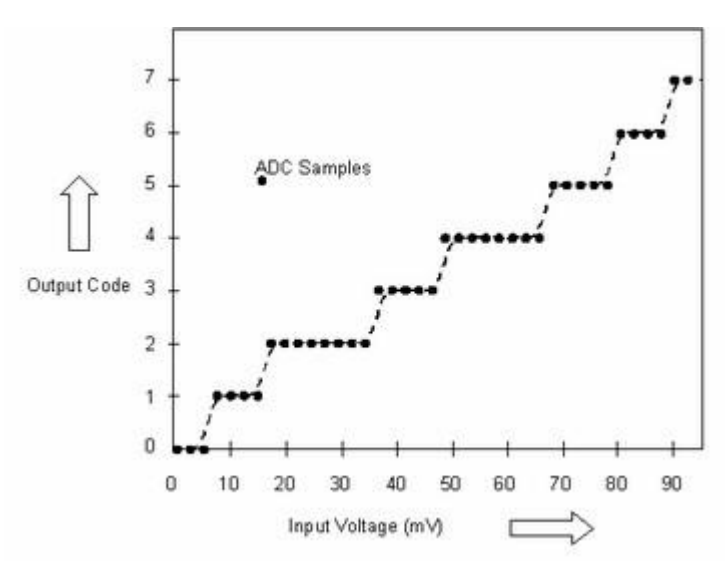

The linear ramp simply applies one or more rising or falling linear ramps to the input of the ADC converter. The number of occurrences (or hits) of each code is directly proportional to the width of the code. If the code hits of a specified code is higher than the average, the step is wider than one LSB converter step. This indicates a positive dnle. If the code hits of a specified code is less than the average, the step is smaller than one LSB converter step. This indicates a negative dnle.

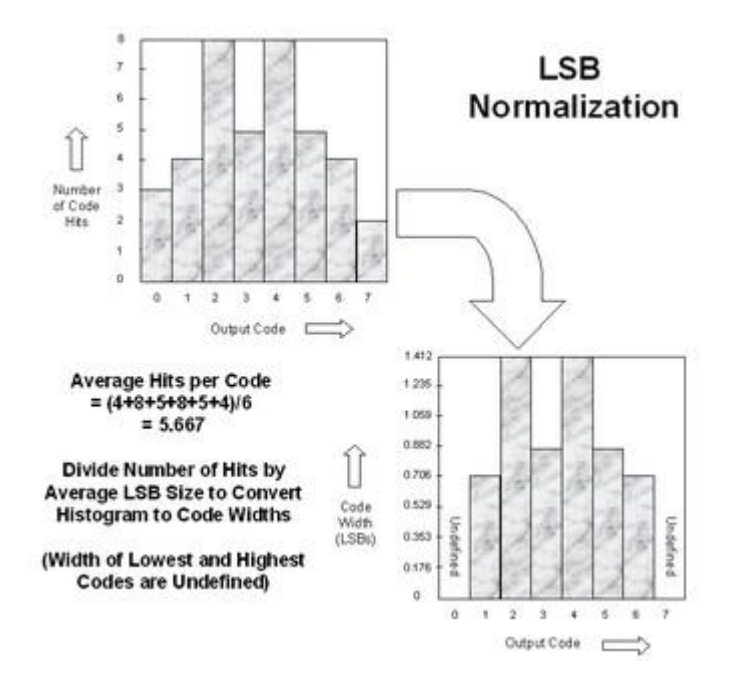

Code 0 and the last code are meaningless. The code occurrences of both codes can be less or much more and so these code widths are undefined. The code occurrences of both codes are ignored in the linear ramp histogram calculations.

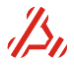

Since each code occurrence stands for a DNLE of each step, adding these DNL errors will result in an INLE curve.

The number of applied steps per code determine the measurement resolution. E.g. if the number of steps per ADC code is 10 (e.g. 2560 steps for an 8 bit converter), the measurement resolution is 1/10 LSB.

#### Sinusoidal

The sinusoidal method applies a sine wave signal with one or more periods to the input of the ADC converter.

Some differences between the sinusoidal histogram test and the linear ramp test:

- Usually it is easier to produce an pure sine wave than an accurate linear ramp.
- The linear test is a static performance test, the sinusoidal a dynamic performance test. Some converters have an AC coupled input, Applying a relatively slow rising edge is then not possible.
- The linear test has an even distribution of voltages, the sinusoidal an uneven voltage distribution. A sine wave has more voltage steps near the lower and upper voltages.

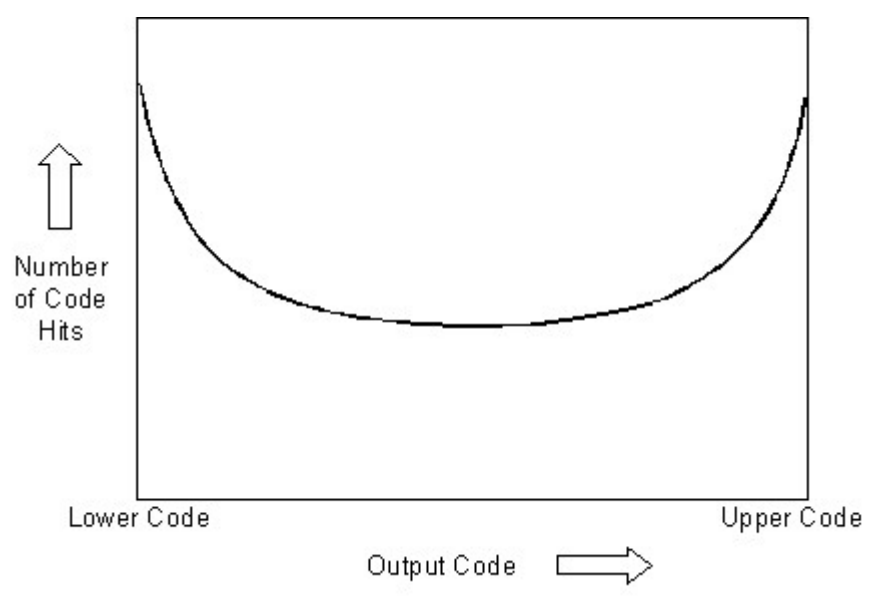

The uneven distribution of voltages for the sinusoidal test must be compensated to reconstruct the ideal code occurrences of each code. For this normalization process it is necessary to know the offset and amplitude of the signal. The number of hits at the upper and lower codes in the histogram can be used to calculate offset and amplitude of the input signal.

$$
Xu = \cos(\pi \frac{Nu}{Ns})
$$

$$
XI = \cos(\pi \frac{NI}{Ns})
$$

$$
Offset(LSBs) = \left(\frac{XI - Xu}{XI + Xu}\right)(2^{N-1} - 1)
$$

$$
Peak(LSBs) = \frac{2^{N-1} - 1 - Offset}{Xu}
$$

Nu is the number of times the upper code is hit, Nl is the number of times the lower code is hit, Ns is the number of samples (total sum of code occurrences), and N is the converter resolution, in bits.

Once the offset and amplitude are known, the ideal distribution of code hits can be calculated.

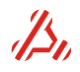

$$
IdealCount(Code) = \frac{Ns}{\pi} \left[ a \sin \left( \frac{Code + 1 - 2^{N-1} - Offset}{Peak} \right) - a \sin \left( \frac{Code - 2^{N-1} - Offset}{Peak} \right) \right]
$$

The following equation can be used to determine the required stimuli steps of the input signal for a required measurement resolution:

Stimuli steps = 
$$
\frac{\pi \cdot 2^{N-1} \cdot (Z_{\alpha}/2)^2}{\beta^2}
$$

Where N stands for the number of ADC bits, Zα/2 for the confidence level and β for the DNLE resolution in LSB's.

Example: from a 10 bit ADC with a DNLE measurement resolution (β) of 0.1 LSB is required. A confidence level of 95%  $(Z\alpha/2)$  is required:

Stimuli steps =  $3.14 \times 2^{9} \times (1.96)^{2} / (0.1)^{2} = 617920$  samples.

Common values for the confidence level (Zα/2) are:

- \* 90% : 1.645
- \* 95% : 1.96
- \* 99% : 2.576

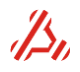

# **Explanation of used symbols**

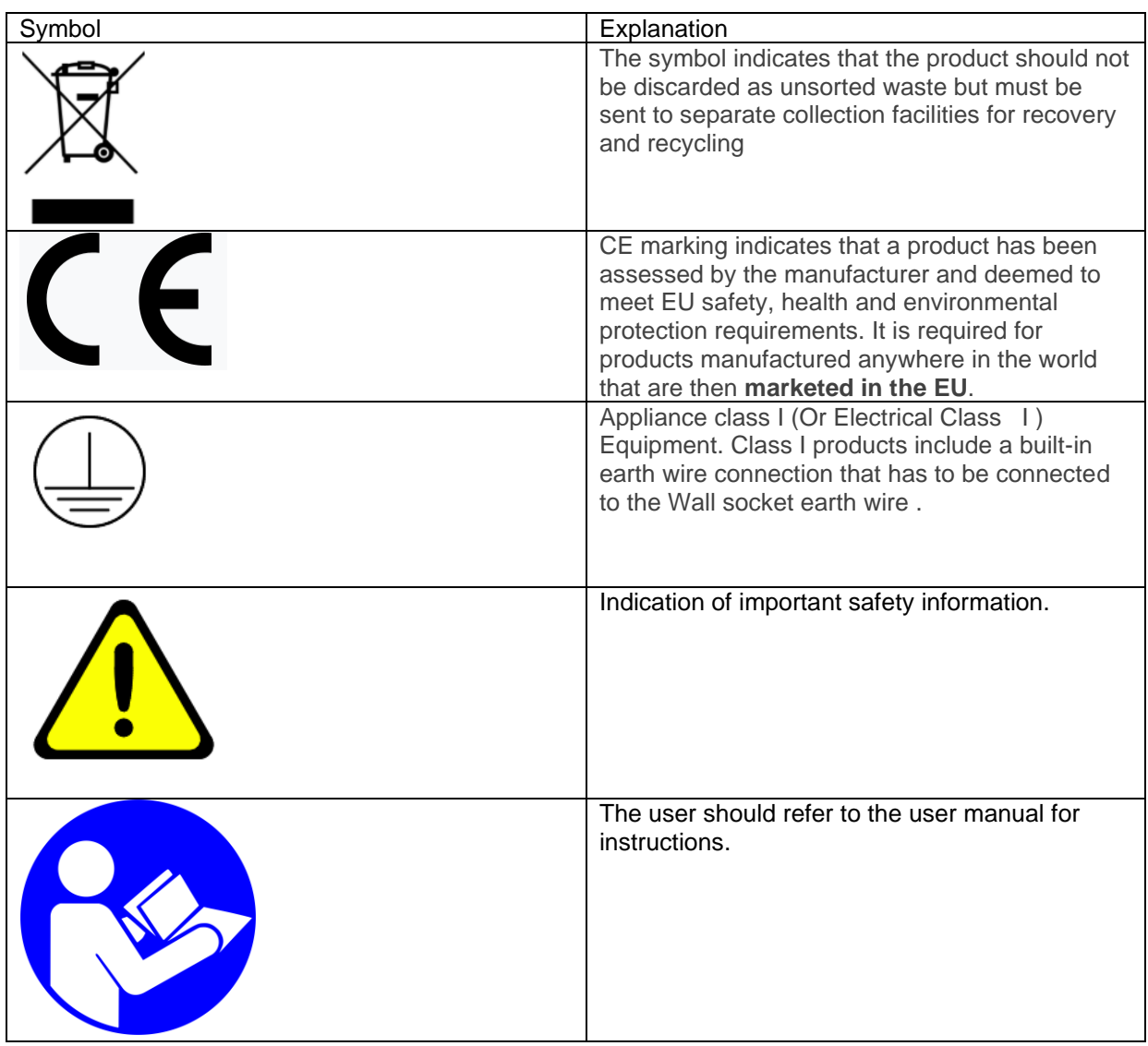

Applicos BV Boerendanserdijk 39 8024 AE Zwolle The Netherlands

[www.applicos.com](http://www.applicos.com/)

Tel: +31 578696769

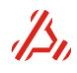

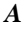

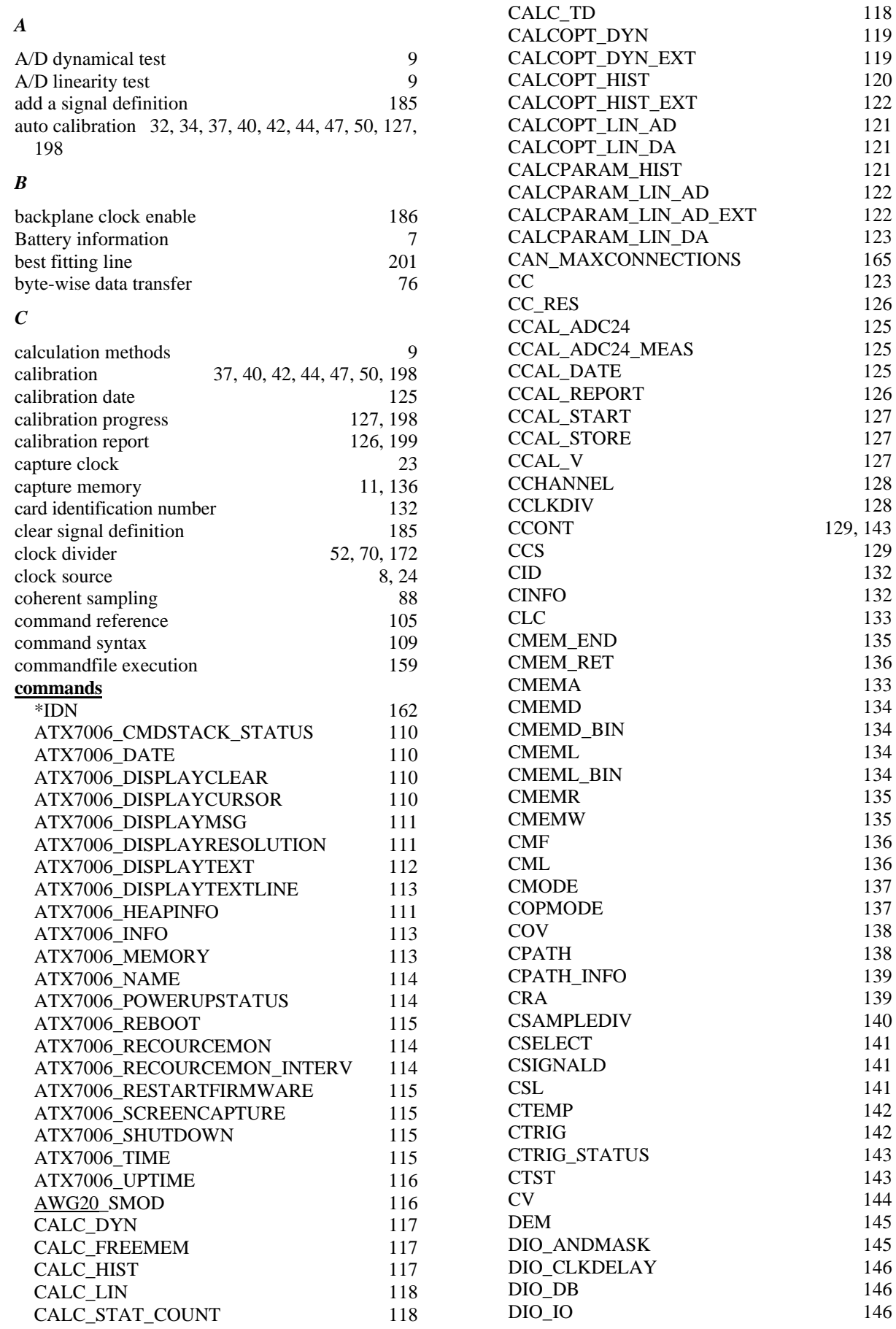

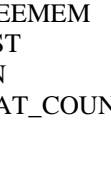

 $\mathcal{B}_{\boldsymbol{\nu}}$ 

 $129, 143$ <br> $129$ 

ATX7006 user manual rev.2.21

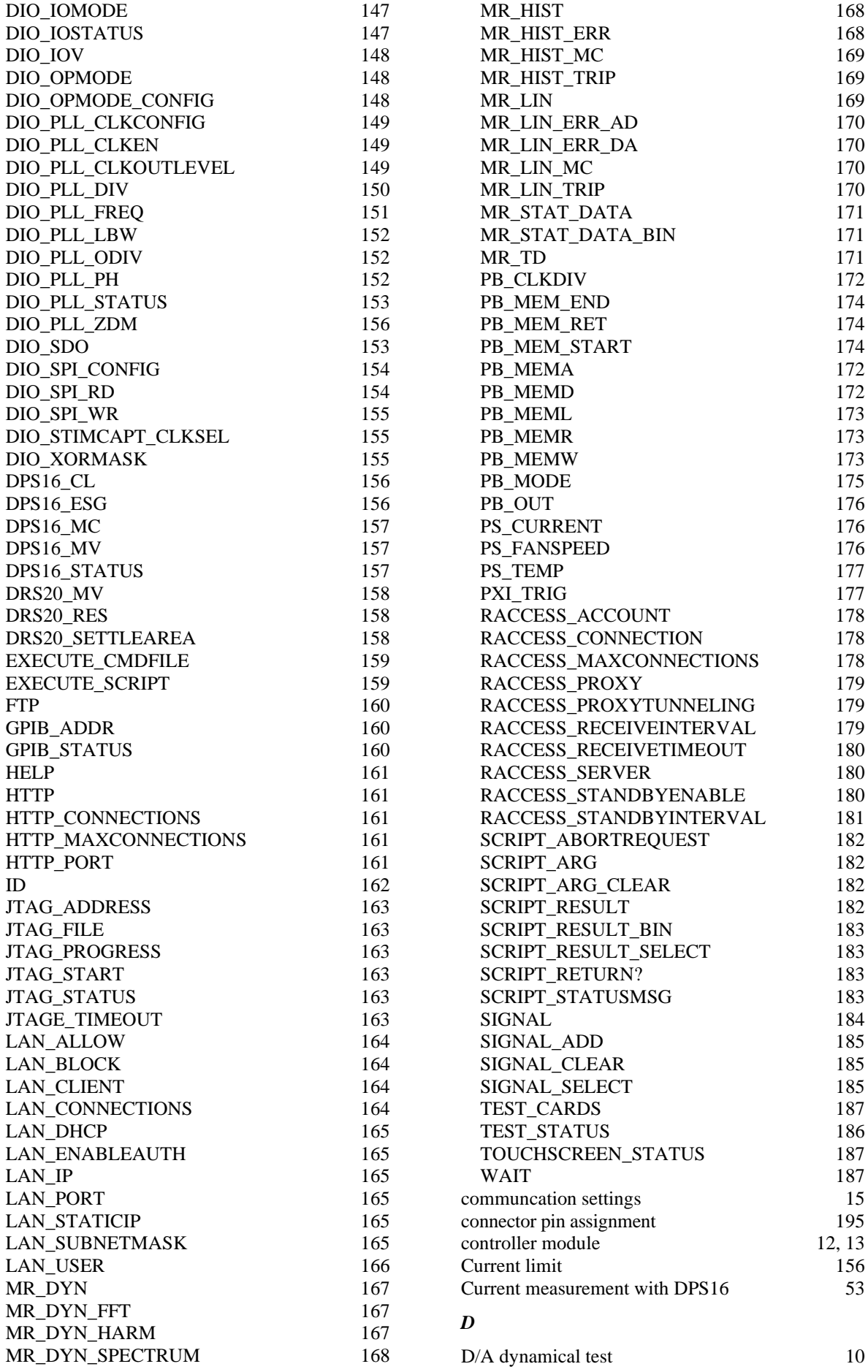

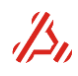

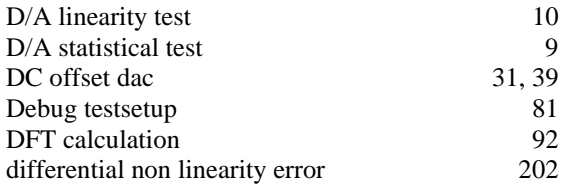

# *E*

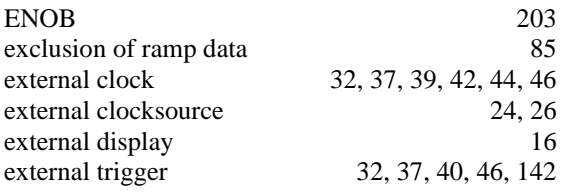

# *F*

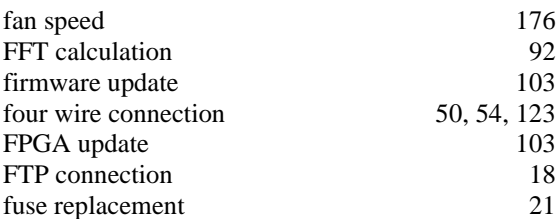

# *G*

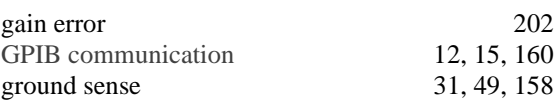

# *H*

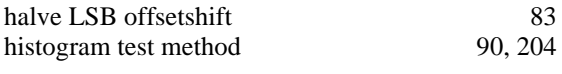

# *I*

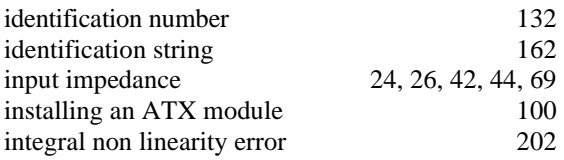

# *L*

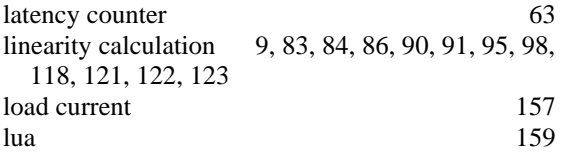

# *M*

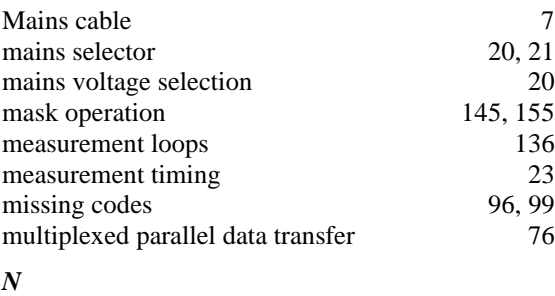

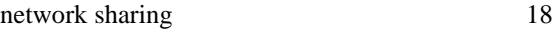

# *O*

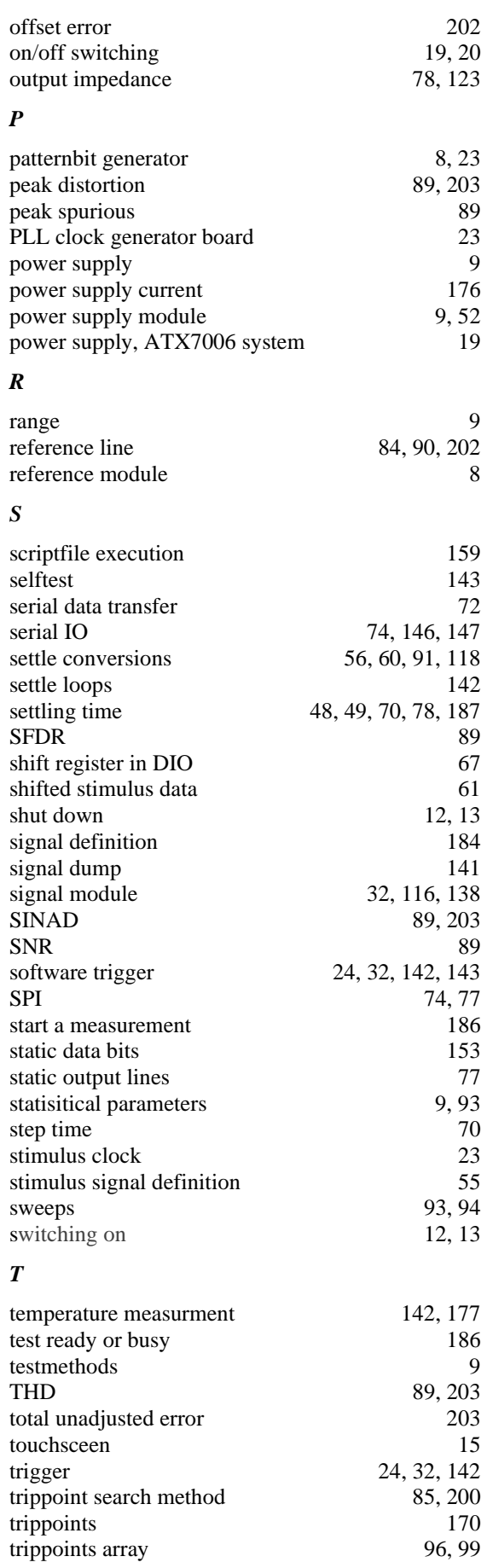

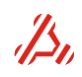

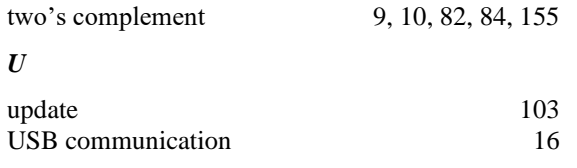

# *V*

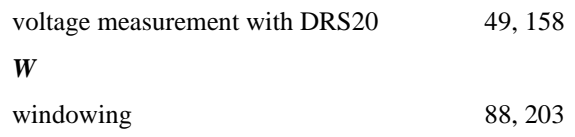